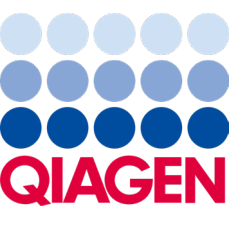

Luty 2024 r.

# QIAstat-Dx® Analyzer 2.0 Podręcznik użytkownika

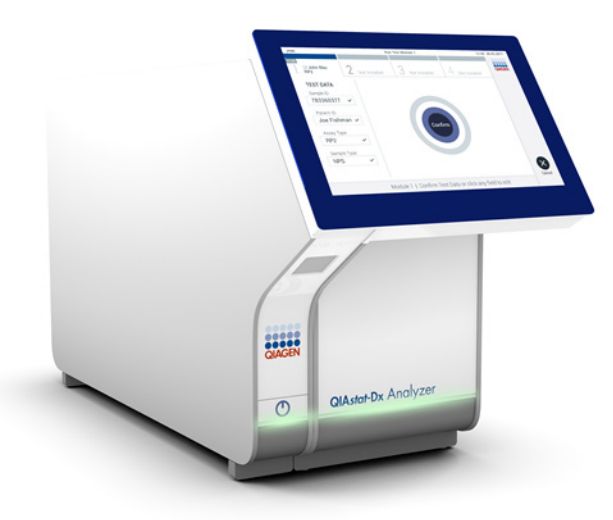

Wydanie 1 Do użytku z oprogramowaniem w wersji 1.6.x

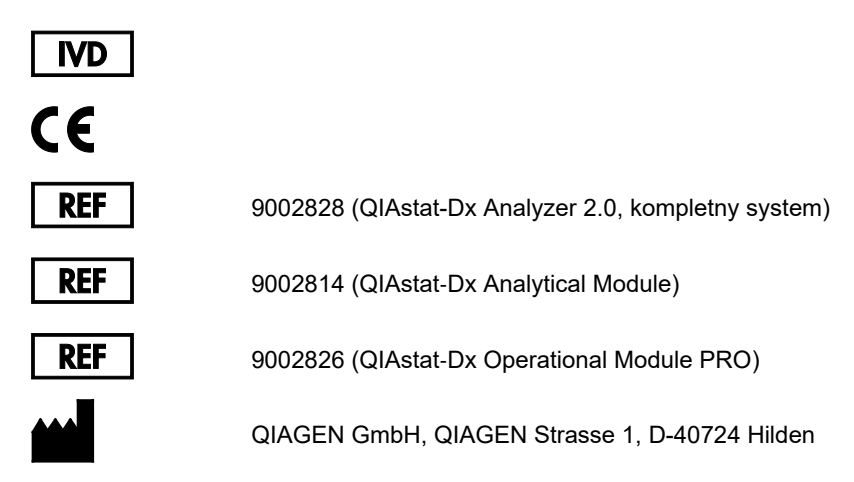

Sample to Insight

# Spis treści

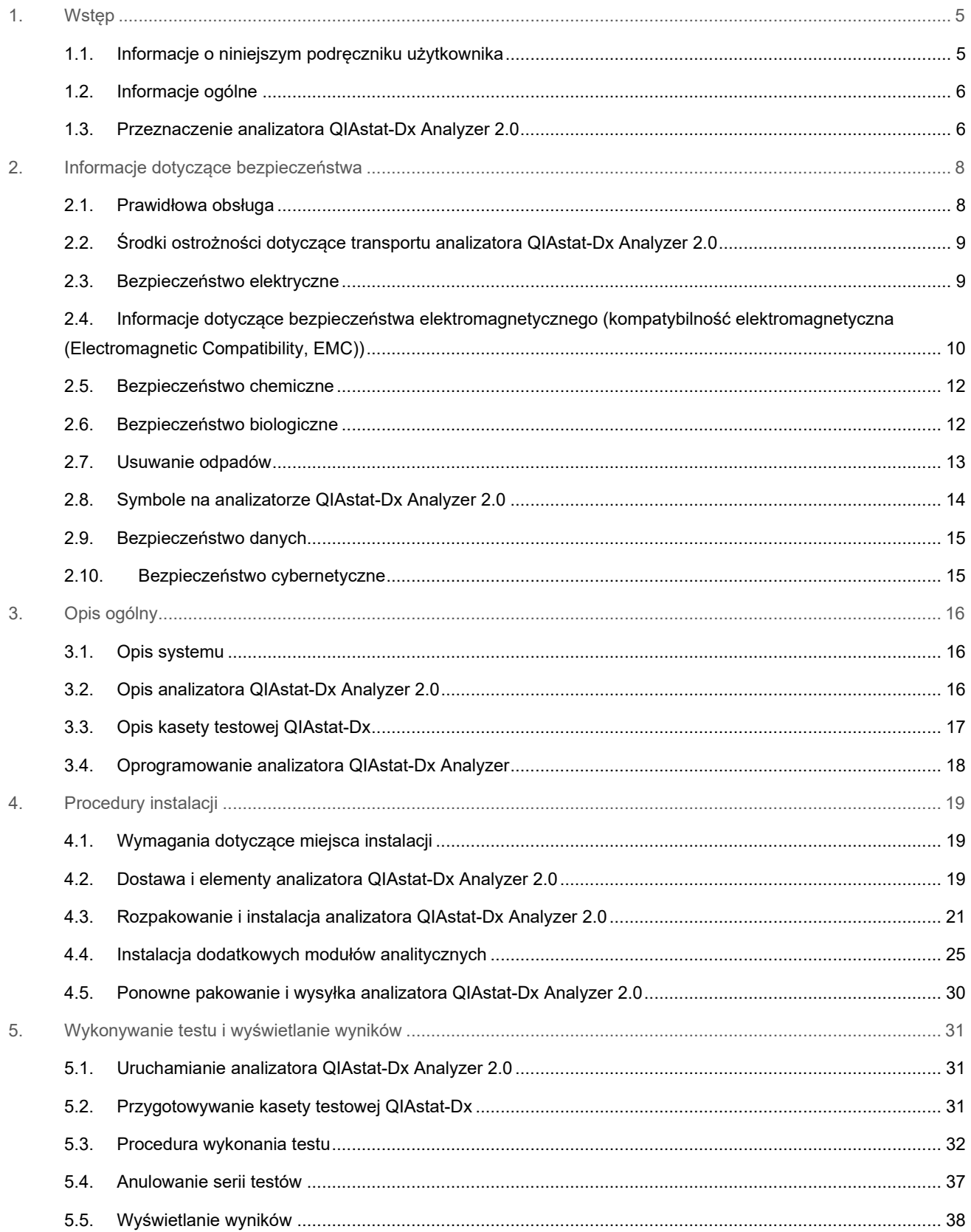

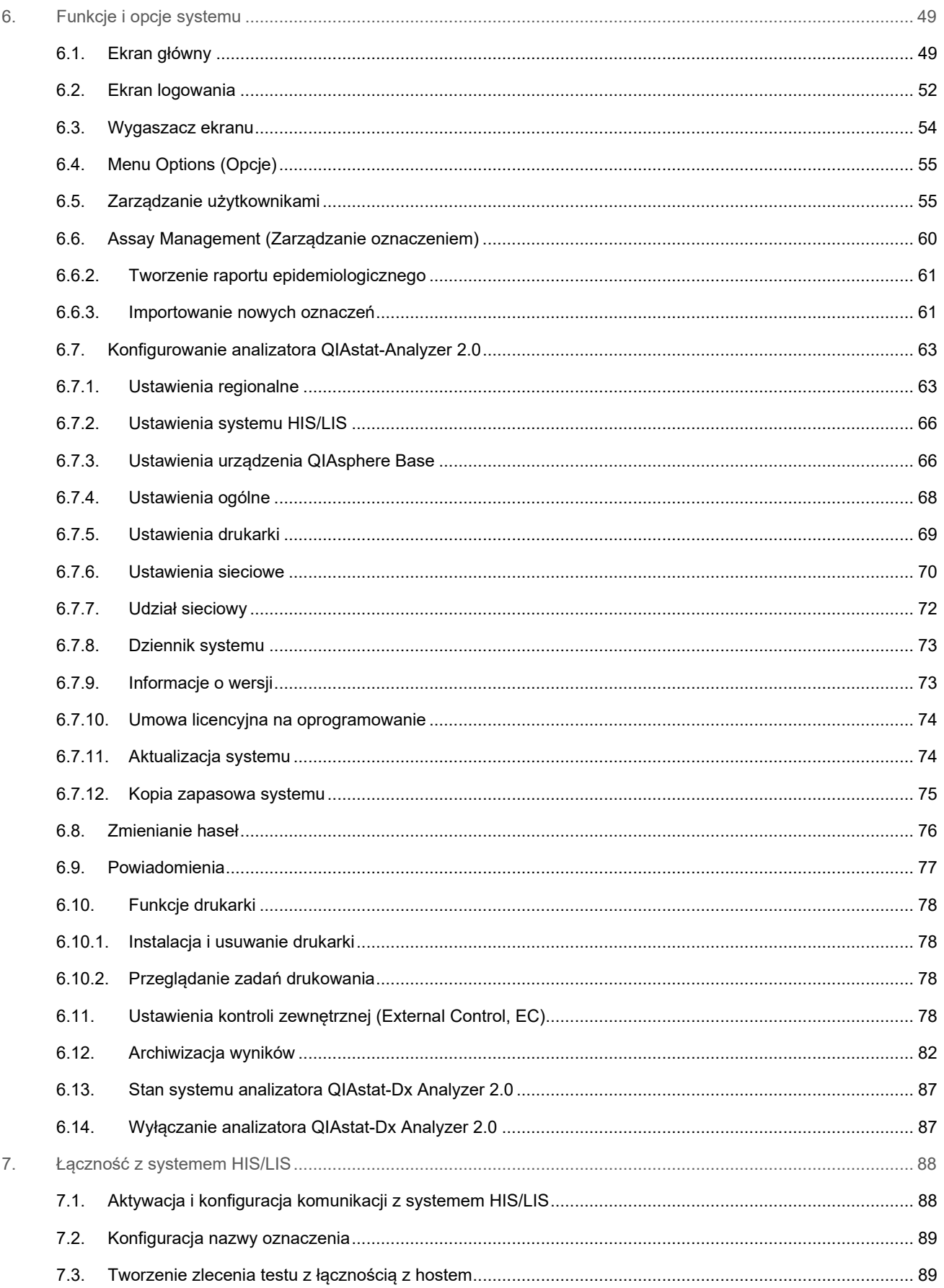

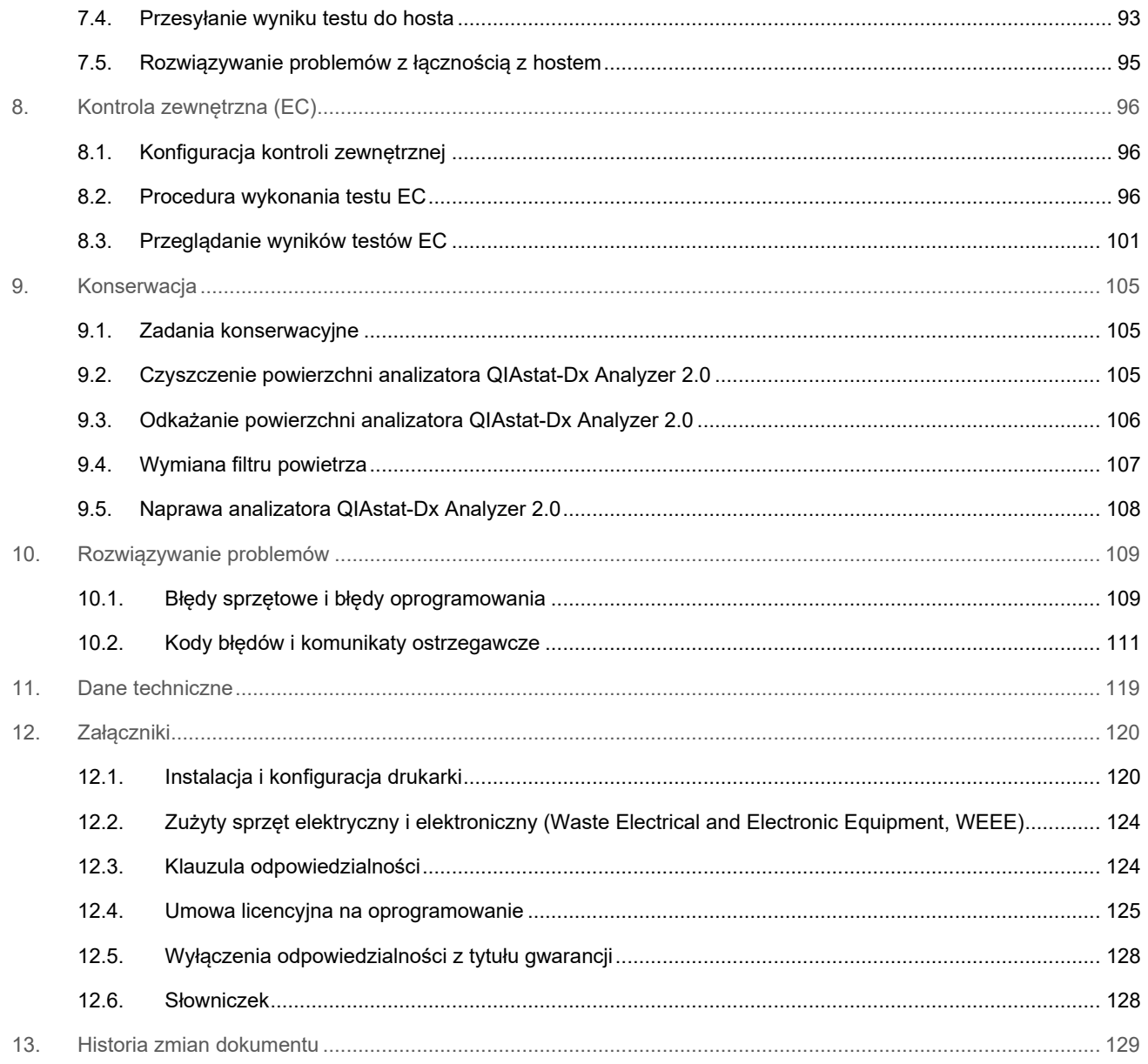

Drukowana wersja niniejszego podręcznika jest dostępna na żądanie.

# <span id="page-4-0"></span>1. Wstęp

Dziekujemy za wybór analizatora QIAstat-Dx® Analyzer 2.0. Jesteśmy pewni, że system ten stanie się integralną częścią Państwa laboratorium.

W niniejszym podręczniku przedstawiono sposób obsługi analizatora QIAstat-Dx Analyzer 2.0 z oprogramowaniem w wersji 1.6. Bardzo ważne jest, aby przed rozpoczęciem korzystania z analizatora QIAstat-Dx Analyzer 2.0 uważnie przeczytać niniejszy podręcznik użytkownika, zwracając szczególną uwagę na informacje dotyczące bezpieczeństwa. Instrukcje oraz informacje dotyczące bezpieczeństwa zawarte w podręczniku użytkownika muszą być przestrzegane w celu zapewnienia bezpiecznej obsługi aparatu oraz utrzymywania aparatu w bezpiecznym stanie.

**Uwaga**: Ryciny przedstawione w niniejszym podręczniku użytkownika stanowią jedynie przykłady i mogą różnić się w zależności od oznaczenia.

## <span id="page-4-1"></span>1.1. Informacje o niniejszym podręczniku użytkownika

Niniejszy podręcznik użytkownika zawiera informacje dotyczące analizatora QIAstat-Dx Analyzer 2.0 podzielone na następujące sekcje:

- [Wstęp](#page-4-0)
- [Informacje dotyczące bezpieczeństwa](#page-7-0)
- [Opis ogólny](#page-15-0)
- [Procedury instalacji](#page-18-0)
- [Wykonywanie testu i wyświetlanie wyników](#page-30-0)
- [Funkcje i opcje systemu](#page-48-0)
- [Łączność z systemem HIS/LIS](#page-87-0)
- [Kontrola zewnętrzna \(EC\)](#page-95-0)
- [Konserwacja](#page-104-0)
- [Rozwiązywanie problemów](#page-108-0)
- [Dane techniczne](#page-118-0)

Załączniki zawierają informacje dotyczące następujących kwestii:

- [Instalacja i konfiguracja drukarki,](#page-119-1) w tym lista przetestowanych drukarek
- Deklaracja zgodności
- [Zużyty sprzęt elektryczny i elektroniczny \(Waste Electrical and Electronic Equipment, WEEE\)](#page-123-0)
- [Klauzula odpowiedzialności](#page-123-1)
- [Umowa licencyjna na oprogramowanie](#page-124-0)
- [Wyłączenia odpowiedzialności z tytułu gwarancji](#page-127-0)
- **[Słowniczek](#page-127-1)**

## <span id="page-5-0"></span>1.2. Informacje ogólne

## 1.2.1. Pomoc techniczna

W firmie QIAGEN szczycimy się jakością i dostępnością naszej pomocy technicznej. W naszych działach serwisu technicznego pracują doświadczeni naukowcy mający rozległą wiedzę praktyczną i teoretyczną w dziedzinie biologii molekularnej oraz na temat stosowania produktów firmy QIAGEN. W razie jakichkolwiek pytań lub trudności związanych z analizatorem QIAstat-Dx Analyzer 2.0 lub innymi produktami firmy QIAGEN prosimy o kontakt.

Klienci firmy QIAGEN są głównym źródłem informacji o zaawansowanych oraz specjalistycznych zastosowaniach naszych produktów. Informacje te są pomocne zarówno dla innych naukowców, jak i badaczy z firmy QIAGEN. Dlatego zachęcamy do kontaktu z nami w razie jakichkolwiek sugestii odnośnie skuteczności produktów lub nowych zastosowań i technik.

W celu uzyskania pomocy technicznej prosimy o kontakt z serwisem technicznym firmy QIAGEN pod adresem **[support.qiagen.com](http://support.qiagen.com/)**.

Przed kontaktem z serwisem technicznym firmy QIAGEN prosimy o przygotowanie następujących informacji:

- Numer seryjny, typ i wersja oprogramowania analizatora QIAstat-Dx Analyzer 2.0 oraz zainstalowane pliki definicji oznaczenia
- Kod błędu (w stosownych przypadkach)
- Moment pierwszego wystąpienia błędu
- Częstotliwość występowania błędu (np. błąd przejściowy lub stały)
- Zdjęcie przedstawiające błąd, jeśli jest to możliwe
- Pakiet wsparcia

#### 1.2.2. Oświadczenie dotyczące polityki firmy

Polityką firmy QIAGEN jest ulepszanie produktów w miarę pojawiania się nowych technik i komponentów. Firma QIAGEN zastrzega sobie prawo do wprowadzania zmian w danych technicznych w dowolnym momencie. Chcąc tworzyć użyteczną i odpowiednią dokumentację, doceniamy Państwa uwagi dotyczące niniejszego podręcznika użytkownika. W tym celu prosimy o kontakt z serwisem technicznym firmy QIAGEN.

## <span id="page-5-1"></span>1.3. Przeznaczenie analizatora QIAstat-Dx Analyzer 2.0

Platforma QIAstat-Dx Analyzer 2.0 jest przeznaczona do stosowania wraz z oznaczeniami QIAstat-Dx jako urządzenie do diagnostyki in vitro, które umożliwia pełną automatyzację procedur z zakresu biologii molekularnej — od przygotowania próbki po detekcję przy użyciu reakcji real-time PCR.

System jest przeznaczony wyłącznie do użytku profesjonalnego. Nie jest to urządzenie przeznaczone do samotestowania ani wykonywania badań przyłóżkowych.

#### 1.3.1. Ograniczenia stosowania

- Analizatora QIAstat-Dx Analyzer 2.0 można używać wyłącznie z kasetami testowymi QIAstat-Dx zgodnie z zaleceniami zawartymi w niniejszym podręczniku użytkownika oraz w instrukcjach użytkowania kaset testowych QIAstat-Dx.
- Do podłączania analizatora QIAstat-Dx Analyzer 2.0 należy używać wyłącznie przewodów dostarczonych wraz z systemem.
- Jakiekolwiek czynności serwisowe bądź naprawy powinny być wykonywane wyłącznie przez personel autoryzowany przez firmę QIAGEN.
- Analizatora QIAstat-Dx Analyzer 2.0 można używać tylko wtedy, gdy znajduje się na płaskiej, poziomej powierzchni zabezpieczonej przed przechyleniem.
- Kasety testowej QIAstat-Dx nie można używać do ponownej analizy, jeśli została już pomyślnie użyta lub jeśli została powiązana z błędem bądź nieukończoną analizą.
- W celu zapewnienia wystarczającej wentylacji z każdej strony analizatora QIAstat-Dx Analyzer 2.0 należy pozostawić co najmniej 10 cm wolnej przestrzeni.
- Należy umieścić analizator QIAstat-Dx Analyzer 2.0 z dala od wylotów systemu klimatyzacji i wymienników ciepła.
- Gdy wykonywany jest test, analizatora nie należy poruszać.
- Podczas wykonywania testu nie należy zmieniać konfiguracji systemu.
- Analizatora QIAstat-Dx Analyzer 2.0 nie należy podnosić ani przesuwać, trzymając za ekran dotykowy.
- Nie należy wyłączać ani ponownie uruchamiać aparatu podczas wykonywania kopii zapasowej, przywracania danych z kopii zapasowej, aktualizacji systemu lub tworzenia archiwum.

# <span id="page-7-0"></span>2. Informacje dotyczące bezpieczeństwa

Bardzo ważne jest, aby przed rozpoczęciem korzystania z analizatora QIAstat-Dx Analyzer 2.0 uważnie przeczytać niniejszy podręcznik użytkownika, zwracając szczególną uwagę na informacje dotyczące bezpieczeństwa. Instrukcje oraz informacje dotyczące bezpieczeństwa zawarte w podręczniku użytkownika muszą być przestrzegane w celu zapewnienia bezpiecznej obsługi aparatu oraz utrzymywania aparatu w bezpiecznym stanie.

Możliwe zagrożenia, które mogą spowodować obrażenia ciała użytkownika lub uszkodzenie analizatora, są wyraźnie określone w odpowiednich miejscach niniejszego podręcznika użytkownika.

Jeśli sprzęt będzie używany w sposób, który nie został określony przez producenta, ochrona zapewniana przez sprzęt może zostać osłabiona.

W niniejszym *Podręczniku użytkownika analizatora QIAstat-Dx Analyzer 2.0* występują następujące typy informacji dotyczących bezpieczeństwa.

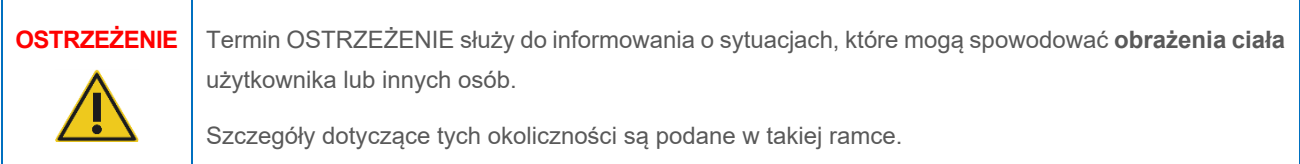

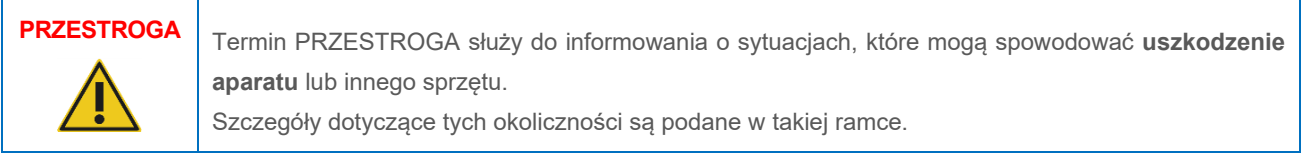

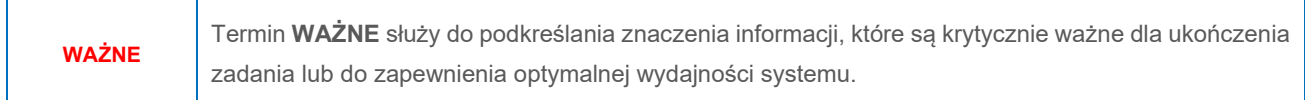

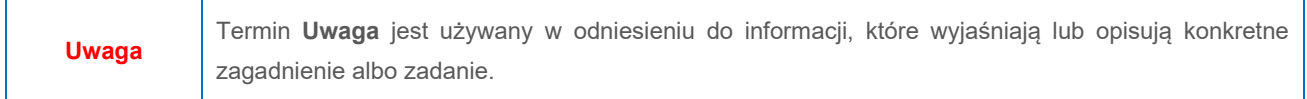

Zalecenia przedstawione w niniejszym podręczniku uzupełniają — a nie zastępują — standardowe wymogi bezpieczeństwa obowiązujące w kraju użytkownika.

## <span id="page-7-1"></span>2.1. Prawidłowa obsługa

Z analizatora QIAstat-Dx Analyzer 2.0 należy korzystać zgodnie z informacjami zawartymi w niniejszym podręczniku użytkownika. Zdecydowanie zalecamy uważne przeczytanie instrukcji i zapoznanie się z nimi przed rozpoczęciem korzystania z analizatora QIAstat-Dx Analyzer 2.0.

• Należy przestrzegać wszystkich instrukcji bezpieczeństwa nadrukowanych na analizatorze QIAstat-Dx Analyzer 2.0 lub do niego dołączonych.

- Nieprawidłowe korzystanie z analizatora QIAstat-Dx Analyzer 2.0 lub jego niewłaściwa instalacja bądź konserwacja mogą spowodować obrażenia ciała lub uszkodzenie analizatora QIAstat-Dx Analyzer 2.0.
- Analizator QIAstat-Dx Analyzer 2.0 może być obsługiwany wyłącznie przez właściwie przeszkolony personel medyczny mający odpowiednie kwalifikacje.
- Czynności serwisowe związane z analizatorem QIAstat-Dx Analyzer 2.0 mogą wykonywać wyłącznie przedstawiciele upoważnieni przez firmę QIAGEN.
- Analizatora QIAstat-Dx Analyzer 2.0 nie należy używać w środowiskach niebezpiecznych, do których nie jest przeznaczony.
- Należy postępować zgodnie z obowiązującymi w organizacji zasadami bezpieczeństwa cybernetycznego dotyczącymi nadzoru nad danymi uwierzytelniającymi.
- Gdy wykonywany jest test, analizatora nie należy poruszać.

## **OSTRZEŻENIE/ PRZESTROGA**

## **Ryzyko obrażeń ciała i uszkodzenia mienia**

Nie otwierać obudowy analizatora QIAstat-Dx Analyzer 2.0. Obudowa analizatora QIAstat-Dx Analyzer 2.0 jest przeznaczona do ochrony operatora i do zapewnienia właściwej pracy analizatora QIAstat-Dx Analyzer 2.0. Korzystanie z analizatora QIAstat-Dx Analyzer 2.0 bez obudowy prowadzi do powstawania zagrożeń elektrycznych i awarii analizatora QIAstat-Dx Analyzer 2.0.

# **OSTRZEŻENIE/ PRZESTROGA**

#### **Ryzyko obrażeń ciała i uszkodzenia mienia**

Podczas zamykania pokrywy portu wejściowego dla kaset należy zachować ostrożność, aby uniknąć obrażeń ciała, na przykład przytrzaśnięcia palców.

## <span id="page-8-0"></span>2.2. Środki ostrożności dotyczące transportu analizatora QIAstat-Dx Analyzer 2.0

# **OSTRZEŻENIE/ PRZESTROGA**

## **Ryzyko obrażeń ciała i uszkodzenia mienia**

Analizator QIAstat-Dx Analyzer 2.0 jest ciężkim urządzeniem. Aby uniknąć obrażeń ciała lub uszkodzenia analizatora QIAstat-Dx Analyzer 2.0, podczas podnoszenia go należy zachować ostrożność i stosować odpowiednie metody podnoszenia.

## <span id="page-8-1"></span>2.3. Bezpieczeństwo elektryczne

Należy przestrzegać wszystkich standardowych środków ostrożności, które obowiązują w przypadku urządzeń elektrycznych.

Przed rozpoczęciem serwisu należy odłączyć kabel zasilający od gniazda zasilania.

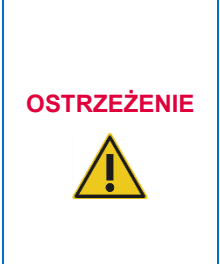

#### **Zagrożenie elektryczne**

Wewnątrz analizatora QIAstat-Dx Analyzer 2.0 występują napięcia zagrażające życiu. Nie otwierać obudowy analizatora QIAstat-Dx Analyzer 2.0. Kabel zasilania sieciowego musi być podłączony do gniazda zasilania sieciowego z przewodem ochronnym (uziemienie/masa).

Nie dotykać żadnych przełączników ani kabli zasilających mokrymi rękami.

Z urządzenia nie należy korzystać, gdy podane warunki zasilania nie są spełnione.

<span id="page-9-0"></span>2.4. Informacje dotyczące bezpieczeństwa elektromagnetycznego (kompatybilność elektromagnetyczna (Electromagnetic Compatibility, EMC))

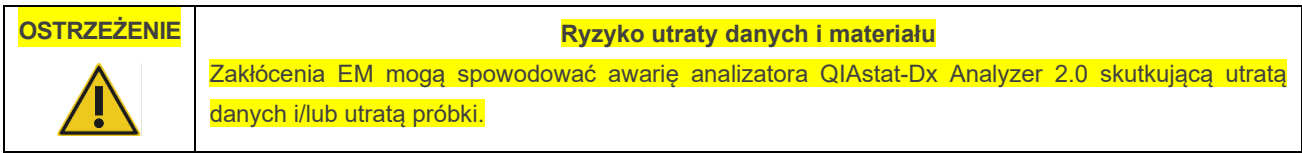

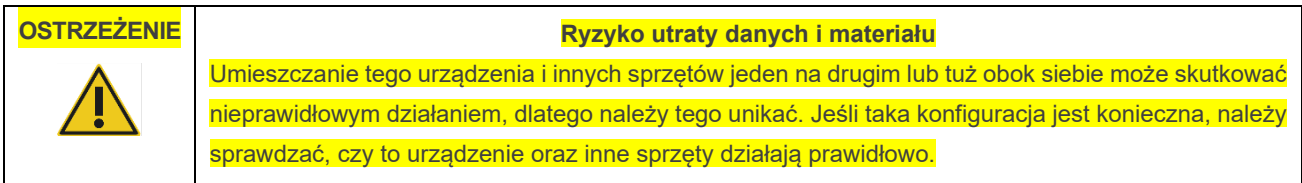

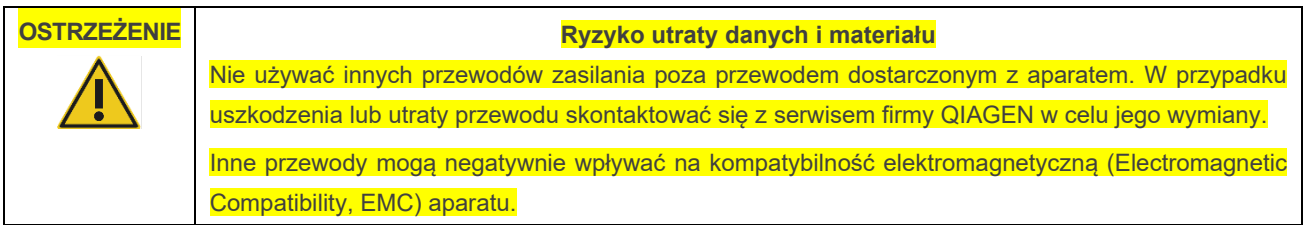

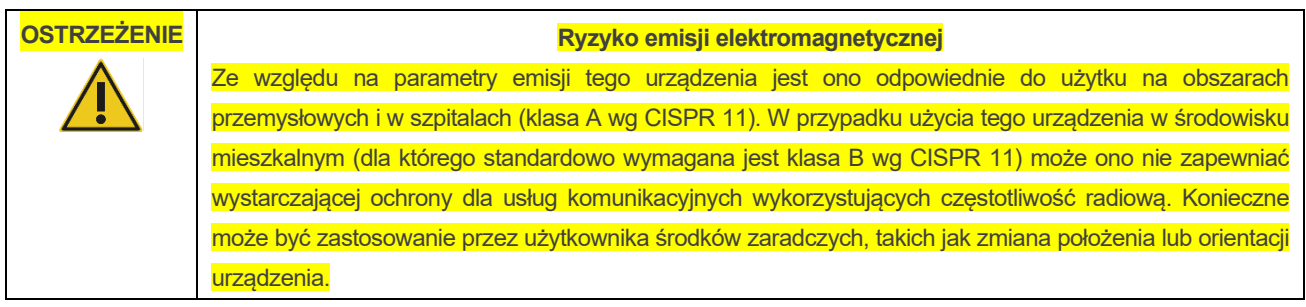

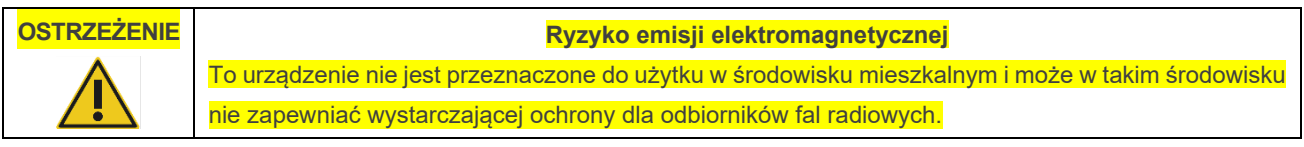

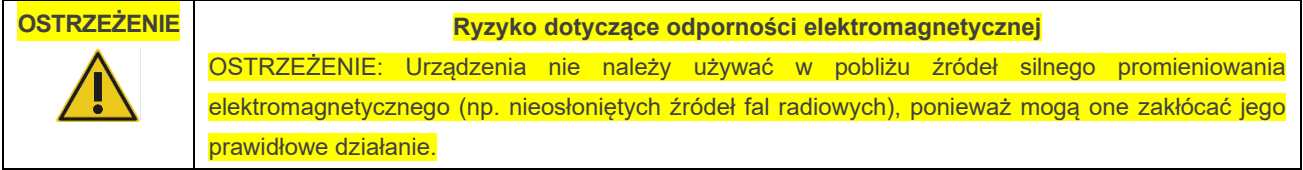

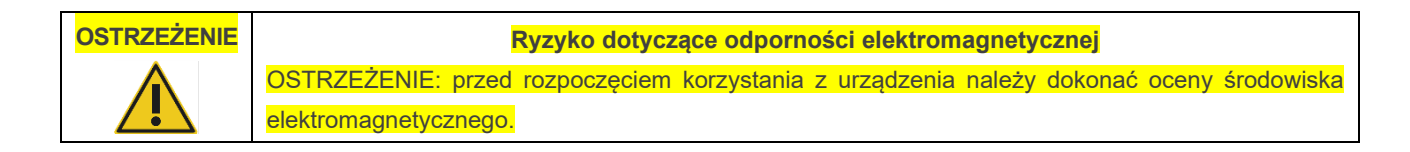

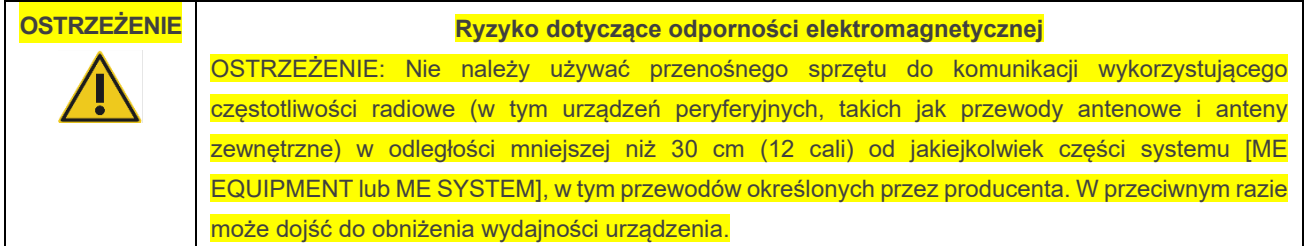

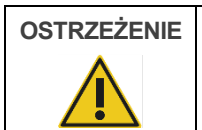

## **OSTRZEŻENIE Ryzyko dotyczące odporności elektromagnetycznej**

Podłogi powinny być drewniane, betonowe lub pokryte płytkami ceramicznymi. Jeśli podłogi są pokryte materiałem syntetycznym, wilgotność względna powinna wynosić co najmniej 30%.

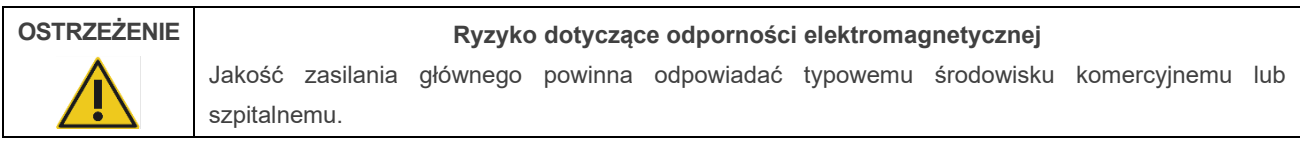

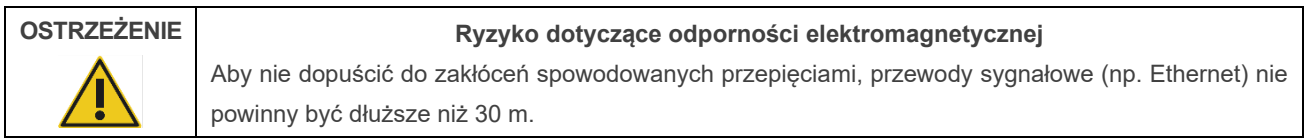

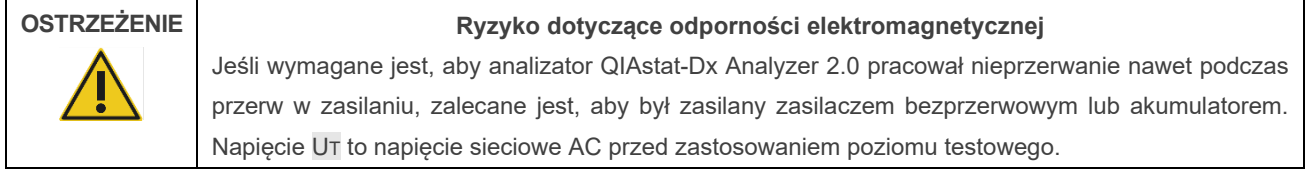

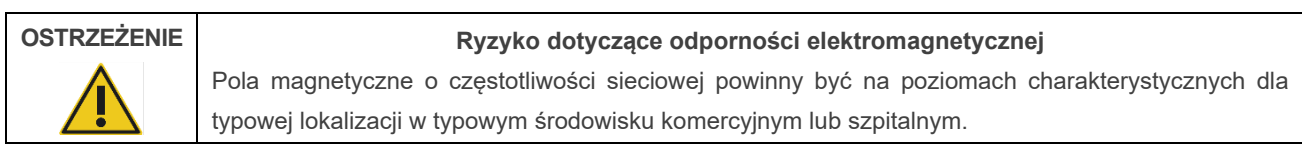

## <span id="page-11-0"></span>2.5. Bezpieczeństwo chemiczne

Karty charakterystyki (Safety Data Sheet, SDS) dla materiałów kasety są dostępne i można je uzyskać na żądanie od firmy QIAGEN.

Zużyte kasety testowe QIAstat-Dx muszą być usuwane zgodnie ze wszystkimi krajowymi, regionalnymi i lokalnymi przepisami w zakresie bezpieczeństwa i ochrony zdrowia.

#### **Niebezpieczne substancje chemiczne**

Uszkodzenie obudowy kasety może spowodować wyciek substancji chemicznych z kasety. Niektóre substancje chemiczne używane w kasetach testowych QIAstat-Dx mogą być niebezpieczne lub mogą stać się niebezpieczne. Zawsze należy nosić okulary ochronne, rękawiczki i fartuch laboratoryjny.

## **PRZESTROGA**

**OSTRZEŻENIE**

#### **Ryzyko uszkodzenia analizatora QIAstat-Dx Analyzer 2.0**

Nie należy dopuszczać do rozlewania substancji chemicznych ani innych cieczy we wnętrzu lub na zewnętrzne powierzchnie analizatora QIAstat-Dx Analyzer 2.0. Uszkodzenia powstałe na skutek rozlania cieczy spowodują unieważnienie gwarancji.

## <span id="page-11-1"></span>2.6. Bezpieczeństwo biologiczne

Analizator QIAstat-Dx Analyzer 2.0 ani kasety nie zawierają materiałów stanowiących zagrożenie biologiczne. Jednakże z próbkami oraz odczynnikami, które zawierają materiały pochodzenia biologicznego, należy obchodzić się jak z materiałami stwarzającymi zagrożenie biologiczne i tak samo je utylizować. Należy stosować bezpieczne procedury laboratoryjne opisane w publikacjach, takich jak dokument *Biosafety in Microbiological and Biomedical Laboratories* wydany przez organizacje Centers for Disease Control and Prevention oraz National Institutes of Health (**www.cdc.gov/od/ohs/biosfty/biosfty.htm**).

Próbki badane przy użyciu analizatora QIAstat-Dx Analyzer 2.0 mogą zawierać czynniki zakaźne. Użytkownicy powinni być świadomi zagrożeń dla zdrowia, jakie są związane z takimi czynnikami, i powinni używać takich próbek, przechowywać je oraz usuwać zgodnie z obowiązującymi przepisami dotyczącymi bezpieczeństwa. Podczas pracy z odczynnikami lub próbkami należy stosować środki ochrony indywidualnej oraz jednorazowe rękawice bezpudrowe, a po zakończeniu pracy należy dokładnie umyć ręce.

Zawsze należy przestrzegać środków ostrożności opisanych w odpowiednich wytycznych, na przykład w wytycznych *Protection of Laboratory Workers from Occupationally Acquired Infections, Approved Guidelines* (M29) wydanych przez instytut CLSI (Clinical and Laboratory Standards Institute®) lub w innych odpowiednich dokumentach udostępnionych przez:

- OSHA<sup>®</sup>: Occupational Safety and Health Administration (Agencja bezpieczeństwa i ochrony zdrowia w pracy) (Stany Zjednoczone)
- ACGIH®: American Conference of Government Industrial Hygienists (Amerykańska Konferencja Państwowych Higienistów Przemysłowych) (Stany Zjednoczone)
- COSHH: Control of Substances Hazardous to Health (Kontrola substancji niebezpiecznych dla zdrowia) (Wielka Brytania)

Podczas pracy z próbkami lub kasetami testowymi QIAstat-Dx należy zachowywać szczególną ostrożność, aby nie doprowadzić do zanieczyszczenia analizatora QIAstat-Dx Analyzer 2.0 i miejsca pracy. W przypadku zanieczyszczenia (np. wycieku z kasety) należy wyczyścić oraz odkazić odpowiedni obszar i analizator QIAstat-Dx Analyzer (patrz Sekcja [9](#page-104-0)).

#### **Zagrożenie biologiczne**

Podczas ładowania kaset testowych QIAstat-Dx zawierających próbki zakaźne lub wyjmowania ich z analizatora QIAstat-Dx Analyzer 2.0 należy zachować ostrożność. Pęknięcie kasety może spowodować skażenie analizatora QIAstat-Dx Analyzer 2.0 oraz obszaru w pobliżu.

Podczas pracy ze wszystkimi kasetami testowymi QIAstat-Dx należy zawsze postępować w taki sposób, jakby zawierały czynniki potencjalnie zakaźne.

#### **Ryzyko zanieczyszczenia**

**PRZESTROGA**

**OSTRZEŻENIE**

## Należy natychmiast zapobiec dalszemu rozprzestrzenianiu się zanieczyszczeń wydobywających się z pękniętej lub w widoczny sposób uszkodzonej

kasety testowej QIAstat-Dx, a następnie usunąć je poprzez czyszczenie. Zawartość takiej kasety, mimo że nie jest zakaźna, może się rozprzestrzeniać podczas normalnej aktywności w laboratorium i może wpływać na kolejne analizy, prowadząc do otrzymywania wyników fałszywie pozytywnych.

Instrukcje czyszczenia i odkażania analizatora QIAstat-Dx Analyzer 2.0 znajdują się kolejno w sekcjach [9.2](#page-104-2) i [9.3.](#page-105-0)

## <span id="page-12-0"></span>2.7. Usuwanie odpadów

Zużyte kasety testowe QIAstat-Dx i sprzęty z tworzyw sztucznych mogą zawierać niebezpieczne substancje chemiczne lub czynniki zakaźne. Takie odpady muszą być zbierane i usuwane zgodnie z wszystkimi krajowymi, regionalnymi i lokalnymi przepisami z zakresu zdrowia i bezpieczeństwa.

W celu uzyskania informacji na temat usuwania zużytego sprzętu elektrycznego i elektronicznego (Waste Electrical and Electronic Equipment, WEEE), patrz Załącznik 11.4.

## <span id="page-13-0"></span>2.8. Symbole na analizatorze QIAstat-Dx Analyzer 2.0

Na aparacie QIAstat-Dx Analyzer 2.0 i/lub kasetach testowych QIAstat-Dx znajdują się następujące symbole.

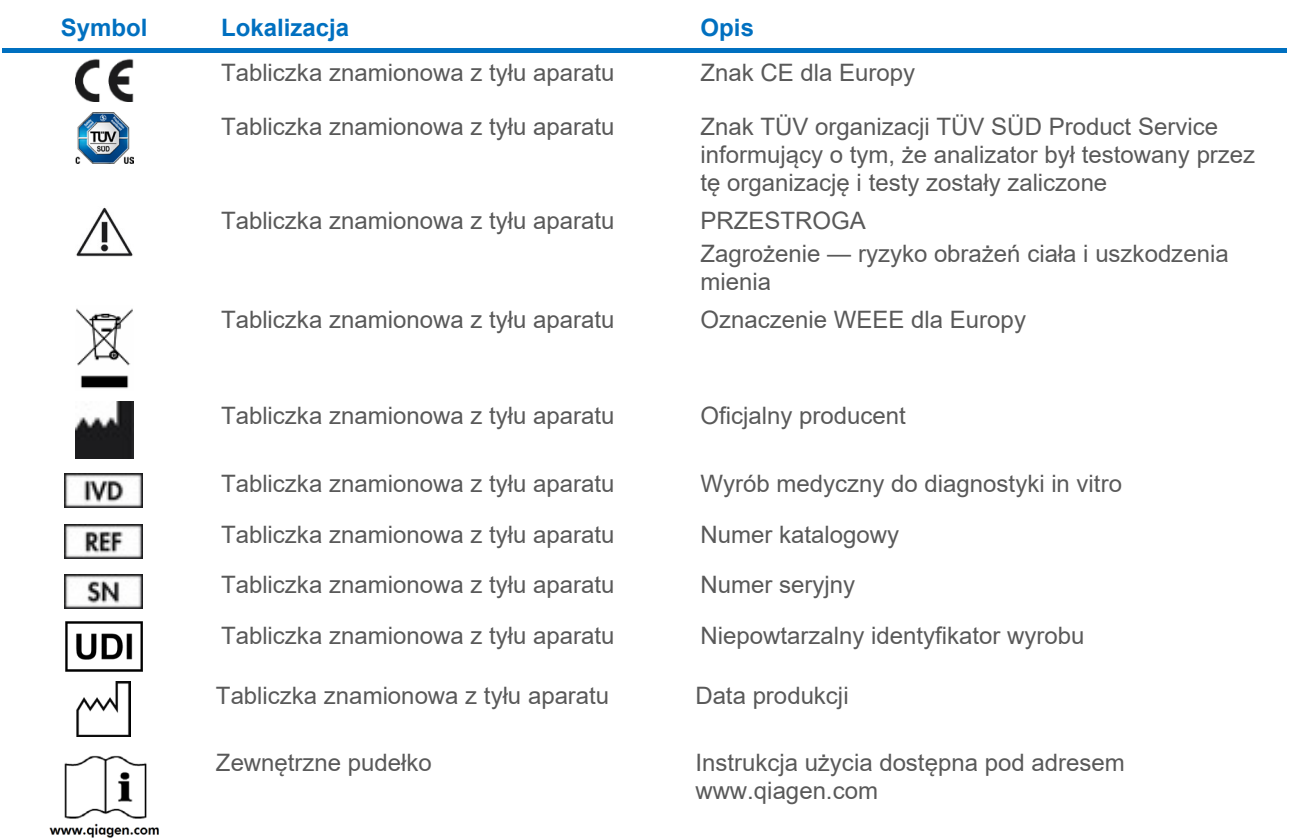

## <span id="page-14-0"></span>2.9. Bezpieczeństwo danych

**Uwaga**: Zdecydowanie zalecane jest regularne wykonywanie kopii zapasowych systemu zgodnie z polityką organizacji w zakresie dostępności danych i ochrony przed utratą danych.

Analizator QIAstat-Dx Analyzer 2.0 jest dostarczany z urządzeniem pamięci masowej USB, które przeznaczone jest do krótkoterminowego przechowywania danych i ogólnych czynności związanych z przenoszeniem danych (np. zapisywanie wyników, tworzenie kopii zapasowej i archiwum systemu, aktualizowanie systemu lub importowanie plików definicji oznaczenia). Zdecydowanie zalecane jest korzystanie z innego miejsca w celu długoterminowego przechowywania danych.

**Uwaga**: Korzystanie z urządzenia pamięci masowej USB podlega ograniczeniom (np. pojemność pamięci lub ryzyko nadpisania danych), które należy rozważyć przed użyciem.

Aby zapewnić długoterminowe bezpieczeństwo danych, należy postępować zgodnie z obowiązującymi w organizacji zasadami przechowywania danych i bezpieczeństwa w zakresie przechowywania danych uwierzytelniających.

## <span id="page-14-1"></span>2.10. Bezpieczeństwo cybernetyczne

Podczas korzystania z analizatora QIAstat-Dx Analyzer 2.0 zdecydowanie zalecane jest przestrzeganie wymienionych poniżej zaleceń dotyczących bezpieczeństwa cybernetycznego:

- Analizator QIAstat-Dx Analyzer 2.0 należy obsługiwać w zabezpieczonym środowisku i zabezpieczonej sieci.
- W przypadku aktualizacji systemu przed instalacją zawsze należy porównać sumę kontrolną pakietu aktualizacji z sumą kontrolną podaną na stronie internetowej (**[www.qiagen.com](http://www.qiagen.com/)**).
- Nie należy pozostawiać aparatu bez nadzoru podczas aktualizacji systemu, tworzenia kopii zapasowej systemu oraz przywracania i tworzenia archiwum, ponieważ podczas tych procesów wyłączona jest funkcja automatycznego wylogowywania. Więcej informacji na temat funkcji automatycznego wylogowania zawiera Sekcj[a 6.7.4](#page-67-0).
- Należy regularnie wykonywać kopie zapasowe i przechowywać pliki kopii zapasowych w bezpiecznym miejscu, najlepiej bez dostępu do sieci. Więcej informacji na temat kopii zapasowych zawiera Sekcja [6.7.12](#page-74-0).
- Należy zawsze upewnić się, że używane urządzenie pamięci masowej USB jest wolne od złośliwego oprogramowania.
- Należy korzystać z trybu "Multi-user" (Wielu użytkowników) analizatora QIAstat-Dx Analyzer 2.0. Więcej informacji na temat funkcji [Zarządzanie użytkownikami](#page-54-1) (Zarządzanie użytkownikami) zawiera Sekcj[a 6.5](#page-54-1).
- Należy przestrzegać zasady najmniejszych uprawnień (przydzielanie konta użytkownikowi zgodnie z jego profilem pracy). Więcej informacji na temat zarządzania użytkownikami zawiera Sekcja [6.5](#page-54-1).
- Należy przestrzegać polityki organizacji w zakresie ustawiania złożonych haseł i częstotliwości ich zmiany.
- Należy zawsze wylogować się przed pozostawieniem analizatora QIAstat-Dx Analyzer 2.0 bez nadzoru. Więcej informacji na temat wylogowywania się zawiera Sekcja [6.2.1](#page-53-1).
- Nie wolno wprowadzać danych osobowych ani chronionych informacji dotyczących zdrowia w polach, które można w sposób dowolny edytować. Dotyczy to na przykład pól identyfikatora próbki, identyfikatora pacjenta i komentarzy do wyników.
- W przypadku podejrzenia naruszenia bezpieczeństwa analizatora QIAstat-Dx Analyzer 2.0 należy skontaktować się z serwisem technicznym firmy QIAGEN.

Informacje zawarte w dokumencie *QIAstat-Dx Analyzer 2.0 Security and Privacy Guide* dodatkowo ułatwią zapewnienie bezpieczeństwa i ochrony danych podczas instalacji, konfiguracji, obsługi i konserwacji aparatu, zgodnie z przepisami dotyczącymi ochrony danych. Dokument *QIAstat-Dx Analyzer 2.0 Security and Privacy Guide* jest dostępny pod adresem **[qiagen.com/QIAstat](http://qiagen.com/QIAstat%E2%80%91Dx_Privacy)-Dx\_Privacy**.

## <span id="page-15-0"></span>3. Opis ogólny

## <span id="page-15-1"></span>3.1. Opis systemu

Działanie analizatora QIAstat-Dx Analyzer 2.0 — w połączeniu z kasetami testowymi QIAstat-Dx — jest oparte na metodzie wykorzystującej reakcję real-time PCR, która umożliwia wykrywanie kwasów nukleinowych patogenów w ludzkich próbkach biologicznych. Analizator QIAstat-Dx Analyzer 2.0 i kasety stanowią system zamknięty, który umożliwia przygotowanie próbek bez bezpośredniego kontaktu z nimi, a następnie wykrywanie i identyfikację kwasów nukleinowych patogenów. Próbki są wprowadzane do kasety testowej QIAstat-Dx, która zawiera wszystkie odczynniki wymagane do wyizolowania i amplifikacji kwasów nukleinowych z próbki. Wykryte w czasie rzeczywistym sygnały amplifikacji są interpretowane przez zintegrowane oprogramowanie i zgłaszane za pośrednictwem intuicyjnego interfejsu użytkownika.

## <span id="page-15-2"></span>3.2. Opis analizatora QIAstat-Dx Analyzer 2.0

Analizator QIAstat-Dx Analyzer 2.0 składa się z modułu obsługowego oraz co najmniej 1 modułu analitycznego (maksymalnie 4). Moduł obsługowy zawiera elementy zapewniające łączność z modułem analitycznym i umożliwia interakcję użytkownika z analizatorem QIAstat-Dx Analyzer 2.0. Moduł analityczny zawiera sprzęt oraz oprogramowanie przeznaczone do testowania i analizowania próbek.

Analizator QIAstat-Dx Analyzer 2.0 składa się z następujące elementów:

- Ekran dotykowy umożliwiający interakcję użytkownika z analizatorem QIAstat-Dx Analyzer 2.0
- Czytnik kodów kreskowych przeznaczony do identyfikacji próbek, pacjentów, użytkowników oraz kaset testowych QIAstat-Dx
- Porty USB przeznaczone do aktualizacji oznaczeń i systemu, eksportowania dokumentów oraz podłączania drukarki (jeden z przodu, trzy z tyłu)
- Port wejściowy dla kaset testowych QIAstat-Dx, który umożliwia wprowadzanie ich do analizatora QIAstat-Dx Analyzer 2.0
- Gniazdo Ethernet, które umożliwia łączenie się z siecią

[Ryc. 1](#page-15-3) i [Ryc. 2](#page-16-1) przedstawiają rozmieszczenie różnych elementów analizatora QIAstat-Dx Analyzer 2.0.

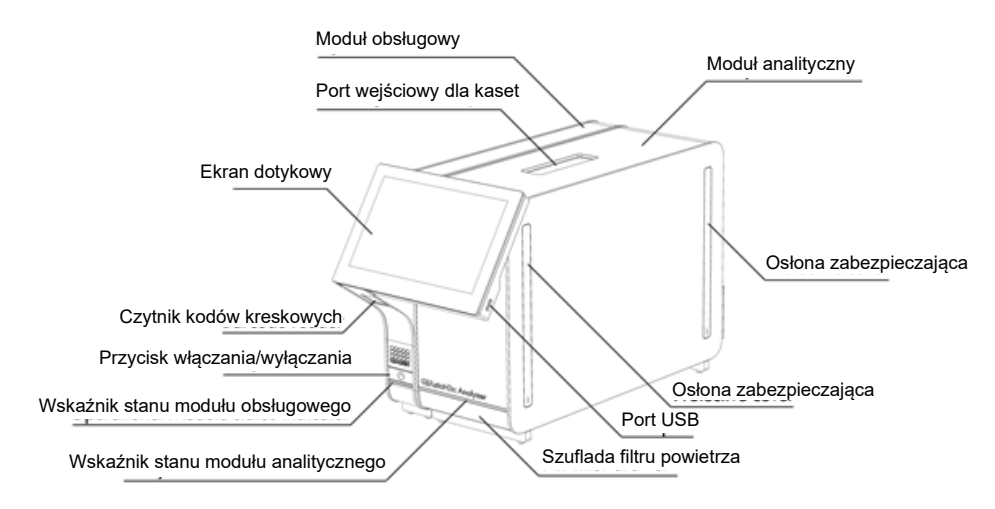

<span id="page-15-3"></span>**Ryc. 1. Widok analizatora QIAstat-Dx Analyzer 2.0 z przodu.** Moduł obsługowy znajduje się z lewej strony, a moduł analityczny z prawej.

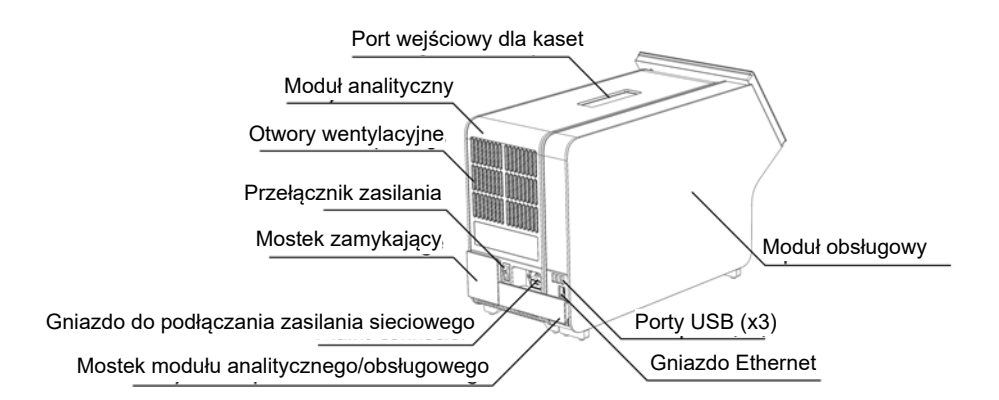

<span id="page-16-1"></span>**Ryc. 2. Widok analizatora QIAstat-Dx Analyzer 2.0 z tyłu.** Moduł obsługowy znajduje się z prawej strony, a moduł analityczny z lewej.

## <span id="page-16-0"></span>3.3. Opis kasety testowej QIAstat-Dx

Kaseta testowa QIAstat-Dx jest wyrobem jednorazowego użytku z tworzywa sztucznego, który umożliwia wykonanie w pełni zautomatyzowanych oznaczeń molekularnych. Głównymi cechami kasety testowej QIAstat-Dx są: możliwość analizowania różnych typów próbek (np. płynnych lub wymazów), hermetyczne zamknięcie fabrycznie załadowanych odczynników niezbędnych do wykonania testów oraz w pełni zautomatyzowana praca, niewymagająca nadzoru ze strony użytkownika. Wszystkie etapy przygotowania próbki i wykonywania oznaczenia odbywają się w kasecie testowej QIAstat-Dx.

Wszystkie odczynniki wymagane do przeprowadzenia całego testu są fabrycznie załadowane i szczelnie zamknięte w kasecie testowej QIAstat-Dx. Użytkownik nie ma kontaktu z odczynnikami ani nie musi nimi manipulować. Podczas testu odczynniki są dozowane przez moduł analityczny za pośrednictwem sterowanego pneumatycznie układu mikroprzepływowego i nie wchodzą w bezpośredni kontakt z elementami wykonawczymi analizatora QIAstat-Dx Analyzer 2.0. Analizator QIAstat-Dx Analyzer 2.0 jest wyposażony w filtry powietrza na wlocie i wylocie, co dodatkowo zwiększa bezpieczeństwo w najbliższym otoczeniu analizatora. Po zakończeniu testów kaseta testowa QIAstat-Dx pozostaje szczelnie zamknięta przez cały czas, co znacznie zwiększa bezpieczeństwo użytkowników na etapie usuwania kaset.

W kasecie testowej QIAstat-Dx kilka etapów jest kolejno wykonywanych automatycznie z wykorzystaniem ciśnienia w układzie pneumatyki, które powoduje przeniesienie próbek i płynów przez komorę transferową do miejsc docelowych. Po wprowadzeniu kasety testowej QIAstat-Dx do analizatora QIAstat-Dx Analyzer 2.0 następujące etapy oznaczenia są wykonywane automatycznie:

- Zawieszenie kontroli wewnętrznej.
- Liza komórek przy użyciu metod mechanicznych i/lub chemicznych.
- Oczyszczanie kwasów nukleinowych na membranie.
- Mieszanie oczyszczonego kwasu nukleinowego z liofilizowanymi odczynnikami mieszaniny Master Mix.
- Przenoszenie zdefiniowanych porcji eluatu/mieszaniny Master Mix do różnych komór reakcyjnych.
- Wykonanie testu metodą multipleks PCR w czasie rzeczywistym w każdej komorze reakcyjnej. Wzrost fluorescencji oznaczający obecność analitu docelowego jest wykrywany bezpośrednio w komorze reakcyjnej.

Na [Ryc. 3](#page-17-1) przedstawiono ogólny widok kasety oraz jej elementy.

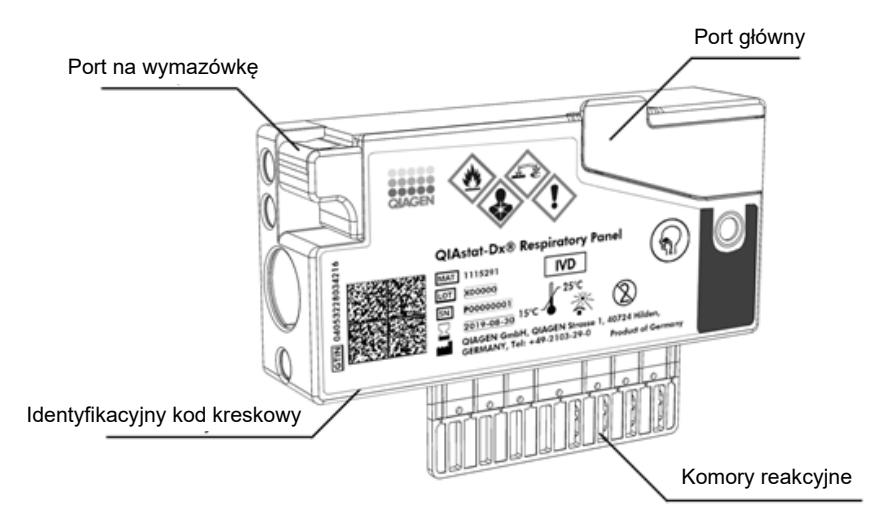

#### <span id="page-17-1"></span>**Ryc. 3. Elementy kasety testowej QIAstat-Dx.**

## <span id="page-17-0"></span>3.4. Oprogramowanie analizatora QIAstat-Dx Analyzer

Oprogramowanie (SW) analizatora QIAstat-Dx Analyzer jest fabrycznie zainstalowane w systemie. Oprogramowanie udostępnia trzy główne grupy funkcji:

- Funkcje przeznaczone do obsługi ogólnej, które umożliwiają łatwą konfigurację, wykonanie i wizualizację testu oraz związanych z nim wyników
- Funkcje przeznaczone do konfiguracji, które umożliwiają skonfigurowanie systemu (zarządzanie użytkownikami, zarządzanie oznaczeniem i zarządzanie konfiguracją elementów sprzętowych/oprogramowania)
- Elementy sterujące wykonywaniem testu przeznaczone do wykonywania w zautomatyzowany sposób niezbędnych etapów analitycznych, które obejmuje procedura wykonywania testu

# <span id="page-18-0"></span>4. Procedury instalacji

## <span id="page-18-1"></span>4.1. Wymagania dotyczące miejsca instalacji

Analizator QIAstat-Dx Analyzer 2.0 należy ustawić na suchym i czystym stole roboczym o płaskiej powierzchni. Należy upewnić się, że w tym miejscu nie występują nadmierne przeciągi, wilgoć ani kurz. Ponadto miejsce powinno być chronione przed bezpośrednim światłem słonecznym, znacznymi wahaniami temperatur, źródłami ciepła, wibracjami i zakłóceniami elektrycznymi. Informacje na temat masy i wymiarów analizatora QIAstat-Dx Analyzer 2.0 oraz właściwych warunków roboczych (temperatura i wilgotność) zawiera Sekcja [11](#page-118-0). Ze wszystkich stron analizatora QIAstat-Dx Analyzer 2.0 należy pozostawić wystarczającą ilość miejsca, aby zapewnić odpowiednią wentylację i bezproblemowy dostęp do portu wejściowego dla kaset, tylnej ścianki analizatora QIAstat-Dx Analyzer 2.0, przełącznika zasilania, przycisku włączania/wyłączania, czytnika kodów kreskowych oraz ekranu dotykowego.

**Uwaga**: Przed zainstalowaniem analizatora QIAstat-Dx Analyzer 2.0 i rozpoczęciem korzystania z niego należy zapoznać się z informacjami dotyczącymi warunków roboczych analizatora QIAstat-Dx Analyzer 2.0 zawartymi w Sekcji [11.](#page-118-0)

#### **Ograniczona wentylacja**

**PRZESTROGA**

W celu zapewnienia odpowiedniej wentylacji z tyłu analizatora QIAstat-Dx Analyzer 2.0 należy pozostawić co najmniej 10 cm miejsca i nie należy blokować przepływu powietrza pod urządzeniem.

Szczeliny i otwory zapewniające wentylację urządzenia nie mogą być zakrywane.

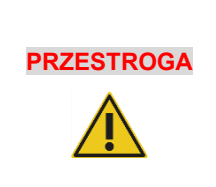

#### **Zakłócenia elektromagnetyczne**

Analizatora QIAstat-Dx Analyzer 2.0 nie należy umieszczać ani używać w pobliżu źródeł silnego promieniowania elektromagnetycznego (np. nieosłoniętych źródeł fal radiowych), ponieważ mogą one zakłócać jego prawidłowe działanie.

## <span id="page-18-2"></span>4.2. Dostawa i elementy analizatora QIAstat-Dx Analyzer 2.0

Analizator QIAstat-Dx Analyzer 2.0 jest dostarczany w dwóch osobnych pudełkach, które zawierają wszystkie elementy niezbędne do skonfigurowania i obsługi systemu. Zawartość kartonów jest opisana poniżej:

Zawartość pudełka 1:

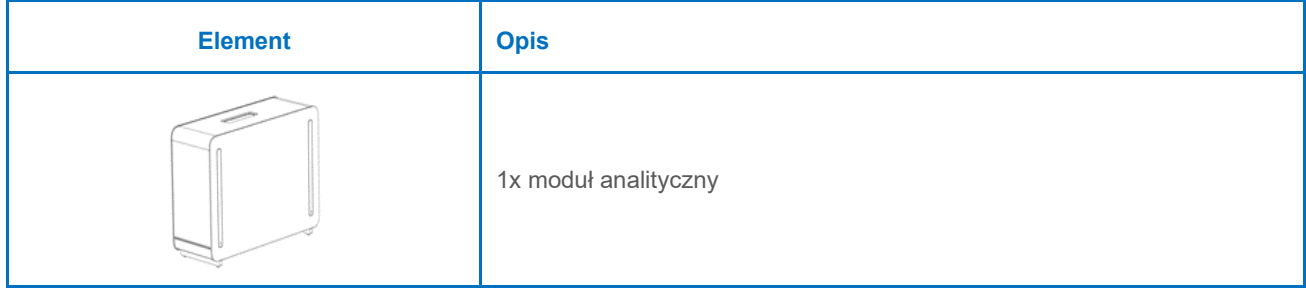

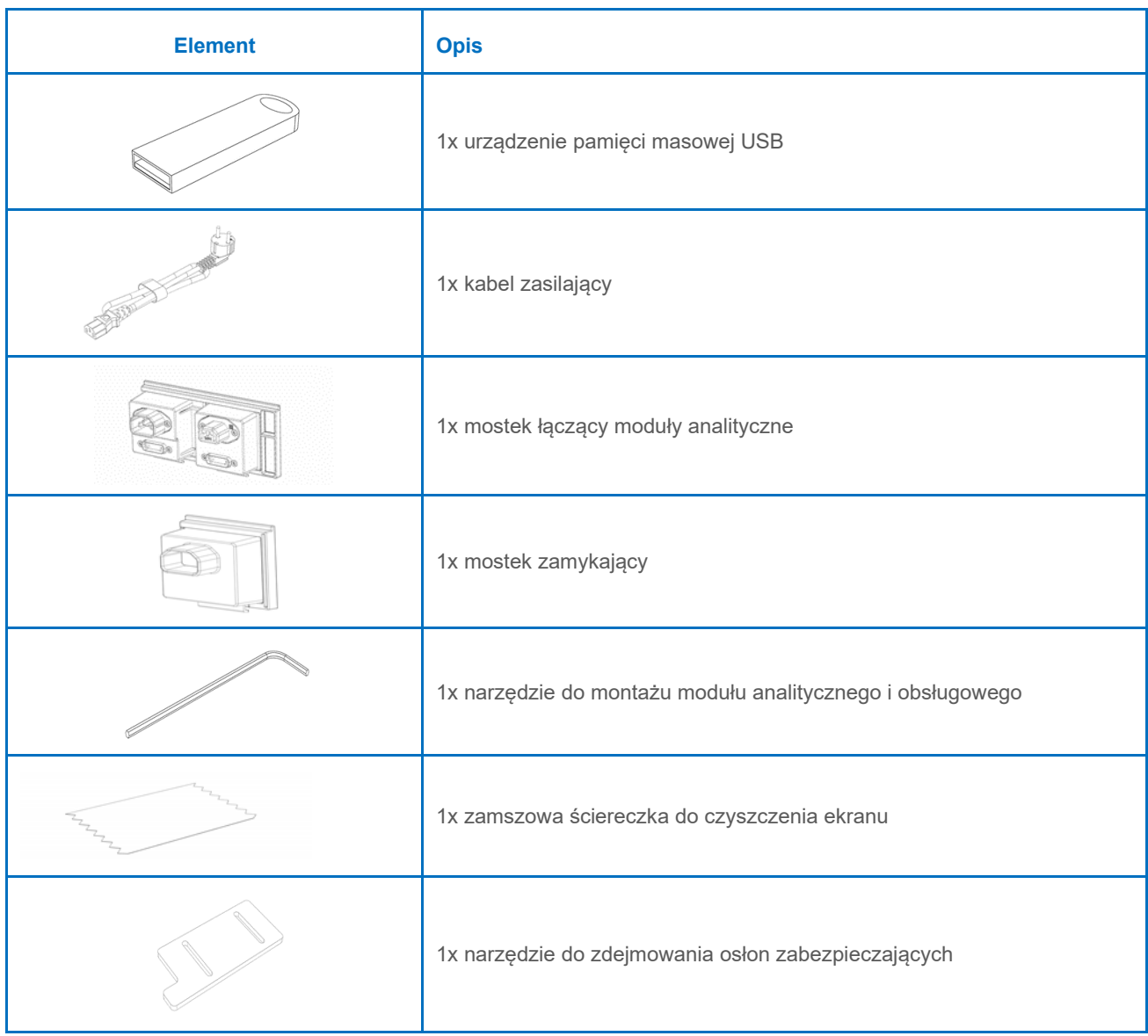

#### Zawartość pudełka 2:

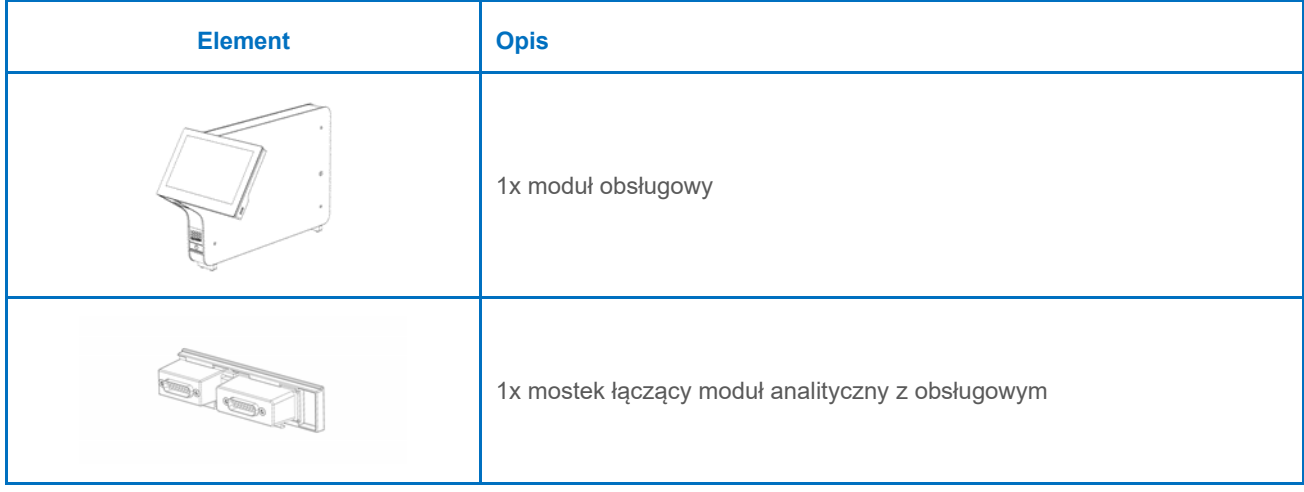

## <span id="page-20-0"></span>4.3. Rozpakowanie i instalacja analizatora QIAstat-Dx Analyzer 2.0

Analizator QIAstat-Dx Analyzer 2.0 należy ostrożnie rozpakować, wykonując następujące czynności:

1. Wyjąć moduł analityczny z jego kartonu i umieścić na poziomej powierzchni. Zdjąć fragmenty pianki dołączone do modułu analitycznego.

**Uwaga**: Moduł analityczny należy podnosić oburącz od podstawy w sposób przedstawiony na [Ryc. 4](#page-20-1).

#### **OSTRZEŻENIE/ PRZESTROGA Ryzyko obrażeń ciała i uszkodzenia mienia** Analizator QIAstat-Dx Analyzer 2.0 jest ciężkim urządzeniem. Aby uniknąć obrażeń ciała lub uszkodzenia analizatora QIAstat-Dx Analyzer 2.0, podczas podnoszenia go należy zachować ostrożność i stosować odpowiednie metody podnoszenia.

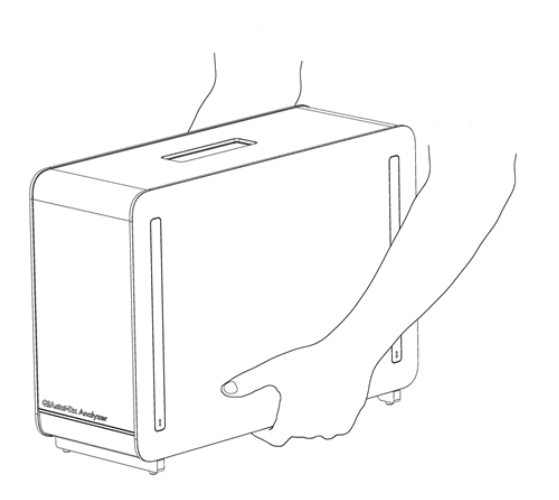

#### <span id="page-20-1"></span>**Ryc. 4. Prawidłowy sposób podnoszenia modułu analitycznego.**

2. Zdjąć osłony zabezpieczające z boku modułu analitycznego, korzystając z narzędzia do zdejmowania osłon zabezpieczających dostarczonego razem z analizatorem QIAstat-Dx Analyzer 2.0 ([Ryc. 5\)](#page-20-2).

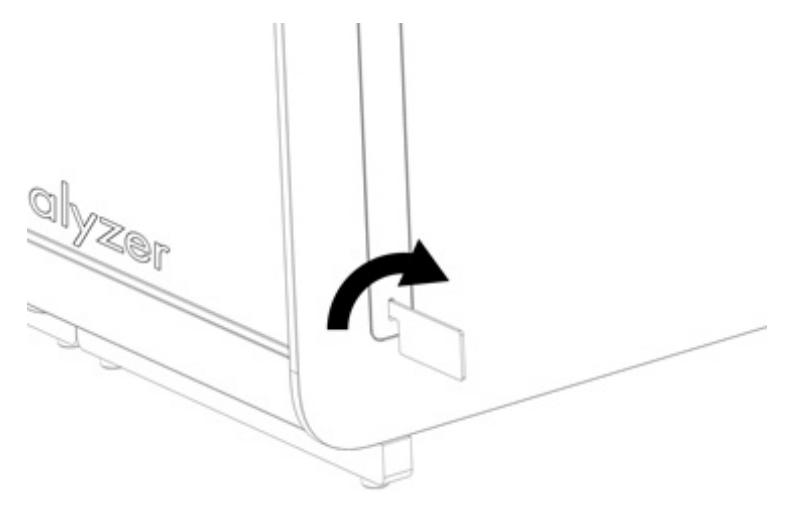

<span id="page-20-2"></span>**Ryc. 5. Zdejmowanie osłon zabezpieczających.**

3. Wyjąć moduł obsługowy z jego kartonu i dołączyć go do lewej strony modułu analitycznego. Dokręcić wkręty za pomocą narzędzia do montażu modułu analitycznego i obsługowego, które zostało dostarczone z analizatorem QIAstat-Dx Analyzer 2.0 ([Ryc. 6\)](#page-21-0).

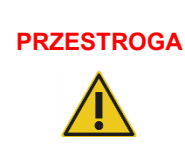

## **PRZESTROGA Ryzyko uszkodzeń mechanicznych**

Modułu obsługowego nie należy pozostawiać bez podparcia ani ustawiać go na ekranie dotykowym, ponieważ może to spowodować uszkodzenie ekranu dotykowego.

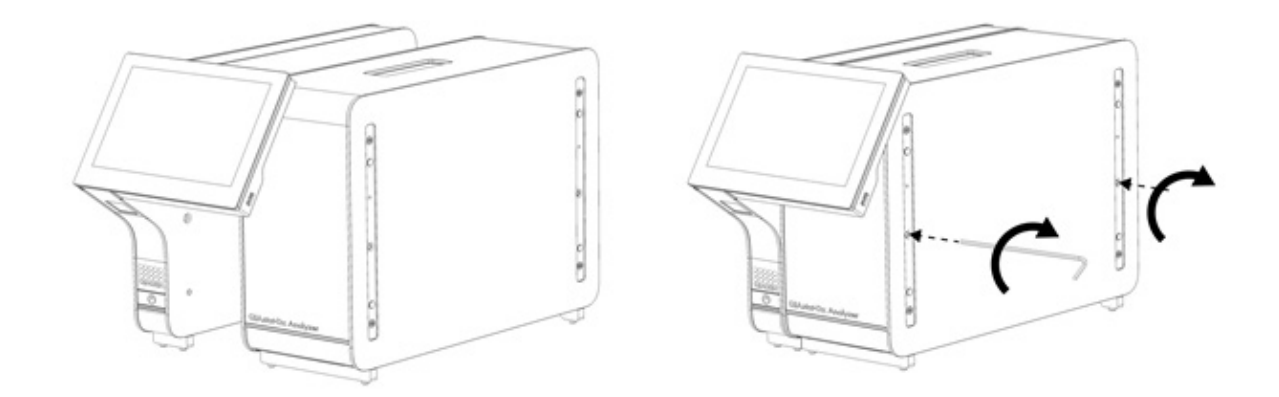

#### <span id="page-21-0"></span>**Ryc. 6. Przyłączanie modułu obsługowego do modułu analitycznego.**

4. Ponownie zamontować osłony zabezpieczające na boku modułu analitycznego [\(Ryc. 7\)](#page-21-1).

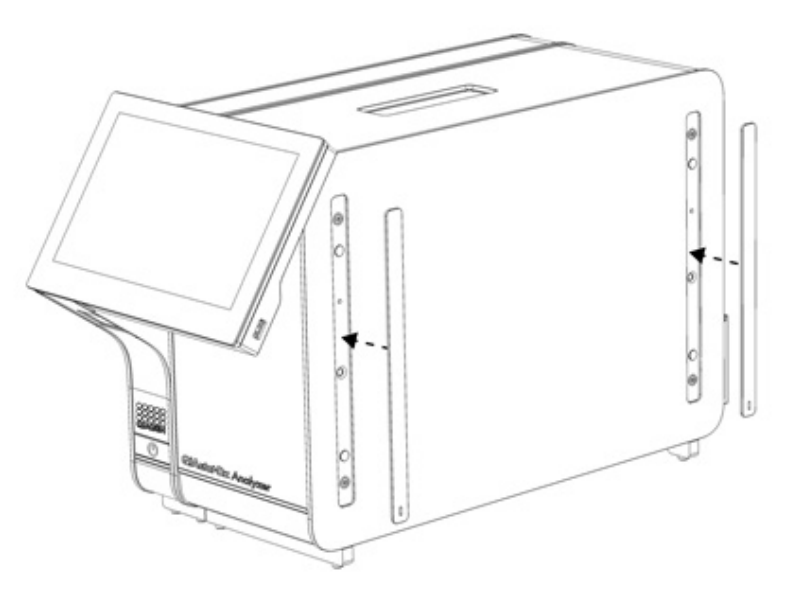

<span id="page-21-1"></span>**Ryc. 7. Ponowne zakładanie osłon zabezpieczających.**

5. Zamontować mostek łączący moduł analityczny z obsługowym z tyłu analizatora QIAstat-Dx Analyzer 2.0, aby połączyć oba moduły [\(Ryc. 8\)](#page-22-0).

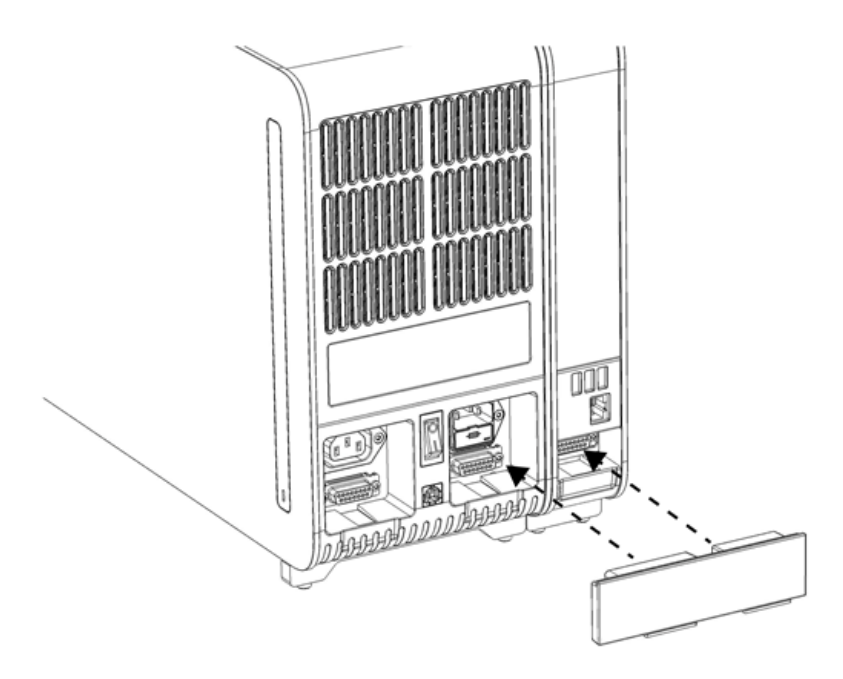

#### <span id="page-22-0"></span>**Ryc. 8. Montaż mostka łączącego moduł analityczny z obsługowym.**

6. Zamontować mostek zamykający z tyłu modułu analitycznego [\(Ryc. 9\)](#page-22-1).

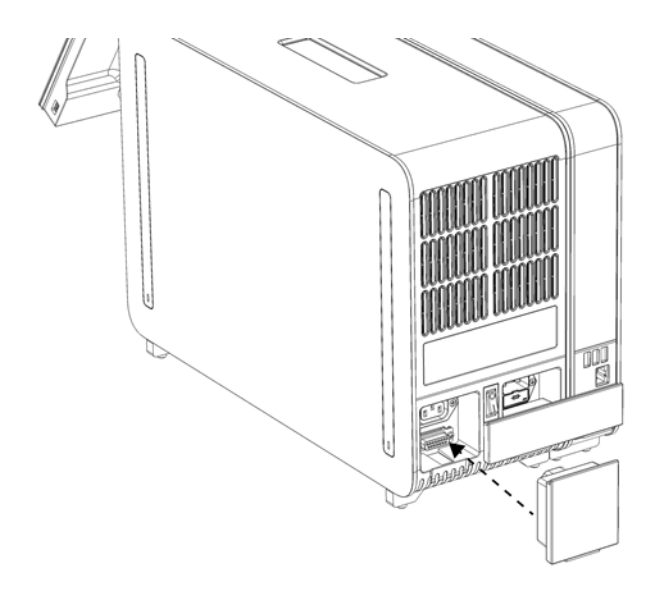

<span id="page-22-1"></span>**Ryc. 9. Montaż mostka zamykającego.**

7. Podłączyć kabel zasilający, który został dostarczony z analizatorem QIAstat-Dx Analyzer 2.0, z tyłu modułu analitycznego [\(Ryc. 10\)](#page-23-0).

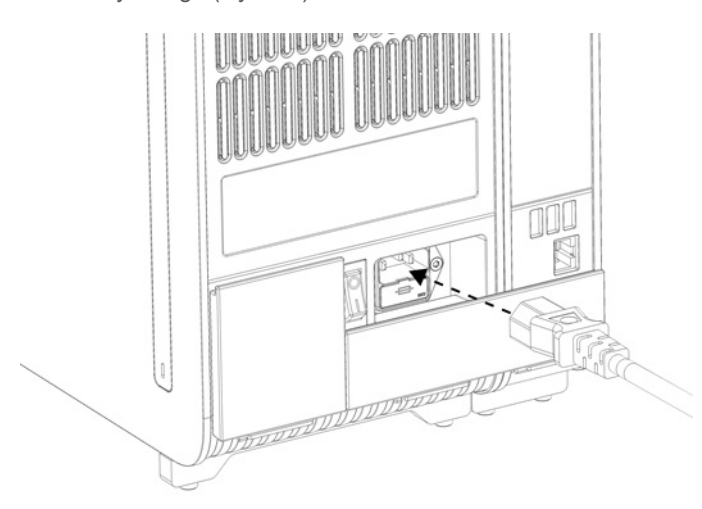

#### <span id="page-23-0"></span>**Ryc. 10. Podłączanie kabla zasilającego.**

- 8. Podłączyć wtyczkę kabla zasilającego do gniazda zasilania.
- 9. Włączyć aparat, ustawiając przełącznik zasilania na tylnej ściance modułu analitycznego w pozycji "I" [\(Ryc. 11\)](#page-23-1). Sprawdzić, czy wskaźniki stanu modułu analitycznego i obsługowego mają kolor niebieski.

**Uwaga**: Jeśli wskaźnik stanu jest czerwony, oznacza to usterkę w module analitycznym. W celu uzyskania pomocy należy skontaktować się z serwisem technicznym firmy QIAGEN, korzystając z informacji kontaktowych podanych w Sekcji [10.](#page-108-0)

**Uwaga**: Analizator nie może być ustawiony w sposób utrudniający obsługę przełącznika zasilania.

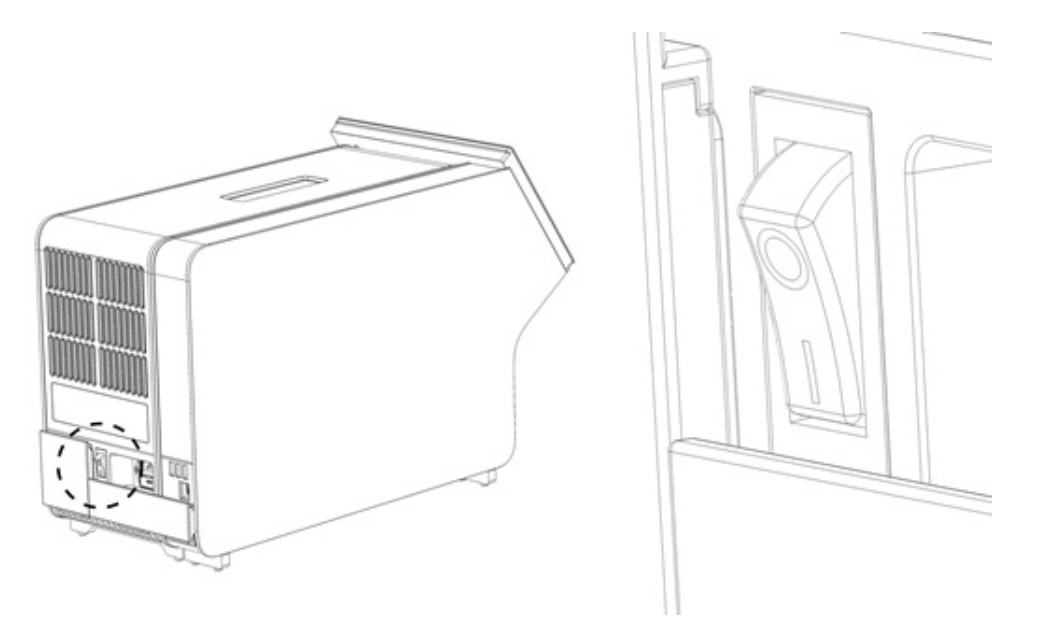

<span id="page-23-1"></span>Ryc. 11. Umiejscowienie przełącznika zasilania i ustawianie go w pozycji "I".

10. Gdy te czynności zostaną wykonane, w analizatorze QIAstat-Dx Analyzer 2.0 będzie można skonfigurować jego docelowe ustawienia. Należy zapoznać się z Sekcją [6.7,](#page-62-0) która zawiera informacje o konfigurowaniu parametrów systemu, ustawianiu godziny i daty w systemie oraz konfigurowaniu połączenia sieciowego.

## <span id="page-24-0"></span>4.4. Instalacja dodatkowych modułów analitycznych

Dodatkowy moduł analityczny należy ostrożnie rozpakować i zainstalować, wykonując następujące czynności:

- 1. Przygotować analizator QIAstat-Dx Analyzer 2.0 do instalacji nowego modułu:
	- 1a. Wyłączyć system, naciskając przycisk włączania/wyłączania znajdujący się na przedniej ściance analizatora QIAstat-Dx Analyzer 2.0.
	- 1b. Wyłączyć analizator, ustawiając przełącznik zasilania, który znajduje się na tylnej ściance modułu analitycznego, w pozycii "O".
	- 1c. Odłączyć przewód zasilania.
	- 1d. Wyjąć mostek zamykający, który znajduje się na tylnej ściance modułu analitycznego [\(Ryc. 12\)](#page-24-1).

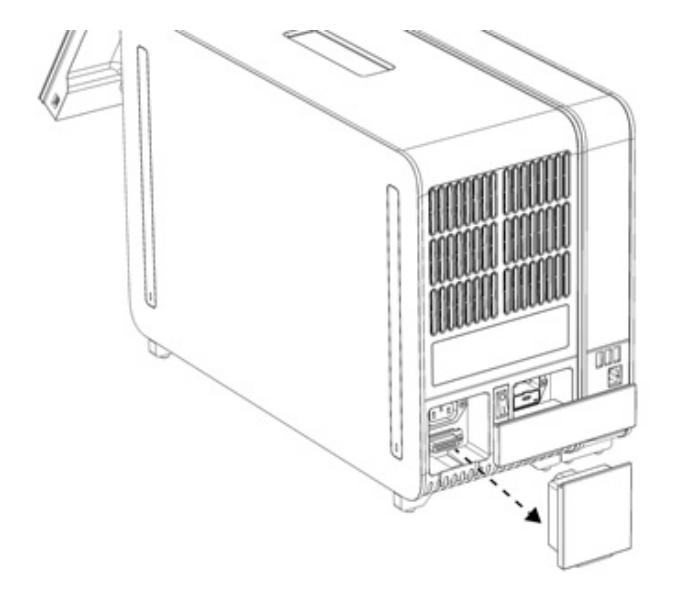

#### <span id="page-24-1"></span>**Ryc. 12. Wyjmowanie mostka zamykającego.**

1e. Zdjąć osłony zabezpieczające z boku modułu analitycznego, do którego zostanie przyłączony dodatkowy moduł analityczny [\(Ryc. 13\)](#page-24-2).

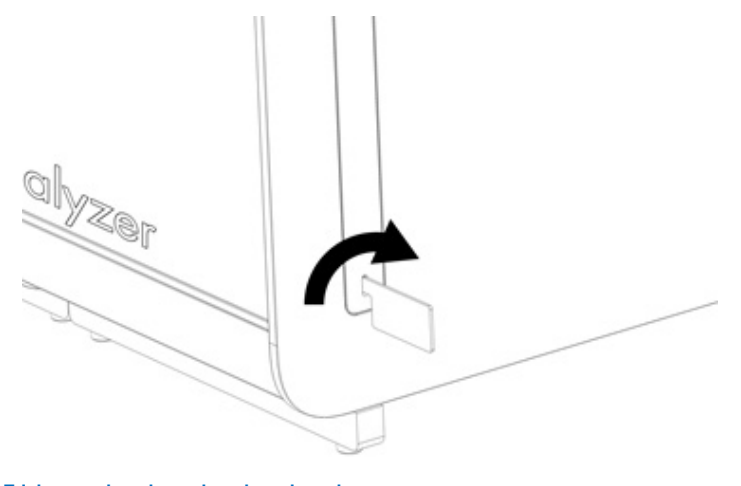

<span id="page-24-2"></span>**Ryc. 13. Zdejmowanie osłon zabezpieczających.**

2. Wyjąć dodatkowy moduł analityczny z jego kartonu i umieścić na poziomej powierzchni. Zdjąć fragmenty pianki dołączone do modułu analitycznego.

**Uwaga**: Moduł analityczny należy podnosić oburącz od podstawy w sposób przedstawiony na [Ryc. 14](#page-25-0).

# **OSTRZEŻENIE/ PRZESTROGA**

#### **Ryzyko obrażeń ciała i uszkodzenia mienia**

Analizator QIAstat-Dx Analyzer 2.0 jest ciężkim urządzeniem. Aby uniknąć obrażeń ciała lub uszkodzenia analizatora QIAstat-Dx Analyzer 2.0, podczas podnoszenia go należy zachować ostrożność i stosować odpowiednie metody podnoszenia.

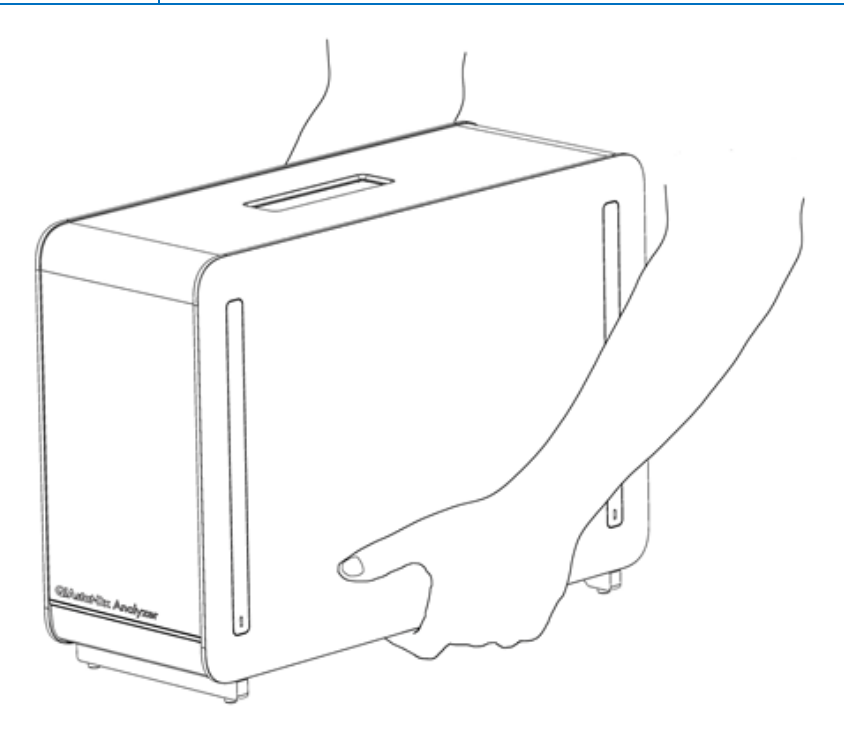

**Ryc. 14. Prawidłowy sposób podnoszenia modułu analitycznego.**

<span id="page-25-0"></span>3. Zdjąć osłony zabezpieczające z boku modułu analitycznego, korzystając z narzędzia do zdejmowania osłon zabezpieczających dostarczonego razem z analizatorem QIAstat-Dx Analyzer 2.0 ([Ryc. 15\)](#page-26-0).

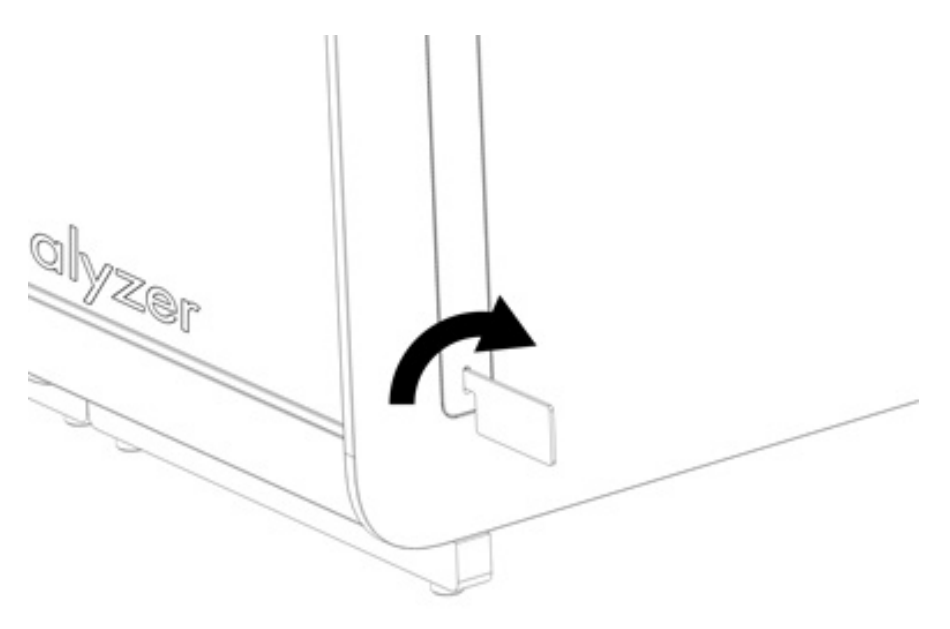

<span id="page-26-0"></span>**Ryc. 15. Zdejmowanie osłon zabezpieczających.**

4. Wyrównać dodatkowy moduł analityczny z istniejącym modułem analitycznym. Dokręcić wkręty za pomocą narzędzia do montażu modułu analitycznego i obsługowego, które zostało dostarczone z analizatorem QIAstat-Dx Analyzer 2.0 ([Ryc. 16\)](#page-26-1).

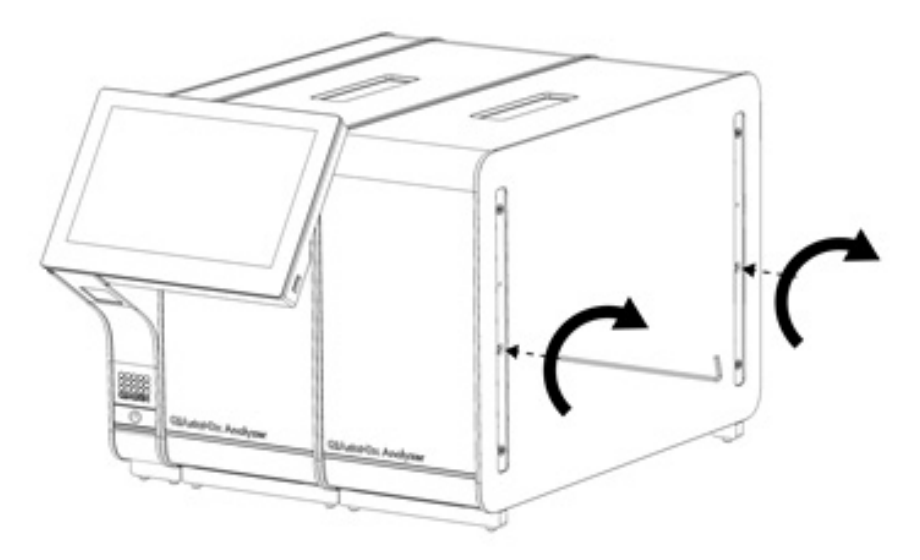

<span id="page-26-1"></span>**Ryc. 16. Wyrównywanie i przyłączanie dodatkowego modułu analitycznego.**

5. Ponownie zamontować osłony zabezpieczające na boku dodatkowego modułu analitycznego [\(Ryc. 17\)](#page-27-0).

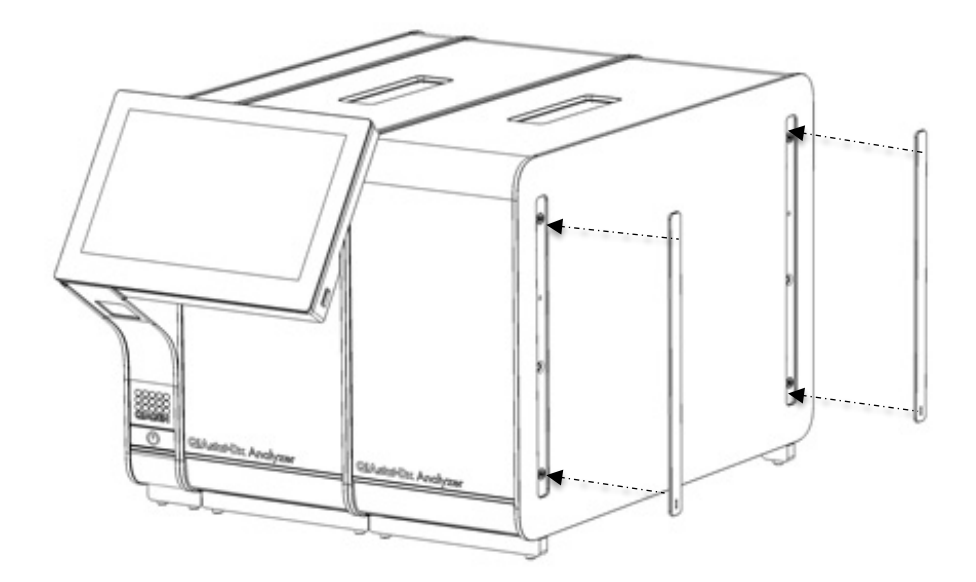

#### <span id="page-27-0"></span>**Ryc. 17. Ponowny montaż osłon zabezpieczających na dodatkowym module analitycznym.**

6. Zamontować mostek łączący moduły analityczne z tyłu analizatora QIAstat-Dx Analyzer 2.0, aby połączyć ze sobą dwa moduły analityczne [\(Ryc. 18\)](#page-27-1).

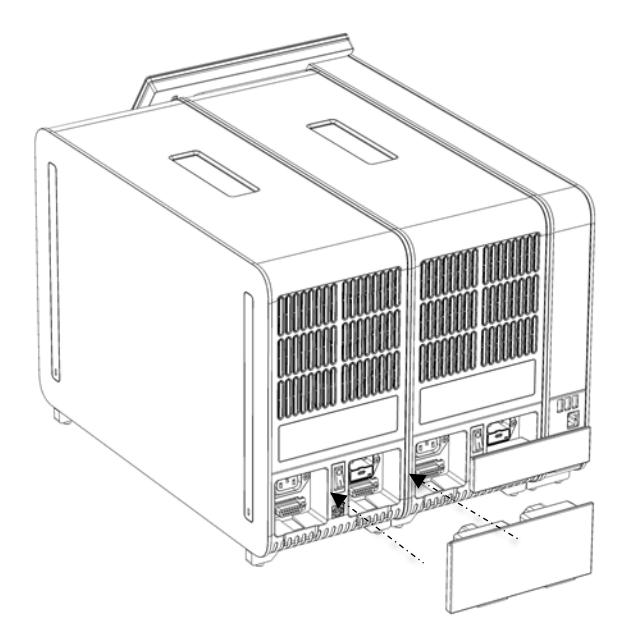

**Ryc. 18. Montaż mostka łączącego moduły analityczne.**

<span id="page-27-1"></span>7. Zamontować mostek zamykający z tyłu modułu analitycznego [\(Ryc. 19\)](#page-28-0).

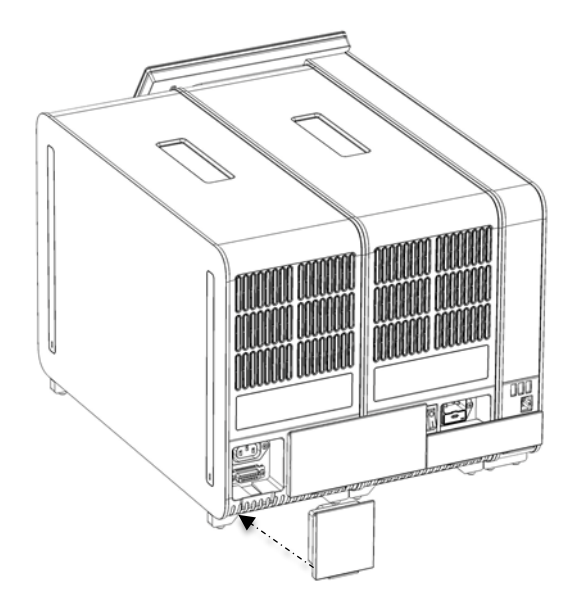

#### <span id="page-28-0"></span>**Ryc. 19. Montaż mostka zamykającego.**

8. Podłączyć kabel zasilający, który został dostarczony z analizatorem QIAstat-Dx Analyzer 2.0, z tyłu pierwszego modułu analitycznego [\(Ryc. 20\)](#page-28-1).

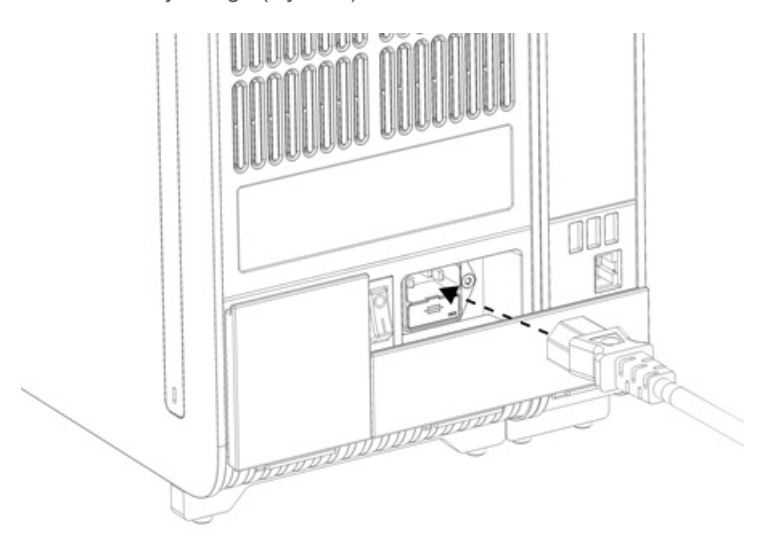

#### <span id="page-28-1"></span>**Ryc. 20. Podłączanie kabla zasilającego.**

- 9. Podłączyć wtyczkę kabla zasilającego do gniazda zasilania.
- 10. Włączyć aparat, ustawiając przełącznik zasilania na tylnej ściance modułu analitycznego w pozycji "I" [\(Ryc.](#page-29-1) 21). Sprawdzić, czy wskaźniki stanu modułu analitycznego i obsługowego mają kolor niebieski.

**Uwaga**: Jeśli wskaźnik stanu jest czerwony, oznacza to usterkę w module analitycznym. W celu uzyskania pomocy należy skontaktować się z serwisem technicznym firmy QIAGEN, korzystając z informacji kontaktowych podanych w Sekcji [10.](#page-108-0)

**Uwaga**: Analizator nie może być ustawiony w sposób utrudniający obsługę przełącznika zasilania.

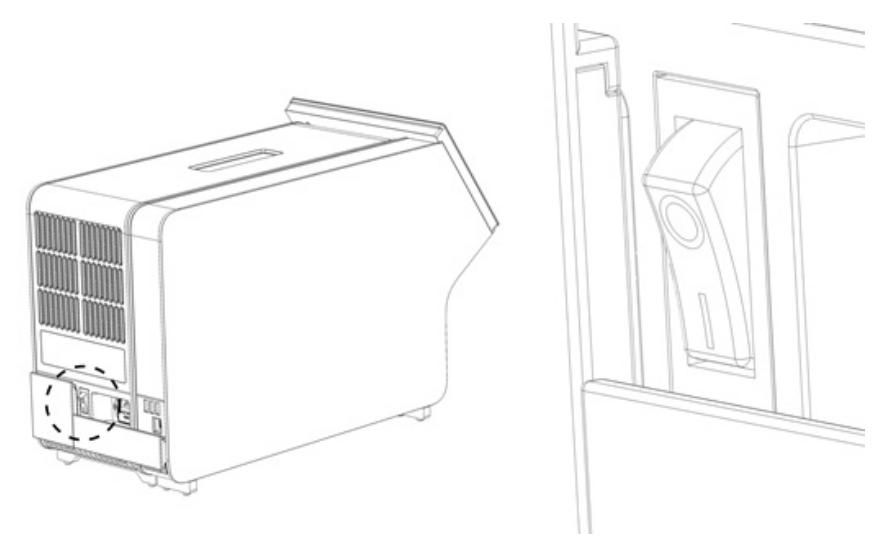

<span id="page-29-1"></span>Ryc. 21. Umiejscowienie przełącznika zasilania i ustawianie go w pozycji "I".

11. Gdy te czynności zostaną wykonane, w analizatorze QIAstat-Dx Analyzer 2.0 będzie można skonfigurować jego docelowe ustawienia. Należy zapoznać się z Sekcją [6.7,](#page-62-0) która zawiera informacje o konfigurowaniu parametrów systemu, ustawianiu godziny i daty w systemie oraz konfigurowaniu połączenia sieciowego.

## <span id="page-29-0"></span>4.5. Ponowne pakowanie i wysyłka analizatora QIAstat-Dx Analyzer 2.0

W celu ponownego zapakowania analizatora QIAstat-Dx Analyzer 2.0 przed wysyłką należy użyć oryginalnych materiałów opakowaniowych. Jeśli oryginalne materiały opakowaniowe są niedostępne, należy skontaktować się z serwisem technicznym firmy QIAGEN. Przed zapakowaniem należy upewnić się, że aparat został odpowiednio przygotowany (patrz Sekcja [9.2](#page-104-2)) oraz że nie stanowi zagrożenia biologicznego ani chemicznego.

Aby ponownie zapakować analizator, należy:

- 1. Upewnić się, że analizator jest wyłączony (ustawić przełącznik zasilania w pozycji "O").
- 2. Odłączyć kabel zasilający od gniazda zasilania.
- 3. Odłączyć kabel zasilający od gniazda na tylnej ściance modułu analitycznego.
- 4. Odłączyć mostek zamykający z tyłu modułu analitycznego.
- 5. Odłączyć mostek łączący moduł analityczny z obsługowym z tyłu analizatora QIAstat-Dx Analyzer 2.0.
- 6. Zdjąć osłony zabezpieczające z boku modułu analitycznego, korzystając z narzędzia do zdejmowania osłon zabezpieczających.
- 7. Za pomocą narzędzia do montażu modułu analitycznego i obsługowego, które zostało dostarczone w zestawie, poluzować dwa wkręty mocujące moduł obsługowy do modułu analitycznego. Zapakować moduł obsługowy do jego kartonu.
- 8. Założyć osłony zabezpieczające na bok modułu analitycznego. Opakować moduł analityczny fragmentami pianki i włożyć do jego kartonu.

## <span id="page-30-0"></span>5. Wykonywanie testu i wyświetlanie wyników

**Uwaga**: Ryciny przedstawione w niniejszym podręczniku użytkownika stanowią jedynie przykłady i mogą różnić się w zależności od oznaczenia.

## <span id="page-30-1"></span>5.1. Uruchamianie analizatora QIAstat-Dx Analyzer 2.0

1. Nacisnąć przycisk włączania/wyłączania z przodu analizatora QIAstat-Dx Analyzer 2.0, aby go uruchomić [\(Ryc. 22\)](#page-30-3). **Uwaga**: Przełącznik zasilania, który znajduje się na tylnej ściance modułu analitycznego, musi być ustawiony w pozycji "I". W pozycji "I" (tj. przy włączeniu) kolor wskaźników modułu obsługowego i analitycznego ulegnie zmianie na niebieski.

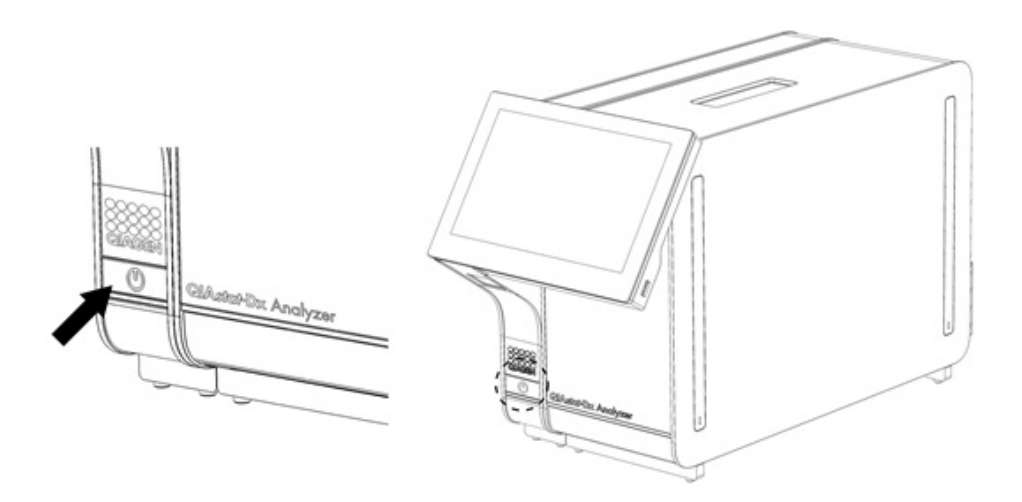

#### <span id="page-30-3"></span>**Ryc. 22. Naciskanie przycisku włączania/wyłączania w celu uruchomienia aparatu.**

2. Należy poczekać, aż pojawi się ekran **główny**, a wskaźniki stanu modułu analitycznego i obsługowego staną się zielone i przestaną migać.

**Uwaga**: Po instalacji wstępnej pojawi się ekran **Login** (Zaloguj się). Szczegółowe informacje zawiera Sekcja [6.2](#page-51-0). **Uwaga**: Po pomyślnej instalacji wstępnej analizatora QIAstat-Dx Analyzer 2.0 administrator systemu musi się zalogować w celu skonfigurowania oprogramowania po raz pierwszy. Przy pierwszym logowaniu id. użytkownika to "administrator", a domyślne hasło to "administrator". Po pierwszym zalogowaniu należy zmienić hasło. Funkcja User Access Control (Kontrola dostępu użytkowników) zostanie aktywowana automatycznie. Zdecydowanie zalecane jest utworzenie co najmniej jednego konta użytkownika bez przypisanej roli "Administrator".

## <span id="page-30-2"></span>5.2. Przygotowywanie kasety testowej QIAstat-Dx

Wyjąć kasetę testową QIAstat-Dx z opakowania. Szczegółowe informacje dotyczące dodawania próbki do kasety testowej QIAstat-Dx oraz wykonywanego oznaczenia zawierają instrukcje użycia konkretnego oznaczenia (np. oznaczenia panelu QIAstat-Dx Respiratory Panel). Zawsze po umieszczeniu próbki w kasecie testowej QIAstat-Dx należy upewnić się, że obie pokrywy próbek są szczelnie zamknięte.

## <span id="page-31-0"></span>5.3. Procedura wykonania testu

Wszyscy operatorzy podczas dotykania ekranu dotykowego analizatora QIAstat-Dx Analyzer 2.0 powinni stosować odpowiednie środki ochrony osobistej, takie jak rękawiczki.

1. Nacisnąć przycisk **Run Test** (Uruchom test) w prawym górnym narożniku ekranu **głównego**.

**Uwaga**: Jeśli włączono kontrolę zewnętrzną (EC) i nadszedł termin przeprowadzenia testu EC, wyświetlane jest przypomnienie o konieczności przeprowadzenia testu z próbką EC. Szczegółowe informacje zawiera Sekcja [8.](#page-95-0)

**Uwaga**: Jeśli włączono EC, a ostatni test EC wykonywany przy użyciu wybranego modułu zakończył się niepowodzeniem, wyświetlane jest ostrzeżenie. Użytkownicy muszą określić, czy mimo to chcą wykonać test przy użyciu wybranego modułu.

2. Gdy pojawi się monit, zeskanować kod kreskowy identyfikatora próbki, używając czytnika kodów kreskowych wbudowanego w moduł obsługowy [\(Ryc. 23\)](#page-31-1).

**Uwaga**: W zależności od konfiguracji analizatora QIAstat-Dx Analyzer 2.0 może również istnieć możliwość wprowadzenia identyfikatora próbki za pomocą klawiatury wirtualnej na ekranie dotykowym. Szczegółowe informacje zawiera Sekcja [6.7.4](#page-67-0).

**Uwaga**: W zależności od wybranej konfiguracji systemu na tym etapie wymagane może być również wprowadzenie identyfikatora pacjenta. Szczegółowe informacje zawiera Sekcja [6.7.4](#page-67-0).

**Uwaga**: W zależności od konfiguracji EC wyświetlany jest przełącznik oznaczony jako EC Test (Test EC). Przełącznik ten pozostaje w pozycji wyłączonej podczas trwania testu. Więcej informacji na temat konfiguracji EC zawiera Sekcja [8.](#page-95-0)

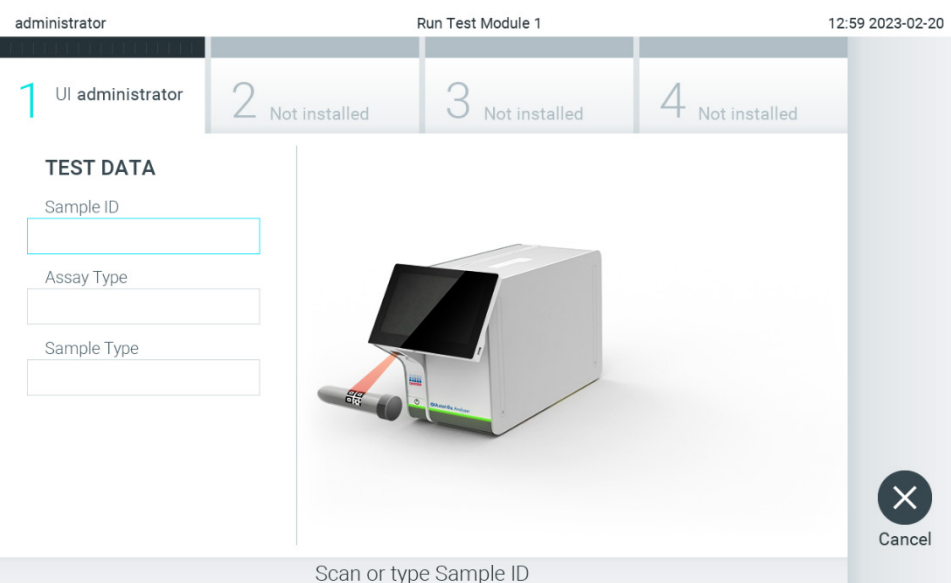

#### <span id="page-31-1"></span>**Ryc. 23. Skanowanie kodu kreskowego id. próbki.**

3. Po wyświetleniu monitu zeskanować kod kreskowy kasety testowej QIAstat-Dx, która będzie używana. Analizator QIAstat-Dx Analyzer 2.0 — na podstawie kodu kreskowego kasety testowej QIAstat-Dx — automatycznie rozpozna oznaczenie, które będzie wykonywane [\(Ryc. 24\)](#page-32-0).

**Uwaga**: Analizator QIAstat-Dx Analyzer 2.0 nie zaakceptuje kaset testowych QIAstat-Dx, których data ważności minęła, kaset wcześniej użytych ani kaset przeznaczonych do oznaczeń, które nie są zainstalowane w aparacie. W przypadku takich kaset pojawi się komunikat o błędzie. Szczegółowe informacje zawiera Sekcja [10.2.](#page-110-0) **Uwaga**: Instrukcje importowania i dodawania oznaczeń do analizatora QIAstat-Dx Analyzer 2.0 zawiera Sekcja [6.6.3](#page-60-1). **Uwaga:** Należy użyć kodu kreskowego znajdującego się z boku kasety (jak przedstawiono na [Ryc. 24\)](#page-32-0), a nie kodu kreskowego na opakowaniu kaset.

**Uwaga**: Jeśli włączono kontrolę zewnętrzną (EC) i nadszedł termin przeprowadzenia testu EC lub ostatni test dla wybranego oznaczenia zakończył się niepowodzeniem na wybranym module, wyświetlane jest ostrzeżenie. Użytkownicy muszą wskazać, czy chcą kontynuować, a użytkownicy podstawowi nie mogą przejść do konfiguracji testu. Szczegółowe informacje zawiera Sekcja [8.](#page-95-0)

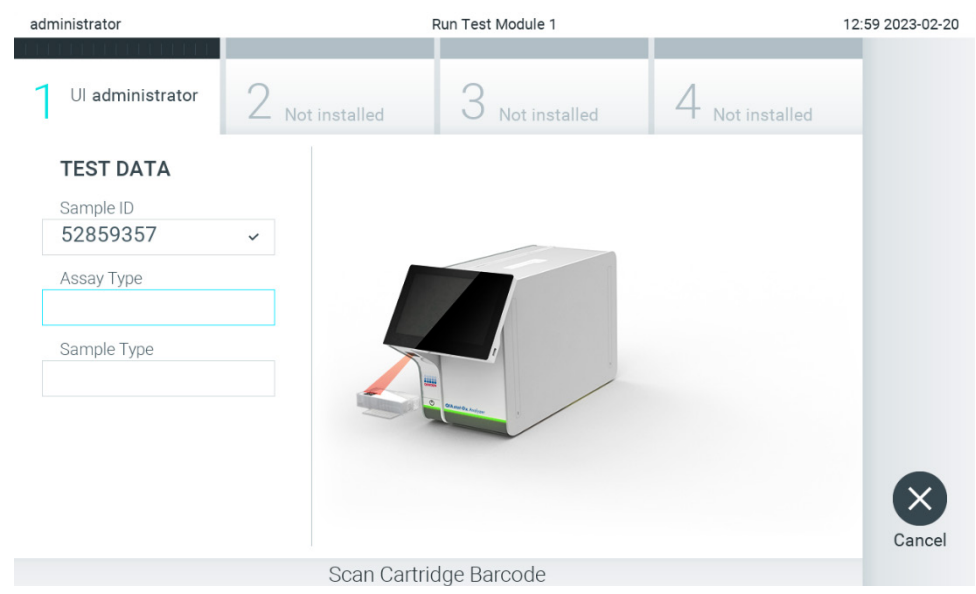

**Ryc. 24. Skanowanie kodu kreskowego kasety testowej QIAstat-Dx.**

<span id="page-32-0"></span>4. W razie potrzeby wybrać odpowiedni typ próbki z listy [\(Ryc. 25\)](#page-32-1).

**Uwaga:** W rzadkich przypadkach lista typów próbek może być pusta. W takiej sytuacji należy ponownie zeskanować kasetę.

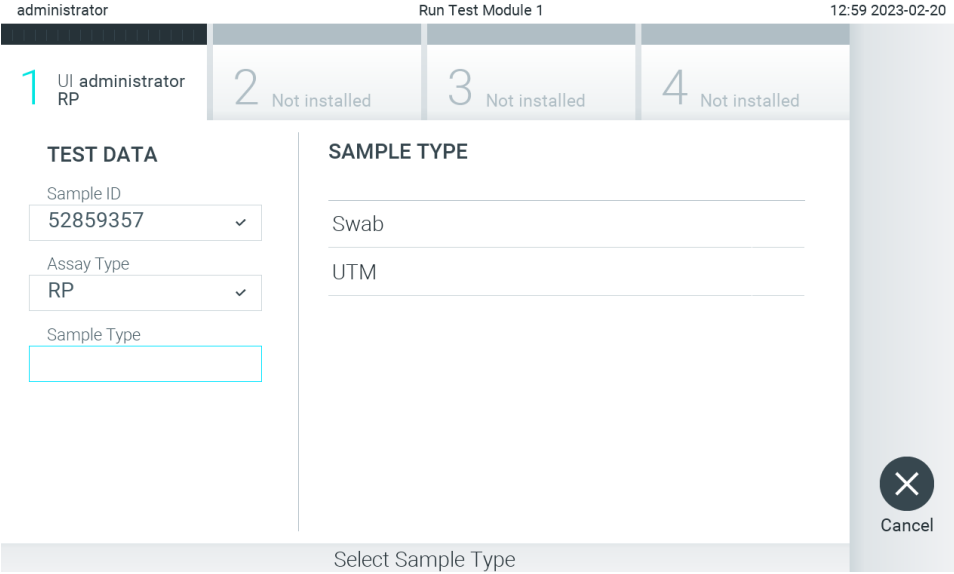

<span id="page-32-1"></span>**Ryc. 25. Wybór typu próbki.**

5. Zostanie wyświetlony ekran **Confirm** (Potwierdź). Przejrzeć wprowadzone dane oraz wprowadzić wszelkie niezbędne zmiany, dotykając odpowiednich pól na ekranie dotykowym i edytując informacje [\(Ryc. 26\)](#page-33-0).

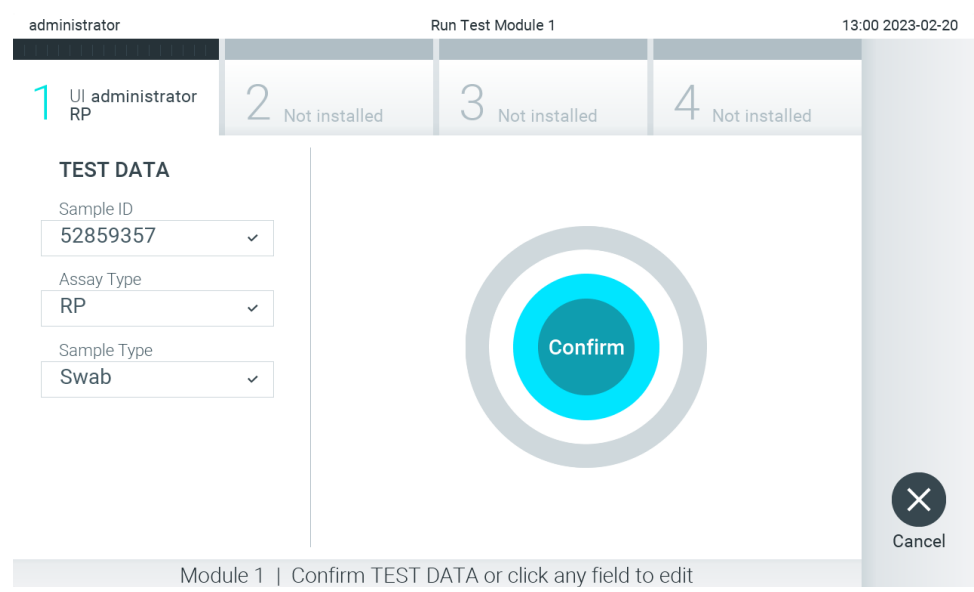

#### <span id="page-33-0"></span>**Ryc. 26. Ekran Confirm (Potwierdź).**

- 6. Kiedy wszystkie wyświetlane dane będą poprawne, należy nacisnąć przycisk **Confirm** (Potwierdź). W razie potrzeby nacisnąć odpowiednie pole, aby zmodyfikować jego zawartość, albo nacisnąć przycisk **Cancel** (Anuluj), aby anulować test.
- 7. Upewnić się, że obie pokrywy próbek portu na wymazówkę i portu głównego kasety testowej QIAstat-Dx są szczelnie zamknięte. Gdy nastąpi automatyczne otwarcie portu wejściowego dla kaset na wierzchu analizatora QIAstat-Dx Analyzer 2.0, włożyć kasetę testową QIAstat-Dx w taki sposób, aby kod kreskowy był skierowany w lewo, a komory reakcyjne w dół [\(Ryc. 27\)](#page-33-1).

**Uwaga**: Jeśli do modułu obsługowego podłączono więcej niż jeden moduł analityczny, analizator QIAstat-Dx Analyzer 2.0 automatycznie wybiera moduł analityczny, w którym zostanie wykonany test.

**Uwaga**: Kasety testowej QIAstat-Dx nie trzeba wpychać do analizatora QIAstat-Dx Analyzer 2.0. Należy ją poprawnie umieścić w porcie wejściowym dla kaset, a analizator QIAstat-Dx Analyzer 2.0 automatycznie przeniesie kasetę do modułu analitycznego.

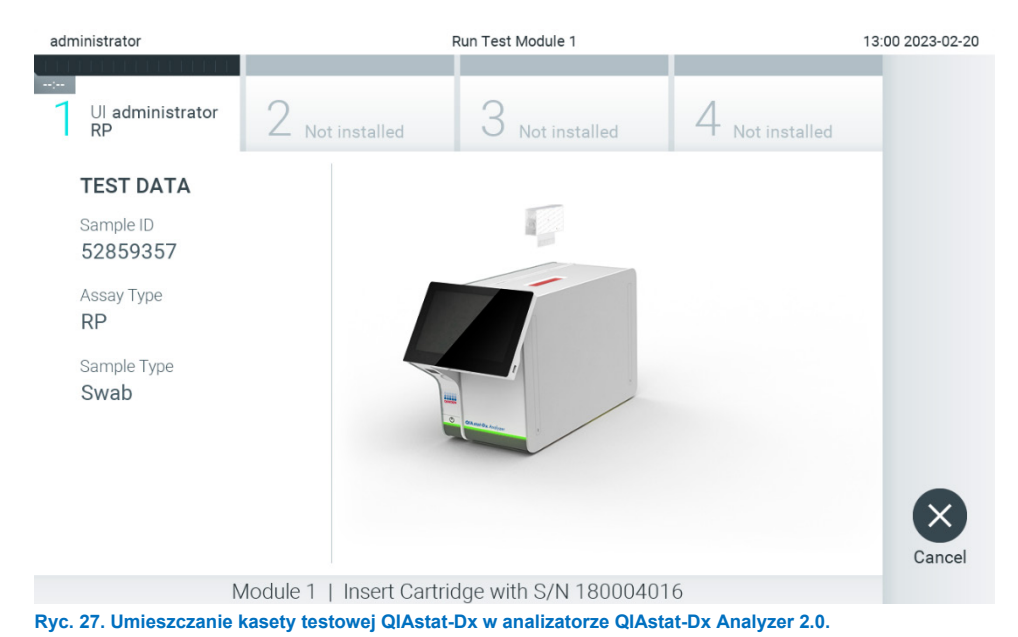

<span id="page-33-1"></span>QIAstat‑Dx Analyzer 2.0 Podręcznik użytkownika 01/2024 34

8. Po wykryciu kasety testowej QIAstat-Dx analizator QIAstat-Dx Analyzer 2.0 automatycznie zamknie pokrywę portu wejściowego dla kaset i rozpocznie test. Operator nie musi wykonywać żadnych dalszych czynności w celu uruchomienia testu.

**Uwaga**: Analizator QIAstat-Dx Analyzer 2.0 nie zaakceptuje kasety testowej QIAstat-Dx innej niż użyta i zeskanowana podczas konfiguracji testu. W przypadku wprowadzenia kasety innej niż zeskanowana zostanie wygenerowany błąd i nastąpi automatyczne wysunięcie kasety.

**Uwaga**: Do tego momentu możliwe jest anulowanie testu poprzez naciśnięcie przycisku **Cancel** (Anuluj) w prawym dolnym rogu ekranu.

**Uwaga**: W zależności od konfiguracji systemu w celu uruchomienia testu konieczne może być ponowne wprowadzenie hasła użytkownika.

**Uwaga**: Jeśli kaseta testowa QIAstat-Dx nie zostanie umieszczona w porcie, pokrywa portu wejściowego dla kaset zostanie automatycznie zamknięta po 30 sekundach. W takim przypadku należy powtórzyć procedurę od kroku 5.

9. Podczas wykonywania testu czas pozostały do jego ukończenia jest wyświetlany na ekranie dotykowym [\(Ryc. 28\)](#page-34-0).

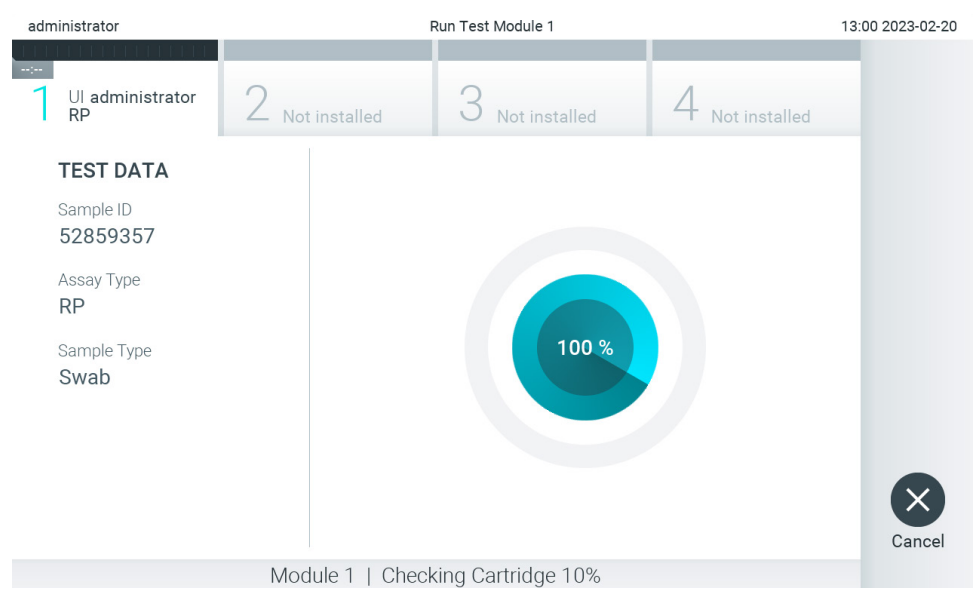

#### <span id="page-34-0"></span>**Ryc. 28. Ekran wykonywania testu wskazujący czas pozostały do jego ukończenia.**

10. Po wykonaniu testu zostanie wyświetlony ekran **Eject** (Wysuń) [\(Ryc. 29\)](#page-35-0).

Nacisnąć przycisk wysuwania  $\odot$  na ekranie dotykowym, aby wyjąć kasetę testową QIAstat-Dx i usunąć ją jako odpad stanowiący zagrożenie biologiczne zgodnie z krajowymi, regionalnymi i lokalnymi regulacjami oraz przepisami w zakresie ochrony zdrowia i bezpieczeństwa.

**Uwaga**: Kasetę testową QIAstat-Dx należy wyjąć po otwarciu portu wejściowego dla kaset i wysunięciu kasety. Jeśli kaseta nie zostanie wyjęta w ciągu 30 sekund, zostanie automatycznie wsunięta z powrotem do analizatora QIAstat-Dx Analyzer 2.0 i nastąpi zamknięcie pokrywy portu wejściowego dla kaset. Jeśli do tego dojdzie, należy nacisnąć przycisk **Eject** (Wysuń), aby ponownie otworzyć pokrywę portu wejściowego dla kaset, i wyjąć kasetę. **Uwaga**: Zużyte kasety testowe QIAstat-Dx należy usunąć. Nie można ponownie użyć kasety, w której rozpoczęto wykonywanie testu, a następnie go anulowano, lub kasety, w której podczas wykonywania testu wystąpił błąd.

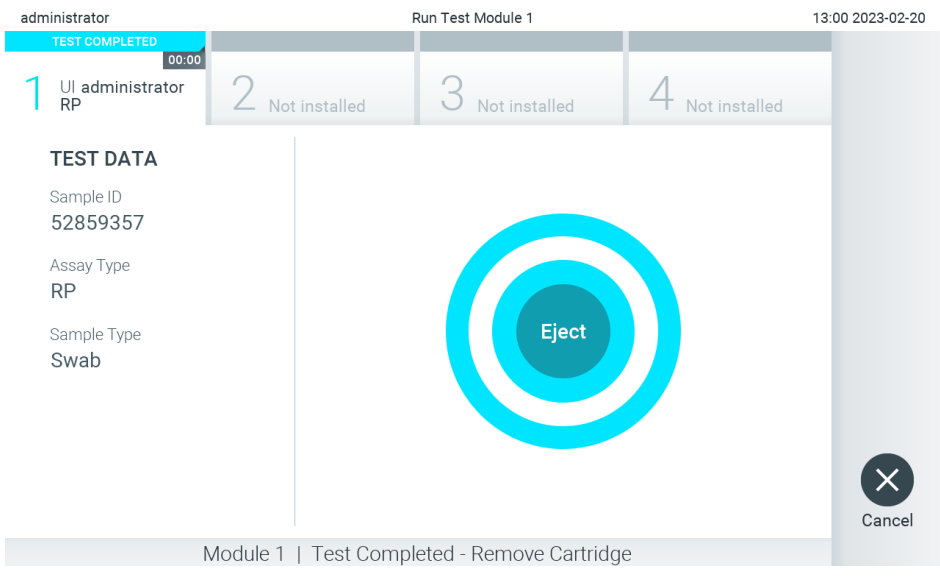

- <span id="page-35-0"></span>**Ryc. 29. Widok ekranu Eject (Wysuń).**
- 11. Po wysunięciu kasety testowej QIAstat-Dx zostanie wyświetlony ekran **Summary** (Podsumowanie) dotyczący wyników ([Ryc. 30\)](#page-35-1). Szczegółowe informacje zawiera Sekcja [5.5.](#page-37-0)

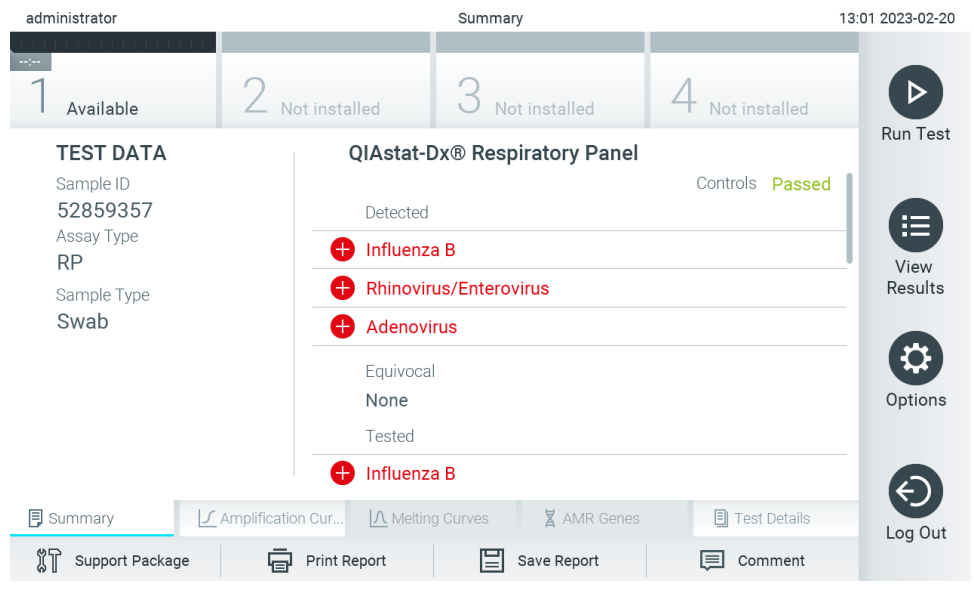

**Ryc. 30. Ekran Summary (Podsumowanie) dotyczący wyników.**

<span id="page-35-1"></span>**Uwaga**: Jeśli podczas testu w module analitycznym wystąpił błąd, może upłynąć trochę czasu, zanim podsumowanie testu zostanie wyświetlone, a test będzie widoczny na ekranie **View Results** (Wyświetl wyniki).
# 5.4. Anulowanie serii testów

Jeśli test jest już w toku, naciśnięcie przycisku **Abort** (Przerwij) spowoduje zatrzymanie wykonywania testu [\(Ryc. 31\)](#page-36-0).

**Uwaga**: Zużyte kasety testowe QIAstat-Dx należy usunąć. Nie można ponownie użyć kasety, w której rozpoczęto wykonywanie testu, a następnie go anulowano, lub kasety, w której podczas wykonywania testu wystąpił błąd.

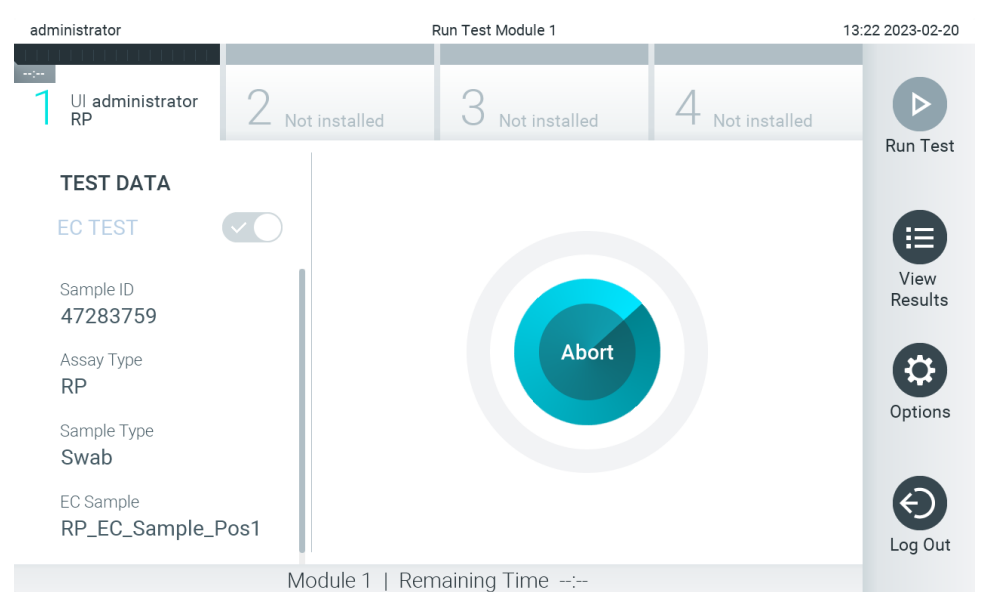

### <span id="page-36-0"></span>**Ryc. 31. Anulowanie serii testów.**

Po przerwaniu testu kaseta testowa QIAstat-Dx nie może być dalej przetwarzana i nie można jej użyć ponownie. Po naciśnięciu przycisku **Abort** (Przerwij) pojawi się okno dialogowe z pytaniem o to, czy test ma zostać anulowany [\(Ryc. 32\)](#page-36-1).

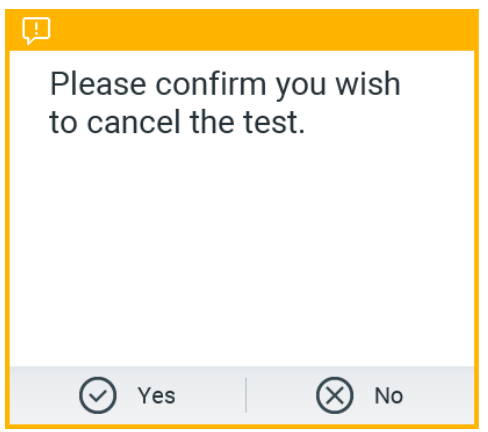

<span id="page-36-1"></span>**Ryc. 32. Okno dialogowe potwierdzenia anulowania serii testów.**

# <span id="page-37-1"></span>5.5. Wyświetlanie wyników

Analizator QIAstat-Dx Analyzer 2.0 automatycznie interpretuje i zapisuje wyniki testów. Po wysunięciu kasety testowej QIAstat-Dx następuje automatyczne wyświetlenie ekranu **Summary** (Podsumowanie) dotyczącego wyników [\(Ryc. 33\)](#page-37-0).

**Uwaga**: Należy zapoznać się z instrukcją użycia odpowiedniego oznaczenia, która zawiera informacje na temat możliwych wyników i wskazówki dotyczące interpretacji wyników oznaczenia.

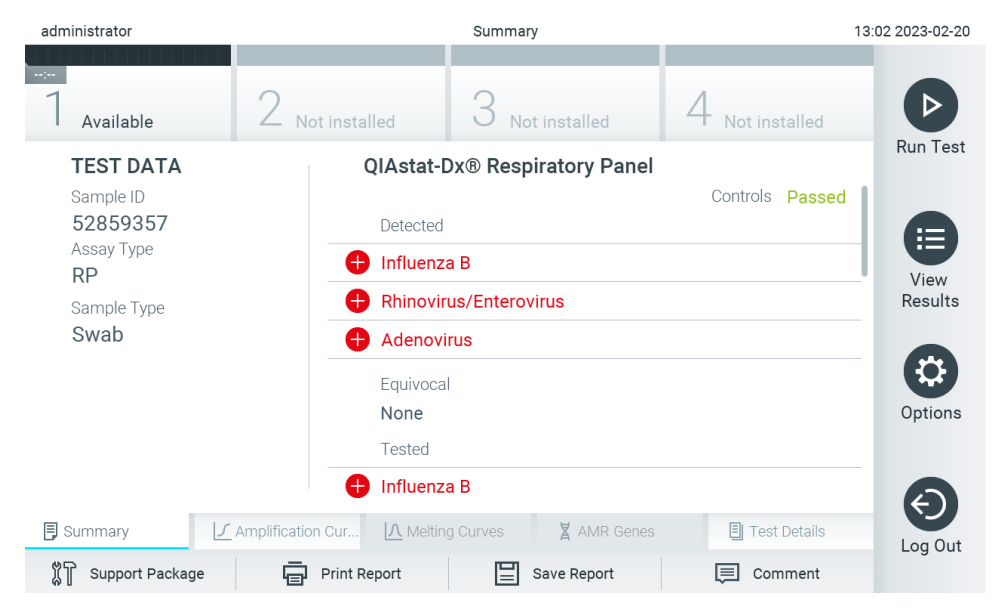

<span id="page-37-0"></span>**Ryc. 33. Przykładowy ekran Summary (Podsumowanie) dotyczący wyników przedstawiający dane Test Data (Dane testu) na lewym panelu oraz dane Summary (Podsumowanie) dotyczące testu na głównym panelu.**

Główna część ekranu zawiera następujące trzy listy, a wyniki są na nich oznaczone odpowiednimi kolorami i symbolami:

- Pierwsza lista zawiera nazwy wszystkich patogenów (w tym genów AMR, jeśli są wykrywane przez oznaczenie) wykrytych i zidentyfikowanych w próbce. Pozycje na tej liście mają kolor czerwony i są poprzedzone znakiem $\bigcirc$ .
- Druga lista zawiera nazwy wszystkich patogenów, dla których uzyskano wynik niejednoznaczny pozycje na tej liście mają kolor żółty i są poprzedzone znakiem zapytania  $\mathbb{C}$ .
- Trzecia lista zawiera nazwy wszystkich patogenów (w tym genów AMR, jeśli są wykrywane przez oznaczenie), pod kątem których próbka była sprawdzana. Nazwy patogenów, które zostały wykryte i zidentyfikowane w próbce, mają kolor czerwony i są poprzedzone znakiem  $\bigodot$ . Nazwy patogenów, pod katem których próbka była testowana, ale które nie zostały wykryte, mają kolor zielony i są poprzedzone znakiem . Nazwy patogenów, dla których uzyskano wynik niejednoznaczny, mają kolor żółty i są poprzedzone znakiem zapytania  $\bigotimes$ .

**Uwaga 1**: Nazwy patogenów, które zostały wykryte i zidentyfikowane w próbce, są wyświetlane na wszystkich listach.

**Uwaga 2**: Dalsze informacje można znaleźć w instrukcji użycia odpowiedniego oznaczenia.

Jeśli test zakończył się niepowodzeniem, wyświetlany jest komunikat "Failed" (Niepowodzenie), a następnie konkretny kod błędu.

Po lewej stronie ekranu widoczne są następujące dane Test Data (Dane testu):

- Sample ID (Id. próbki)
- Patient ID (Id. pacjenta) (jeśli jest dostępny)
- Assay Type (Typ oznaczenia)
- Sample Type (Typ próbki)

• LIS Upload Status (Status przesyłania do systemu LIS) (jeśli dotyczy)

Dalsze dane dotyczące oznaczenia są dostepne — dla operatorów mających odpowiednie uprawnienia — za pośrednictwem kart u dołu ekranu (np. wykresy amplifikacji, krzywe topnienia i szczegóły testu).

Dane oznaczenia można wyeksportować, naciskając opcję **Save Report** (Zapisz raport) na dolnym pasku ekranu.

Raport można wysłać do drukarki, naciskając opcję **Print Report** (Drukuj raport) na dolnym pasku ekranu.

Pakiet wsparcia dotyczący wybranego testu lub wszystkich testów, które zakończyły się niepowodzeniem, można utworzyć, naciskając przycisk **Support Package** (Pakiet wsparcia) na dolnym pasku ekranu [\(Ryc. 34\)](#page-38-0). W celu uzyskania wsparcia technicznego należy wysłać pakiet wsparcia do serwisu technicznego firmy QIAGEN.

# 5.5.1. Wyświetlanie krzywych amplifikacji

Aby wyświetlić krzywe amplifikacji dla danego testu, należy nacisnąć kartę **Amplification Curves** (Krzywe amplifikacji) ([Ryc. 34\)](#page-38-0). Ta funkcja może nie być dostępna dla wszystkich oznaczeń.

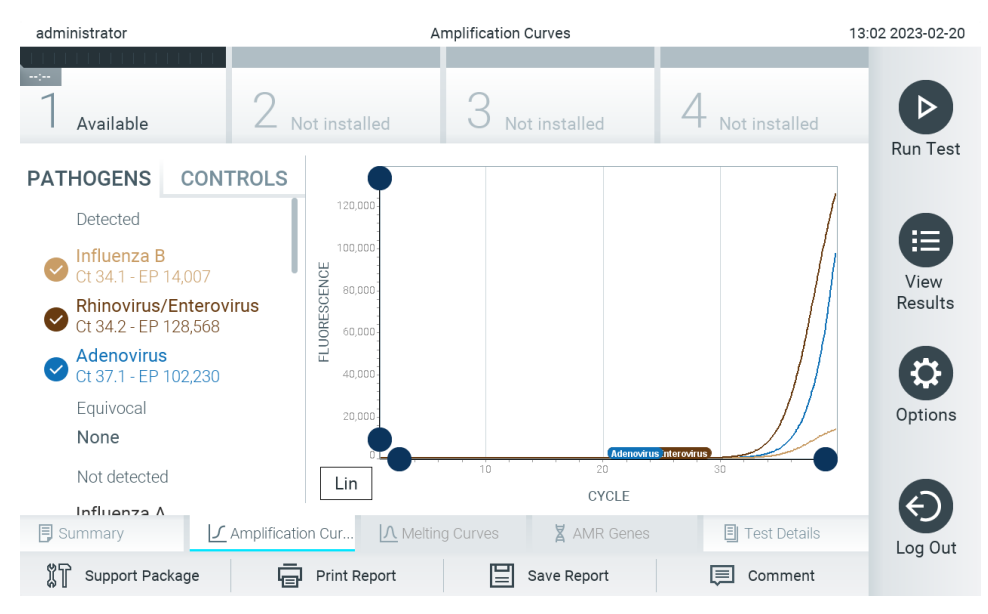

**Uwaga:** Należy pamiętać o tym, że krzywe amplifikacji nie służą do interpretacji wyniku testu.

<span id="page-38-0"></span>**Ryc. 34. Ekran Amplification Curves (Krzywe amplifikacji) (karta PATHOGENS (Patogeny)).**

Szczegóły dotyczące testowanych patogenów i kontroli wewnętrznych są przedstawione po lewej stronie, a krzywe amplifikacji na środku.

**Uwaga**: Jeśli w analizatorze QIAstat-Dx Analyzer 2.0 jest włączona funkcja **User Access Control** (Kontrola dostępu użytkowników) (patrz Sekcja [6.5\)](#page-54-0), ekran **Amplification Curves** (Krzywe amplifikacji) jest dostępny tylko dla operatorów, którzy mają odpowiednie uprawnienia dostępu.

Aby wyświetlić wykresy odpowiadające testowanym patogenom, należy nacisnąć kartę **PATHOGENS** (Patogeny) dostępną po lewej stronie. Następnie nacisnąć nazwy patogenów, aby wybrać patogeny, które zostaną przedstawione na wykresie amplifikacji. Możliwe jest wybranie jednego patogenu, wielu patogenów, jak również można nie wybierać żadnego patogenu. Każdemu patogenowi na liście wybranych zostanie przypisany kolor odpowiadający krzywej amplifikacji powiązanej z tym patogenem. Patogeny, które nie zostały wybrane, będą wyświetlane w kolorze szarym.

Wartości C<sub>T</sub> oraz wartości fluorescencji w punkcie końcowym odpowiadające wybranym patogenom są przedstawione poniżej nazw poszczególnych patogenów.

Aby wyświetlić kontrole wewnętrzne i wybrać kontrole wewnętrzne, które zostaną pokazane na wykresie amplifikacji, należy nacisnąć kartę **CONTROLS** (Kontrole) po lewej stronie. Aby wybrać kontrolę wewnętrzną lub anulować jej wybór, należy nacisnąć ikonę okręgu obok nazwy kontroli [\(Ryc. 35\)](#page-39-0).

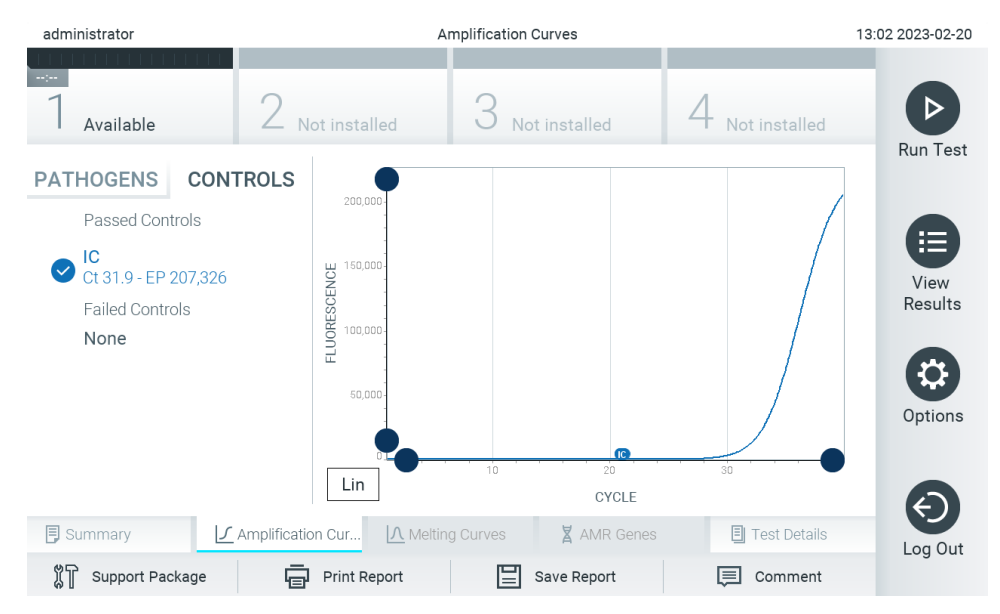

**Ryc. 35. Ekran Amplification Curves (Krzywe amplifikacji) (karta CONTROLS (Kontrole)), na którym widoczne są kontrole wewnętrzne.**

<span id="page-39-0"></span>Na wykresie amplifikacji zostanie wyświetlona krzywa danych dla wybranych patogenów lub kontroli wewnętrznych. Aby przełączać między skalą logarytmiczną i liniową dla osi Y, należy nacisnąć przycisk **Lin** (Liniowa) lub **Log** (Logarytmiczna) w lewym dolnym rogu wykresu.

Skale osi X i Y można dostosowywać, używając **niebieskich selektorów dostępnych na każdej osi. Niebieski selektor** należy nacisnąć i przytrzymać, a następnie przesunąć w żądane miejsce na osi. W celu przywrócenia wartości domyślnych niebieski selektor należy przesunąć na początek osi.

# 5.5.2. Wyświetlanie krzywych topnienia

Aby wyświetlić krzywe topnienia testu, należy nacisnąć kartę **Melting Curves** (Krzywe topnienia).

Szczegóły dotyczące testowanych patogenów i kontroli wewnętrznych są przedstawione po lewej stronie, a krzywe topnienia na środku.

**Uwaga**: Karta **Melting Curves** (Krzywe topnienia) jest dostępna tylko w przypadku oznaczeń, podczas których wykonywana jest analiza topnienia.

**Uwaga**: Jeśli w analizatorze QIAstat-Dx Analyzer 2.0 jest włączona funkcja **User Access Control** (Kontrola dostępu użytkowników) (patrz Sekcj[a 6.5\)](#page-54-0), ekran **Melting Curves** (Krzywe topnienia) jest dostępny tylko dla operatorów, którzy mają odpowiednie uprawnienia dostępu.

Aby wyświetlić testowane patogeny, należy nacisnąć kartę **PATHOGENS** (Patogeny) po lewej stronie. Następnie nacisnąć ikonę okręgu obok nazwy patogenu, aby wybrać patogeny, których krzywe topnienia zostaną wyświetlone. Możliwe jest wybranie jednego patogenu, wielu patogenów, jak również można nie wybierać żadnego patogenu. Każdemu patogenowi na liście wybranych zostanie przypisany kolor odpowiadający krzywej topnienia powiązanej z tym patogenem. Niewybrane patogeny są wyświetlane w kolorze szarym. Pod nazwą każdego patogenu widoczna jest temperatura topnienia.

Aby wyświetlić kontrole wewnętrzne i wybrać kontrole wewnętrzne, które zostaną pokazane na wykresie topnienia, należy nacisnąć kartę **CONTROLS** (Kontrole) po lewej stronie. Aby wybrać kontrolę lub anulować jej wybór, należy nacisnąć ikonę okręgu obok nazwy kontroli.

Kontrole wewnętrzne, w przypadku których analiza została wykonana pomyślnie, są pokazane w kolorze zielonym i mają etykiete "Passed Controls" (Kontrole zaliczone), a kontrole niezaliczone wyświetlane są w kolorze czerwonym i mają etykietę "Failed Controls" (Kontrole niezaliczone).

Skale osi X i Y można dostosowywać, używając **niebieskich selektorów dostępnych na każdej osi. Niebieski selektor** należy nacisnąć i przytrzymać, a następnie przesunąć w żądane miejsce na osi. W celu przywrócenia wartości domyślnych niebieski selektor należy przesunąć na początek osi.

# 5.5.3. Wyświetlanie genów AMR

Aby wyświetlić geny AMR, należy nacisnąć kartę AMR genes (Geny AMR).

**Uwaga**: Karta AMR Genes (Geny AMR) jest dostępna tylko w przypadku oznaczeń obejmujących geny AMR.

Po lewej stronie znajduje się lista wykrytych genów AMR. Po wybraniu jednego z wykrytych genów AMR na środku pojawia się lista powiązanych patogenów. Nazwy patogenów, które zostały wykryte i zidentyfikowane w próbce, mają kolor czerwony i są poprzedzone znakiem  $\bigcup$ . Nazwy patogenów, pod katem których próbka była testowana, ale które nie zostały wykryte, mają kolor zielony i są poprzedzone znakiem  $\Box$  ([Ryc. 36\)](#page-40-0).

<span id="page-40-0"></span>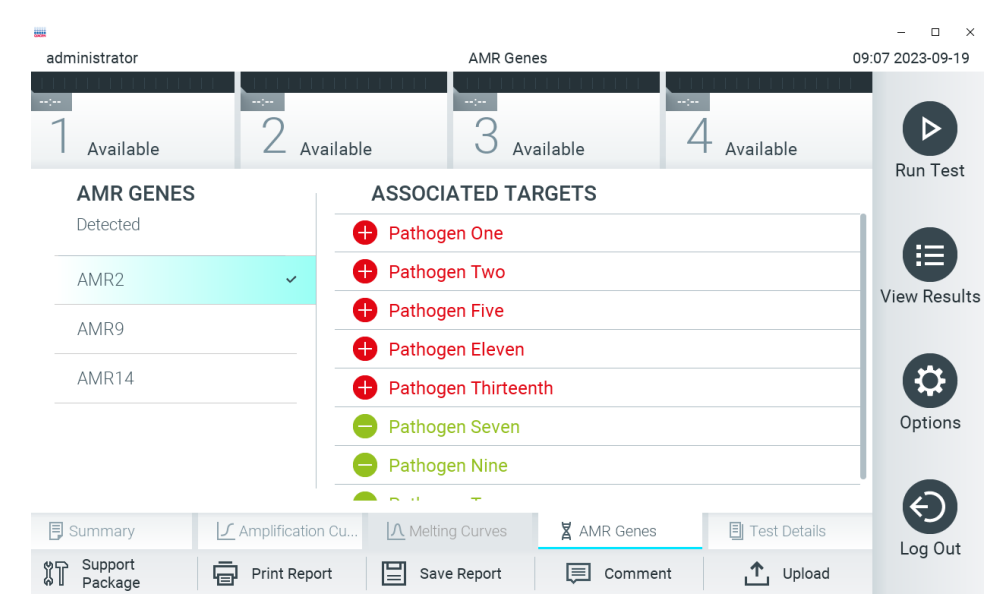

**Ryc. 36. Ekran AMR genes (Geny AMR).**

**Uwaga**: Dane widoczne na [Ryc. 36](#page-40-0) są przykładowe i nie przedstawiają rzeczywistych patogenów.

Więcej informacji na temat genów AMR i powiązań pomiędzy genami AMR a innymi patogenami docelowymi zawiera instrukcja użycia odpowiedniego oznaczenia.

# 5.5.4. Wyświetlanie szczegółów testu

Aby wyświetlić wyniki z większą ilością szczegółów, należy nacisnąć kartę **Test Details** (Szczegóły testu). Aby wyświetlić cały raport, należy go przewinąć w dół.

Na środku ekranu wyświetlane są następujące informacje Test Details (Szczegóły testu) [\(Ryc. 37\)](#page-42-0):

- User ID (Id. użytkownika)
- Cartridge SN (Nr seryjny kasety)
- Cartridge Expiration Date (Data ważności kasety)
- Module SN (Nr serviny modułu)
- Test Status (Stan testu) (Completed (Ukończony), Failed (Niepowodzenie), Canceled by operator (Anulowany przez operatora))
- Error Code (Kod błędu) (w stosownych przypadkach)
- Error Message (Komunikat o błędzie) (jeśli dotyczy)
- Test Start Date and Time (Data i godzina rozpoczęcia testu)
- Test Execution Time (Czas wykonania testu)
- Assay Name (Nazwa oznaczenia)
- External Control (Kontrola zewnętrzna) (patrz sekcja [8](#page-95-0))
- Test ID (Id. testu)
- Book Order ID (Id. zlecenia z rejestru) (widoczny tylko wtedy, gdy podczas testu włączona była funkcja sprawdzania zlecenia. Patrz Sekcja [7](#page-87-0))
- Order Time (Czas zlecenia) (widoczny tylko wtedy, gdy podczas testu włączona była funkcja sprawdzania zlecenia. Patrz Sekcja [7](#page-87-0))
- HIS/LIS Confirmation (Potwierdzenie z systemu HIS/LIS) (widoczne tylko wtedy, gdy podczas testu włączona była funkcja sprawdzania zlecenia. Patrz Sekcja [7](#page-87-0))
- Test Result (Wynik testu) (dla każdego analitu, ogólny wynik testu: Positive (Pozytywny) [pos], Positive with Warning (Pozytywny z ostrzeżeniem) [pos\*], Negative (Negatywny) [neg], Invalid (Nieważny) [inv], Failed (Zakończony niepowodzeniem) [fail] lub Successful (Zakończony powodzeniem) [suc]. Szczegółowe informacje na temat możliwych wyników i wskazówki dotyczące ich interpretacji zawierają instrukcje użycia konkretnego oznaczenia)
- Lista analitów badanych w oznaczeniu (pogrupowanych według kategorii Detected Pathogen (Wykryty patogen), Equivocal (Niejednoznaczne), Not Detected Pathogens (Niewykryte patogeny), Invalid (Nieważny), Not Applicable (Nie dotyczy), Out of Range (Poza zakresem), Passed Controls (Kontrole zaliczone) i Failed Controls (Kontrole niezaliczone)), z wartością CT i fluorescencji w punkcie końcowym oraz wartością półilościową (w kopiach/ml) (jeśli wartości te są dostępne dla danego oznaczenia)
- Lista kontroli wewnętrznych z wartościami  $C_T$  i fluorescencji w punkcie końcowym (jeśli wartości te są dostępne dla danego oznaczenia)

| administrator           | Summary                                 |                                                | 13:03 2023-02-20 |
|-------------------------|-----------------------------------------|------------------------------------------------|------------------|
| Available               | Not installed                           | Not installed<br>Not installed                 |                  |
| <b>TEST DATA</b>        | <b>TEST DETAILS</b>                     |                                                | <b>Run Test</b>  |
| Sample ID               | User ID                                 | administrator                                  |                  |
| 52859357                | Cartridge SN                            | 180004016                                      | 挂                |
| Assay Type<br><b>RP</b> | Cartridge Expiration Date               | 2018-07-18 00:00                               | View<br>Results  |
| Sample Type             | Module SN                               | 1004                                           |                  |
| Swab                    | <b>Test Status</b>                      | Completed                                      |                  |
|                         | Test Start Date and Time                | 2023-02-20 13:00                               |                  |
|                         | <b>Test Execution Time</b>              | 0 min 1 sec                                    |                  |
|                         | Assay Name                              | <b>RP</b>                                      | Options          |
|                         | <b>External Control</b>                 | no                                             |                  |
|                         | Test ID                                 | 202302201300250573                             |                  |
|                         | The American                            |                                                |                  |
| <b>同</b> Summary        | A Melting Curves<br>∫ Amplification Cur | 凬<br><b>X</b> AMR Genes<br><b>Test Details</b> | Log Out          |
| Support Package         | Print Report                            | Save Report<br>Comment<br>⊫                    |                  |

<span id="page-42-0"></span>**Ryc. 37. Przykładowy ekran przedstawiający dane Test Data (Dane testu) w lewym panelu i dane Test Details (Szczegóły testu) w głównym panelu.**

### <span id="page-42-1"></span>5.5.5. Komentowanie wyników testów

Aby dodać komentarz do wyniku testu, należy na dowolnej karcie ekranu **Results** (Wyniki) wybrać opcję **Comment** (Komentarz). Podczas dodawania komentarza zapisana zostaje także informacja na temat użytkownika będącego autorem komentarza do wyniku oraz data i godzina dodania komentarza. W przypadku edycji istniejącego komentarza zapisany zostaje tylko ostatni komentarz, edytor oraz data i godzina. Poprzedni komentarz nie jest zachowywany.

Komentarz można wyświetlić na karcie szczegółów testu, którego dotyczy komentarz.

Komentarze można opcjonalnie ukryć w raportach PDF. Informacje na temat ukrywania komentarzy w raportach PDF zawiera Sekcj[a 6.7.4](#page-67-0).

**Uwaga**: Dodanie, edytowanie i usunięcie komentarzy nie ma wpływu na wynik testu biologicznego.

**Uwaga**: Funkcja komentarzy nie jest dostępna podczas korzystania z aplikacji QIAstat-Dx Remote Results Application (patrz sekcja [6.7.3\)](#page-65-0)

**Uwaga**: Komentarz nie powinien zawierać danych osobowych ani chronionych informacji dotyczących zdrowia.

### 5.5.6. Przeglądanie wyników wcześniejszych testów

Aby wyświetlić wyniki poprzednich testów, które są zapisane w repozytorium wyników, należy nacisnąć ikonę **View Results** (Wyświetl wyniki) na pasku menu głównego [\(Ryc. 38\)](#page-43-0).

| administrator              |                                                | <b>Test Results</b> |                                  |               | 13:03 2023-02-20 |
|----------------------------|------------------------------------------------|---------------------|----------------------------------|---------------|------------------|
| $-1 - 1 - 1$<br>Available  | Not installed                                  |                     | Not installed                    | Not installed |                  |
| $\triangleright$ Sample ID | Assay                                          |                     | Operator ID EC Mod Date/Time     | Result        | <b>Run Test</b>  |
| 52859357                   | <b>RP</b>                                      | administr           | 2023-02-20 13:00<br>1            | $\bullet$ pos | ⋿                |
| 53647562                   | <b>RP</b>                                      | administr           | 2023-02-20 12:53<br>$\mathbf{1}$ | $\bullet$ pos | View<br>Results  |
| 02548164                   | <b>RP</b>                                      | administr           | 2023-02-20 11:28<br>$\mathbf{1}$ | Ð<br>pos      |                  |
| 32749367                   | <b>RP</b>                                      | administr           | 2023-02-20 11:27<br>1            | Ð<br>pos      |                  |
| 54372658                   | GI-TEST                                        | administr           | 2023-02-20 11:26<br>1            | $\bullet$ pos | Options          |
| 97354758                   | GI-TEST                                        | administr           | 2023-02-20 11:25<br>$\mathbf{1}$ | Ð<br>pos      |                  |
|                            | K.<br>$\overline{\left\langle \right\rangle }$ | Page 1 of 2         | $\geq$<br>$\mathcal{P}$          |               | Log Out          |
| <b>Remove Filter</b>       | Print Report                                   |                     | Save Report                      | Search        |                  |

<span id="page-43-0"></span>**Ryc. 38. Przykładowy ekran View Results (Wyświetl wyniki).**

Następujące informacje są dostępne w odniesieniu do każdego wykonanego testu [\(Ryc. 38\)](#page-43-0):

- Sample ID (Id. próbki)
- Assay (Oznaczenie) (nazwa oznaczenia)
- Operator ID (Id. operatora)
- EC (jeśli przeprowadzono test EC)
- Mod (moduł analityczny, na którym test został wykonany)
- Upload status (Status przesyłania) (widoczny tylko wtedy, gdy aktywowano tę opcję w ustawieniach systemu HIS/LIS)
- Date/Time (Data/Godzina) (data i godzina zakończenia testu)
- Result (Wynik) (rezultat testu: positive (pozytywny) [pos], pos with warning (pozytywny z ostrzeżeniem) [pos\*], negative (negatywny) [neg], invalid (nieważny) [inv], failed (zakończony niepowodzeniem) [fail] lub successful (zakończony powodzeniem) [suc], EC passed (powodzenie EC) [ecpass] lub EC failed (niepowodzenie EC) [ecfail])

**Uwaga**: Możliwe rezultaty zależą od oznaczenia (tj. niektóre rezultaty mogą nie mieć zastosowania do każdego oznaczenia). Patrz instrukcja użycia konkretnego oznaczenia.

**Uwaga**: Jeśli w analizatorze QIAstat-Dx Analyzer 2.0 jest włączona funkcja **User Access Control** (Kontrola dostępu użytkowników) (patrz Sekcja [6.5\)](#page-54-0), dane, do których użytkownik nie ma uprawnień dostępu, będą ukryte, a zamiast nich będą widoczne znaki gwiazdek.

**Uwaga**: Sposób wyświetlania poprzednich testów, które zostały zarchiwizowane ręcznie lub automatycznie, opisano w Sekcji [6.12.2](#page-84-0).

Należy wybrać co najmniej jeden wynik testu, naciskając ikonę **szarego okręgu** po lewej stronie identyfikatora próbki. Obok wybranego wyniku pojawi się **znak wyboru**. Aby anulować wybór wyników testu, należy nacisnąć **znak wyboru**. W celu wybrania wszystkich wyników z listy należy nacisnąć kółko ze znakiem wyboru  $\bullet$  w górnym wierszu [\(Ryc. 39\)](#page-44-0).

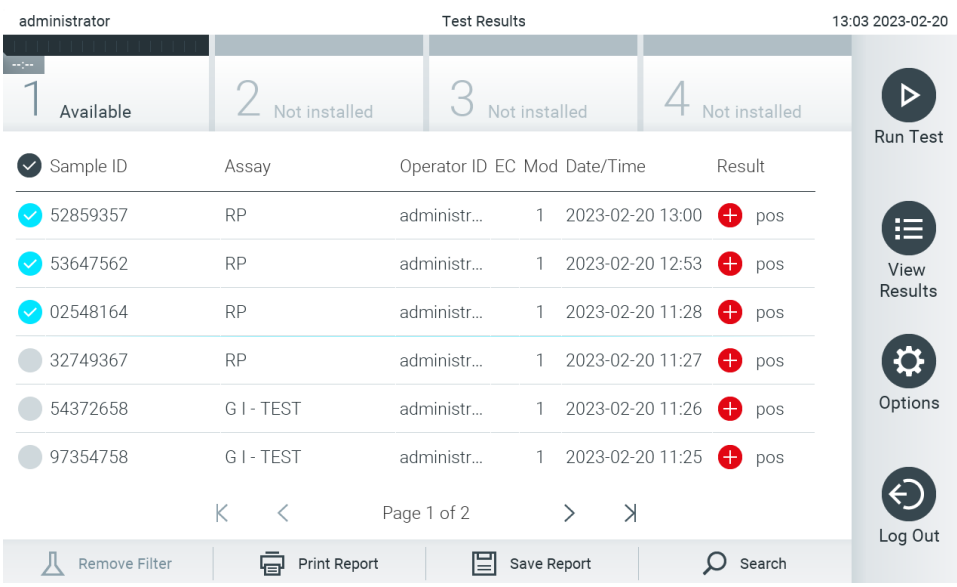

<span id="page-44-0"></span>**Ryc. 39. Przykład wybierania wyników testów na ekranie View Results (Wyświetl wyniki).**

Aby wyświetlić wynik konkretnego testu, należy nacisnąć w dowolnym miejscu w wierszu tego testu. Naciśnięcie nagłówka kolumny (np. **Sample ID** (Id. próbki)) umożliwia posortowanie listy w kolejności rosnącej lub malejącej według parametru widocznego w nagłówku. Listę można posortować według zawartości tylko jednej kolumny jednocześnie. Kolumna **Result** (Wynik) przedstawia wyniki poszczególnych testów ([Tabela 1](#page-44-1)).

**Uwaga**: Możliwe rezultaty zależą od oznaczenia (tj. niektóre rezultaty mogą nie mieć zastosowania do każdego oznaczenia). Patrz instrukcja użycia konkretnego oznaczenia.

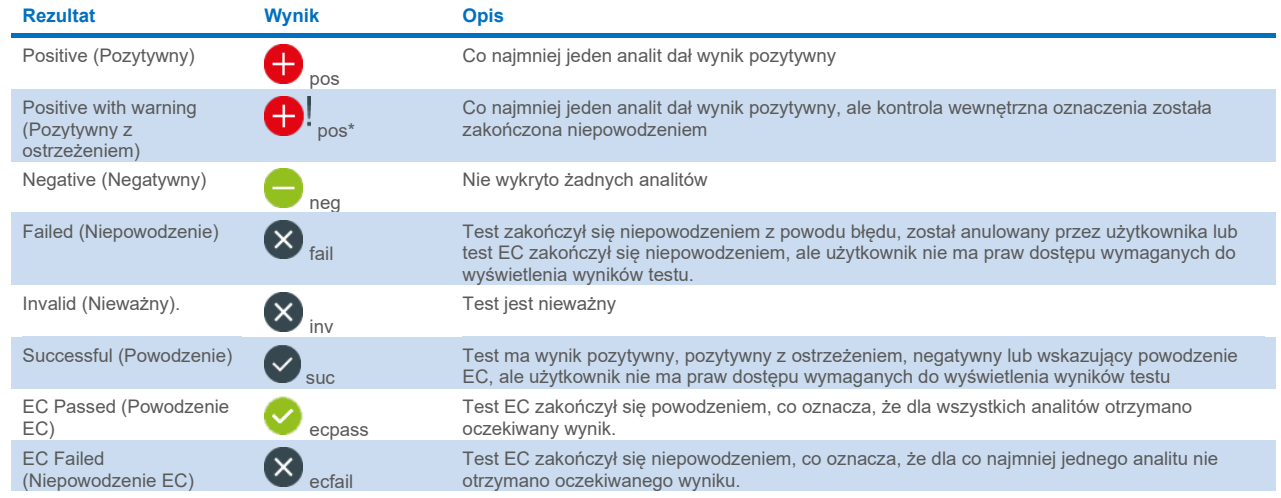

#### <span id="page-44-1"></span>**Tabela 1. Opis wyników testów**

**Uwaga**: Szczegółowy opis wyników zawiera instrukcja użycia oznaczenia dla wykonywanego testu.

Należy upewnić się, że analizator QIAstat-Dx Analyzer 2.0 jest połączony z drukarką i zainstalowano odpowiedni sterownik (Załącznik [12.1](#page-119-0)). W celu wydrukowania raportów zawierających wybrane wyniki należy nacisnąć opcję **Print Report** (Drukuj raport).

Naciśnięcie opcji **Save Report** (Zapisz raport) powoduje zapisanie raportu dla wybranego wyniku w formacie PDF na zewnętrznym urządzeniu pamięci masowej USB. Należy wybrać typ raportu: List of Tests (Lista testów) lub Test Reports (Raporty z testu).

**Uwaga**: W celu krótkoterminowego przechowywania i przenoszenia danych zalecane jest korzystanie z dostarczonego urządzenia pamięci masowej USB. Korzystanie z urządzenia pamięci masowej USB podlega ograniczeniom (np. pojemność pamięci lub ryzyko nadpisania danych), które należy rozważyć przed użyciem.

Przycisk **Search** (Wyszukaj) pozwala wyszukiwać wyniki testów według parametrów Sample ID (Id. próbki), Assay (Oznaczenie) oraz Operator ID (Id. operatora). Wyszukiwany ciąg znaków należy wprowadzić za pomocą klawiatury wirtualnej, a następnie nacisnąć klawisz **Enter**, aby rozpocząć wyszukiwanie. W wynikach wyszukiwania będą wyświetlane tylko te rekordy, które zawierają wyszukiwany tekst. Jeśli zawartość listy wyników została odfiltrowana, wyszukiwanie obejmie tylko zawartość pozostałą po filtrowaniu.

Aby odfiltrować wyniki według określonego parametru, należy nacisnąć i przytrzymać odpowiedni nagłówek kolumny. W przypadku niektórych parametrów, takich jak Sample ID (Id. próbki), pojawi się wirtualna klawiatura, dzięki czemu możliwe bedzie wprowadzenie wyszukiwanego ciągu znaków dla filtru. W przypadku pozostałych parametrów, takich jak Assay (Oznaczenie), zostanie otwarte okno dialogowe z listą oznaczeń zapisanych w repozytorium. Należy wybrać co najmniej jedno oznaczenie, aby odfiltrować zawartość i pozostawić tylko testy, które zostały wykonane z wybranymi oznaczeniami.

Symbol T po lewej stronie nagłówka kolumny oznacza, że aktywny jest filtr tej kolumny. Filtr można usunąć, naciskając przycisk **Remove Filter** (Usuń filtr) na pasku menu podrzędnego.

# <span id="page-45-0"></span>5.5.7. Eksportowanie wyników do urządzenia pamięci masowej USB

Aby wyeksportować kopię wyników testu i zapisać ją w formacie PDF w pamięci USB, należy wybrać opcję **Save Report** (Zapisz raport) na dowolnej karcie ekranu **View Results** (Wyświetl wyniki). Port USB znajduje się na przedniej ściance analizatora QIAstat-Dx Analyzer 2.0 ([Ryc. 40\)](#page-46-0).

Raporty można konfigurować, na przykład wykluczając z eksportu krzywe amplifikacji i komentarze. Szczegółowe informacje na temat konfiguracji zawiera Sekcja [6.7.4](#page-67-0).

**Uwaga**: W celu krótkoterminowego zapisywania i przesyłania danych zalecane jest korzystanie z dostarczonego urządzenia pamięci masowej USB. Korzystanie z urządzenia pamięci masowej USB podlega ograniczeniom (np. pojemność pamięci lub ryzyko nadpisania danych), które należy rozważyć przed użyciem.

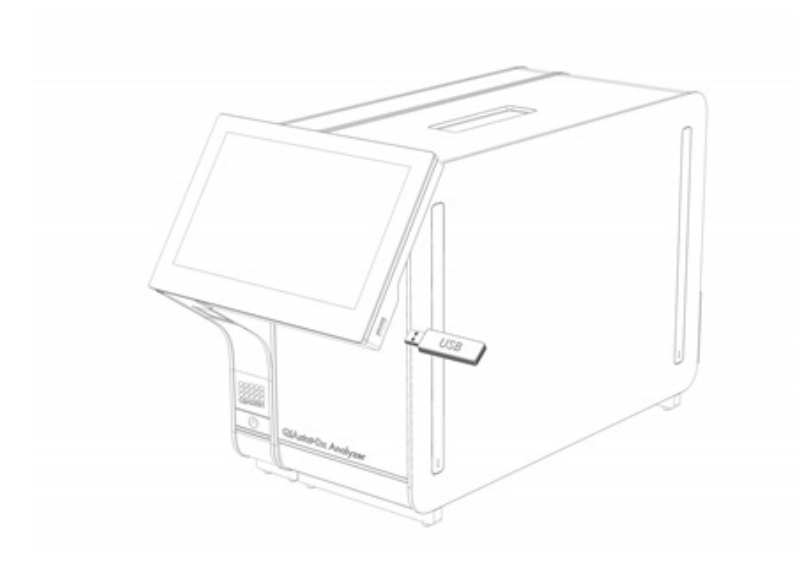

#### <span id="page-46-0"></span>**Ryc. 40. Umiejscowienie portu USB.**

# 5.5.8. Drukowanie wyników

Należy upewnić się, że analizator QIAstat-Dx Analyzer 2.0 jest połączony z drukarką i zainstalowano odpowiedni sterownik (więcej informacji na temat instalacji sterownika zawiera Załącznik [11.1](#page-119-0)). Aby przesłać kopię wyników testu do drukarki, należy nacisnąć przycisk **Print Report** (Drukuj raport).

Raporty można konfigurować, na przykład wykluczając z wydruku krzywe amplifikacji i komentarze. Szczegółowe informacje na temat konfiguracji zawiera Sekcja [6.7.4](#page-67-0).

**Uwaga**: W przypadku niektórych drukarek nazwy analitów drukowane *kursywą* mogą być nieznacznie rozmyte. Zalecane jest wyeksportowanie raportu z testu w formacie PDF na urządzenie pamięci masowej USB zgodnie z opisem w Sekcji [5.5.7](#page-45-0) i wydrukowanie dokumentu w formacie PDF.

### 5.5.9. Tworzenie pakietu wsparcia

Jeśli potrzebne jest wsparcie techniczne, można utworzyć pakiet wsparcia zawierający wszystkie informacje o teście oraz pliki dziennika systemowego i technicznego, a następnie przesłać go do serwisu technicznego firmy QIAGEN. W celu utworzenia pakietu wsparcia należy nacisnąć opcję Support Package (Pakiet wsparcia). Pojawi się okno dialogowe, w którym można utworzyć pakiet wsparcia dla wybranego testu lub wszystkich testów, które zakończyły się niepowodzeniem ([Ryc. 41\)](#page-47-0). Zapisać pakiet wsparcia na urządzeniu pamięci masowej USB. Port USB znajduje się na przedniej ściance analizatora QIAstat-Dx Analyzer 2.0 ([Ryc. 40\)](#page-46-0).

| <b>SELECT RESULTS TO INCLUDE</b> |                      |        |  |  |  |  |  |
|----------------------------------|----------------------|--------|--|--|--|--|--|
|                                  | <b>Selected Test</b> |        |  |  |  |  |  |
|                                  | All Failed Tests     |        |  |  |  |  |  |
|                                  | Create               | Cancel |  |  |  |  |  |

<span id="page-47-0"></span>**Ryc. 41. Tworzenie pakietu wsparcia.**

**Uwaga**: W celu krótkoterminowego przechowywania i przenoszenia danych zalecane jest korzystanie z dostarczonego urządzenia pamięci masowej USB. Korzystanie z urządzenia pamięci masowej USB podlega ograniczeniom (np. pojemność pamięci lub ryzyko nadpisania danych), które należy rozważyć przed użyciem.

**Uwaga**: Jeśli potrzebne jest wsparcie techniczne, pakiet wsparcia należy utworzyć tuż po wystąpieniu problemu. Ze względu na ograniczoną pojemność przechowywania danych i konfigurację systemu pliki dziennika systemowego i technicznego z danego okresu mogą być automatycznie usuwane przy dalszym użytkowaniu systemu.

# 6. Funkcje i opcje systemu

Ta sekcja zawiera opis wszystkich funkcji i opcji dostępnych w analizatorze QIAstat-Dx Analyzer 2.0, które umożliwiają modyfikowanie ustawień aparatu.

# 6.1. Ekran główny

Na ekranie **głównym** można sprawdzić stan modułów analitycznych oraz wybrać różne opcje i ikony (**Login** (Zaloguj się), **Run Test** (Uruchom test), **View Results** (Wyświetl wyniki), **Options** (Opcje) i **Log Out** (Wyloguj się)) prowadzące do różnych sekcji interfejsu użytkownika [\(Ryc. 42\)](#page-48-0).

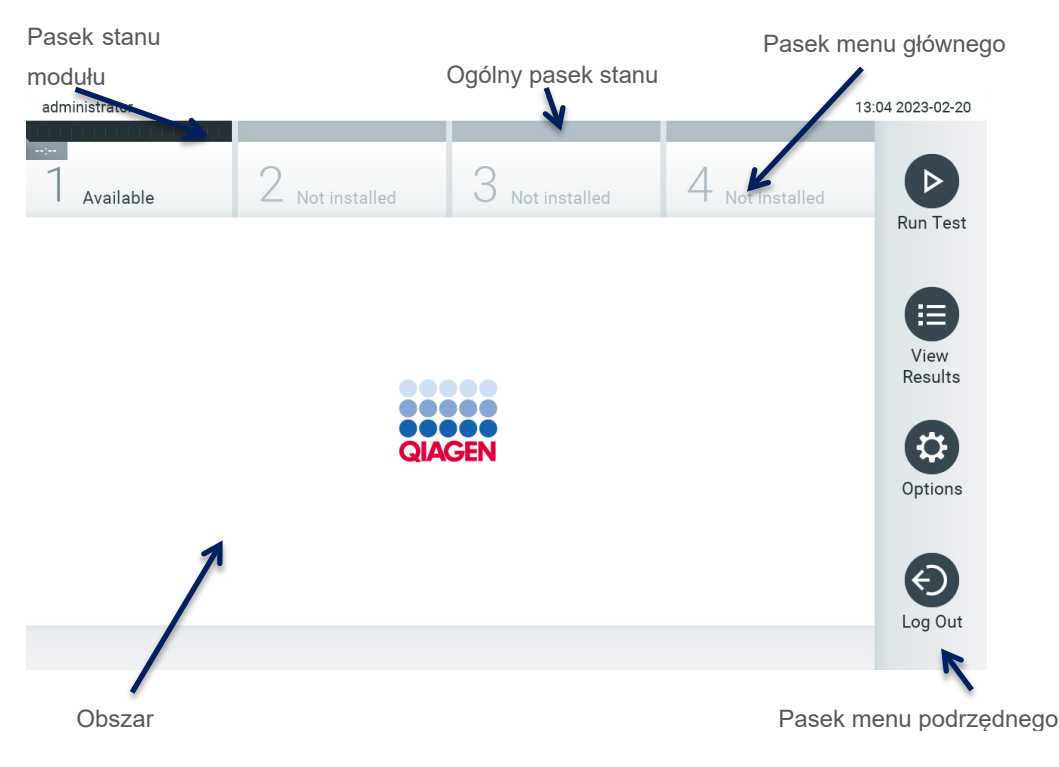

<span id="page-48-0"></span>**Ryc. 42. Ekran główny na ekranie dotykowym analizatora QIAstat-Dx Analyzer 2.0.**

Ekran **główny** zawiera następujące elementy:

- Ogólny pasek stanu
- Pasek stanu modułu
- Pasek menu głównego
- Obszar zawartości
- Pasek menu kart (wyświetlany opcjonalnie w zależności od ekranu)
- Pasek menu podrzędnego i pasek instrukcji (wyświetlany opcjonalnie w zależności od ekranu)

# 6.1.1. Ogólny pasek stanu

Ogólny pasek stanu zawiera informacje o stanie systemu [\(Ryc. 43\)](#page-48-1). Identyfikator zalogowanego użytkownika jest widoczny po lewej stronie. Nazwa ekranu pojawia się na środku, a systemowa data i godzina są widoczne po prawej stronie.

administrator

14:39 2017-03-30

<span id="page-48-1"></span>**Ryc. 43. Ogólny pasek stanu.**

### 6.1.2. Pasek stanu modułu

Pasek stanu modułu przedstawia stan każdego modułu analitycznego (1–4) dostępnego w systemie w odpowiednich polach stanu ([Ryc. 44\)](#page-49-0). Jeśli żaden moduł analityczny nie jest dostępny dla danej pozycji, w polach wyświetlana jest informacja "Not Installed" (Niezainstalowany).

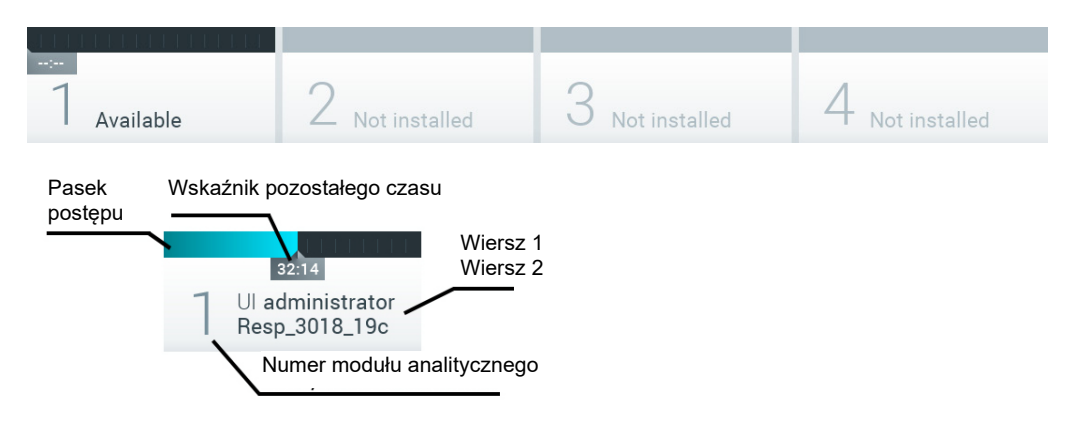

#### <span id="page-49-0"></span>**Ryc. 44. Pasek stanu modułu.**

W celu uzyskania dostępu do bardziej szczegółowych informacji należy kliknąć pole odpowiadające konkretnemu modułowi analitycznemu (patr[z Strona stanu modułu\)](#page-50-0). [Tabela 2](#page-49-1) przedstawia stany modułów, które mogą być wyświetlane w polu stanu na pasku stanu modułu.

<span id="page-49-1"></span>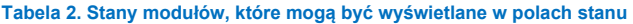

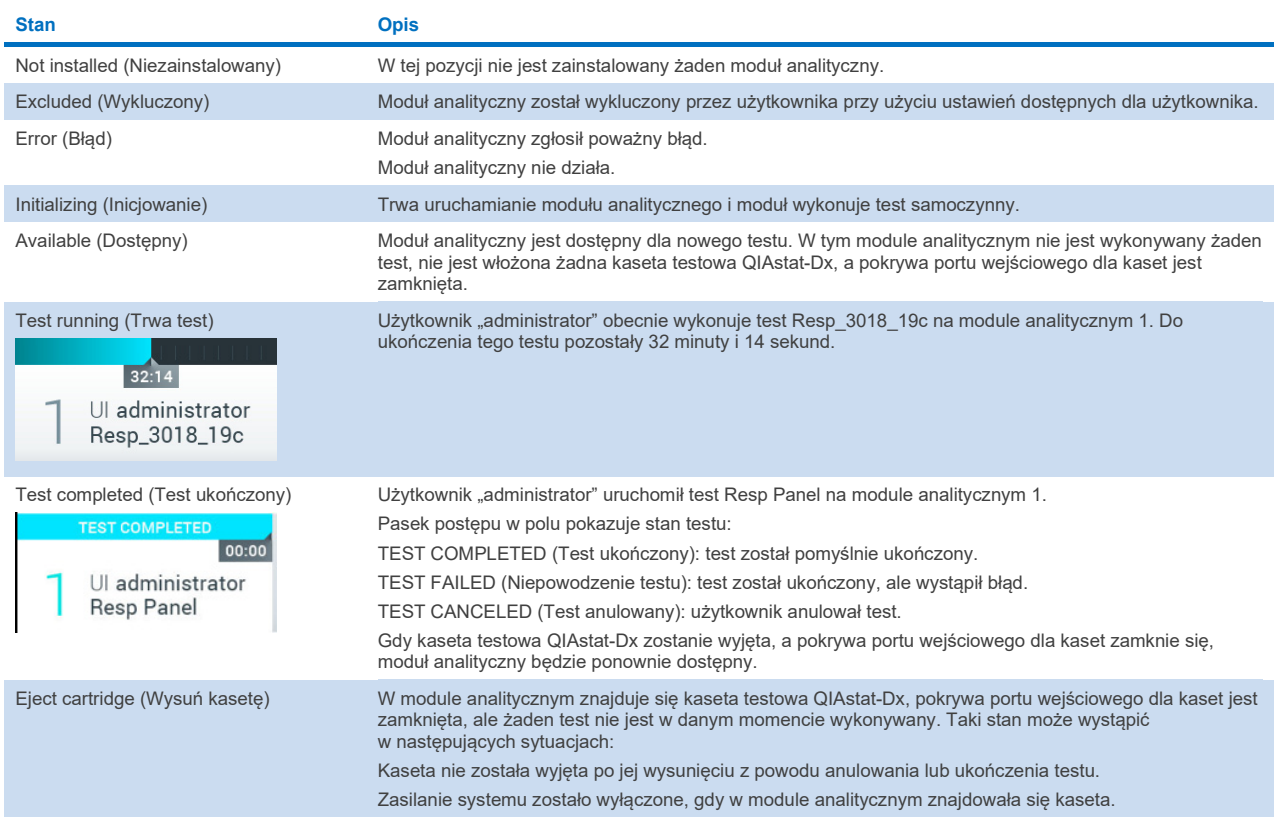

## <span id="page-50-0"></span>6.1.3. Strona stanu modułu

Na stronie stanu modułu wyświetlane są informacje takie jak pozycja, numer seryjny, wersja sprzętu oraz bieżąca wersja oprogramowania. Dodatkowo na stronie tej wyświetlane są błędy dotyczące wybranego modułu analitycznego oraz informacie o oprogramowaniu i elementach sprzetowych [\(Ryc. 45\)](#page-50-1).

Na pasku instrukcji znajduje się przycisk restartowania, którego można użyć w celu ponownego uruchomienia wybranego modułu bez konieczności restartowania całego urządzenia. Przycisk ten jest aktywny tylko wtedy, gdy w wybranym module wystapił bład lub wybrany moduł jest w stanie "out of order (nie działa)".

**Uwaga**: Przycisk **Restart** (Uruchom ponownie) może być również nieaktywny po ukończeniu testu w module, jeśli nadal trwa przetwarzanie końcowe.

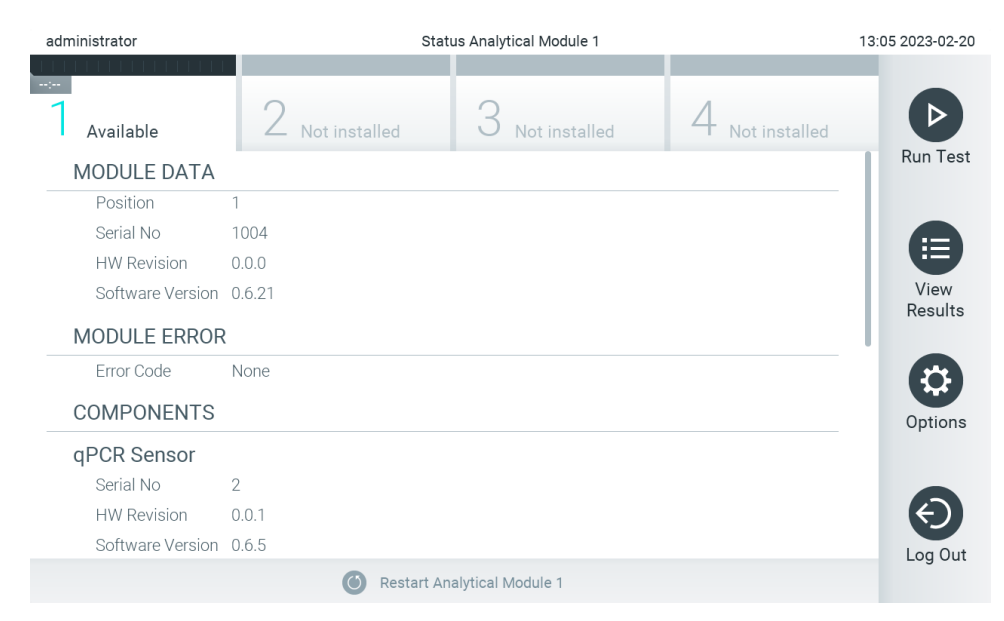

#### <span id="page-50-1"></span>**Ryc. 45. Strona modułu.**

Do strony stanu modułu można uzyskać dostęp w dowolnym momencie, z wyjątkiem sytuacji, gdy moduł analityczny jest w stanie "Not installed" (Niezainstalowany), "Not present" (Nieobecny) lub "Initializing" (Inicjalizacja). Strona stanu modułu nie będzie wyświetlana podczas reakcji i gdy kaseta jest włożona do urządzenia; w takich przypadkach będzie widoczny pasek stanu modułu (omówiony w poprzednim podrozdziale).

### <span id="page-50-3"></span>6.1.4. Pasek menu głównego

[Tabela 3](#page-50-2) przedstawia opcje, które są dostępne dla użytkownika za pośrednictwem paska menu głównego.

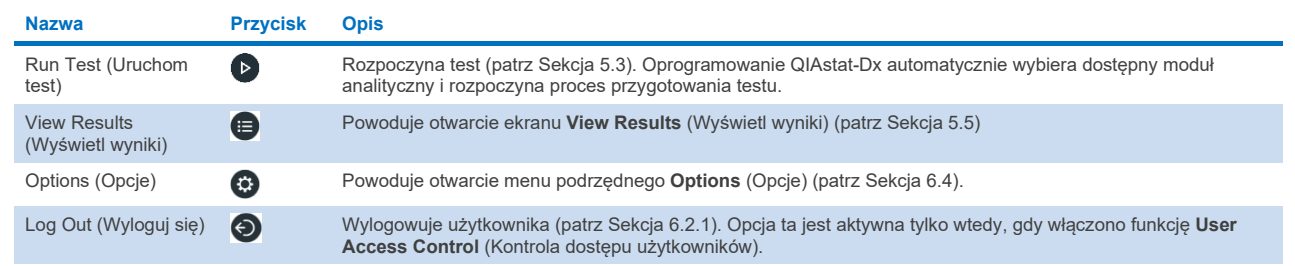

#### <span id="page-50-2"></span>**Tabela 3. Opcje paska menu głównego**

### 6.1.5. Obszar zawartości

Informacje wyświetlane w głównym obszarze zawartości są zależne od stanu interfejsu użytkownika. W tym obszarze mogą być wyświetlane wyniki, podsumowania, konfiguracje i ustawienia po aktywowaniu odpowiednich trybów i wybraniu właściwych opcji z menu opisanego poniżej.

W zależności od zawartości dalsze opcje mogą być dostępne za pośrednictwem paska menu kart oraz menu **Options** (Opcje). Dostęp do menu podrzędnego **Options** (Opcje) można uzyskać, naciskając przycisk **Options** (Opcje) [\(Ryc. 46\)](#page-51-0).

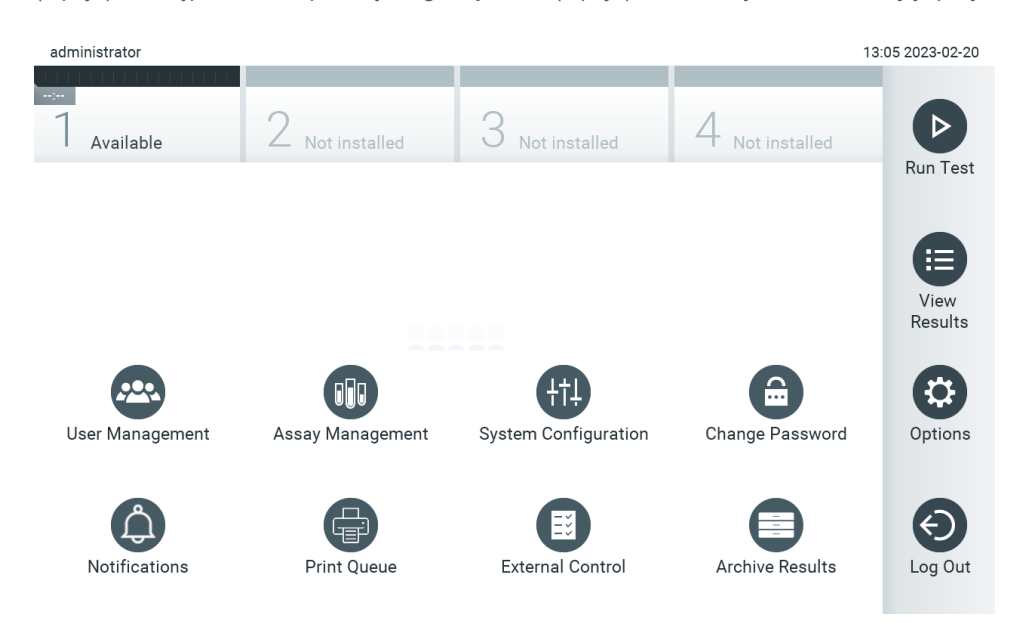

#### <span id="page-51-0"></span>**Ryc. 46. Uzyskiwanie dostępu do menu podrzędnego Options (Opcje).**

# 6.2. Ekran logowania

Gdy włączona jest funkcja **User Access Control** (Kontrola dostępu użytkowników) (patrz Sekcja [6.5\)](#page-54-0), użytkownicy muszą potwierdzać swoją tożsamość, logując się, w celu uzyskania dostępu do funkcji analizatora QIAstat-Dx Analyzer 2.0.

WAŻNE: Przy pierwszym logowaniu id. użytkownika to "administrator", a domyślne hasło to "administrator". Po pierwszym zalogowaniu należy zmienić hasło.

**Uwaga**: Funkcja User Access Control (Kontrola dostępu użytkowników) zostanie aktywowana automatycznie po pomyślnej instalacji wstępnej analizatora QIAstat-Dx Analyzer 2.0.

**Uwaga**: Po pierwszym zalogowaniu zdecydowanie zalecane jest utworzenie co najmniej jednego konta użytkownika bez przypisanej roli "Administrator".

Obszar zawartości ekranu logowania zawiera pole tekstowe **User ID** (Id. użytkownika), do którego należy wprowadzić identyfikator użytkownika [\(Ryc. 47\)](#page-52-0). Jeśli wybrana jest opcja **Show previous user logins** (Pokaż poprzednie logowania użytkowników), widoczna będzie również lista pięciu użytkowników, którzy wcześniej pomyślnie się zalogowali.

**Uwaga**: Z ikony logowania technika serwisu znajdującej się w prawym dolnym rogu ekranu powinien korzystać wyłącznie personel autoryzowany przez firmę QIAGEN.

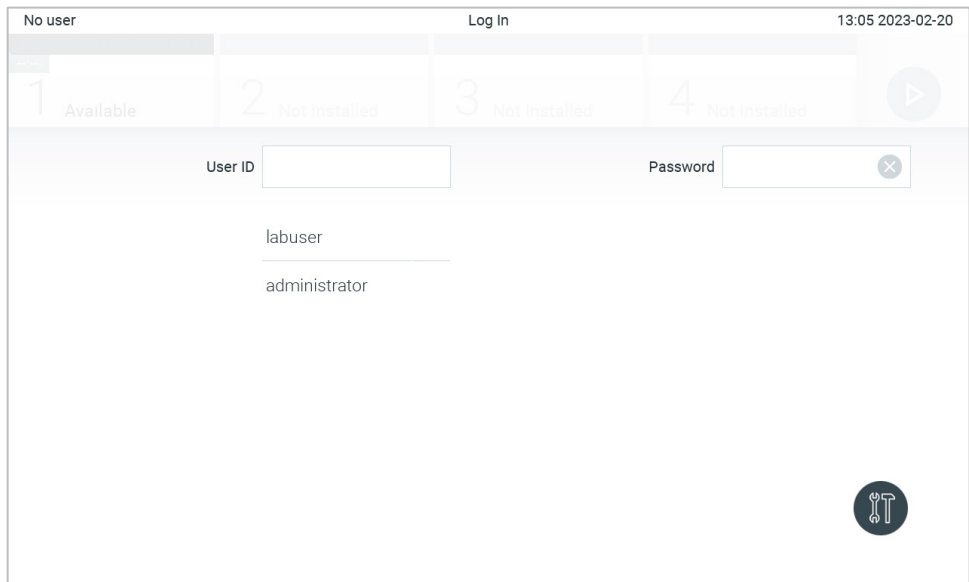

<span id="page-52-0"></span>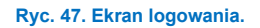

Nazwę użytkownika należy wprowadzić, klikając jedną z nazw dostępnych na liście albo klikając pole tekstowe **User ID** (Id. użytkownika) i wprowadzając nazwę za pomocą klawiatury wirtualnej. Wprowadzoną nazwę użytkownika należy potwierdzić, naciskając klawisz ze **znacznikiem wyboru** na klawiaturze wirtualnej [\(Ryc. 48\)](#page-52-1).

| No user                                                                           |              | Log In         |                       |                |             |       |                |              |          |               | 13:06 2023-02-20 |                                     |
|-----------------------------------------------------------------------------------|--------------|----------------|-----------------------|----------------|-------------|-------|----------------|--------------|----------|---------------|------------------|-------------------------------------|
|                                                                                   |              |                | L                     |                |             |       |                |              |          |               |                  |                                     |
|                                                                                   | Available    |                | User ID administrator | Not installed  |             | U.    | Not installed  |              | Password | Not installed |                  | $(\times)$                          |
| $\hat{\phantom{a}}$                                                               | $\mathbf{1}$ | $\overline{2}$ | 3                     | $\overline{4}$ | 5           | 6     | $\overline{7}$ | 8            | 9        | 0             |                  |                                     |
| q                                                                                 | W            | e              | r                     | t              | у           | U     | İ.             | $\circ$      | p        | I             | 1                | $\left\langle \times \right\rangle$ |
| f<br>k<br>$\mathsf{d}$<br>h<br>٠<br>İ<br>a<br>g<br>S<br>$\bullet$<br>$\mathbf{r}$ |              |                |                       |                |             |       |                |              |          |               |                  |                                     |
| 4 ት                                                                               | Z            | $\mathsf{x}$   | $\mathbf C$           | V              | $\mathsf b$ | n     | m              | $\mathbf{r}$ | ٠        |               |                  |                                     |
| $\times$                                                                          |              |                |                       |                |             | space |                |              |          |               |                  |                                     |

<span id="page-52-1"></span>**Ryc. 48. Klawiatura wirtualna na ekranie dotykowym.**

Jeśli wybrana jest opcja **Require password** (Wymagaj hasła) (patrz Sekcja [6.5\)](#page-54-0), widoczne będzie pole tekstowe Password (Hasło) i pojawi się klawiatura wirtualna, której należy użyć w celu wprowadzenia hasła. Jeśli hasło nie jest wymagane, pole tekstowe do wprowadzania hasła zostanie wyszarzone.

Jeśli użytkownik zapomni swoje hasło, Administrator systemu może je zresetować.

**Uwaga**: Jeśli administrator zapomni swojego hasła, hasło to może zresetować wyłącznie serwis techniczny firmy QIAGEN. W tym celu inżynier z serwisu firmy QIAGEN będzie musiał odbyć wizytę w ośrodku. Z tego względu zalecane jest utworzenie dodatkowego konta administratora.

Jeśli hasło zostanie trzykrotnie wprowadzone błędnie, ze względów bezpieczeństwa system zostanie zablokowany na jedną minutę, zanim użytkownik będzie mógł podjąć kolejną próbę logowania.

**Uwaga**: Należy postępować zgodnie z obowiązującymi w organizacji zasadami bezpieczeństwa cybernetycznego dotyczącymi nadzoru nad danymi uwierzytelniającymi.

**Uwaga**: Zdecydowanie zalecane jest ustawienie silnego hasła zgodnie z obowiązującymi w organizacji zasadami dotyczącymi haseł.

# <span id="page-53-0"></span>6.2.1. Wylogowanie

Gdy włączona jest funkcja **User Access Control** (Kontrola dostępu użytkowników) (patrz Sekcja [6.5\)](#page-54-0), użytkownik może wylogować się w dowolnej chwili, korzystając z opcji **Log Out** (Wyloguj się) na pasku menu głównego. Więcej informacji zawiera Sekcj[a 6.1.4](#page-50-3).

Gdy upłynie czas do automatycznego wylogowania, użytkownik zostanie wylogowany automatycznie. Ten czas można skonfigurować w obszarze ustawień **General** (Ogólne) w menu **Options** (Opcje) (patrz Sekcj[a 6.7.4\)](#page-67-0).

# 6.3. Wygaszacz ekranu

Wygaszacz ekranu analizatora QIAstat-Dx Analyzer 2.0 pojawia się po upływie wstępnie określonego czasu braku interakcji ze strony użytkownika. Ten czas można skonfigurować w menu **Options** (Opcje) (patrz Sekcj[a 6.7.4\)](#page-67-0).

Wygaszacz ekranu przedstawia dostępność modułów analitycznych oraz czas pozostały do ukończenia testu [\(Ryc. 49\)](#page-53-1). **Uwaga**: Wygaszacz ekranu i automatyczne wylogowanie mogą być wyłączone podczas operacji takich jak aktualizacja oprogramowania, tworzenie kopii zapasowych, przywracanie, tworzenie i otwieranie archiwów. Ze względów bezpieczeństwa teleinformatycznego zalecane jest, aby w tym czasie nie pozostawiać systemu bez nadzoru.

<span id="page-53-1"></span>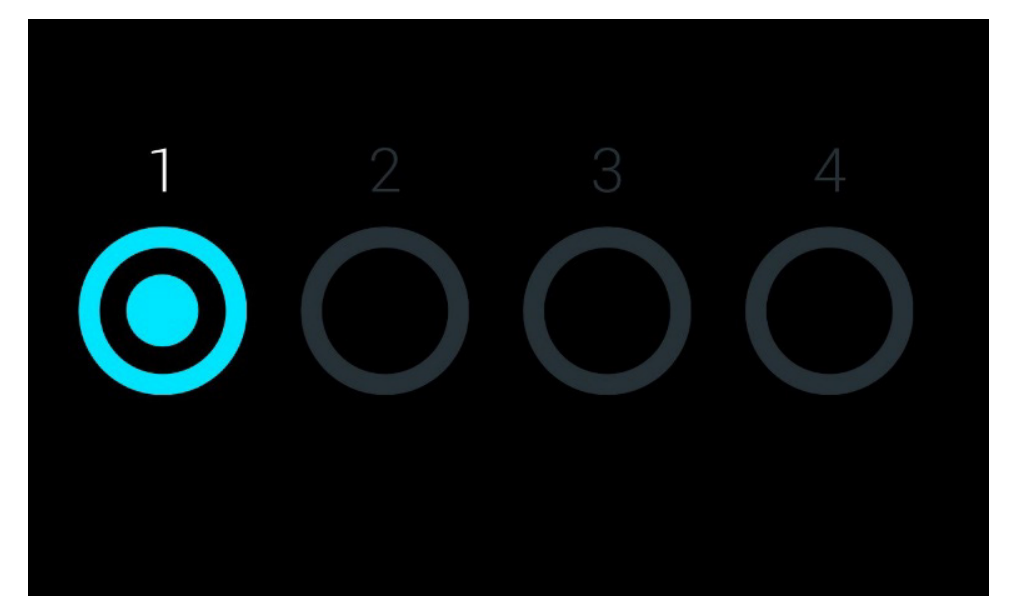

**Ryc. 49. Wygaszacz ekranu przedstawiający jeden dostępny moduł analityczny.**

# <span id="page-54-1"></span>6.4. Menu Options (Opcje)

Menu Options (Opcje) jest dostępne z poziomu paska menu głównego. [Tabela 4](#page-54-2) przedstawia opcje, które są dostępne dla użytkownika. Opcje niedostępne są w menu wyszarzone.

#### <span id="page-54-2"></span>**Tabela 4. Menu Options (Opcje)**

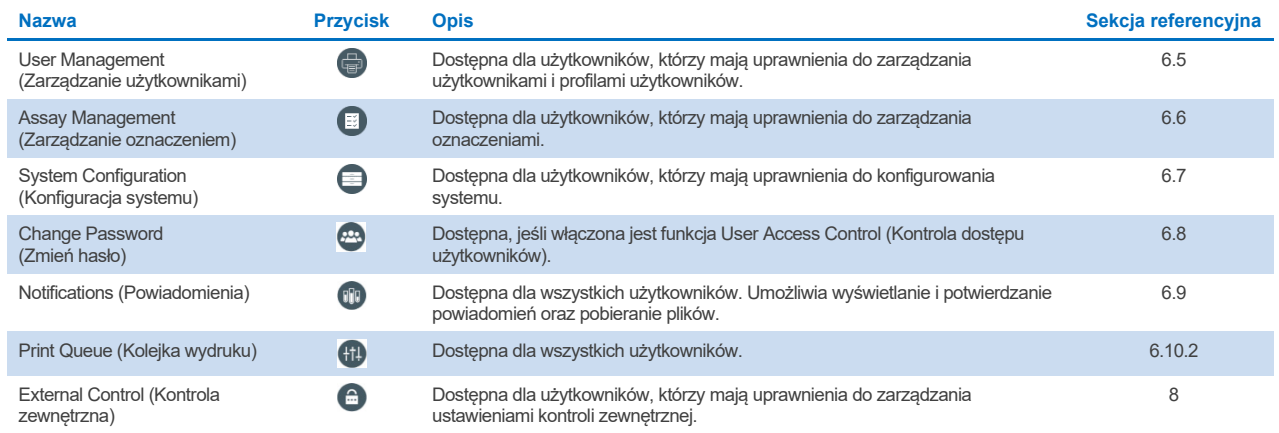

# <span id="page-54-0"></span>6.5. Zarządzanie użytkownikami

Oprogramowanie QIAstat-Dx jest elastyczne i pozwala na korzystanie z różnych scenariuszy użytkowania. Dostępne są następujące tryby zarządzania użytkownikami i uprawnieniami:

- Tryb "Single user" (Jeden użytkownik): Funkcja **User Access Control** (Kontrola dostępu użytkowników) jest wyłączona, a użytkownicy, którzy logują się do analizatora QIAstat-Dx Analyzer 2.0, nie podlegają kontroli. Wszystkie funkcje i opcje analizatora QIAstat-Dx Analyzer 2.0 są dostępne bez żadnych ograniczeń dla wszystkich użytkowników.
- Tryb "Multi-user" (Wielu użytkowników): Funkcja **User Access Control** (Kontrola dostępu użytkowników) jest włączona, a w celu wykonania jakiekolwiek działania w analizatorze QIAstat-Dx Analyzer 2.0 użytkownicy muszą się zalogować. Zakres działań, które mogą wykonywać użytkownicy, jest ograniczony i zdefiniowany odpowiednio do ich profili.

**Uwaga**: Opcja **User Management** (Zarządzanie użytkownikami) jest dostępna tylko dla użytkowników, którzy mają profil "Administrator" lub "Laboratory Supervisor" (Kierownik laboratorium).

**Uwaga**: Funkcję **User Access Control** (Kontrola dostępu użytkowników) można włączyć i wyłączyć w obszarze ustawień **General** (Ogólne) po wybraniu przycisku **System Configuration** (Konfiguracja systemu) w menu **Options** (Opcje).

Opcja User Management (Zarządzanie użytkownikami) umożliwia użytkownikom przypisanym do profili "Administrator" (Administrator) i "Laboratory Supervisor" (Kierownik laboratorium) dodawanie nowych użytkowników do systemu, definiowanie ich uprawnień oraz profili, a także aktywowanie lub dezaktywowanie użytkowników.

Po aktywowaniu odpowiedniej opcji w konfiguracji systemu użytkownikami można zarządzać zdalnie za pośrednictwem aplikacji QIAsphere. Więcej informacji zawiera Sekcj[a 6.7.3](#page-65-0).

**Uwaga**: Zdecydowanie zalecane jest włączenie funkcji **User Access Control** (Kontrola dostępu użytkowników). W trybie jednego użytkownika użytkownik ma wszystkie uprawnienia administracyjne bez kontroli dostępu użytkowników, którzy logują się do analizatora QIAstat-Dx Analyzer 2.0. Wszystkie funkcje i opcje analizatora są dostępne bez żadnych ograniczeń. Ponadto po pierwszym zalogowaniu zdecydowanie zalecane jest utworzenie co najmniej jednego konta użytkownika bez przypisanej roli "Administrator". Jeśli jeden użytkownik analizatora QIAstat-Dx Analyzer 2.0 ma przypisane różne role użytkowników, w tym rolę "Administrator", istnieje wysokie ryzyko całkowitego zablokowania dostępu do oprogramowania, jeśli użytkownik ten zapomni hasła do konta.

[Tabela 5](#page-55-0) przedstawia profile użytkowników, które są dostępne w analizatorze QIAstat-Dx Analyzer 2.0.

#### <span id="page-55-0"></span>**Tabela 5. Profile użytkowników dostępne w analizatorze QIAstat-Dx Analyzer 2.0**

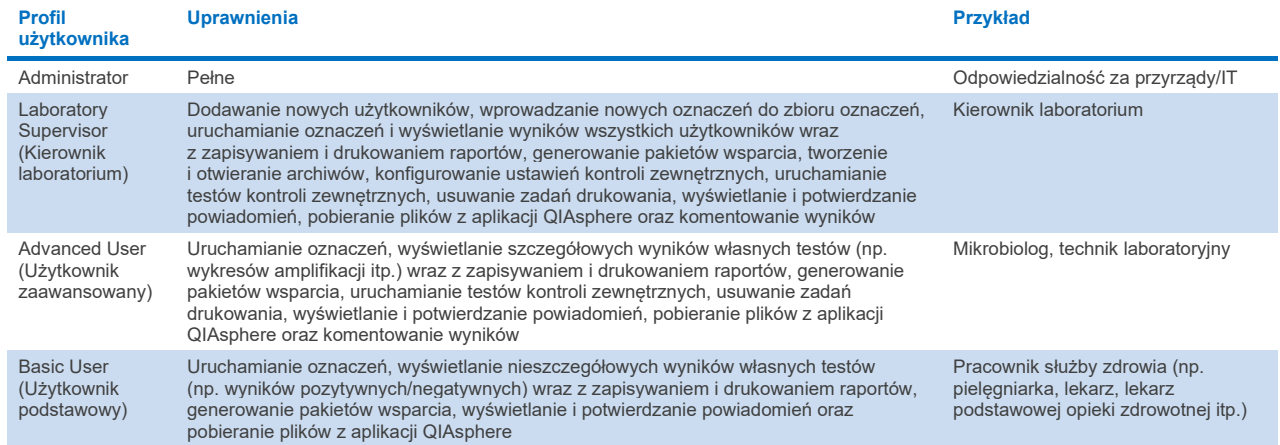

# 6.5.1. Uzyskiwanie dostępu do listy użytkowników i zarządzanie tą listą

W celu uzyskania dostępu do listy użytkowników i zarządzania użytkownikami systemu należy wykonać poniższe czynności:

1. Nacisnąć przycisk **Options** (Opcje), a następnie przycisk **User Management** (Zarządzanie użytkownikami), aby skonfigurować konta użytkowników. W obszarze zawartości na wyświetlaczu pojawi się ekran **User Management** (Zarządzanie użytkownikami) [\(Ryc. 50\)](#page-55-1).

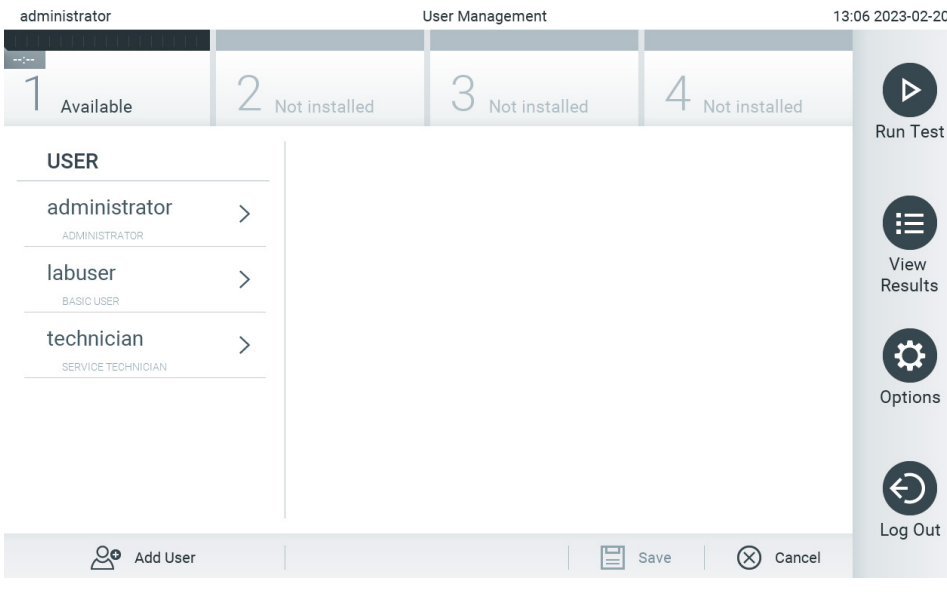

<span id="page-55-1"></span>**Ryc. 50. Ekran User Management (Zarządzanie użytkownikami).**

2. Wybrać użytkownika do zarządzania z listy w kolumnie po lewej stronie obszaru zawartości [\(Ryc. 51\)](#page-56-0).

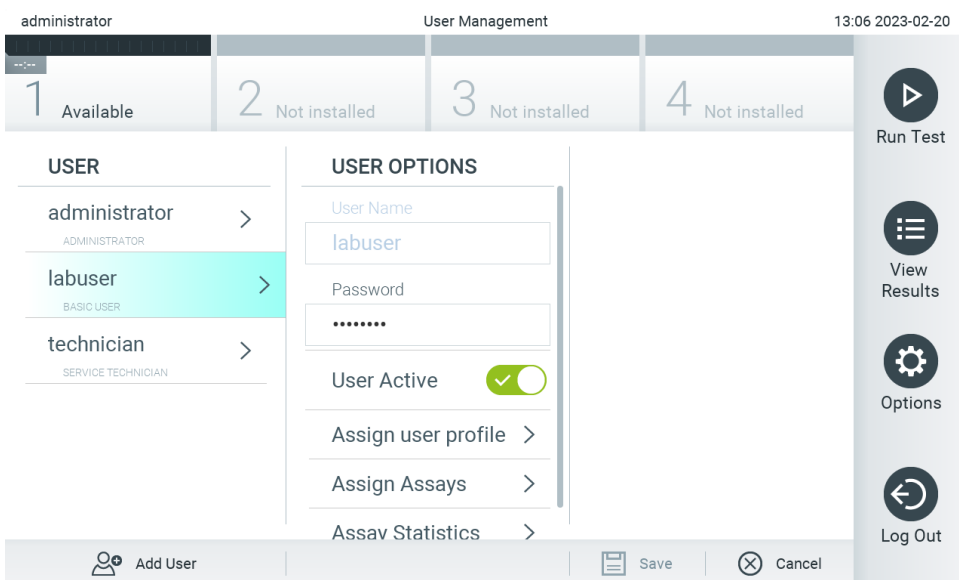

### <span id="page-56-0"></span>**Ryc. 51. Wybieranie użytkowników i zarządzanie nimi.**

- 3. W razie potrzeby wybrać następujące opcje i wprowadzić zmiany:
- **User Name** (Nazwa użytkownika): umożliwia wyświetlenie nazwy użytkownika.
- **Password** (Hasło): umożliwia zmianę hasła wybranego użytkownika. Hasło musi składać się z 6–15 znaków: 0–9, a–z, A–Z oraz następujących znaków specjalnych: []; ' \, . / - = ~ ! @ #  $$ % ^8 \& ^* () + {} : " | <> ? \text{``spacian''}.$
- **User Active** (Użytkownik aktywny) (tak/nie): umożliwia aktywację lub dezaktywację użytkownika. Użytkownicy nieaktywni nie mogą się logować ani wykonywać żadnych czynności w systemie.
- **Assign User Profile** (Przypisz profil użytkownika): umożliwia przypisanie wybranemu użytkownikowi rożnych profili (np. Administrator, Laboratory Supervisor (Kierownik laboratorium), Advanced User (Użytkownik zaawansowany), Basic User (Użytkownik podstawowy)). Odpowiedni profil użytkownika należy wybrać z listy po prawej stronie obszaru zawartości [\(Ryc. 52\)](#page-56-1).

| administrator                   | User Management<br>13:06 2023-02-20 |                         |               |                                   |                 |  |
|---------------------------------|-------------------------------------|-------------------------|---------------|-----------------------------------|-----------------|--|
| Available                       |                                     | Not installed           | Not installed | Not installed                     | <b>Run Test</b> |  |
| <b>USER</b>                     |                                     | <b>USER OPTIONS</b>     |               | <b>USER PROFILE</b>               |                 |  |
| administrator                   |                                     | <b>User Name</b>        |               | Administrator                     |                 |  |
| <b>ADMINISTRATOR</b>            |                                     | labuser                 |               | Laboratory                        | 挂               |  |
| labuser                         | $\mathcal{P}$                       | Password                |               | Supervisor                        | View<br>Results |  |
| <b>BASIC USER</b><br>technician |                                     |                         |               | <b>Advanced User</b>              |                 |  |
| SERVICE TECHNICIAN              |                                     | User Active             |               | <b>Basic User</b>                 | $\checkmark$    |  |
|                                 |                                     | Assign user profile     |               | <b>Service Technician</b>         | Options         |  |
|                                 |                                     | Assign Assays           | >             |                                   |                 |  |
|                                 |                                     | <b>Assay Statistics</b> |               |                                   | Log Out         |  |
| ్లం<br>Add User                 |                                     |                         |               | ≡<br>$(\times)$<br>Cancel<br>Save |                 |  |

<span id="page-56-1"></span>**Ryc. 52. Przypisywanie profili do użytkowników.**

 **Assign Assays** (Przypisz oznaczenia): umożliwia przypisanie oznaczeń z bazy danych oznaczeń, które użytkownik będzie mógł wykonywać. Oznaczenia należy wybrać z listy po prawej stronie obszaru zawartości [\(Ryc. 53\)](#page-57-0)<br>
ster Management<br>
11:09 2023-09-13<br>
11:09 2023-09-13

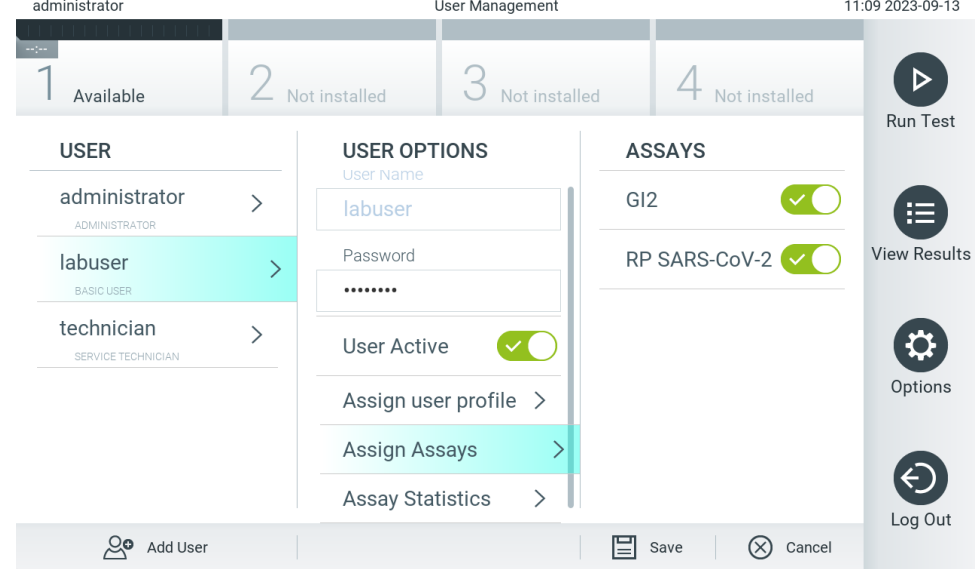

<span id="page-57-0"></span>**Ryc. 53. Przypisywanie oznaczeń do użytkowników.**

**Assay Statistics** (Statystyki oznaczenia): umożliwia sprawdzenie, ile razy wybrany użytkownik uruchomił konkretne oznaczenie [\(Ryc.](#page-57-1) 54).

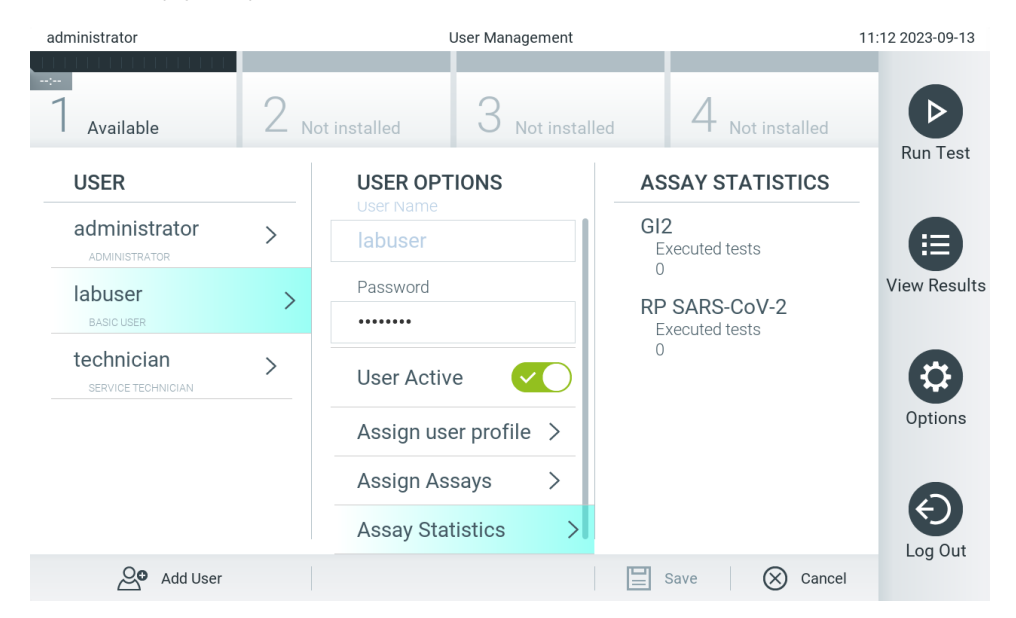

<span id="page-57-1"></span>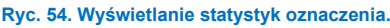

4. Nacisnąć przycisk **Save** (Zapisz), a następnie **Confirm** (Potwierdź), aby zapisać zmiany. Można również nacisnąć przycisk **Cancel** (Anuluj), a następnie **Confirm** (Potwierdź), aby odrzucić zmiany.

### 6.5.2. Dodawanie użytkowników

W celu dodania nowych użytkowników do analizatora QIAstat-Dx Analyzer 2.0 należy wykonać poniższe czynności:

1. Nacisnąć przycisk **Options** (Opcje), a następnie przycisk **User Management** (Zarządzanie użytkownikami), aby skonfigurować konta użytkowników. W obszarze zawartości na wyświetlaczu pojawi się ekran **User Management** (Zarządzanie użytkownikami) [\(Ryc. 55\)](#page-58-0).

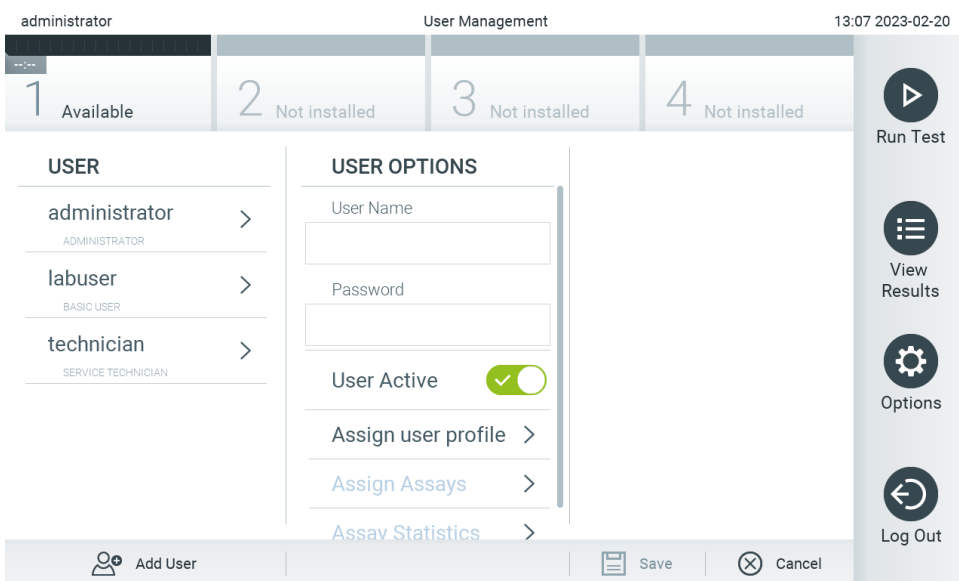

<span id="page-58-0"></span>**Ryc. 55. Dodawanie nowego użytkownika.**

- 2. Nacisnąć pole **Add User** (Dodaj użytkownika) w lewym dolnym narożniku ekranu, aby dodać nowego użytkownika do systemu.
- 3. Użyć klawiatury wirtualnej, aby wprowadzić nazwę w polu **User Name** (Nazwa użytkownika) oraz hasło w polu **Password** (Hasło) dla nowego użytkownika.

Nazwa użytkownika musi składać się z 1–20 znaków: 0–9, a–z, A–Z oraz następujących znaków specjalnych: \_, <spacja>. Hasło musi składać się z 6–15 znaków: 0–9, a–z, A–Z oraz następujących znaków specjalnych: []; ' \, . / - = ~! @ #  $$ % ^{*}( ) + {}' : " | <> ?, <$ spacja>.

4. Nacisnąć opcję **Assign User Profile** (Przypisz profil użytkownika), a następnie przypisać do nowego użytkownika odpowiedni profil (z listy po prawej stronie obszaru zawartości) [\(Ryc. 56\)](#page-58-1).

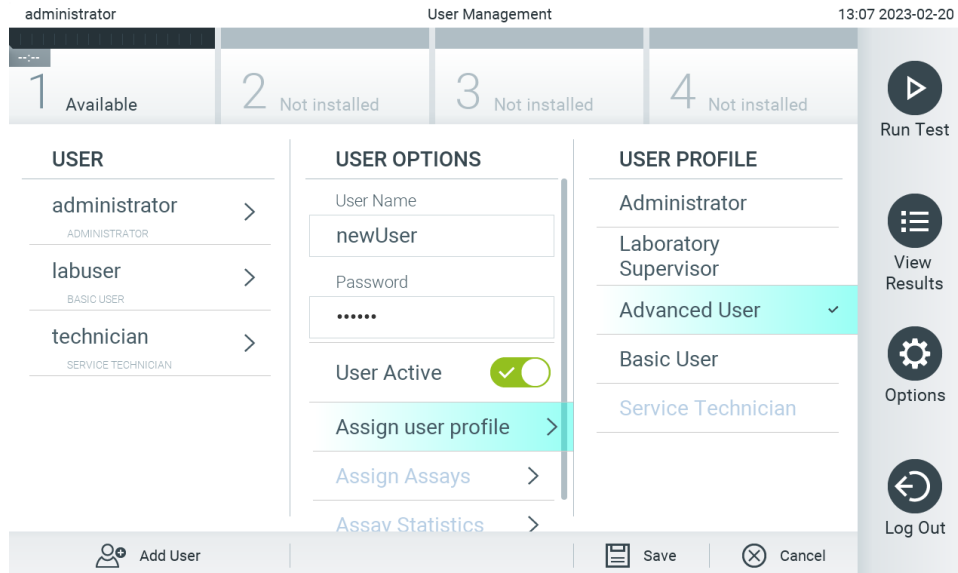

### <span id="page-58-1"></span>**Ryc. 56. Przypisywanie profilu do nowego użytkownika.**

- 5. Nacisnąć opcję **Assign Assays** (Przypisz oznaczenia), a następnie z wyświetlonej listy oznaczeń wybrać oznaczenia, które użytkownik będzie mógł uruchamiać.
- 6. Nacisnąć przycisk **Save** (Zapisz), a następnie **Confirm** (Potwierdź), aby zapisać nowe informacje. Nowy użytkownik został skonfigurowany i od razu może logować się do analizatora QIAstat-Dx Analyzer 2.0.

# 6.6. Assay Management (Zarządzanie oznaczeniem)

Z menu **Assay Management** (Zarządzanie oznaczeniem) można zarządzać oznaczeniami i uzyskiwać dostęp do informacji oraz statystyk dotyczących oznaczeń.

**Uwaga**: Opcja **Assay Management** (Zarządzanie oznaczeniem) jest dostępna tylko dla użytkowników, którzy mają profil "Administrator" lub "Laboratory Supervisor" (Kierownik laboratorium).

# <span id="page-59-2"></span>6.6.1. Zarządzanie dostępnymi oznaczeniami

W celu zarządzania oznaczeniami w analizatorze QIAstat-Dx Analyzer 2.0 należy wykonać poniższe czynności:

1. Nacisnąć przycisk **Options** (Opcje), a następnie przycisk **Assay Management** (Zarządzanie oznaczeniem), aby uzyskać dostęp do ekranu **Assay Management** (Zarządzanie oznaczeniem). Dostępne oznaczenia są widoczne w pierwszej kolumnie obszaru zawartości [\(Ryc. 57\)](#page-59-0).

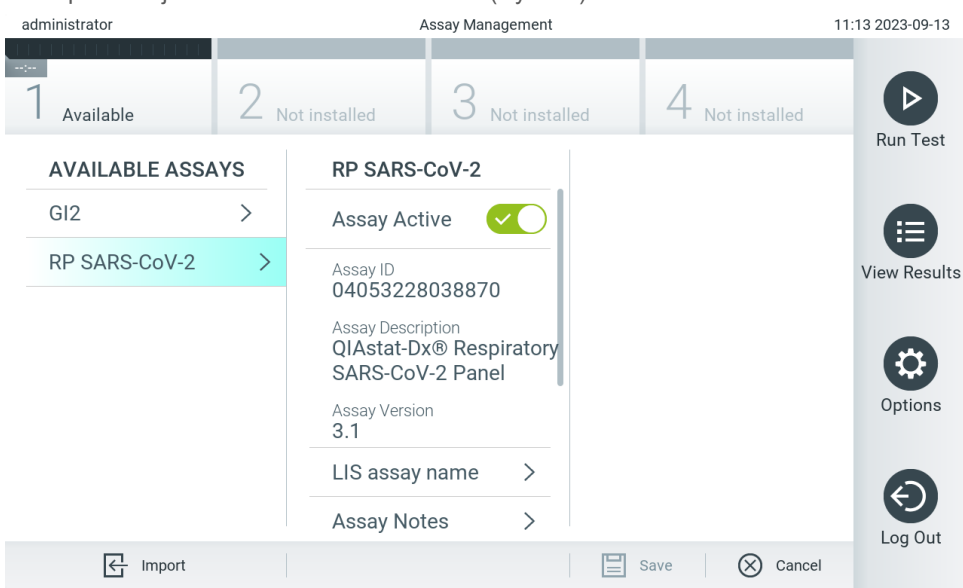

#### <span id="page-59-0"></span>**Ryc. 57. Zarządzanie dostępnymi oznaczeniami.**

- 2. Nacisnąć nazwę oznaczenia do zarządzania w lewej kolumnie obszaru zawartości.
- 3. Wybrać jedną z opcji wymienionych w [Tabeli 6](#page-59-1).

#### <span id="page-59-1"></span>**Tabela 6. Opcje zarządzania oznaczeniami**

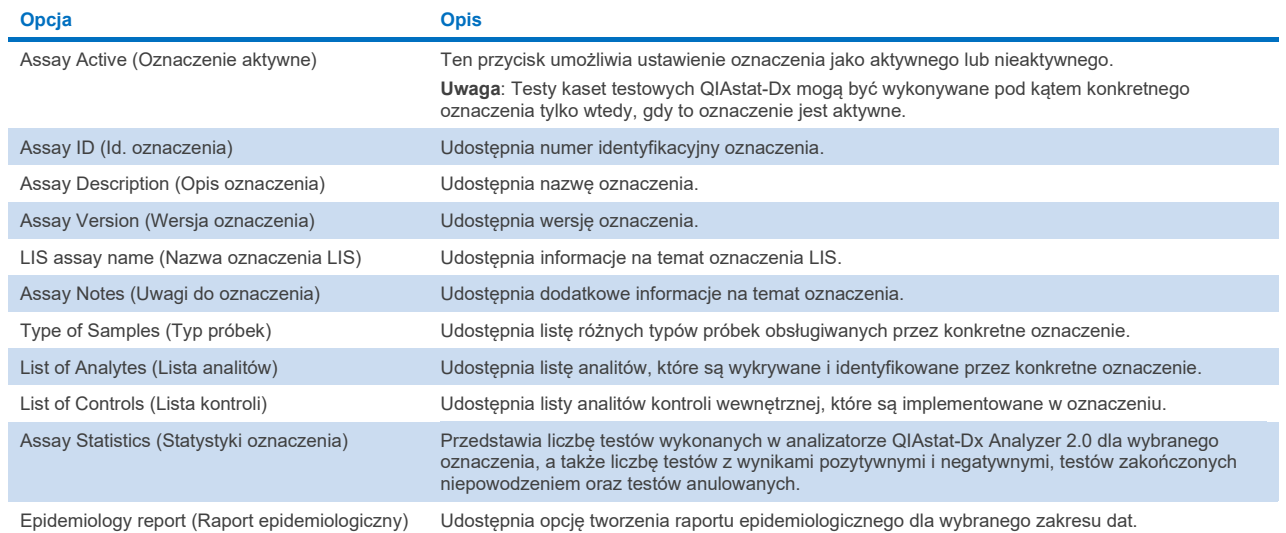

# 6.6.2. Tworzenie raportu epidemiologicznego

Raport epidemiologiczny jest raportem, w którym zliczane są wyniki badań dla każdego patogenu dla wybranego oznaczenia w określonym przedziale czasu.

Nagłówek raportu epidemiologicznego zawiera następujące informacje:

- Wersja oznaczenia
- Wybrana data
- Numer seryjny każdego modułu obsługowego uwzględnionego w zestawie danych
- Numer serviny każdego modułu analitycznego uwzględnionego w zestawie danych
- Wielkość kohorty: łączną liczbe identyfikatorów odrębnych pacientów w testach uwzględnionych w wybranym zestawie danych. Jeśli któryś z wyników w wybranym zestawie danych nie zawiera identyfikatora pacjenta, w polu wielkości kohorty znajduje się informacia "n/a" (nd.)
- Łączna liczba wyników w wybranym zestawie danych
- Liczba wyników testów zakończonych niepowodzeniem lub wyników nieważnych w wybranym zestawie danych

Sekcja główna raportu epidemiologicznego zawiera następujące informacje:

- Nazwa oznaczenia
- Wyniki pozytywne: liczba wyników pozytywnych w wybranym zestawie danych dla określonego analitu
- Wyniki negatywne: liczba negatywnych wyników w wybranym zestawie danych dla określonego analitu
- Wyniki niejednoznaczne (jeśli dotyczy): liczba niejednoznacznych wyników w wybranym zestawie danych dla określonego analitu
- Inne wyniki (jeśli dotyczy): liczba pozostałych wyników w wybranym zestawie danych dla określonego analitu
- Mediana wartości  $C_T$ : mediana ze wszystkich wartości  $C_T$  określonego analitu

**Uwaga**: Wyniki, które zostały wcześniej zarchiwizowane i usunięte, nie są uwzględniane w raporcie epidemiologicznym. Więcej informacji na temat archiwów zawiera Sekcj[a 6.12](#page-81-0).

W celu utworzenia raportu epidemiologicznego należy wykonać następujące czynności:

- 1. Wykonać kroki od 1 do 3 z części [Zarządzanie dostępnymi oznaczeniami](#page-59-2).
- 2. Przewinąć w dół listę opcji wymienionych w [Tabeli 6](#page-59-1) i kliknąć opcję **Epidemiology Report** (Raport epidemiologiczny).
- 3. Wybrać datę From Date (Od daty), czyli datę początkową, od której zostaną zliczone wyniki, oraz datę Until Date (Do daty), czyli datę końcową, do której będą zliczane wyniki.

**Uwaga**: Wyniki otrzymane w dniach określanych przez datę początkową i datę końcową również są uwzględniane podczas zliczania.

- 4. Kliknąć opcję **Save Report** (Zapisz raport).
- 5. Wybrać lokalizację, w której ma zostać zapisany raport.

# 6.6.3. Importowanie nowych oznaczeń

W celu zaimportowania nowych oznaczeń do analizatora QIAstat-Dx Analyzer 2.0 należy wykonać poniższe czynności:

Aby zaimportować nowe oznaczenia do analizatora QIAstat-Dx Analyzer 2.0, można je pobrać za pośrednictwem aplikacji QIAsphere bezpośrednio do aparatu (patrz sekcja [6.9\)](#page-76-0) lub zapisać w folderze głównym urządzenia pamięci masowej USB. 1. W przypadku importowania oznaczeń przy użyciu urządzenia pamięci masowej USB wsunąć urządzenie z plikami definicji oznaczenia do portu USB analizatora QIAstat-Dx Analyzer 2.0.

**Uwaga**: W celu krótkoterminowego przechowywania i przenoszenia danych zalecane jest korzystanie z dostarczonego urządzenia pamięci masowej USB. Korzystanie z urządzenia pamięci masowej USB podlega ograniczeniom (np. pojemność pamięci lub ryzyko nadpisania danych), które należy rozważyć przed użyciem.

2. Aby zaimportować nowe oznaczenia do analizatora QIAstat-Dx Analyzer 2.0, nacisnąć przycisk **Options** (Opcje), a następnie przycisk **Assay Management** (Zarządzanie oznaczeniem). W obszarze zawartości na wyświetlaczu pojawi się ekran **Assay Management** (Zarządzanie oznaczeniem) [\(Ryc. 58\)](#page-61-0).

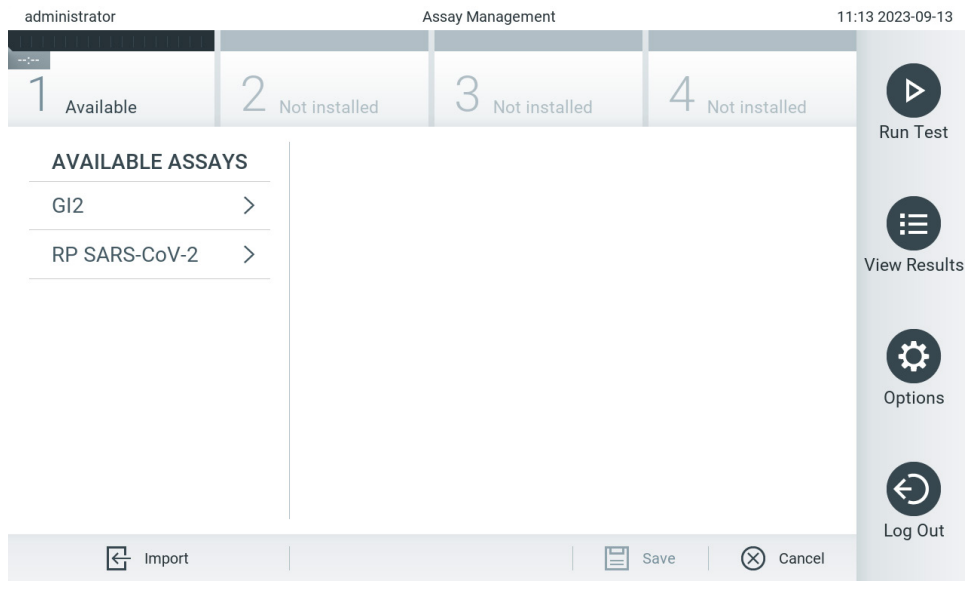

<span id="page-61-0"></span>**Ryc. 58. Ekran Assay management (Zarządzanie oznaczeniami).**

- 3. Nacisnąć ikonę **Import** (Importuj) w lewym dolnym narożniku ekranu.
- 4. Z aplikacji QIAsphere lub urządzenia pamięci masowej USB wybrać plik definicji oznaczenia, które ma zostać zaimportowane.

**Uwaga**: Wybór z aplikacji QIAsphere jest obecnie możliwy tylko wtedy, gdy od ostatniego uruchomienia aparatu podłączono dowolne urządzenie pamięci masowej USB.

- 5. Zostanie wyświetlone okno dialogowe z potwierdzeniem importu pliku.
- 6. Może zostać wyświetlone okno dialogowe informujące o tym, że bieżąca wersja pliku zostanie nadpisana nową wersją. Nacisnąć przycisk yes (tak), aby nadpisać plik.

**Uwaga**: Jeśli z oznaczeniem nadpisywanym przez nową wersję skojarzone są próbki kontroli zewnętrznej (EC), próbka EC jest resetowana i konieczne jest ponowne skonfigurowanie ustawień tej próbki. Więcej informacji zawiera Sekcja [6.11](#page-77-0).

7. Oznaczenie stanie się aktywne po naciśnięciu przycisku Assay Active (Oznaczenie aktywne) [\(Ryc. 59\)](#page-62-0).

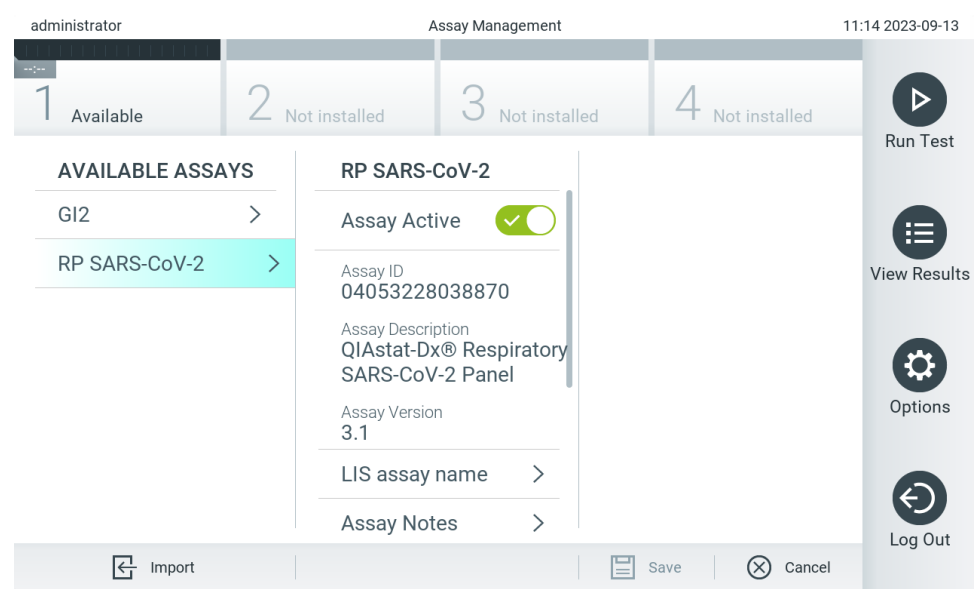

```
Ryc. 59. Aktywacja oznaczenia.
```
# 6.7. Konfigurowanie analizatora QIAstat-Analyzer 2.0

W menu **System Configuration** (Konfiguracja systemu) można zarządzać systemem analizatora QIAstat-Dx Analyzer 2.0 oraz definiować parametry regionalne.

# 6.7.1. Ustawienia regionalne

W celu skonfigurowania ustawień regionalnych analizatora QIAstat-Dx Analyzer 2.0 należy wykonać poniższe czynności:

- 1. Nacisnąć przycisk **Options** (Opcje), a następnie przycisk **System Configuration** (Konfiguracja systemu).
- 2. Wybrać opcję **Regional** (Regionalne) z listy **Settings** (Ustawienia) w lewej kolumnie. Wybrać i zdefiniować ustawienia wymienione w [Tabeli 7](#page-63-0) odpowiednio do potrzeb.

# <span id="page-63-0"></span>**Tabela 7. Dostępne ustawienia regionalne**

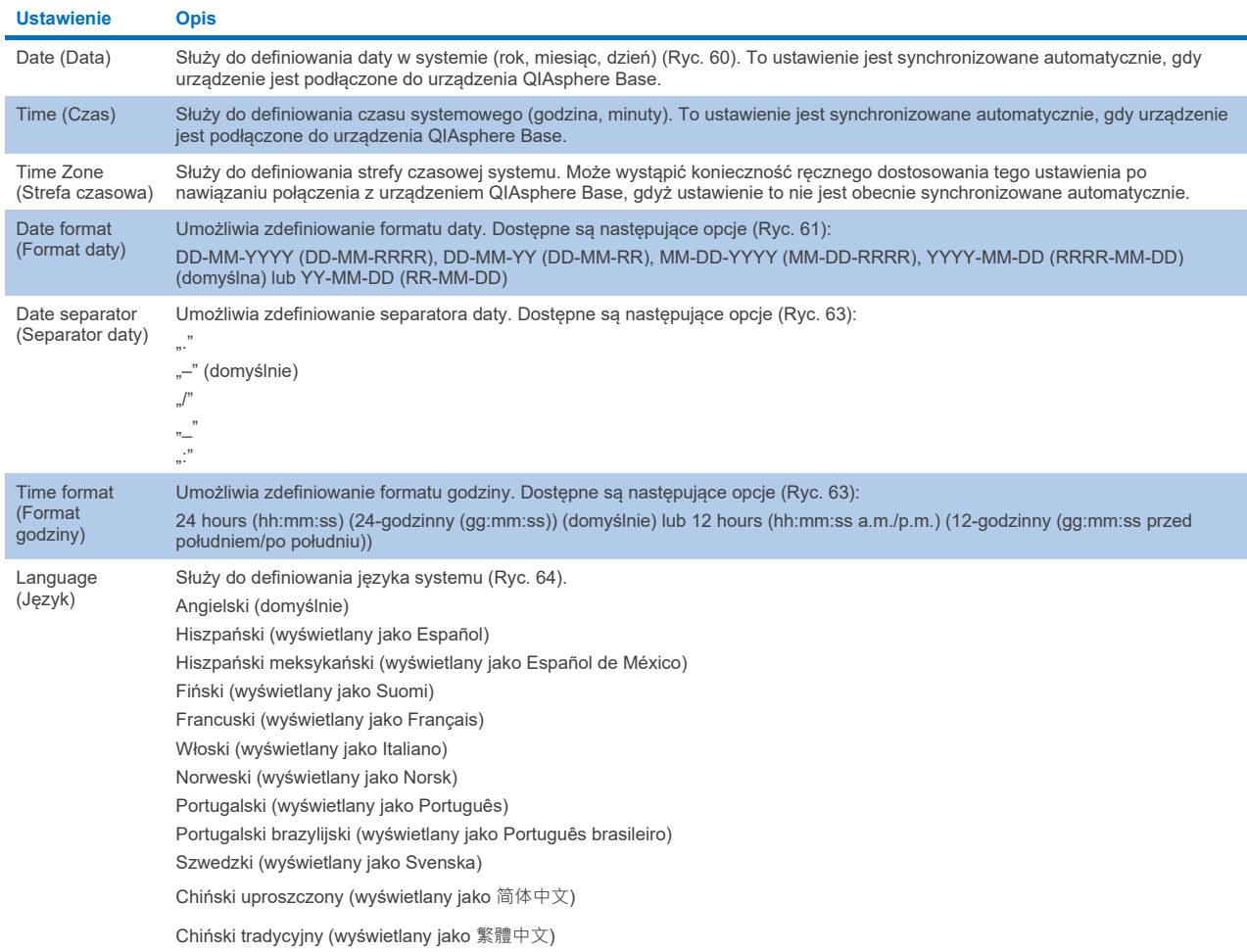

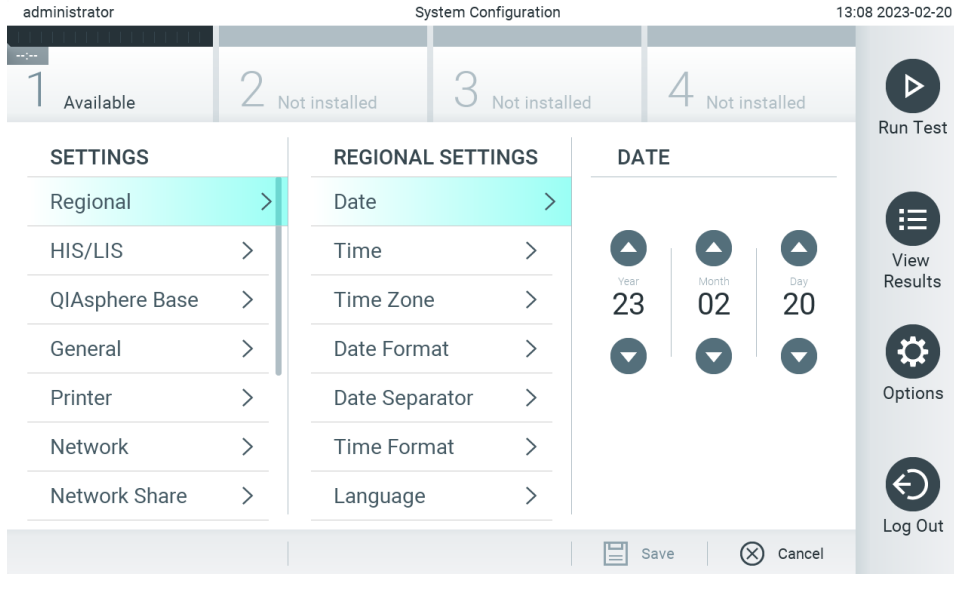

<span id="page-63-1"></span>**Ryc. 60. Ustawianie daty w systemie.**

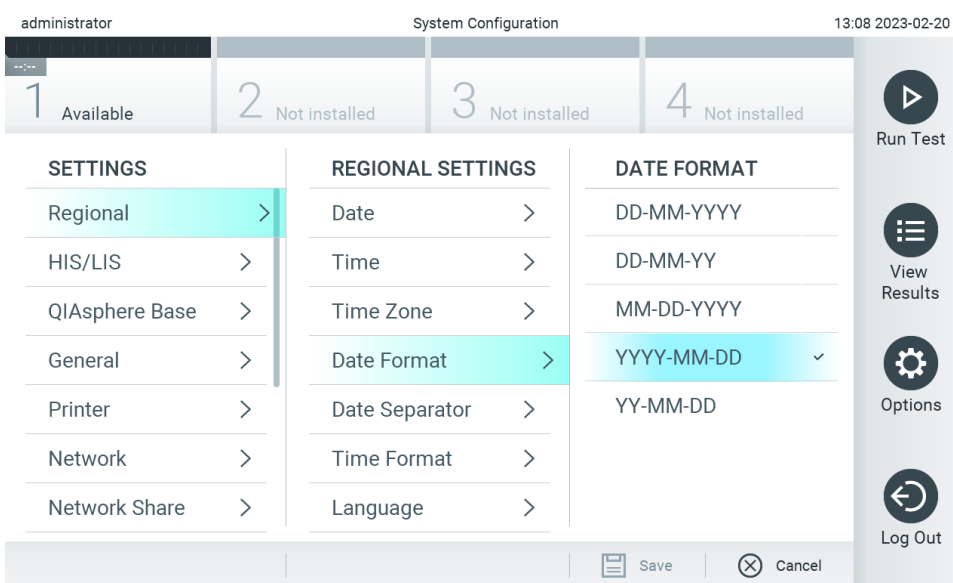

### <span id="page-64-0"></span>**Ryc. 61. Ustawianie formatu daty w systemie.**

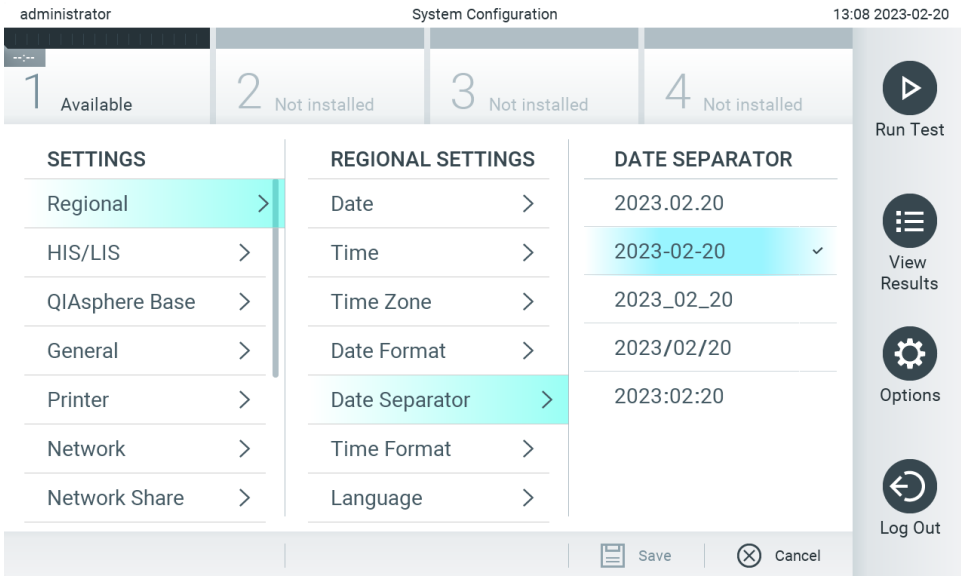

**Ryc. 62. Ustawianie separatora daty w systemie.**

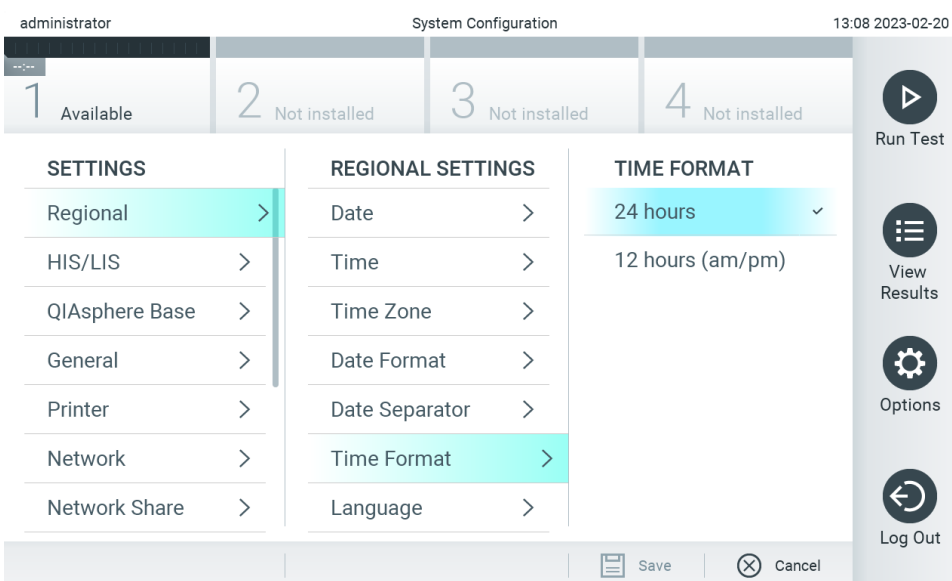

#### <span id="page-65-1"></span>**Ryc. 63. Ustawianie formatu godziny w systemie.**

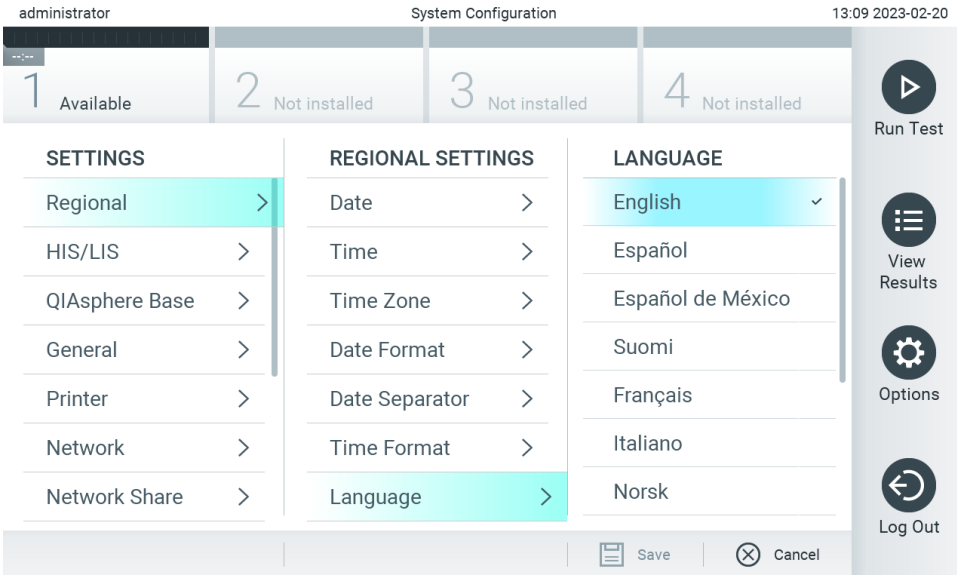

<span id="page-65-2"></span>**Ryc. 64. Ustawianie języka systemu.**

# 6.7.2. Ustawienia systemu HIS/LIS

Patrz Sekcja [7.](#page-87-0)

# <span id="page-65-0"></span>6.7.3. Ustawienia urządzenia QIAsphere Base

System QIAsphere łączy klientów z kompleksowym cyfrowym ekosystemem firmy QIAGEN, zapewniając unikalne doświadczenie użytkownika i poprawiając wydajność i bezpieczeństwo pracy w laboratorium poprzez łączność w chmurze. System QIAsphere składa się z następujących elementów:

- odpowiednio dostosowane aparaty firmy QIAGEN, które można podłączyć do rozwiązania QIAsphere;
- aplikacja QIAsphere App przeznaczona do monitorowania aparatów, dostępna w wersji na urządzenia mobilne i na komputer;

 urządzenie QIAsphere Base, które jest urządzeniem bramowym IoT (Internet of Things) służącym do bezpiecznej komunikacii sieciowei.

Więcej informacji można znaleźć pod adresem **[QIAGEN.com/QIAsphere](http://qiagen.com/QIAsphere)**.

W celu podłączenia urządzenia QIAsphere Base do tej samej sieci lokalnej, do której podłączony jest analizator QIAstat-Dx Analyzer 2.0, należy postępować zgodnie z instrukcjami przedstawionymi w podręczniku użytkownika urządzenia QIAsphere. Podczas tej procedury urządzenie QIAsphere Base otrzymuje adres IP wymagany do konfiguracji.

Nastepnie w celu podłaczenia analizatora QIAstat-Dx Analyzer 2.0 do urządzenia QIAsphere Base należy wykonać poniższe kroki. Przed podłączeniem analizatora do urządzenia QIAsphere Base należy upewnić się, że oba urządzenia są podłączone do tej samej sieci.

- 3. Nacisnąć przycisk **Options** (Opcje), a następnie przycisk **System Configuration** (Konfiguracja systemu).
- 4. Wybrać opcję **QIAsphere Base** z listy ustawień w lewej kolumnie [\(Ryc. 65\)](#page-66-0).

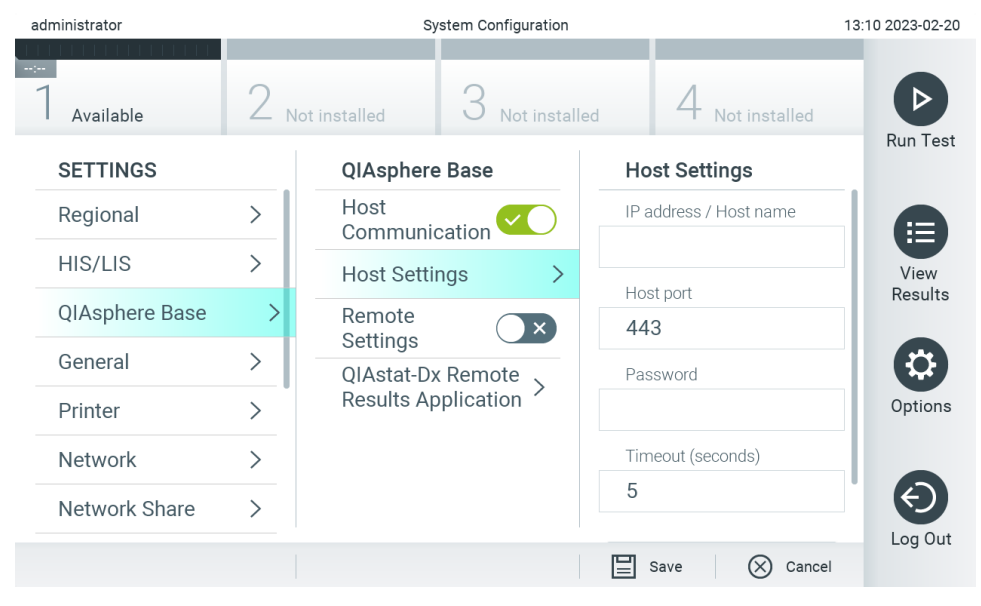

**Ryc. 65. Konfigurowanie połączenia z urządzeniem QIAsphere Base.**

<span id="page-66-0"></span>5. Wybrać i zdefiniować opcje przedstawione w [Tabeli 8](#page-67-1) zgodnie z instrukcjami uzyskanymi od administratora sieci.

#### <span id="page-67-1"></span>**Tabela 8. Ustawienia urządzenia QIAsphere Base**

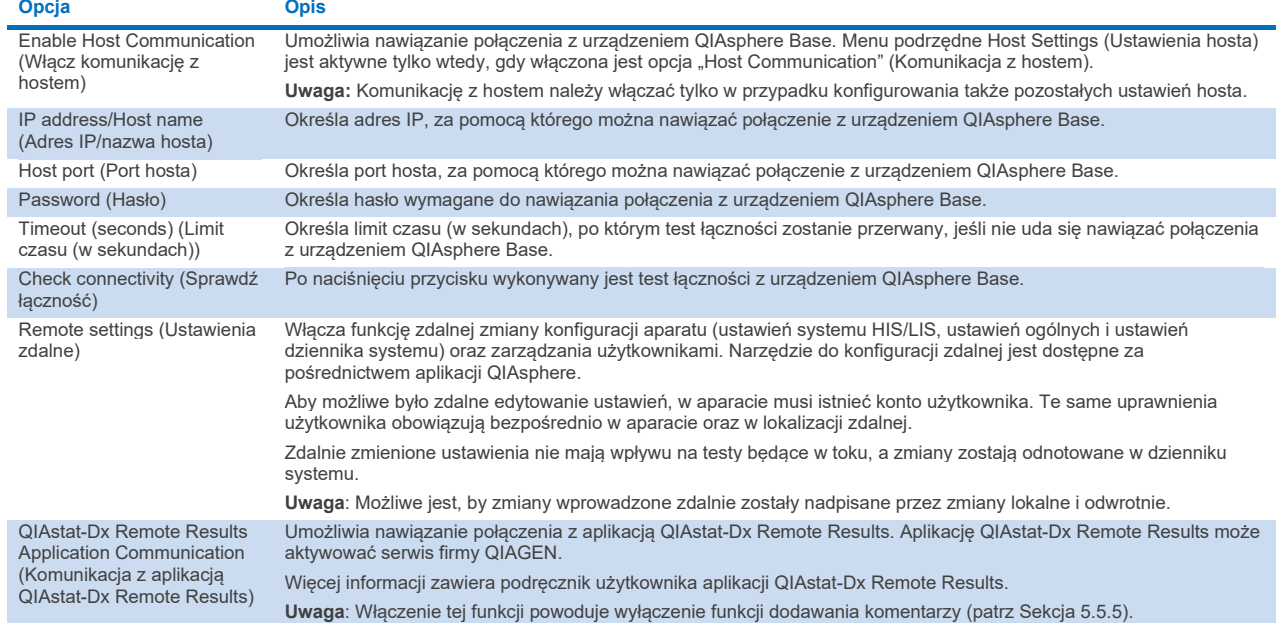

**Uwaga**: Bieżący stan analizatora QIAstat-Dx Analyzer 2.0 może nie być od razu widoczny w aplikacji QIAsphere.

**Uwaga**: Po nawiązaniu połączenia z urządzeniem QIAsphere Base data i godzina urządzenia są synchronizowane automatycznie. Konieczne jest jednak ręczne ustawienie strefy czasowej.

# <span id="page-67-0"></span>6.7.4. Ustawienia ogólne

W celu zmiany ustawień ogólnych analizatora QIAstat-Dx Analyzer 2.0 należy wykonać poniższe czynności:

- 1. Nacisnąć przycisk **Options** (Opcje), a następnie przycisk **System Configuration** (Konfiguracja systemu).
- 2. Wybrać opcję **General** (Ogólne) z listy **Settings** (Ustawienia) w lewej kolumnie. Wybrać i zdefiniować opcje wymienione w [Tabeli 9](#page-68-0) odpowiednio do potrzeb.

#### <span id="page-68-0"></span>**Tabela 9. Dostępne ustawienia ogólne**

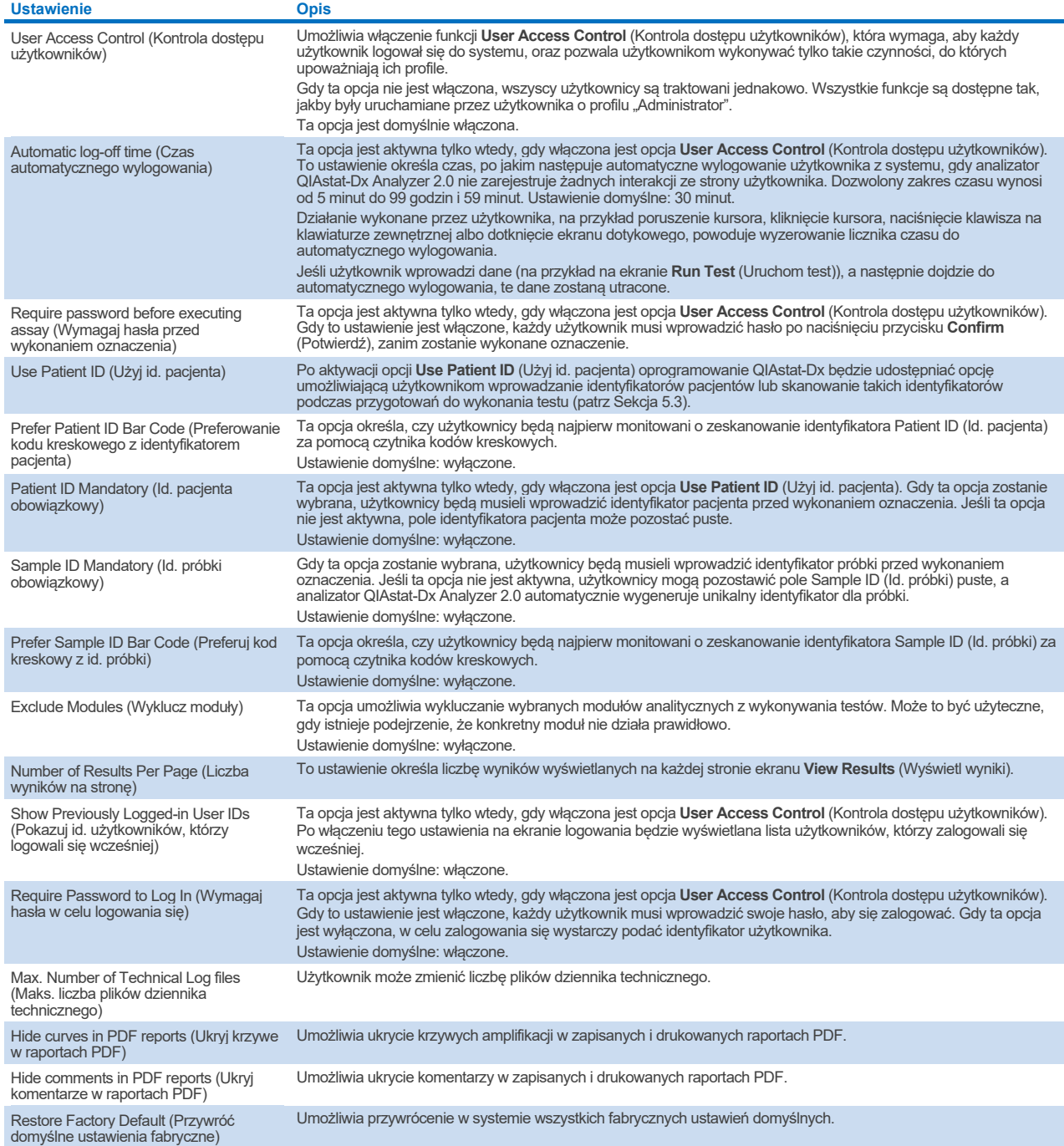

# 6.7.5. Ustawienia drukarki

Opcja ustawień **Printer** (Drukarka) umożliwia wybranie drukarki systemowej. Analizator QIAstat-Dx Analyzer 2.0 umożliwia korzystanie z drukarek sieciowych oraz drukarek podłączonych do modułu obsługowego za pośrednictwem portów USB, które znajdują się na tylnej ściance analizatora.

W celu zmiany ustawień drukarki analizatora QIAstat-Dx Analyzer 2.0 należy wykonać poniższe czynności:

6. Nacisnąć przycisk **Options** (Opcje), a następnie przycisk **System Configuration** (Konfiguracja systemu).

- 7. Wybrać opcję **Printer** (Drukarka) z listy ustawień w lewej kolumnie.
- 8. Wybrać drukarkę z listy dostępnych drukarek [\(Ryc. 66\)](#page-69-0).

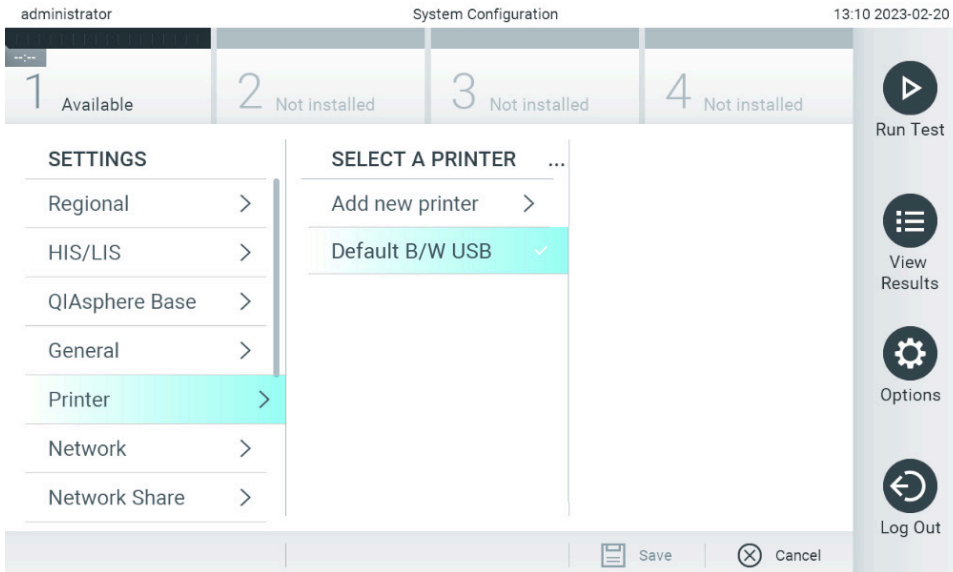

#### <span id="page-69-0"></span>**Ryc. 66. Wybieranie drukarki systemowej.**

Informacje dotyczące instalacji i usuwania drukarek podłączonych za pośrednictwem portów USB lub drukarek sieciowych zawiera Załącznik [12.1.](#page-119-0)

# 6.7.6. Ustawienia sieciowe

Opcja **Network** (Sieć) umożliwia podłączanie analizatora QIAstat-Dx Analyzer 2.0 do sieci, uzyskiwanie dostępu do drukarek sieciowych, a ponadto zapewnia możliwość nawiązywania połączeń z systemem HIS/LIS i urządzeniem QIAsphere Base. Aby uzyskać informacje na temat konfigurowania ustawień sieciowych, należy skontaktować się z administratorem sieci.

**Uwaga**: Nie należy zmieniać ustawień sieciowych podczas wykonywania testu.

Aby zdefiniować ustawienia sieciowe, należy wykonać poniższe czynności:

- 1. Nacisnąć przycisk **Options** (Opcje), a następnie przycisk **System Configuration** (Konfiguracja systemu).
- 2. Wybrać opcję **Network** (Sieć) z listy ustawień w lewej kolumnie [\(Ryc. 67\)](#page-70-0).

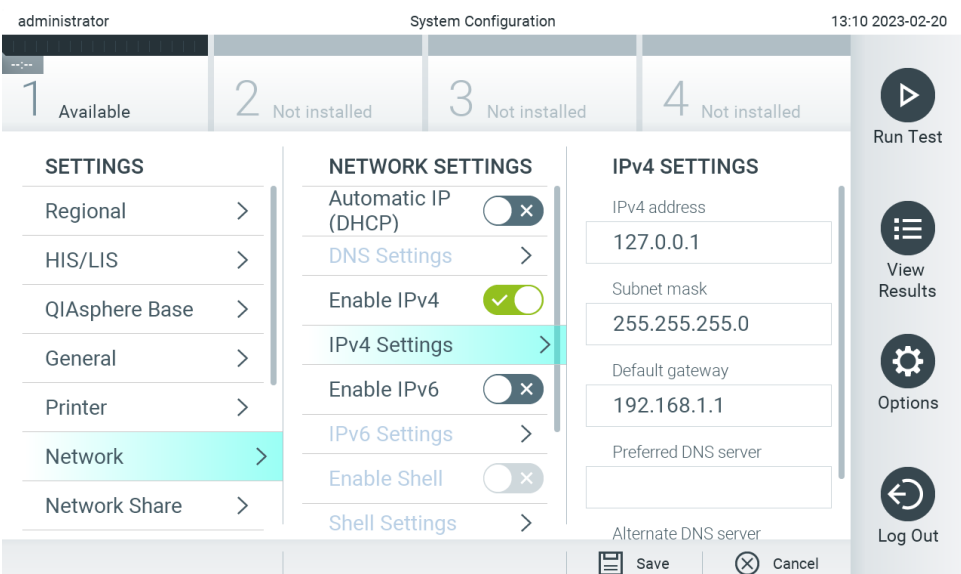

<span id="page-70-0"></span>**Ryc. 67. Konfigurowanie ustawień sieciowych.**

3. Wybrać i zdefiniować opcje przedstawione w [Tabeli 10](#page-70-1) zgodnie z instrukcjami uzyskanymi od administratora sieci.

### <span id="page-70-1"></span>**Tabela 10. Ustawienia sieciowe**

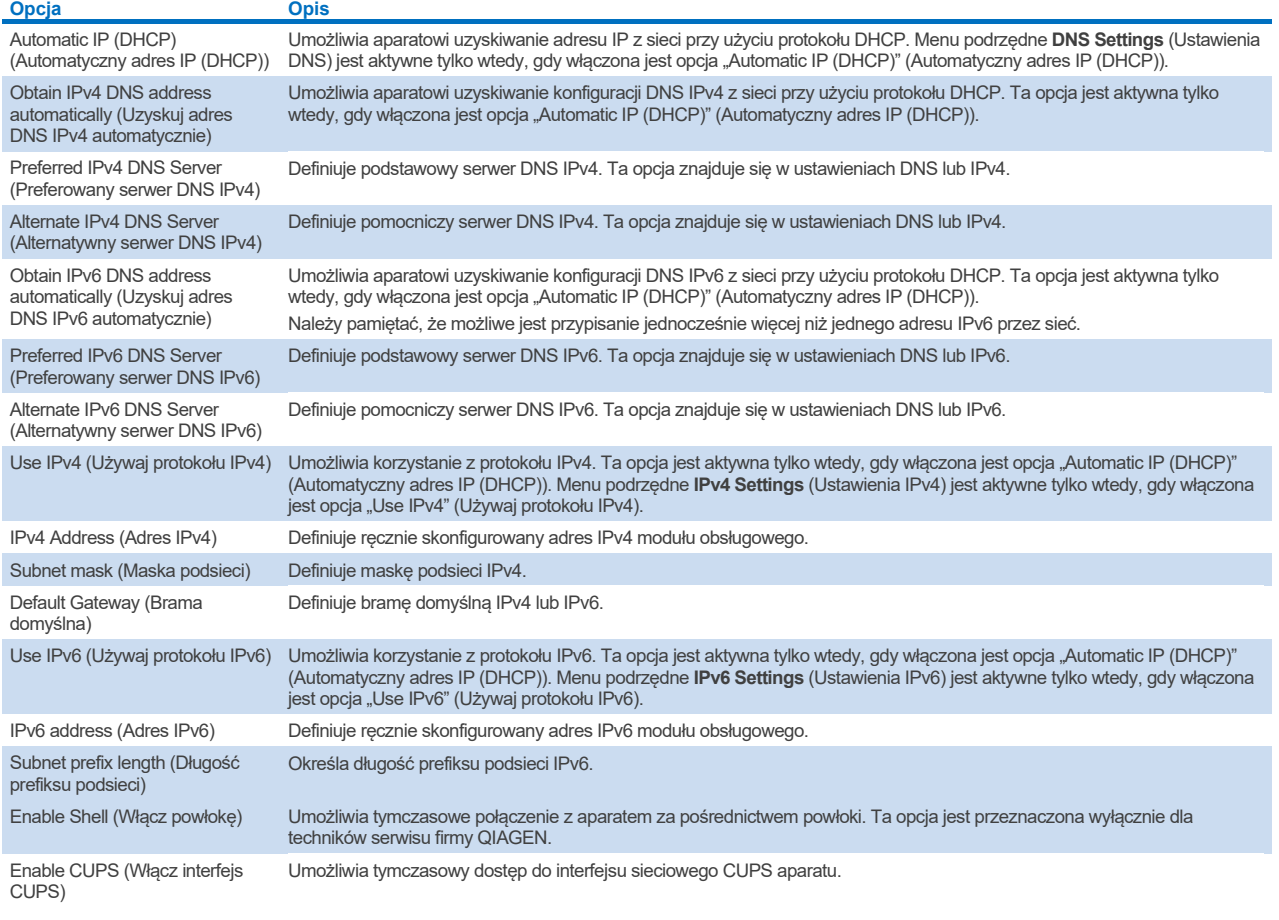

# 6.7.7. Udział sieciowy

Opcja **Network Share** (Udział sieciowy) umożliwia wybór udziałów sieciowych. Analizator QIAstat-Dx Analyzer 2.0 umożliwia korzystanie z udziałów sieciowych, które działają w oparciu o protokół SMB w wersji 2 i 3. W celu ustalenia, czy ten protokół jest obsługiwany przez lokalną infrastrukturę IT, należy skontaktować się z lokalnym zespołem IT. Udziały sieciowe można wybrać jako miejsca przechowywania kopii zapasowych i archiwów tworzonych automatycznie.

W celu dodania udziału sieciowego do analizatora QIAstat-Dx Analyzer 2.0 należy wykonać poniższe czynności:

- 4. Nacisnąć przycisk **Options** (Opcje), a następnie przycisk **System Configuration** (Konfiguracja systemu).
- 5. Wybrać opcję **Network Share** (Udział sieciowy) z listy ustawień w lewej kolumnie.
- 6. Nacisnąć przycisk **Add new share** (Dodaj nowy udział) [\(Ryc. 68\)](#page-71-0).

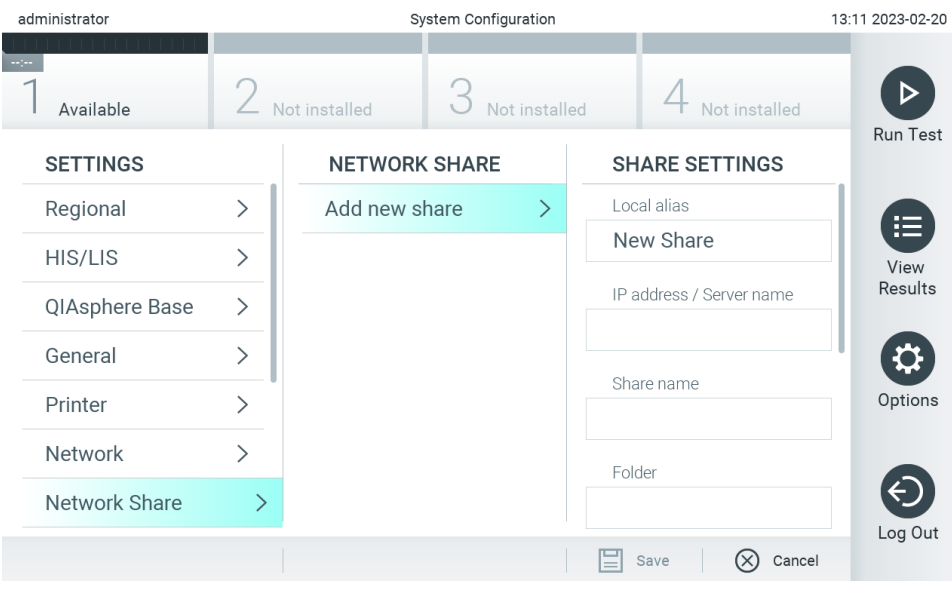

#### <span id="page-71-0"></span>**Ryc. 68. Dodawanie udziału sieciowego.**

7. Wybrać i zdefiniować opcje przedstawione w [Tabeli 11](#page-71-1) zgodnie z instrukcjami uzyskanymi od administratora sieci.

<span id="page-71-1"></span>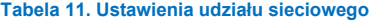

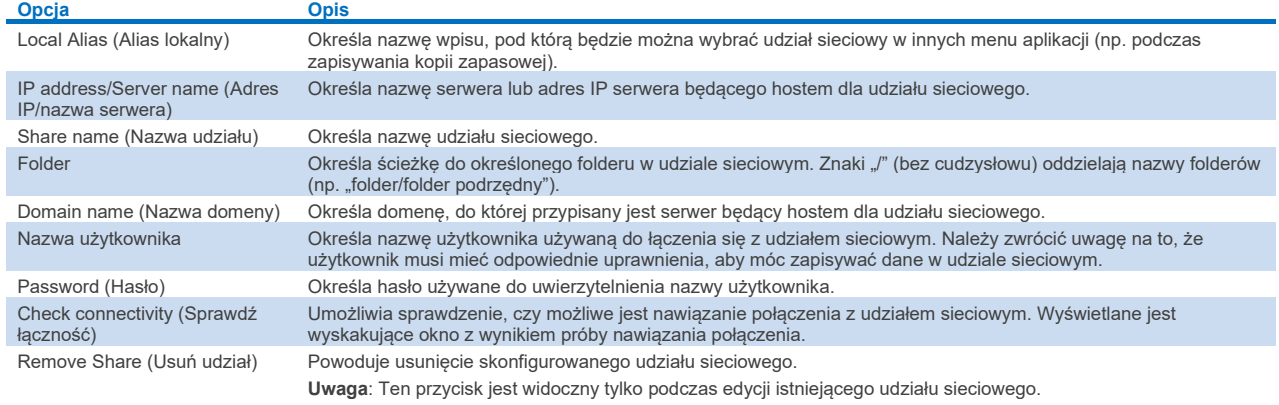

**Uwaga:** Jeśli w bieżącym układzie klawiatury brakuje niektórych znaków specjalnych (np. \), należy przełączyć układ klawiatury za pomocą przycisku identyfikatora na dole na język angielski, a następnie tam wyszukać wszystkie znaki specjalne.

Przykładową konfigurację udziału sieciowego zawiera [Tabela 12.](#page-72-0)

Ścieżka przykładowego udziału sieciowego jest następująca: \\Server123.qiagen.com\ExampleShare\FolderA\SubfolderB
**Tabela 12. Przykładowe ustawienia udziału sieciowego**

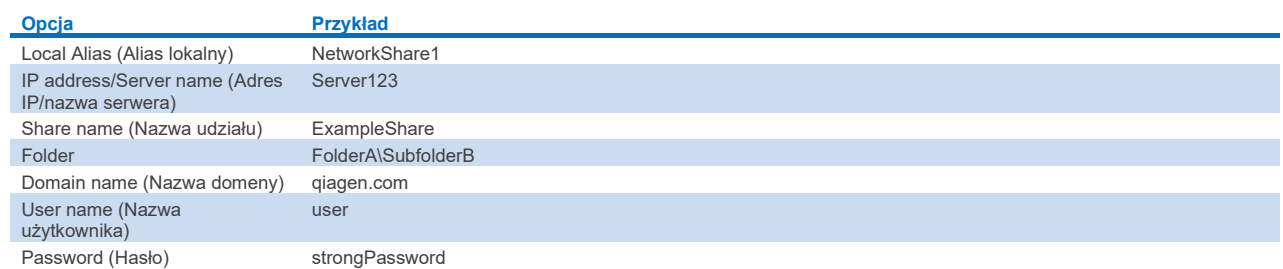

## 6.7.8. Dziennik systemu

Dziennik systemu rejestruje ogólne informacje dotyczące użycia modułu analitycznego i obsługowego, takie jak dodawanie i usuwanie użytkowników, dodawanie i usuwanie oznaczeń, logowania, wylogowania, uruchomienia testów, problemy z połączeniem z urządzeniem QIAsphere Base itd. Aby uzyskać dostęp do informacji w dzienniku systemu, należy nacisnąć przycisk **Options** (Opcje), następnie przycisk **System Configuration** (Konfiguracja systemu), po czym należy wybrać opcję **System Log** (Dziennik systemu). Na środku ekranu wyświetlana jest informacja "System Log Capacity" (Rozmiar dziennika systemu), a poniżej zawartość dziennika. W celu wyeksportowania tej zawartości należy nacisnąć opcję **Export Log File** (Eksportuj plik dziennika) [\(Ryc. 69\)](#page-72-0).

| administrator                 |               | 13:11 2023-02-20                                                                                                    |                                                            |               |                 |  |  |  |  |
|-------------------------------|---------------|----------------------------------------------------------------------------------------------------|------------------------------------------------------------|---------------|-----------------|--|--|--|--|
| Available                     | Not installed |                                                                                                    | Not installed                                              | Not installed |                 |  |  |  |  |
| <b>SETTINGS</b>               |               | <b>SYSTEM LOG</b>                                                                                                    |                                                            |               | <b>Run Test</b> |  |  |  |  |
| <b>Network</b>                | ↘             | System Log Capacity<br>100                                                                                                    | <b>MByte</b>                                               | Refresh       | 挂               |  |  |  |  |
| Network Share                 | ↘             |                                                                                                    | 2023-02-20T13:06:17.579+0100: user administrator logged in |               | View<br>Results |  |  |  |  |
| System Log                    |               | 2023-02-20T13:05:47.326+0100: user labuser logged out<br>2023-02-20T13:05:45.991+0100: user labuser logged in<br>2023-02-20T13:05:37.911+0100: user administrator logged out<br>2023-02-20T13:03:57.305+0100: results of test 52859357 accessed |                                                            |               |                 |  |  |  |  |
| Version Info                  |               |                                                                                                    |                                                            |               |                 |  |  |  |  |
| Software License<br>Agreement |               | 2023-02-20T13:03:29.203+0100: results of test 53647562 accessed<br>2023-02-20T13:02:59.085+0100: results of test 52859357 accessed<br>2023-02-20T13:02:45.642+0100: results of test 52749636 accessed                                           |                                                            |               |                 |  |  |  |  |
| <b>System Update</b>          |               | 2023-02-20T13:02:17.820+0100: results of test 52859357 accessed                                                                                                    |                                                            |               |                 |  |  |  |  |
| System Backup                 |               | K                                                                                                    | Page 1 of 21                                               | $\lambda$     | Log Out         |  |  |  |  |
|                               |               |                                                                                                    | <b>Export Log File</b><br>l≣                               |               |                 |  |  |  |  |

<span id="page-72-0"></span>**Ryc. 69. Uzyskiwanie dostępu do dziennika systemu.**

**Uwaga**: W celu uzyskania pełnych informacji pomocniczych dotyczących testu lub wszystkich testów zakończonych niepowodzeniem zalecane jest korzystanie z funkcji pakietu wsparcia (patrz Sekcja [5.5.9](#page-47-0)).

## <span id="page-72-1"></span>6.7.9. Informacje o wersji

W celu wyświetlenia wersji oprogramowania QIAstat-Dx, numerów seryjnych oraz wersji oprogramowania układowego zainstalowanych modułów analitycznych należy nacisnąć przycisk **Options** (Opcje), następnie przycisk **System Configuration** (Konfiguracja systemu), po czym należy wybrać opcję **Version Info** (Informacje o wersji).

## 6.7.10. Umowa licencyjna na oprogramowanie

W celu wyświetlenia umowy licencyjnej na oprogramowanie analizatora QIAstat-Dx Analyzer 2.0, w tym licencji na komponenty innych firm, należy nacisnąć przycisk **Options** (Opcje), następnie przycisk **System Configuration** (Konfiguracja systemu), po czym wybrać opcję **Software License Agreement** (Umowa licencyjna na oprogramowanie).

## 6.7.11. Aktualizacja systemu

**WAŻNE**: Analizator QIAstat-Dx Analyzer 2.0 jest dostarczany z oprogramowaniem w wersji 1.6.

Aby zapewnić najlepsze działanie, należy upewnić się, że używana jest najnowsza wersja oprogramowania. W celu uzyskania pomocy w aktualizacji oprogramowania należy skontaktować się z serwisem technicznym firmy QIAGEN za pośrednictwem strony **[support.qiagen.com](http://support.qiagen.com/)**.

Aby zainstalować nową wersję oprogramowania w analizatorze QIAstat-Dx Analyzer 2.0, pakiety oprogramowania można pobrać za pośrednictwem aplikacji QIAsphere bezpośrednio do aparatu lub zapisać w folderze głównym urządzenia pamięci masowej USB.

- 1. W przypadku aktualizowania wersji oprogramowania przy użyciu urządzenia pamięci masowej USB wsunąć urządzenie z plikiem .dup do zaimportowania do portu USB analizatora QIAstat-Dx Analyzer 2.0. **Uwaga**: W celu krótkoterminowego przechowywania i przenoszenia danych zalecane jest korzystanie z dostarczonego urządzenia pamięci masowej USB. Korzystanie z urządzenia pamięci masowej USB podlega ograniczeniom (np. pojemność pamięci lub ryzyko nadpisania danych), które należy rozważyć przed użyciem.
- 2. W celu zaktualizowania systemu analizatora QIAstat-Dx Analyzer 2.0 należy nacisnąć przycisk **Options** (Opcje), następnie przycisk **System Configuration** (Konfiguracja systemu), po czym należy wybrać opcję **System Update** (Aktualizacja systemu).

Jeśli opcja System Update (Aktualizacja systemu) jest wyszarzona, oznacza to, że w bieżącym stanie systemu aktualizacja nie jest możliwa. Należy spróbować ponownie później.

Pojawi się komunikat zalecający wcześniejsze wykonanie kopii zapasowej systemu (patrz Sekcja [6.7.12\)](#page-74-0) [\(Ryc. 70\)](#page-73-0).

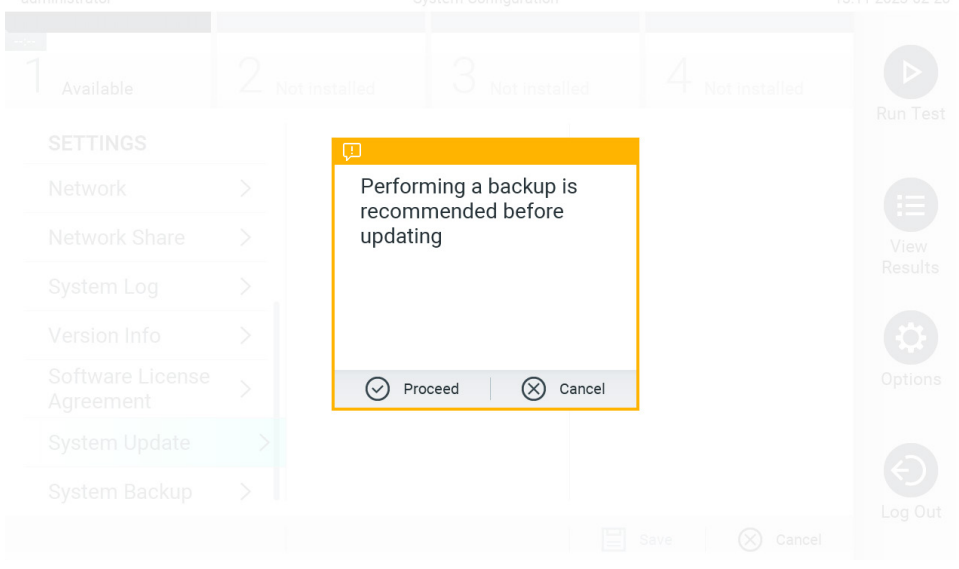

#### <span id="page-73-0"></span>**Ryc. 70. Aktualizowanie systemu.**

3. Z aplikacji QIAsphere lub urządzenia pamięci masowej USB wybrać odpowiedni plik **.dup** odpowiadający nowej wersji oprogramowania.

**Uwaga**: Wybór z aplikacji QIAsphere jest obecnie możliwy tylko wtedy, gdy od ostatniego uruchomienia aparatu podłączono dowolne urządzenie pamięci masowej USB.

4. Po aktualizacji może pojawić się komunikat z prośbą o wyłączenie analizatora QIAstat-Dx Analyzer 2.0 i jego ponowne włączenie.

**Uwaga**: Funkcja wygaszacza ekranu jest nieaktywna *podczas* aktualizacji systemu. Jeśli włączono tryb User Access Mode (Tryb dostępu użytkowników), nie jest wymagane ponowne logowanie w celu uwierzytelnienia użytkownika. Zalecane jest, aby podczas aktualizacji systemu nie pozostawiać analizatora QIAstat-Dx Analyzer 2.0 bez nadzoru. Po aktualizacji funkcja wygaszacza ekranu stanie się ponownie aktywna, przez co użytkownik może nie zauważyć informacji o powodzeniu lub niepowodzeniu aktualizacji. W przypadku wątpliwości należy sprawdzić informacje o wersij (patrz Sekcja [6.7.9\)](#page-72-1).

**Uwaga**: Po aktualizacji systemu zalecane jest ponowne uruchomienie analizatora QIAstat-Dx Analyzer 2.0. Aby wyłączyć analizator QIAstat-Dx Analyzer 2.0, należy wyłączyć zasilanie aparatu za pomocą przełącznika zasilania, który znajduje się na tylnej ściance analizatora QIAstat-Dx Analyzer 2.0. Następnie należy ponownie włączyć aparat za pomocą tego samego przełącznika.

## <span id="page-74-0"></span>6.7.12. Kopia zapasowa systemu

W celu utworzenia kopii zapasowej systemu analizatora QIAstat-Dx Analyzer 2.0 należy nacisnąć przycisk **Options** (Opcje), następnie przycisk **System Configuration** (Konfiguracja systemu), po czym wybrać opcję **System Backup** (Kopia zapasowa systemu) [\(Ryc. 71\)](#page-74-1). Wsunąć urządzenie pamięci masowej USB do przedniego portu USB lub skonfigurować udział sieciowy (patrz Sekcja [6.7.7\)](#page-71-0).

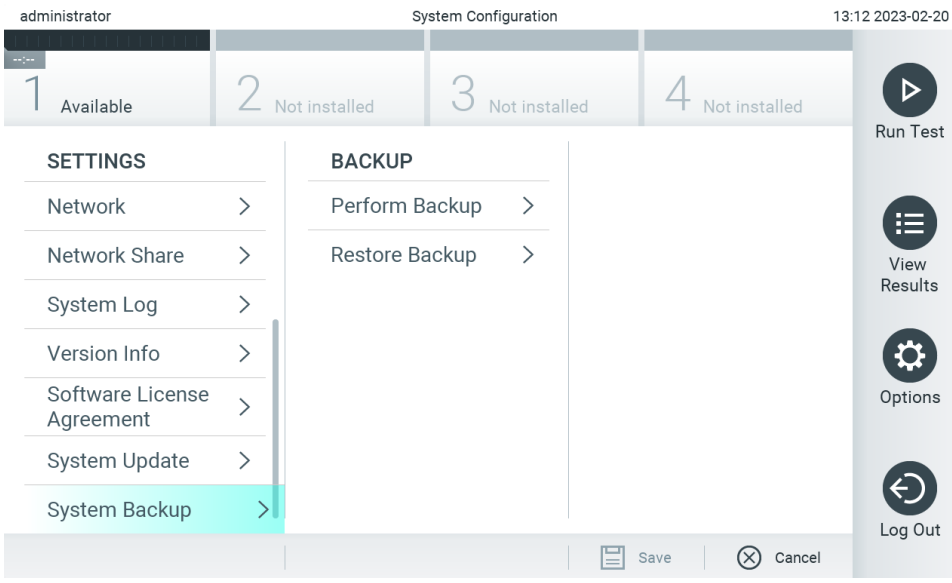

<span id="page-74-1"></span>**Ryc. 71. Wykonywanie kopii zapasowej systemu.**

Nacisnąć przycisk **Perform Backup** (Utwórz kopię zapasową). Zostanie wygenerowany plik o rozszerzeniu **.dbk** z domyślną nazwą. Plik można zapisać na urządzeniu pamięci masowej USB lub w udziale sieciowym.

Aby przywrócić dane z kopii zapasowej, należy nacisnąć przycisk **Restore Backup** (Przywróć z kopii zapasowej) i wybrać odpowiedni plik kopii zapasowej o rozszerzeniu **.dbk** z podłączonego urządzenia pamięci masowej USB. Pojawi się komunikat zalecający utworzenie kopii zapasowej przed przywróceniem danych.

**Uwaga**: Zdecydowanie zalecane jest regularne wykonywanie kopii zapasowych systemu zgodnie z polityką organizacji w zakresie dostępności danych i ochrony przed utratą danych.

**Uwaga**: Funkcja wygaszacza ekranu jest nieaktywna podczas tworzenia kopii zapasowej systemu. Jeśli włączono tryb User Access Mode (Tryb dostępu użytkowników), nie jest wymagane ponowne logowanie w celu uwierzytelnienia użytkownika. Zalecane jest, aby podczas tworzenia kopii zapasowej nie pozostawiać analizatora QIAstat-Dx Analyzer 2.0 bez nadzoru.

**Uwaga**: W celu krótkoterminowego przechowywania i przenoszenia danych zalecane jest korzystanie z dostarczonego urządzenia pamięci masowej USB. Zdecydowanie zalecane jest korzystanie z innego miejsca w celu długoterminowego przechowywania danych. Korzystanie z urządzenia pamięci masowej USB podlega ograniczeniom (np. pojemność pamięci lub ryzyko nadpisania danych), które należy rozważyć przed użyciem.

## 6.8. Zmienianie haseł

Aby zmienić hasło użytkownika, należy nacisnąć przycisk **Options** (Opcje), a następnie wybrać opcję **Change Password** (Zmień hasło). Najpierw należy wprowadzić bieżące hasło w polu tekstowym [\(Ryc. 72\)](#page-75-0), a następnie nowe hasło w polu New Password (Nowe hasło). Nowe hasło należy wpisać ponownie w polu **Confirm Password** (Potwierdź hasło) [\(Ryc. 73\)](#page-76-0).

Hasło musi składać się z 6–15 znaków: 0–9, a–z, A–Z oraz następujących znaków specjalnych: []; ' \, . / - = ~! @ # \$ %  $\wedge$  &  $*( ) + \{ \}$ : " | < > ?, < spacja >.

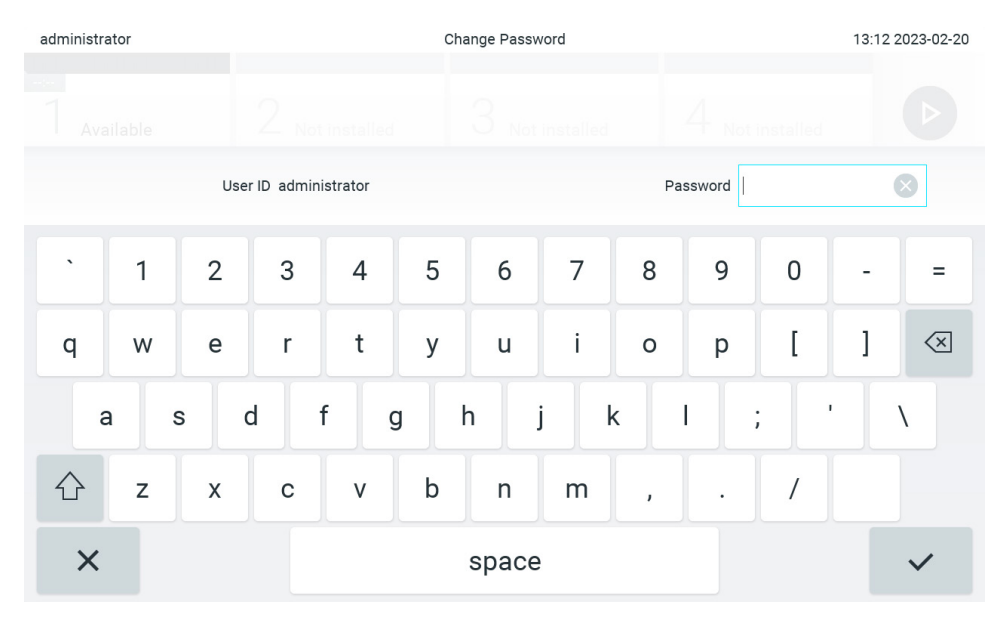

<span id="page-75-0"></span>**Ryc. 72. Wprowadzanie bieżącego hasła.**

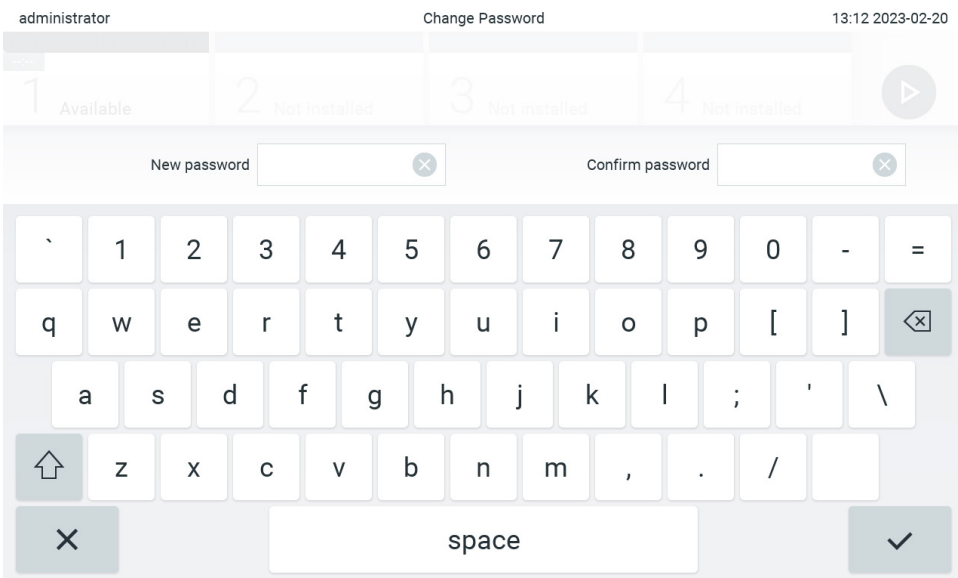

#### <span id="page-76-0"></span>**Ryc. 73. Wprowadzanie i potwierdzanie nowego hasła.**

Po trzech nieudanych próbach wprowadzenia hasła pole wprowadzania hasła zostanie dezaktywowane na jedną minutę i pojawi się okno dialogowe z komunikatem "Password failed, please wait for 1 minute to try it again" (Wprowadzenie hasła nie powiodło się. Poczekaj 1 minutę i spróbuj ponownie).

**Uwaga**: Zdecydowanie zalecane jest ustawienie silnego hasła zgodnie z obowiązującymi w organizacji zasadami dotyczącymi haseł.

### 6.9. Powiadomienia

Centrum powiadomień zawiera ważne informacje. Aby uzyskać dostęp do powiadomień, należy nacisnąć przycisk **Options** (Opcje), a następnie przycisk **Notifications** (Powiadomienia). Przyciski Options (Opcje) i Notifications (Powiadomienia) informują o dostępnym nieodczytanym powiadomieniu, jak przedstawiono na [Ryc. 74](#page-76-1).

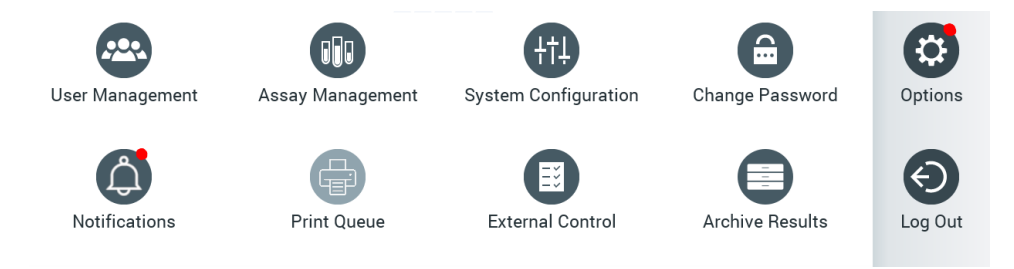

<span id="page-76-1"></span>**Ryc. 74. Menu Options (Opcje) i Notifications (Powiadomienia) wskazujące nieodczytane powiadomienie.**

Dostępne są różne typy powiadomień. Ich omówienie zawiera [Tabela 13.](#page-77-0) Po podjęciu czynności związanych z powiadomieniem (np. usunięciu powiadomienia) nie jest ono już dostępne.

<span id="page-77-0"></span>**Tabela 13. Typy i przykłady powiadomień**

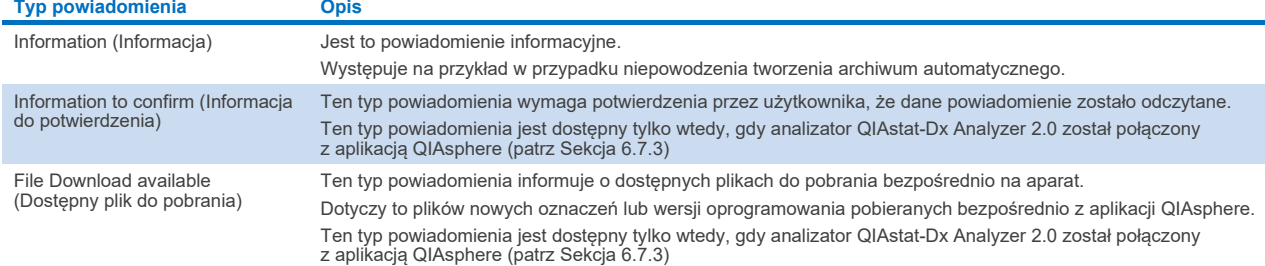

## 6.10. Funkcje drukarki

#### 6.10.1. Instalacja i usuwanie drukarki

Sposób instalacji i usuwania drukarki opisano w Załączniku [12.1.](#page-119-0)

#### 6.10.2. Przeglądanie zadań drukowania

W kolejce wydruku widoczne są zadania drukowania aktywne w aparacie. W tym obszarze są wyświetlane raporty dodane do kolejki wydruku. Kolejka wydruku jest dostępna z menu Options (Opcje).

W kolejce wydruku wyświetlana jest tabela z nazwą drukarki, numerem zadania oraz datą i godziną utworzenia zadania drukowania [\(Ryc. 74\)](#page-76-1).

### 6.10.3. Usuwanie zadań drukowania

Użytkownicy, którzy mają uprawnienia do usuwania zadań drukowania, mogą usunąć wszystkie zadania drukowania w celu wyczyszczenia kolejki. Działanie to anuluje wydruk wszystkich raportów z kolejki. W tym celu należy nacisnąć przycisk **Delete All** (Usuń wszystkie) znajdujący się na dole strony [\(Ryc. 75\)](#page-78-0).

## <span id="page-77-1"></span>6.11. Ustawienia kontroli zewnętrznej (External Control, EC)

Z poziomu menu External Control (Kontrola zewnętrzna) można włączyć funkcję External Control (Kontrola zewnętrzna) i skonfigurować jej opcje. Więcej informacji na temat [Kontrola zewnętrzna \(EC\)](#page-95-0) zawiera Sekcja [8.](#page-95-0)

Należy wykonać poniższe kroki, aby włączyć funkcję i skonfigurować odstępy czasowe oraz próbki dla poszczególnych oznaczeń:

- 5. Nacisnąć przycisk **Options** (Opcje) na **pasku menu głównego**, a następnie przycisk External Control (Kontrola zewnętrzna).
- 6. Nacisnąć przełącznik **Enable EC** (Włącz EC), aby aktywować funkcję [\(Ryc. 75\)](#page-78-0).

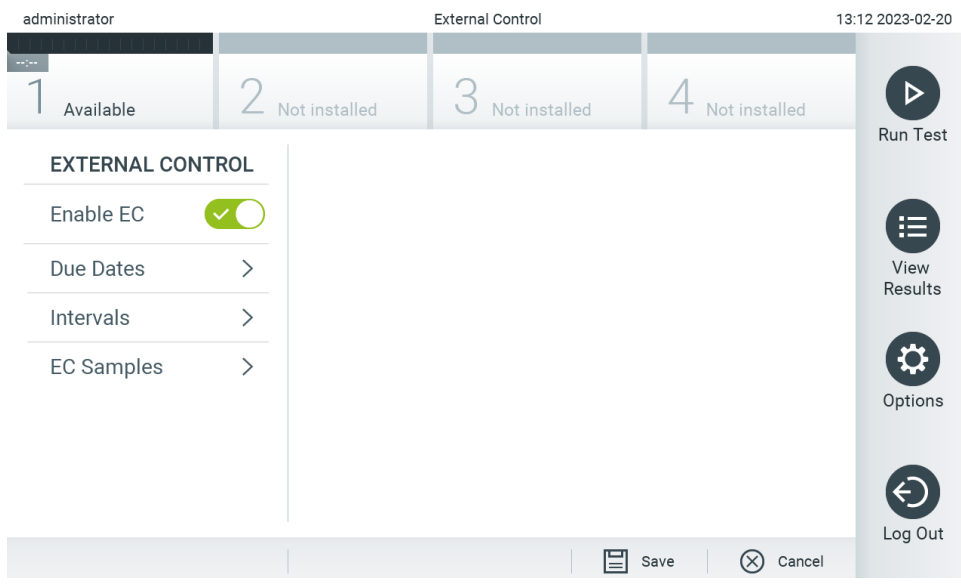

<span id="page-78-0"></span>**Ryc. 75. Ekran External Control (Kontrola zewnętrzna).**

7. Wybrać opcję **Due Dates** (Terminy wykonania), a następnie wybrać oznaczenie z listy, aby wyświetlić informacje o ostatnim teście kontroli zewnętrznej wykonanym dla oznaczenia i modułu analitycznego oraz termin wykonania kolejnego testu kontroli zewnętrznej [\(Ryc. 76\)](#page-78-1).

**Uwaga**: Jeśli nie zainstalowano żadnych oznaczeń, nie są wyświetlane żadne terminy.

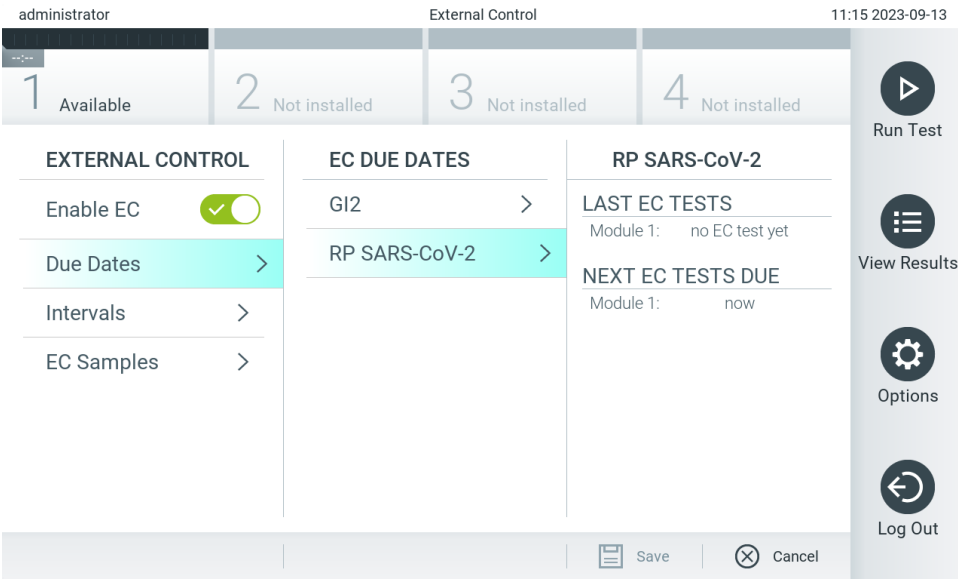

<span id="page-78-1"></span>**Ryc. 76. Ekran External Control Due Dates (Terminy wykonania kontroli zewnętrznej).**

#### **Tabela 14. Terminy wykonania kontroli zewnętrznej**

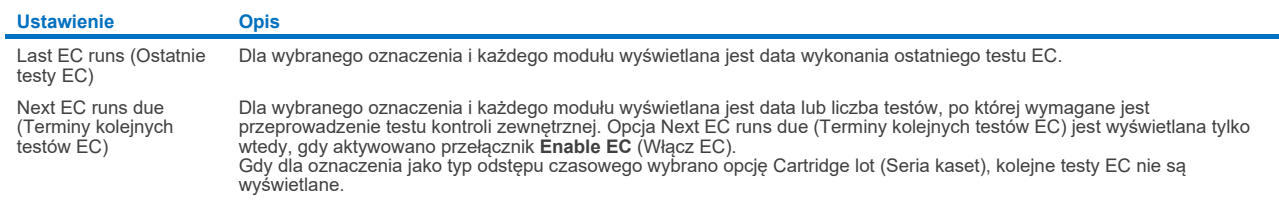

8. Wybrać opcję **Intervals** (Odstępy czasowe), a następnie oznaczenie z listy, aby skonfigurować odstęp czasowy wykonywania testów. W przypadku upłynięcia odstępu czasowego wyświetlane jest przypomnienie o konieczności wykonania testu kontroli zewnętrznej dla wybranego oznaczenia [\(Ryc. 77\)](#page-79-0).

**Uwaga**: Odstępów czasowych nie można skonfigurować, jeśli nie zainstalowano żadnych oznaczeń.

<span id="page-79-0"></span>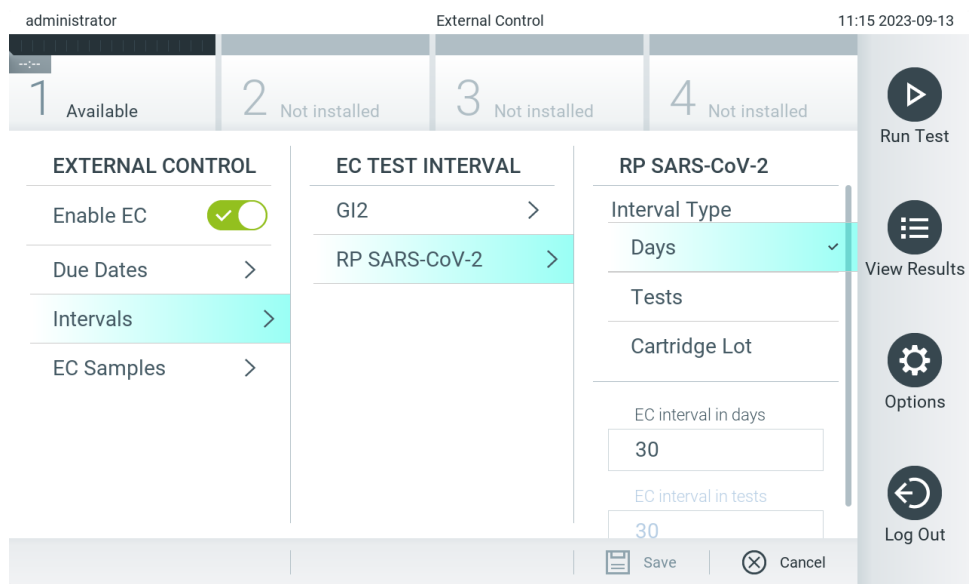

**Ryc. 77. Ekran odstępów czasowych kontroli zewnętrznej.**

#### **Tabela 15. Ustawienia odstępów czasowych kontroli zewnętrznej**

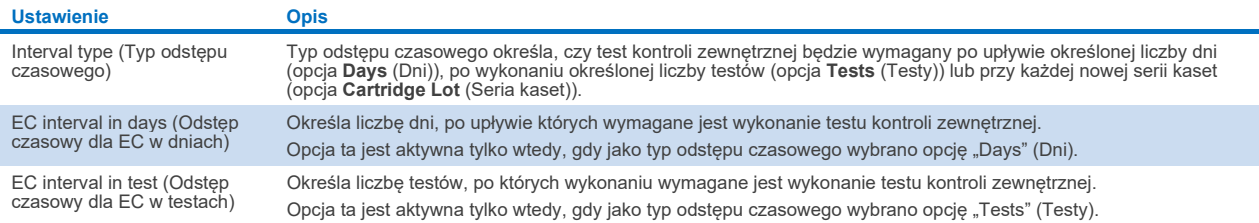

9. Wybrać opcję **EC Samples** (Próbki EC), aby dodać lub edytować próbki używane do testu kontroli zewnętrznej. W celu dodania nowej próbki EC należy nacisnąć przycisk **Add new Sample** (Dodaj nową próbkę), a następnie skonfigurować ustawienia w prawej kolumnie [\(Ryc. 78\)](#page-80-0). Aby edytować próbkę EC, należy wybrać istniejącą próbkę ze środkowej kolumny, a następnie skonfigurować ustawienia w prawej kolumnie.

**Uwaga**: Zalecane jest określenie odpowiedniej nazwy próbki EC, która zawiera informacje o wersji próbki EC lub podobne informacje nadrukowane na odpowiedniej probówce.

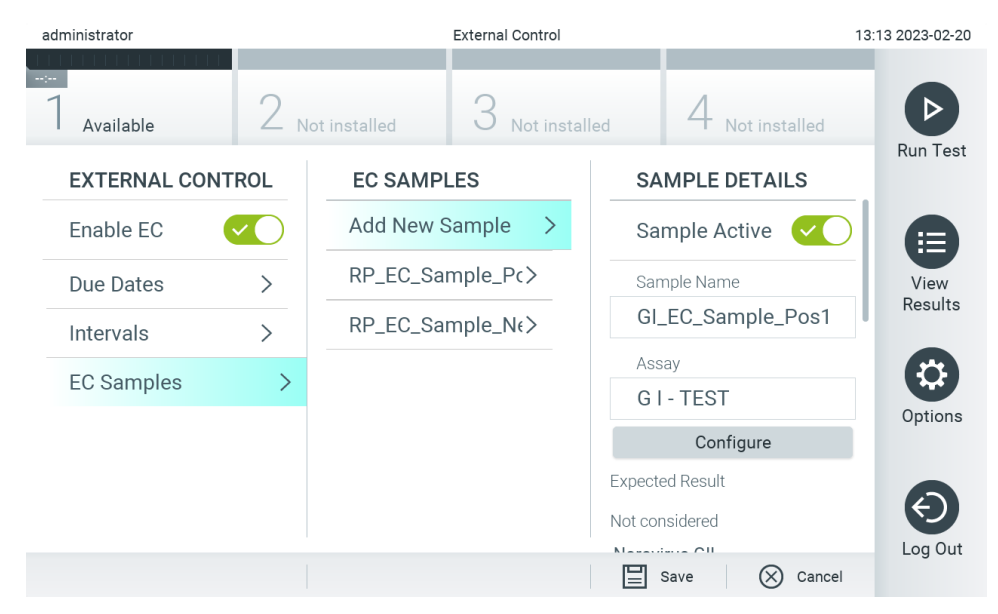

**Ryc. 78. Ekran próbek kontroli zewnętrznej EC.**

#### <span id="page-80-0"></span>**Tabela 16. Ustawienia próbek kontroli zewnętrznej EC**

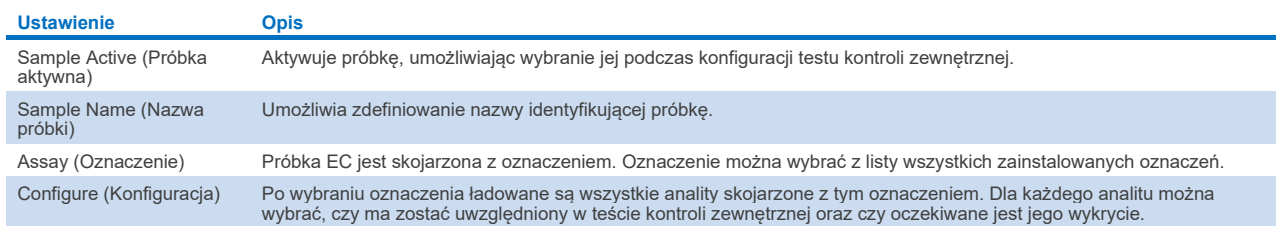

10. Wybrać opcję Configure (Konfiguracja), aby edytować anality w teście kontroli zewnętrznej [\(Ryc. 78\)](#page-80-0). W konfiguracji próbki kontroli zewnętrznej EC można określić, czy analit ma być uwzględniany podczas testu kontroli zewnętrznej EC oraz czy oczekiwane jest jego wykrycie [\(Ryc. 79\)](#page-81-0).

**Uwaga:** Aby możliwe było zapisanie ustawień konfiguracji, uwzględniony musi zostać co najmniej jeden analit.

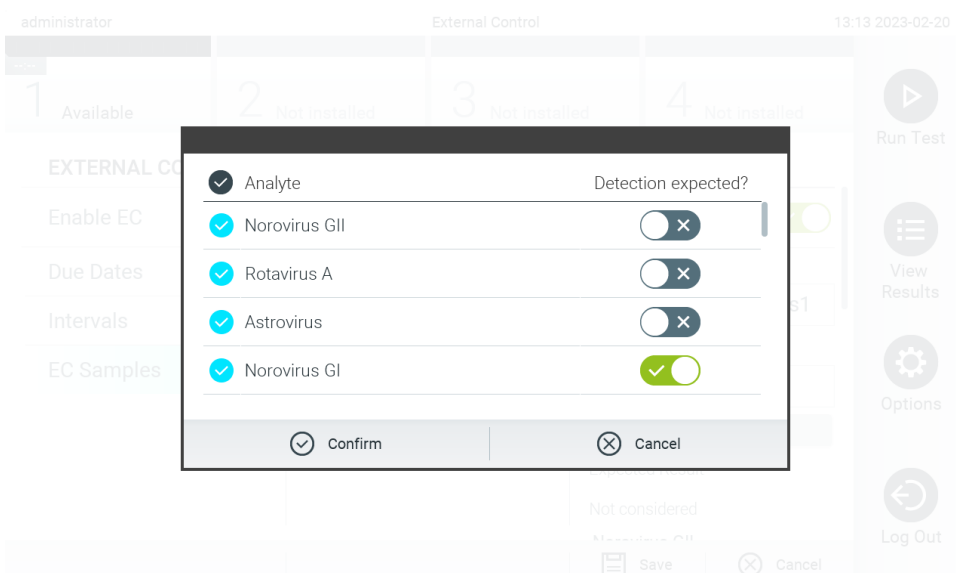

#### <span id="page-81-0"></span>**Ryc. 79. Ekran konfiguracji próbki kontroli zewnętrznej EC.**

#### **Tabela 17. Konfiguracja próbki kontroli zewnętrznej EC**

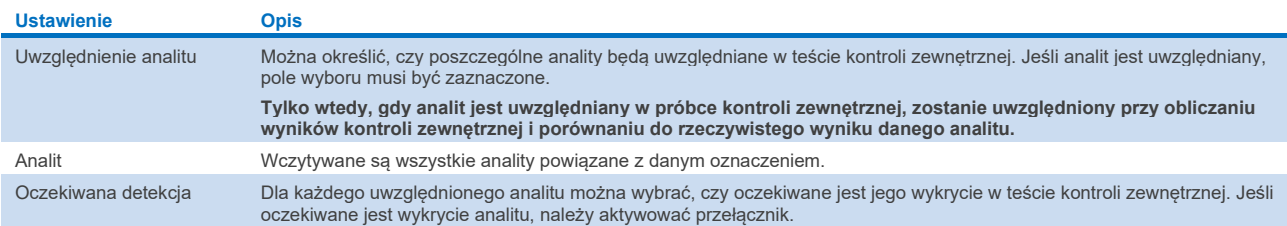

W celu zwolnienia miejsca w pamięci analizatora QIAstat-Dx Analyzer 2.0 lub zapewnienia zgodności z obowiązującą w organizacji polityką w zakresie przechowywania danych wybrane wyniki można zarchiwizować, a następnie usunąć. Zarchiwizowane pliki zawierają wszystkie ważne dane dotyczące testów (np. dane dotyczące krzywych, wyniki analitów, ogólne dane dotyczące wyników itd.), a ich zawartość można przeglądać, zapisywać i drukować w dowolnym momencie na każdym analizatorze QIAstat-Dx Analyzer 2.0 (patrz Sekcja [6.12.2\)](#page-84-0).

**Uwaga**: Wyłączną odpowiedzialność za zapewnienie zgodności z obowiązującą w organizacji polityką w zakresie przechowywania danych ponosi nabywca analizatora QIAstat-Dx Analyzer 2.0. Przechowywanie danych wyłącznie przy użyciu funkcji archiwizacji opisanej w tej sekcji może okazać się niewystarczające do zapewnienia zgodności z obowiązującą w organizacji polityką.

Funkcja archiwizacji jest dostępna z menu **Options** (Opcje). Możliwe jest utworzenie archiwów z opcją usuwania lub bez tej opcji oraz wczytanie archiwum (patrz Sekcja [6.12.1\)](#page-82-0). W przypadku archiwów tworzonych automatycznie wyniki są zawsze usuwane.

**Uwaga**: Podczas przeglądania wyników testów w archiwum dostępna jest ograniczona liczba funkcji (więcej informacji zawiera Sekcja [6.12.2\)](#page-84-0).

## 6.12. Archiwizacja wyników

W celu zwolnienia miejsca w pamięci analizatora QIAstat-Dx Analyzer 2.0 lub zapewnienia zgodności z obowiązującą w organizacji polityką w zakresie przechowywania danych wybrane wyniki można zarchiwizować, a następnie usunąć. Zarchiwizowane pliki zawierają wszystkie ważne dane dotyczące testów (np. dane dotyczące krzywych, wyniki analitów, ogólne dane dotyczące wyników itd.), a ich zawartość można przeglądać, zapisywać i drukować w dowolnym momencie na każdym analizatorze QIAstat-Dx Analyzer 2.0 (patrz Sekcja [6.12.2\)](#page-84-0).

**Uwaga**: Wyłączną odpowiedzialność za zapewnienie zgodności z obowiązującą w organizacji polityką w zakresie przechowywania danych ponosi nabywca analizatora QIAstat-Dx Analyzer 2.0. Przechowywanie danych wyłącznie przy użyciu funkcji archiwizacji opisanej w tej sekcji może okazać się niewystarczające do zapewnienia zgodności z obowiązującą w organizacji polityką.

Funkcja archiwizacji jest dostępna z menu **Options** (Opcje). Możliwe jest utworzenie archiwów z opcją usuwania lub bez tej opcji oraz wczytanie archiwum (patrz Sekcja [6.12.1\)](#page-82-0). W przypadku archiwów tworzonych automatycznie wyniki są zawsze usuwane.

**Uwaga**: Podczas przeglądania wyników testów w archiwum dostępna jest ograniczona liczba funkcji (więcej informacji zawiera Sekci[a 6.12.2\)](#page-84-0).

#### <span id="page-82-0"></span>6.12.1. Tworzenie archiwum

#### **Tworzenie pliku archiwum bez opcji usuwania**

W celu utworzenia pliku archiwum należy odfiltrować wyniki, które mają zostać zarchiwizowane. Nacisnąć opcję **Create Archive** (Utwórz archiwum) i odfiltrować dane według żądanej daty początkowej i daty końcowej. Liczba wybranych wyników jest wyświetlana na ekranie. W jednym pliku archiwum można zarchiwizować maksymalnie 250 wyników.

Podczas tworzenia pliku archiwum można wybrać tylko wyniki, które przesłano już do systemu HIS/LIS oraz wyniki, które wygasły. Podobnie w celu utworzenia pliku archiwum można wybrać tylko wyniki przesłane do aplikacji QIAstat-Dx Remote Results. Nacisnąć opcję **HIS/LIS Uploaded** (Przesłano do HIS/LIS), aby aktywować tę opcję, a następnie nacisnąć przycisk **Create Archive** (Utwórz archiwum) [\(Ryc. 80\)](#page-82-1).

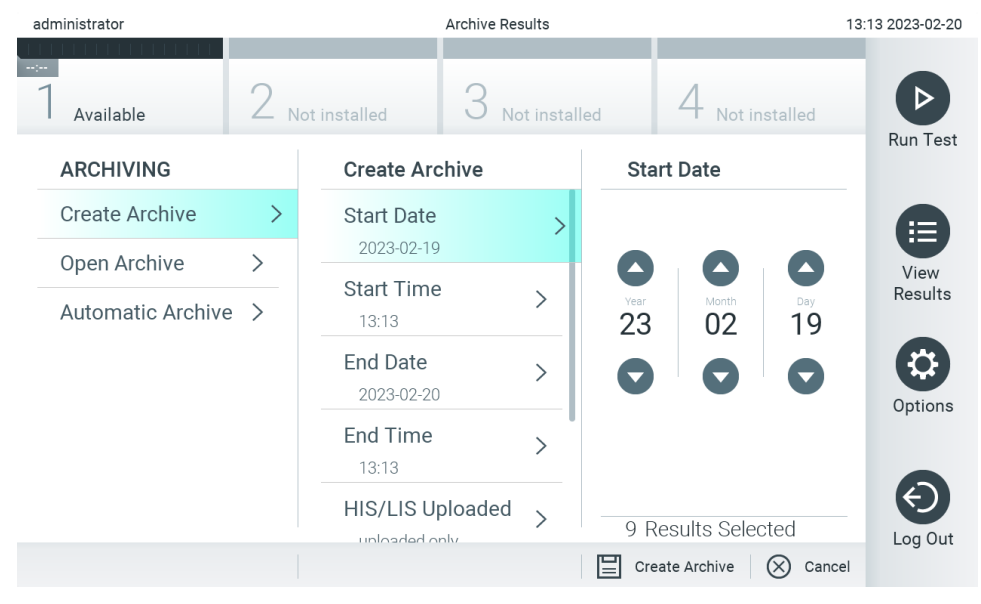

<span id="page-82-1"></span>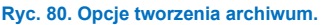

**Uwaga**: W celu krótkoterminowego przechowywania i przenoszenia danych zalecane jest korzystanie z dostarczonego urządzenia pamięci masowej USB. Zdecydowanie zalecane jest korzystanie z innego miejsca w celu długoterminowego przechowywania danych. Korzystanie z urządzenia pamięci masowej USB podlega ograniczeniom (np. pojemność pamięci lub ryzyko nadpisania danych), które należy rozważyć przed użyciem.

**Uwaga**: Funkcja wygaszacza ekranu jest nieaktywna podczas tworzenia archiwum. Jeśli włączono tryb User Access Mode (Tryb dostępu użytkowników), nie jest wymagane ponowne logowanie w celu uwierzytelnienia użytkownika. Zalecane jest, aby podczas tworzenia archiwum nie pozostawiać analizatora QIAstat-Dx Analyzer 2.0 bez nadzoru.

#### **Tworzenie pliku archiwum z opcją usuwania**

**WAŻNE**: Zarchiwizowane i usunięte wyniki nie są już dostępne w analizatorze QIAstat-Dx Analyzer 2.0 i nie będą zawarte w pliku kopii zapasowej systemu. Zdecydowanie zalecane jest wykonanie kopii zapasowej systemu przed utworzeniem pliku archiwum z opcją usuwania. Tworzenie kopii zapasowej systemu omówiono w Sekcj[i 6.7.12.](#page-74-0) Usunięte wyniki nie są również uwzględniane w raportach epidemiologicznych. Więcej informacji zawiera Sekcja [6.6.2](#page-60-0).

Jeśli wybrane wyniki mają zostać zarchiwizowane i usunięte z analizatora QIAstat-Dx Analyzer 2.0, należy utworzyć plik archiwum zgodnie z poniższym opisem, a następnie aktywować opcję usuwania.

Nacisnąć opcję **Remove Results** (Usuń wyniki) i aktywować usuwanie. Po pomyślnym utworzeniu pliku archiwum wybrane wyniki zostaną automatycznie usunięte z analizatora QIAstat-Dx Analyzer 2.0 ([Ryc. 81\)](#page-83-0).

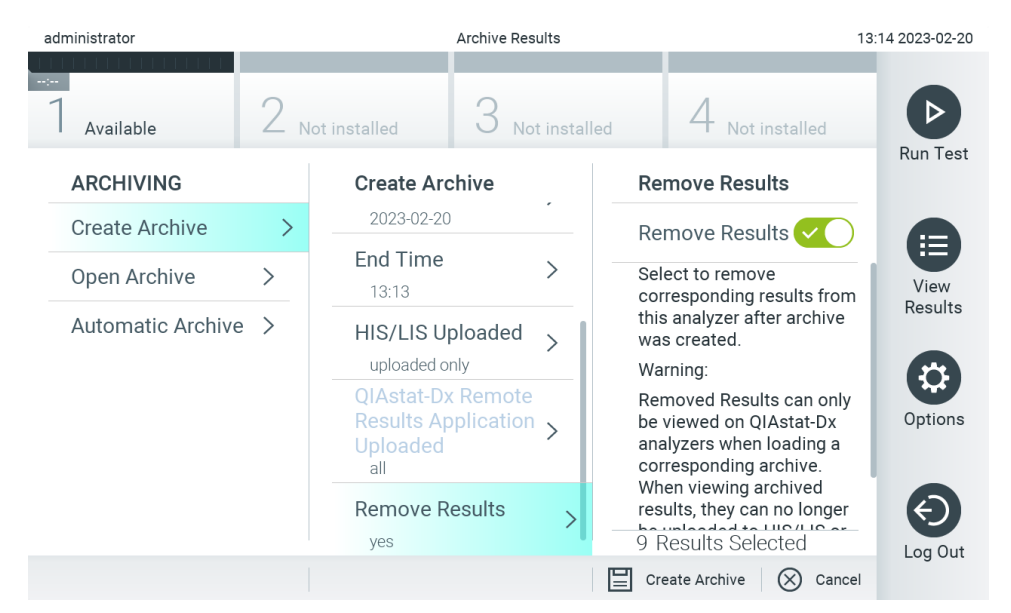

#### <span id="page-83-0"></span>**Ryc. 81. Ekran opcji usuwania wyników.**

**Uwaga**: Usunięte wyniki nie są już dostępne w analizatorze QIAstat-Dx Analyzer 2.0. Po pomyślnym usunięciu wyników nie można ich przesłać do systemu HIS/LIS ani aplikacji QIAstat-Dx Remote Results.

**Uwaga**: W celu krótkoterminowego przechowywania i przenoszenia danych zalecane jest korzystanie z dostarczonego urządzenia pamięci masowej USB. Zdecydowanie zalecane jest korzystanie z innego miejsca w celu długoterminowego przechowywania danych. Korzystanie z urządzenia pamięci masowej USB podlega ograniczeniom (np. pojemność pamięci lub ryzyko nadpisania danych), które należy rozważyć przed użyciem.

**Uwaga**: Funkcja wygaszacza ekranu jest nieaktywna podczas tworzenia archiwum. Jeśli włączono tryb User Access Mode (Tryb dostępu użytkowników), nie jest wymagane ponowne logowanie w celu uwierzytelnienia użytkownika. Zalecane jest, aby podczas tworzenia archiwum nie pozostawiać analizatora QIAstat-Dx Analyzer 2.0 bez nadzoru.

Pliki archiwum utworzone przy użyciu oprogramowania QIAstat-Dx można otworzyć tylko w celu przeglądania, zapisywania i drukowania wyników. Archiwa można otwierać z urządzeń pamięci masowej USB, a także ze wstępnie skonfigurowanych udziałów sieciowych. Nacisnąć opcję **Open Archive** (Otwórz archiwum) i załadować żądany plik archiwum. Po pomyślnym załadowaniu archiwum nacisnąć opcję **View Archive** (Wyświetl archiwum). Podczas przeglądania wyników archiwum nie można uruchomić nowych testów. Aby przywrócić normalny tryb działania, należy zamknąć plik archiwum za pomocą przycisku **Close Archive** (Zamknij archiwum) [\(Ryc. 82\)](#page-84-1).

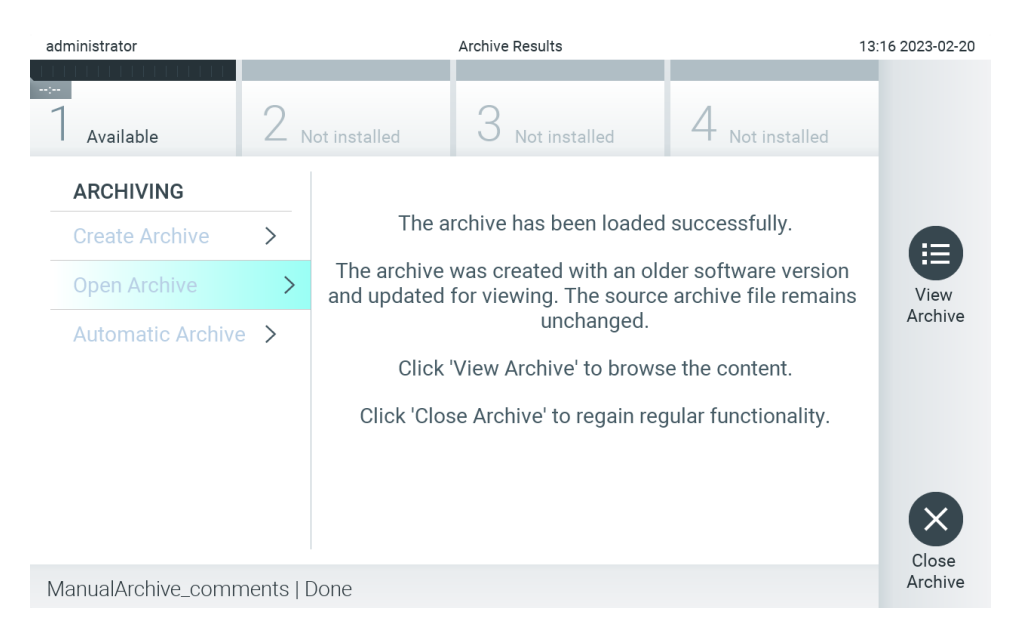

<span id="page-84-1"></span>**Ryc. 82. Ekran Open Archive (Otwórz archiwum).**

**Uwaga**: W celu krótkoterminowego przechowywania i przenoszenia danych zalecane jest korzystanie z dostarczonego urządzenia pamięci masowej USB. Zdecydowanie zalecane jest korzystanie z innego miejsca w celu długoterminowego przechowywania danych. Korzystanie z urządzenia pamięci masowej USB podlega ograniczeniom (np. pojemność pamięci lub ryzyko nadpisania danych), które należy rozważyć przed użyciem.

#### <span id="page-84-0"></span>6.12.2. Otwieranie archiwum

Pliki archiwum utworzone przy użyciu oprogramowania QIAstat-Dx można otworzyć tylko w celu przeglądania, zapisywania i drukowania wyników. Archiwa można otwierać z urządzeń pamięci masowej USB, a także ze wstępnie skonfigurowanych udziałów sieciowych. Nacisnąć opcję **Open Archive** (Otwórz archiwum) i załadować żądany plik archiwum. Po pomyślnym załadowaniu archiwum nacisnąć opcję **View Archive** (Wyświetl archiwum). Podczas przeglądania wyników archiwum nie można uruchomić nowych testów. Aby przywrócić normalny tryb działania, należy zamknąć plik archiwum za pomocą przycisku **Close Archive** (Zamknij archiwum) [\(Ryc. 83\)](#page-84-2).

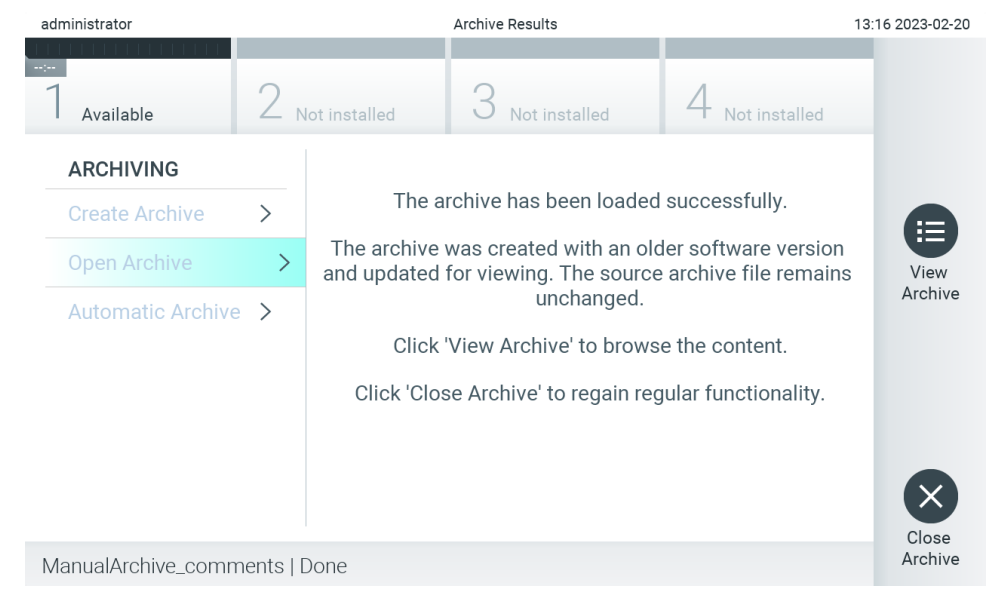

<span id="page-84-2"></span>**Ryc. 83. Ekran Open Archive (Otwórz archiwum).**

**Uwaga**: W celu krótkoterminowego przechowywania i przenoszenia danych zalecane jest korzystanie z dostarczonego urządzenia pamięci masowej USB. Zdecydowanie zalecane jest korzystanie z innego miejsca w celu długoterminowego przechowywania danych. Korzystanie z urządzenia pamięci masowej USB podlega ograniczeniom (np. pojemność pamięci lub ryzyko nadpisania danych), które należy rozważyć przed użyciem.

#### 6.12.3. Automatyczna archiwizacja

**WAŻNE**: Wyniki zarchiwizowane automatycznie są usuwane i nie są już dostępne w analizatorze QIAstat-Dx Analyzer 2.0 oraz nie będą zawarte w pliku kopii zapasowej systemu. Tworzenie kopii zapasowej systemu omówiono w Sekcji [6.7.12](#page-74-0). Usunięte wyniki nie są również uwzględniane w raportach epidemiologicznych. Więcej informacji zawiera Sekcja [6.6.2](#page-60-0).

**Uwaga**: Przed włączeniem automatycznego tworzenia pliku archiwum zalecane jest sprawdzenie łącznej liczby wyników zapisanych w analizatorze QIAstat-Dx Analyzer 2.0. Jeśli zapisana jest duża liczba wyników testów, przed włączeniem tej funkcji zalecane jest wykonanie instrukcji zawartych w Sekcj[i 6.12.1](#page-82-0) w celu zmniejszenia liczby wyników testów.

Podczas automatycznego tworzenia pliku archiwum archiwizowane są najstarsze wyniki przechowywane w aparacie. W celu konfiguracji procesu archiwizacji automatycznej należy wykonać poniższe kroki:

- 1. Nacisnąć przycisk **Options** (Opcje), a następnie przycisk **Archive Results** (Archiwizacja wyników).
- 2. Nacisnąć opcję **Automatic Archive** (Archiwizacja automatyczna) i włączyć funkcję [\(Ryc. 84\)](#page-86-0).
- 3. Wybrać godzinę **Start Time** (Godzina rozpoczęcia). Jest to godzina, o której codziennie odbywa się automatyczna archiwizacja, jeśli spełnione są wymogi **Archive Configuration** (Konfiguracja archiwizacji) (krok 4). **Ważna informacja**: Zdecydowanie zalecane jest skonfigurowanie godziny rozpoczęcia poza standardowymi godzinami pracy aparatu. Proces archiwizacji automatycznej zachodzi w tle i może spowolnić działanie oprogramowania.
- 4. Wybrać opcję **Archive Configuration** (Konfiguracja archiwizacji). Liczba wyników, która powoduje uruchomienie procesu archiwizacji, odnosi się do całkowitej liczby wyników przechowywanych w aparacie. Liczba wyników w archiwum odnosi się do liczby archiwizowanych wyników, przy czym w pierwszej kolejności archiwizowane są wyniki najstarsze. W jednym pliku archiwum można zarchiwizować maksymalnie 250 wyników.

**Uwaga**: Zalecane jest korzystanie z domyślnych ustawień konfiguracji archiwizacji. Zwiększenie rozmiaru archiwum spowoduje wydłużenie czasu trwania automatycznej archiwizacji.

- 5. Istnieje możliwość, aby podczas tworzenia pliku archiwum wybrać tylko te wyniki, które przesłano już do systemu HIS/LIS, oraz wyniki, które wygasły. Nacisnąć przycisk **HIS/LIS Uploaded** (Przesłano do HIS/LIS), aby aktywować tę funkcję.
- 6. W celu utworzenia pliku archiwum można wybrać tylko wyniki przesłane do aplikacji QIAstat-Dx Remote Results. Nacisnąć przycisk **QIAstat-Dx Remote Results Application Uploaded** (Przesłano do aplikacji QIAstat-Dx Remote Results), aby aktywować tę funkcję.
- 7. Wybrać wartość dla opcji **Storage Location** (Miejsce przechowywania). Na cele archiwizacji automatycznej wymagane jest wybranie wstępnie skonfigurowanego udziału sieciowego. Więcej informacji na temat sposobu konfiguracji udziału sieciowego zawiera Sekcja [6.7.7](#page-71-0).

**Uwaga**: Nie można wybrać urządzenia pamięci masowej USB jako miejsca przechowywania na cele archiwizacji automatycznej.

- 8. Nacisnąć przycisk **Save** (Zapisz), a następnie **Confirm** (Potwierdź), aby zapisać konfigurację.
- 9. Wybrać opcję **Last archive creation** (Ostatnie utworzenie archiwum), aby wyświetlić informację o tym, kiedy zostało utworzone ostatnie archiwum automatyczne oraz czy tworzenie archiwum nie zostało zakończone niepowodzeniem.

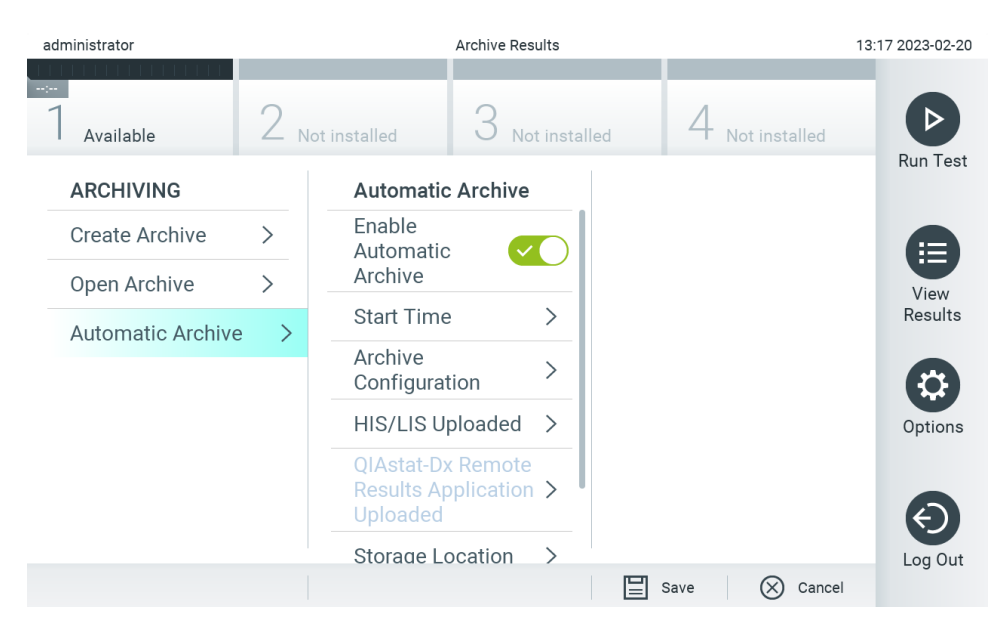

**Ryc. 84. Opcje Automatic Archive (Archiwizacja automatyczna).**

## <span id="page-86-2"></span><span id="page-86-0"></span>6.13. Stan systemu analizatora QIAstat-Dx Analyzer 2.0

O stanie modułu obsługowego i analitycznego informuje kolor wskaźników stanu (diod LED), które znajdują się na przedniej ściance analizatora QIAstat-Dx Analyzer 2.0.

W przypadku modułu obsługowego mogą być wyświetlane następujące kolory określające stan:

[Tabela 18](#page-86-1) zawiera objaśnienie znaczenia lampek stanu, które mogą być wyświetlane na module obsługowym i analitycznym.

#### <span id="page-86-1"></span>**Tabela 18. Opisy lampek stanu Moduł Lampka stanu Opis** Obsługowy Wyłączona Analizator QIAstat-Dx Analyzer 2.0 jest wyłączony Niebieski Analizator QIAstat-Dx Analyzer 2.0 działa w trybie gotowości Zielony Analizator QIAstat-Dx Analyzer 2.0 działa Analityczny Wyłączona Analizator QIAstat-Dx Analyzer 2.0 jest wyłączony Niebieski Analizator QIAstat-Dx Analyzer 2.0 działa w trybie gotowości Zielona (migająca) Trwa inicjalizacja analizatora QIAstat-Dx Analyzer 2.0 Zielony Moduł analityczny jest uruchomiony Czerwony **Awaria modułu analitycznego**

## 6.14. Wyłączanie analizatora QIAstat-Dx Analyzer 2.0

Analizator QIAstat-Dx Analyzer 2.0 jest przeznaczony do pracy ciągłej. Jeśli analizator nie będzie używany przez krótki czas (krócej niż przez jeden dzień), zalecamy przełączenie analizatora QIAstat-Dx Analyzer 2.0 w tryb gotowości poprzez naciśnięcie przycisku włączania/wyłączania na jego przedniej ściance. Aby wyłączyć analizator QIAstat-Dx Analyzer 2.0 na dłuższy czas, należy wyłączyć zasilanie aparatu za pomocą przełącznika zasilania, który znajduje się na tylnej ściance analizatora QIAstat-Dx Analyzer 2.0.

Przy próbie przełączenia analizatora QIAstat-Dx Analyzer 2.0 w tryb gotowości, gdy w module analitycznym jest wykonywany test, pojawi się okno dialogowe informujące o tym, że wyłączenie jest obecnie niemożliwe. Należy poczekać, aż aparat zakończy wykonywanie testu, a następnie ponowić próbę wyłączenia.

# 7. Łączność z systemem HIS/LIS

W niniejszej sekcji opisano łączność analizatora QIAstat-Dx Analyzer 2.0 z systemem HIS/LIS.

Konfiguracja systemu HIS/LIS umożliwia połączenie analizatora QIAstat-Dx Analyzer 2.0 z systemem HIS/LIS w celu udostępnienia następujących funkcji:

- aktywacja i konfiguracja komunikacji z systemem HIS/LIS;
- konfiguracja oznaczenia w celu przesyłania wyników i wysyłania żądań dotyczących zleceń z rejestru;
- wykonanie testu na podstawie zlecenia z rejestru;
- przesłanie wyniku testu.

**Uwaga**: Zalecane jest przestrzeganie obowiązujących w organizacji środków bezpieczeństwa i zasad bezpieczeństwa dla lokalnego intranetu, ponieważ komunikacja z systemem HIS/LIS nie jest szyfrowana.

## 7.1. Aktywacja i konfiguracja komunikacji z systemem HIS/LIS

- 1. Nacisnąć przycisk **Options** (Opcje), a następnie przycisk **System Configuration** (Konfiguracja systemu).
- 2. Wybrać opcję **HIS/LIS** (Szpitalny system informatyczny/Laboratoryjny system informatyczny) z listy **Settings** (Ustawienia) w lewej kolumnie. Wybrać i zdefiniować ustawienia wymienione w [Tabeli 19](#page-87-0) odpowiednio do potrzeb:

#### <span id="page-87-0"></span>**Tabela 19. Ustawienia systemu HIS/LIS**

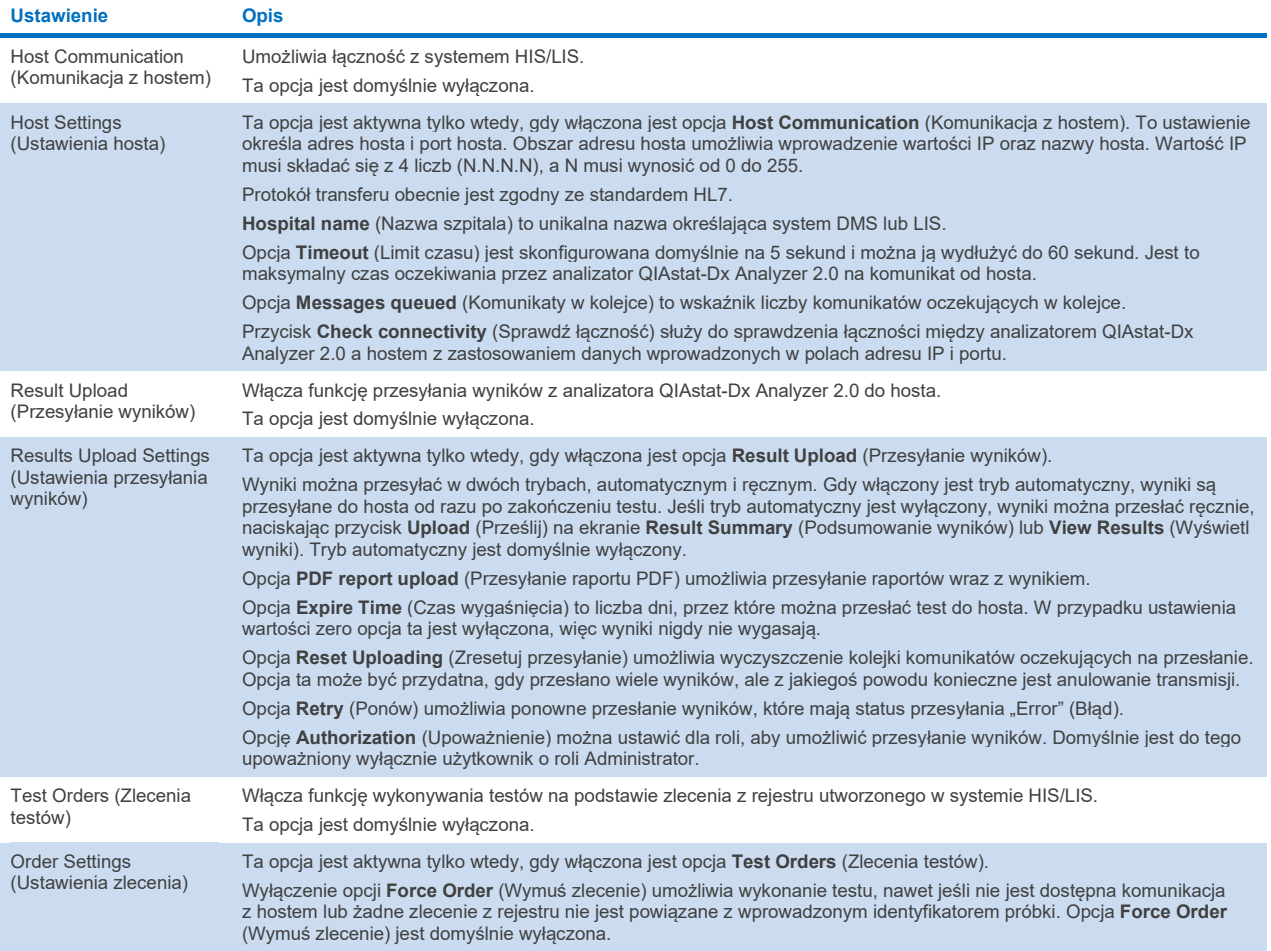

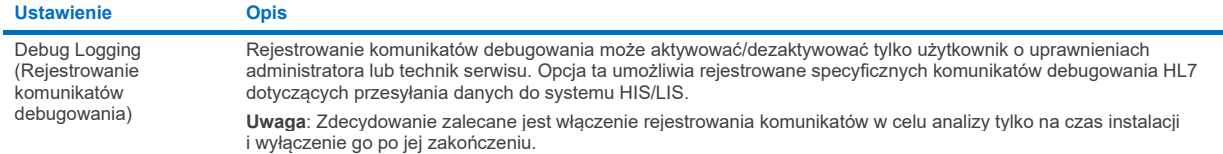

## 7.2. Konfiguracja nazwy oznaczenia

Nazwa oznaczenia wyświetlana w systemie HIS/LIS może różnić się od nazwy oznaczenia wyświetlanej w analizatorze QIAstat-Dx Analyzer 2.0. Przed użyciem funkcji systemu HIS/LIS należy wykonać poniższy proces zatwierdzania/poprawiania nazw oznaczeń.

- 1. Nacisnąć przycisk **Options** (Opcje), a następnie przycisk **Assay Management** (Zarządzanie oznaczeniem), aby uzyskać dostęp do ekranu **Assay Management** (Zarządzanie oznaczeniem). Dostępne oznaczenia są widoczne w pierwszej kolumnie obszaru zawartości.
- 2. Wybrać oznaczenie z menu **Available Assays** (Dostępne oznaczenia).
- 3. Wybrać opcję **LIS assay name** (Nazwa oznaczenia w systemie LIS). Domyślnie nazwa oznaczenia powinna być taka sama dla analizatora QIAstat-Dx Analyzer 2.0 i systemu HIS/LIS. Jeśli nazwa oznaczenia jest inna w systemie HIS/LIS, należy ją poprawić, tak aby odpowiadała nazwie oznaczenia w analizatorze QIAstat-Dx Analyzer 2.0. Poprawić nazwę oznaczenia, korzystając z pola tekstowego **nazwy oznaczenia w systemie LIS**, a następnie nacisnąć przycisk **Save** (Zapisz).

## 7.3. Tworzenie zlecenia testu z łącznością z hostem

Gdy włączone są opcje **Host Communication** (Komunikacja z hostem) i **Test Orders** (Zlecenia testów), przed serią testów można pobrać zlecenia testów z hosta. Zeskanowanie lub wprowadzenie identyfikatora próbki powoduje automatyczne pobranie zlecenia testu z hosta.

## 7.3.1. Konfiguracja łączności analizatora QIAstat-Dx Analyzer 2.0 z hostem

- 1. Nacisnąć przycisk **Options** (Opcje), a następnie przycisk **System Configuration** (Konfiguracja systemu).
- 2. Wybrać opcję **HIS/LIS** (Szpitalny system informatyczny/Laboratoryjny system informatyczny) z listy **Settings** (Ustawienia) w lewej kolumnie.
- 3. Włączyć funkcję **Host Communication** (Komunikacja z hostem) i skonfigurować ustawienia **Host Settings** (Ustawienia hosta), wprowadzając szczegóły dotyczące hosta. Nacisnąć przycisk **Check connectivity** (Sprawdź łączność), aby potwierdzić połączenie.
- 4. Włączyć funkcję **Test Orders** (Zlecenia testów) i skonfigurować ustawienia **Order Settings** (Ustawienia zlecenia). Dostępne są dwa tryby pracy ze zleceniami testów — z włączoną lub wyłączoną opcją **Force Order** (Wymuś zlecenie). Gdy opcja **Force Order** (Wymuś zlecenie) jest włączona, a zlecenie testu nie zostanie pomyślnie pobrane z hosta, użytkownik nie może kontynuować wykonywania testu. Gdy opcja **Force Order** (Wymuś zlecenie) jest wyłączona, a zlecenie testu nie zostanie pomyślnie pobrane z hosta lub nie istnieje na hoście, użytkownik może kontynuować wykonywanie testu, zostanie jedynie wyświetlone wyskakujące okno ostrzegające użytkownika.

#### 7.3.2. Wykonywanie testu na podstawie zlecenia testu

- 1. Nacisnąć przycisk **Run Test** (Uruchom test) w prawym górnym narożniku ekranu **głównego**.
- 2. Gdy pojawi się monit, zeskanować kod kreskowy identyfikatora próbki, używając czytnika kodów kreskowych wbudowanego w moduł obsługowy [\(Ryc. 85\)](#page-89-0).

**Uwaga**: W zależności od konfiguracji analizatora QIAstat-Dx Analyzer 2.0 może również istnieć możliwość wprowadzenia identyfikatora próbki za pomocą klawiatury wirtualnej na ekranie dotykowym. Szczegółowe informacje zawiera Sekcja [6.7.4](#page-67-0).

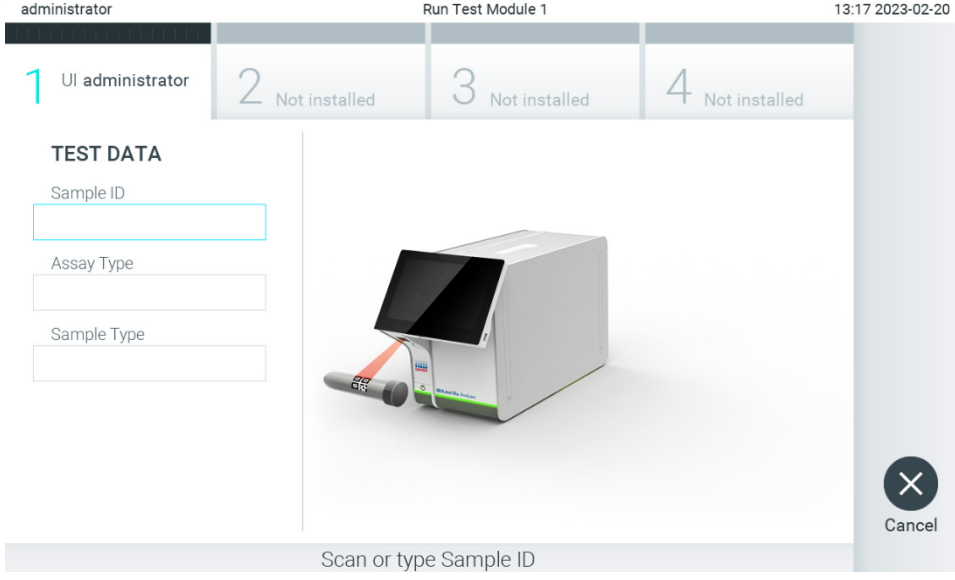

<span id="page-89-0"></span>**Ryc. 85. Skanowanie kodu kreskowego id. próbki.**

3. Identyfikator próbki zostanie przesłany do hosta, a gdy analizator QIAstat-Dx Analyzer 2.0 oczekuje na zlecenie testu, wyświetlany jest komunikat "Getting order..." (Pobieranie zlecenia...) [\(Ryc. 86\)](#page-90-0).

**Uwaga**: Jeśli zlecenie testu nie zostanie pomyślnie pobrane z hosta przy włączonej opcji **Force Order** (Wymuś zlecenie), użytkownik nie może kontynuować wykonywania testu. Gdy opcja **Force Order** (Wymuś zlecenie) jest wyłączona, użytkownik może kontynuować wykonywanie testu, nawet jeśli zlecenie nie zostało pobrane (zostanie wyświetlone wyskakujące okno ostrzegające użytkownika). Więcej informacji na temat ostrzeżeń i błędów zawiera Sekcja [10.2.](#page-110-0)

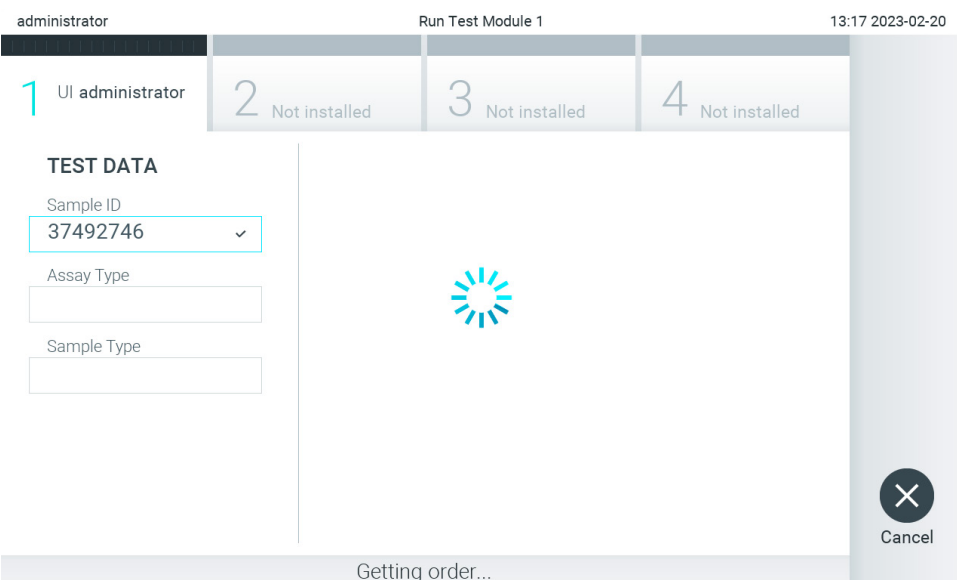

<span id="page-90-0"></span>**Ryc. 86. Ekran podczas pobierania zlecenia testu.**

4. Jeśli zlecenie testu zostało pomyślnie pobrane z hosta, wyświetlany jest tekst "Scan cartridge for assay <assay\_name> and book order <order\_number>" (Zeskanuj kasetę dla oznaczenia <nazwa\_oznaczenia> i zlecenia z rejestru <numer zlecenia>). Zeskanować kod kreskowy określonej kasety testowej QIAstat-Dx ([Ryc. 87\)](#page-90-1).

**Uwaga**: Jeśli host zwróci więcej niż jedno zlecenie testu dla identyfikatora próbki, zostanie wyświetlony komunikat "Scan cartridge for book order <order\_number>" (Zeskanuj kasetę dla zlecenia z rejestru <numer zlecenia>). Jeśli zeskanowana kaseta testowa QIAstat-Dx nie odpowiada zleceniu z rejestru, nie można kontynuować wykonywania testu i zostanie wyświetlony błąd. Więcej informacji na temat ostrzeżeń i błędów zawiera Sekcja [10.2.](#page-110-0)

<span id="page-90-1"></span>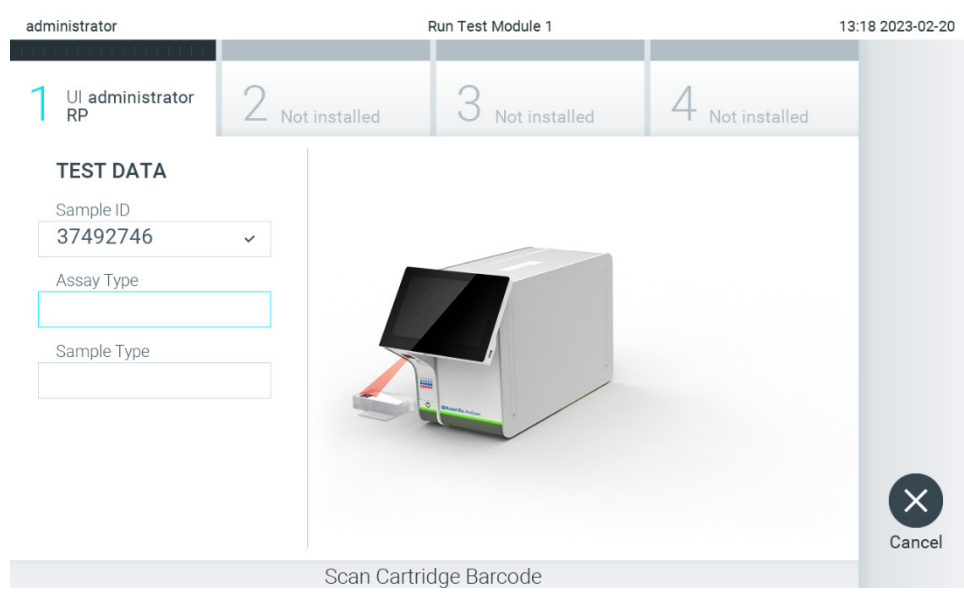

**Ryc. 87. Skanowanie kodu kreskowego kasety testowej QIAstat-Dx.**

5. Pole **Assay Type** (Typ oznaczenia) zostanie automatycznie wypełnione i, w razie potrzeby, należy ręcznie wybrać odpowiedni typ **Sample Type** (Typ próbki) z listy [\(Ryc. 88\)](#page-91-0).

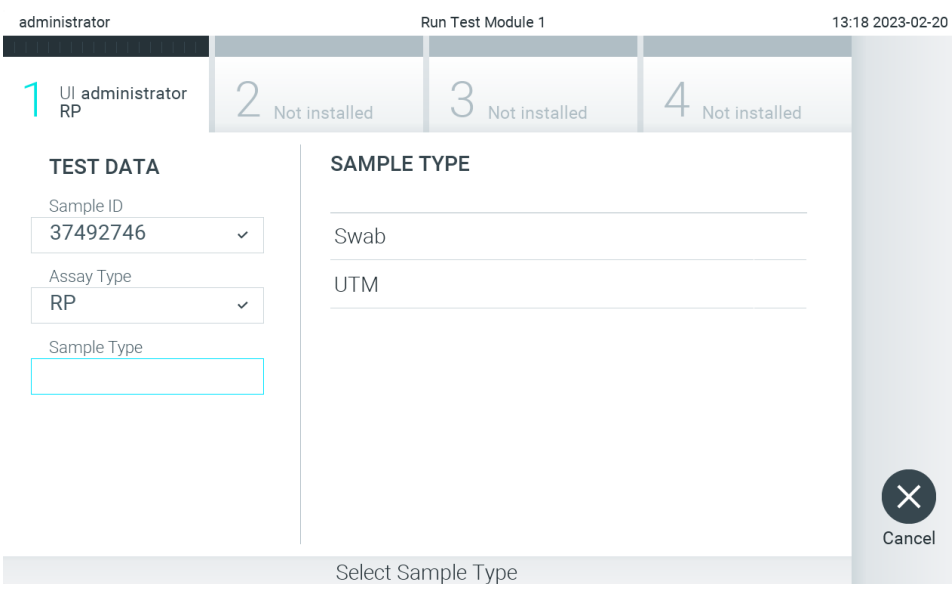

<span id="page-91-0"></span>**Ryc. 88. Wybór typu próbki.**

6. Zapoznać się z Sekcją [5.3](#page-31-0) i wykonać kroki 5–11.

## 7.4. Przesyłanie wyniku testu do hosta

Gdy włączona jest funkcja **Result Upload** (Przesyłanie wyników) i **Result Upload Settings** (Ustawienia przesyłania wyników), wyniki testów można przesłać do hosta automatycznie lub recznie.

## 7.4.1. Konfiguracja analizatora QIAstat-Dx Analyzer 2.0 w celu automatycznego przesyłania wyniku testu do hosta

- 1. Nacisnąć przycisk **Options** (Opcje), a następnie przycisk **System Configuration** (Konfiguracja systemu).
- 2. Wybrać opcję **HIS/LIS** (Szpitalny system informatyczny/Laboratoryjny system informatyczny) z listy **Settings** (Ustawienia) w lewej kolumnie.
- 3. Włączyć funkcję **Host Communication** (Komunikacja z hostem) i skonfigurować ustawienia **Host Settings** (Ustawienia hosta), wprowadzając szczegóły dotyczące hosta. Nacisnąć przycisk **Check connectivity** (Sprawdź łączność), aby potwierdzić połączenie.
- 4. Włączyć funkcję **Result Upload** (Przesyłanie wyników) i skonfigurować ustawienia **Result Upload Settings** (Ustawienia przesyłania wyników). Włączyć funkcję **Automatic upload** (Przesyłanie automatyczne).

#### 7.4.2. Automatyczne przesyłanie wyniku testu do hosta

Wynik zostanie automatycznie przesłany po ukończeniu testu. Status przesyłania jest widoczny w sekcji **Test Data** (Dane testu) ekranu **Summary** (Podsumowanie) dotyczącego wyników oraz w kolumnie **Upload** (Prześlij) ekranu **View Results** (Wyświetl wyniki) [\(Ryc. 89\)](#page-92-0).

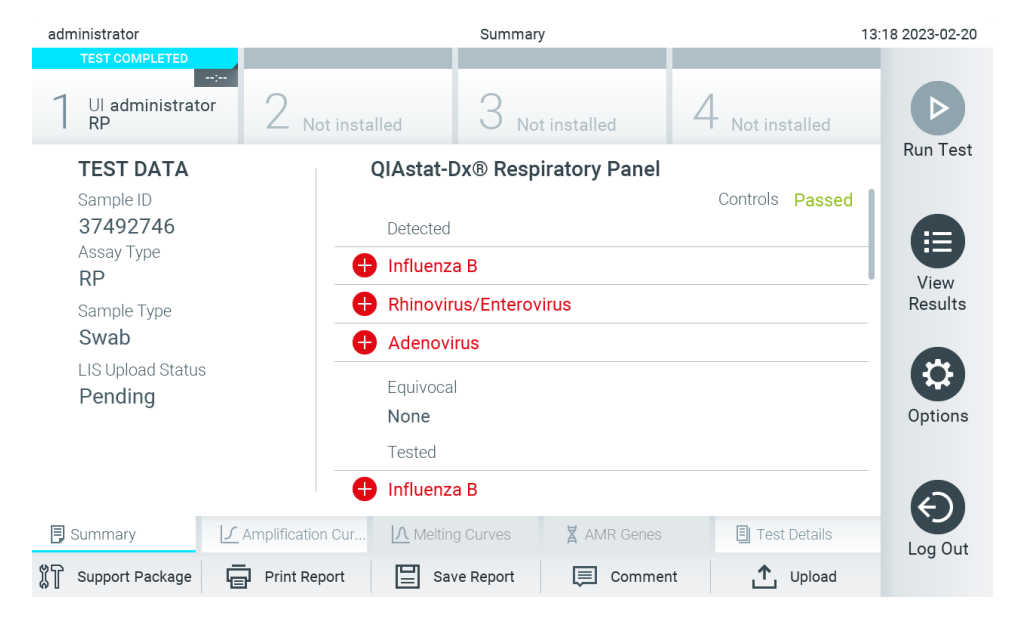

**Ryc. 89. Ekran Summary (Podsumowanie) dotyczący wyników.**

<span id="page-92-0"></span>Aby wyświetlić status przesyłania poprzednich testów, które są zapisane w repozytorium wyników, należy nacisnąć ikonę **View Results** (Wyświetl wyniki) na pasku menu głównego. W kolumnie **Upload** (Prześlij) wyświetlany jest status przesyłania [\(Ryc. 90\)](#page-93-0).

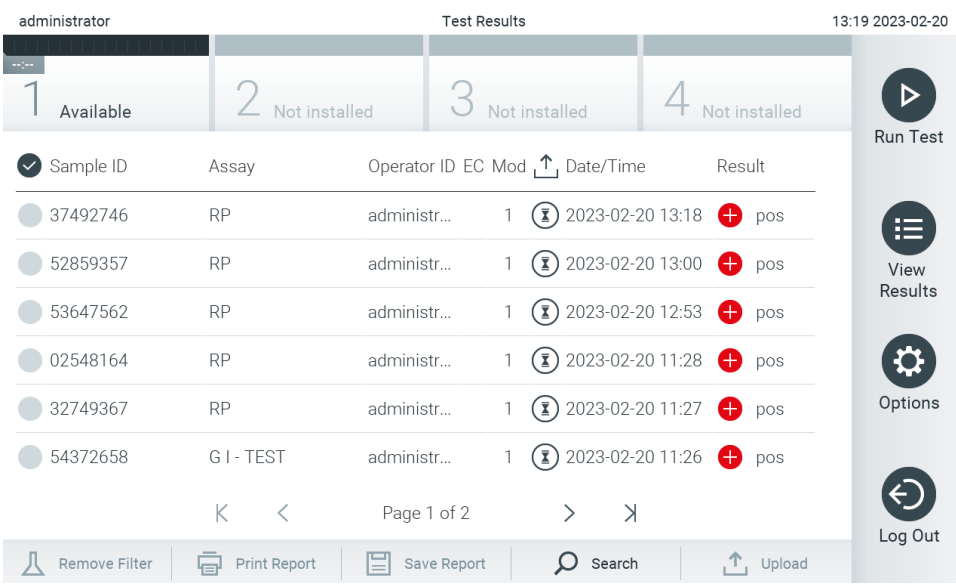

<span id="page-93-0"></span>**Ryc. 90. Ekran View Results (Wyświetl wyniki).**

[W Tabeli 20](#page-93-1) opisano statusy przesyłania, które mogą zostać wyświetlone. Status przesyłania przedstawia wynik przesyłania, nazwa jest wyświetlana na ekranie **Summary** (Podsumowanie) dotyczącym wyników, a ikona jest widoczna na ekranie **View Results** (Wyświetl wyniki).

#### <span id="page-93-1"></span>**Tabela 20. Opis statusów przesyłania**

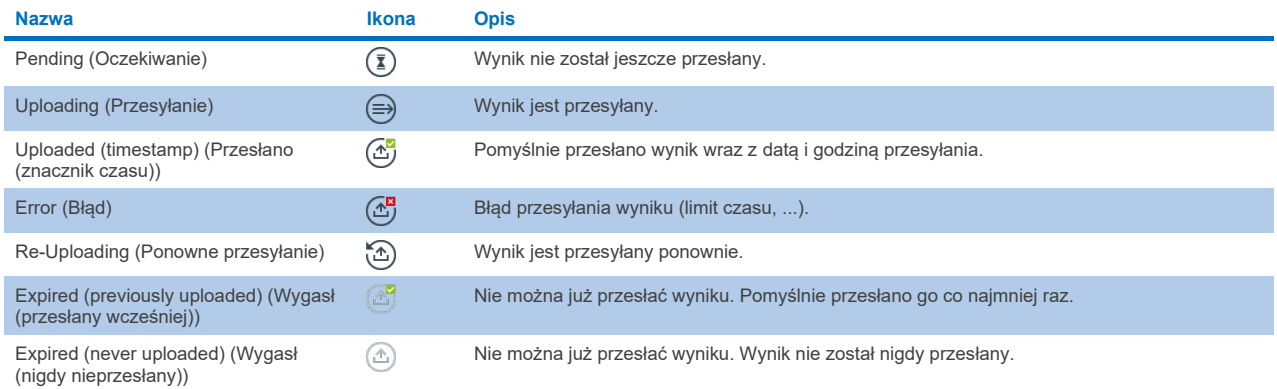

#### 7.4.3. Konfiguracja analizatora QIAstat-Dx Analyzer 2.0 w celu ręcznego przesyłania wyniku testu do hosta

- 1. Nacisnąć przycisk **Options** (Opcje), a następnie przycisk **System Configuration** (Konfiguracja systemu).
- 2. Wybrać opcję **HIS/LIS** (Szpitalny system informatyczny/Laboratoryjny system informatyczny) z listy **Settings** (Ustawienia) w lewej kolumnie.
- 3. Włączyć funkcję **Host Communication** (Komunikacja z hostem) i skonfigurować ustawienia **Host Settings** (Ustawienia hosta), wprowadzając szczegóły dotyczące hosta. Nacisnąć przycisk **Check connectivity** (Sprawdź łączność), aby potwierdzić połączenie.
- 4. Włączyć funkcję Result Upload (Przesyłanie wyników) i skonfigurować ustawienia Result Upload Settings (Ustawienia przesyłania wyników). Wyłączyć funkcję Automatic upload (Przesyłanie automatyczne).

#### 7.4.4. Ręczne przesyłanie wyniku testu do hosta

Po zakończeniu testu wynik można ręcznie przesłać z ekranu **Summary** (Podsumowanie) dotyczącego wyników lub z ekranu **View Results** (Wyświetl wyniki).

W celu przesłania wyniku z ekranu **Summary** (Podsumowanie) dotyczącego wyników należy nacisnąć przycisk <sup>1</sup>u<sup>pload</sup> **Upload** (Prześlij).

W celu przesłania wyniku z ekranu **View Results** (Wyświetl wyniki) należy wybrać co najmniej jeden wynik testu, naciskając ikonę **szarego okręgu** po lewej stronie identyfikatora próbki. Obok wybranego wyniku pojawi się **znak wyboru**. Aby anulować wybór wyników testu, należy nacisnąć **znak wyboru**. W celu wybrania wszystkich wyników z listy należy nacisnąć kółko ze znakiem wyboru  $\bullet$  w górnym wierszu. Po wybraniu wyników do przesłania należy nacisnąć przycisk $\bullet$ <sup>upload</sup> **Upload** (Prześlij) [\(Ryc. 91\)](#page-94-0).

| administrator      |                   |                    | 13:19 2023-02-20                                         |  |                |                 |
|--------------------|-------------------|--------------------|----------------------------------------------------------|--|----------------|-----------------|
| Available          | Z Not installed   |                    | Not installed                                            |  | Not installed  |                 |
| Sample ID          | Assay             |                    | Operator ID EC Mod <sub>1</sub> <sup>1</sup> , Date/Time |  | Result         | <b>Run Test</b> |
| 37492746           | <b>RP</b>         | administr          | $(\bar{x})$ 2023-02-20 13:18                             |  | $\bullet$ pos  | ⋿               |
| 52859357           | <b>RP</b>         | administr          | $\binom{2}{2}$ 2023-02-20 13:00 $\leftarrow$ pos         |  |                | View<br>Results |
| $\bigvee$ 53647562 | <b>RP</b>         | administr          | $\binom{2}{2}$ 2023-02-20 12:53 $\leftarrow$ pos         |  |                |                 |
| 02548164           | <b>RP</b>         | administr          | $\binom{2}{2}$ 2023-02-20 11:28 $\bigoplus$ pos          |  |                |                 |
| 32749367           | <b>RP</b>         | administr          | $\binom{2}{2}$ 2023-02-20 11:27 $\leftarrow$ pos         |  |                | Options         |
| 54372658           | GI-TEST           | administr          | $\binom{2}{2}$ 2023-02-20 11:26 $\rightarrow$ pos        |  |                |                 |
|                    | K<br>$\prec$      | Page 1 of 2        | $\geq$<br>$\mathcal{P}$                                  |  |                | Log Out         |
| Remove Filter      | Print Report<br>邑 | ľΞI<br>Save Report | Search<br>$\cup$                                         |  | $T_{1}$ Upload |                 |

<span id="page-94-0"></span>**Ryc. 91. Ekran View Results (Wyświetl wyniki).**

## 7.5. Rozwiązywanie problemów z łącznością z hostem

Informacje na temat rozwiązywania problemów z łącznością z hostem zawiera sekcja [10.1.](#page-108-0)

## <span id="page-95-0"></span>8. Kontrola zewnętrzna (EC)

Oprogramowanie analizatora QIAstat-Dx Analyzer 2.0 można skonfigurować w taki sposób, aby wspomagało laboratoria podczas procedur kontroli jakości opartych na kontrolach zewnętrznych. Celem takich procedur jest upewnienie się, że przetwarzanie znanej próbki daje oczekiwane wyniki na poziomie patogenu. Aby zapewnić wdrożenie odpowiednich procedur, należy postępować zgodnie z obowiązującymi w organizacji politykami, niezależnie od korzystania z funkcji opisanej w tej sekcji.

Jeśli funkcja jest włączona, umożliwia ona konfigurację odstępów czasowych, po upływie których konieczne jest wykonanie testu EC dla oznaczenia i modułu. Użytkownicy otrzymają przypomnienie, jeśli przed konfiguracją testu wymagane jest wykonanie testu EC.

Jeśli wykonywany jest test EC, podczas konfiguracji testu wybierana jest próbka EC. Próbka EC określa, jakie są oczekiwane wyniki dla każdego analitu testowanego oznaczenia. Jeśli oczekiwane wyniki skonfigurowane dla próbki EC są zgodne z rzeczywistymi wynikami testu, test EC kończy się powodzeniem. Jeśli wynik uzyskany dla nawet jednego analitu nie jest zgodny z wynikiem oczekiwanym, test EC kończy się niepowodzeniem. Użytkownik jest ostrzegany przed skonfigurowaniem testu, jeśli używany jest moduł, dla którego poprzedni test EC zakończył się niepowodzeniem.

## 8.1. Konfiguracja kontroli zewnętrznej

W celu włączenia i konfiguracji funkcji EC należy zapoznać się z Sekcją [6.11](#page-77-1).

## 8.2. Procedura wykonania testu EC

Wszyscy operatorzy podczas dotykania ekranu dotykowego analizatora QIAstat-Dx Analyzer 2.0 powinni stosować odpowiednie środki ochrony osobistej, takie jak rękawiczki.

1. Nacisnąć przycisk **Run Test** (Uruchom test) w prawym górnym narożniku ekranu **głównego**.

**Uwaga:** Jeśli włączono kontrolę zewnętrzną (EC) i nadszedł termin przeprowadzenia testu EC, wyświetlane jest przypomnienie o konieczności przeprowadzenia testu z próbką EC. Użytkownicy mogą wybrać opcję wykonania testu EC lub odrzucić przypomnienie.

**Uwaga**: Jeśli włączono EC, a ostatni test EC wykonywany przy użyciu wybranego modułu zakończył się niepowodzeniem, wyświetlane jest ostrzeżenie. Użytkownicy muszą określić, czy mimo to chcą wykonać test przy użyciu wybranego modułu.

2. Aktywować przełącznik testu EC [\(Ryc. 92\)](#page-95-1).

<span id="page-95-1"></span>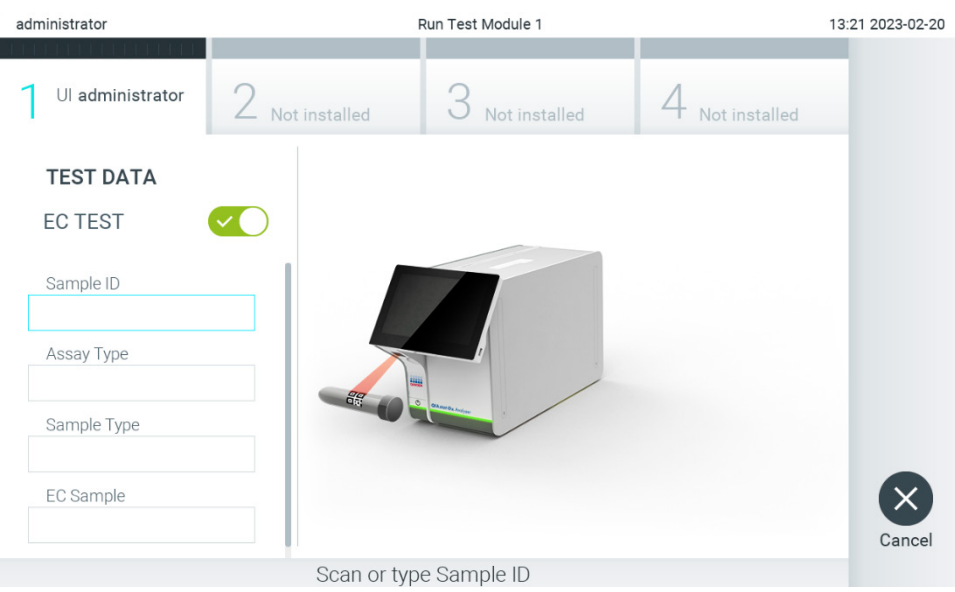

**Ryc. 92. Aktywacja przełącznika testu EC w celu umożliwienia wykonania testu EC.**

3. Gdy pojawi się monit, zeskanować kod kreskowy identyfikatora próbki, używając czytnika kodów kreskowych wbudowanego w moduł obsługowy [\(Ryc. 88\)](#page-91-0).

**Uwaga**: W zależności od konfiguracji analizatora QIAstat-Dx Analyzer 2.0 może również istnieć możliwość wprowadzenia identyfikatora próbki za pomocą klawiatury wirtualnej na ekranie dotykowym. Szczegółowe informacje zawiera Sekcja [6.7.4](#page-67-0).

4. Po wyświetleniu monitu zeskanować kod kreskowy kasety testowej QIAstat-Dx, która będzie używana. Analizator QIAstat-Dx Analyzer 2.0 — na podstawie kodu kreskowego kasety testowej QIAstat-Dx — automatycznie rozpozna oznaczenie, które będzie wykonywane [\(Ryc. 93\)](#page-96-0).

**Uwaga**: Analizator QIAstat-Dx Analyzer 2.0 nie zaakceptuje kaset testowych QIAstat-Dx, których data ważności minęła, kaset wcześniej użytych ani kaset przeznaczonych do oznaczeń, które nie są zainstalowane w aparacie. W przypadku takich kaset pojawi się komunikat o błędzie. Szczegółowe informacje zawiera Sekcja [10.2.](#page-110-0)

**Uwaga**: Instrukcje importowania i dodawania oznaczeń do analizatora QIAstat-Dx Analyzer 2.0 zawiera Sekcj[a 6.6.3](#page-60-1).

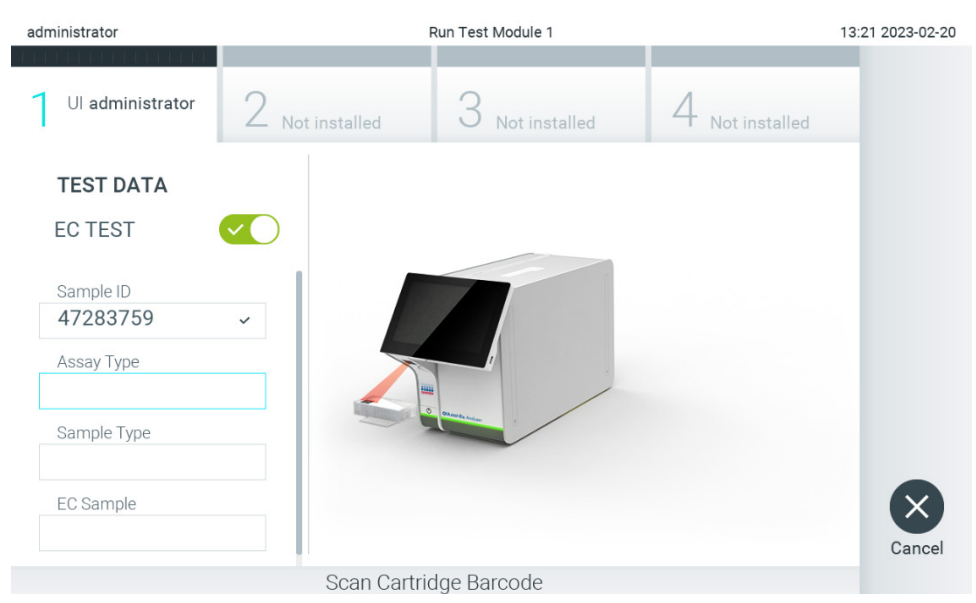

**Ryc. 93. Skanowanie kodu kreskowego kasety testowej QIAstat-Dx.**

<span id="page-96-0"></span>5. W razie potrzeby wybrać odpowiedni typ próbki z listy [\(Ryc. 94\)](#page-96-1).

**Uwaga**: W rzadkich przypadkach lista typów próbek może być pusta. W takiej sytuacji należy ponownie zeskanować kasetę. administrator

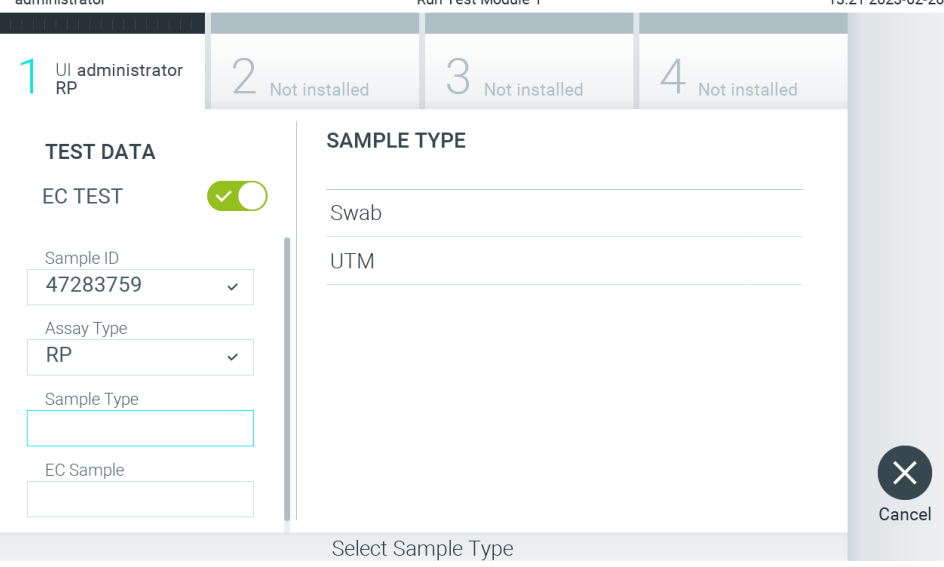

<span id="page-96-1"></span>**Ryc. 94. Wybór typu próbki.**

6. Wybrać odpowiednią próbkę EC z listy. Wyświetlane są wyłącznie próbki EC skonfigurowane dla typu wybranego oznaczenia [\(Ryc. 95\)](#page-97-0).

Jeśli dla wybranego oznaczenia nie skonfigurowano żadnych próbek EC, lista próbek EC będzie pusta, a rozpoczęcie testu EC nie będzie możliwe.

administrator Run Test Module 1 13:21 2023-02-20 Ul administrator<br>RP Not installer Not installed **EC SAMPLE TEST DATA** EC TEST RP\_EC\_Sample\_Pos1 Sample ID RP\_EC\_Sample\_Neg 47283759 Assay Type **RP** Sample Type Swab EC Sample Select EC Sample

**Uwaga**: Instrukcje dotyczące konfigurowania próbek EC zawiera Sekcja [6.11](#page-77-1).

#### <span id="page-97-0"></span>**Ryc. 95. Wybór próbki EC.**

7. Zostanie wyświetlony ekran **Confirm** (Potwierdź). Przejrzeć wprowadzone dane oraz wprowadzić wszelkie niezbędne zmiany, dotykając odpowiednich pól na ekranie dotykowym i edytując informacje [\(Ryc. 96\)](#page-97-1).

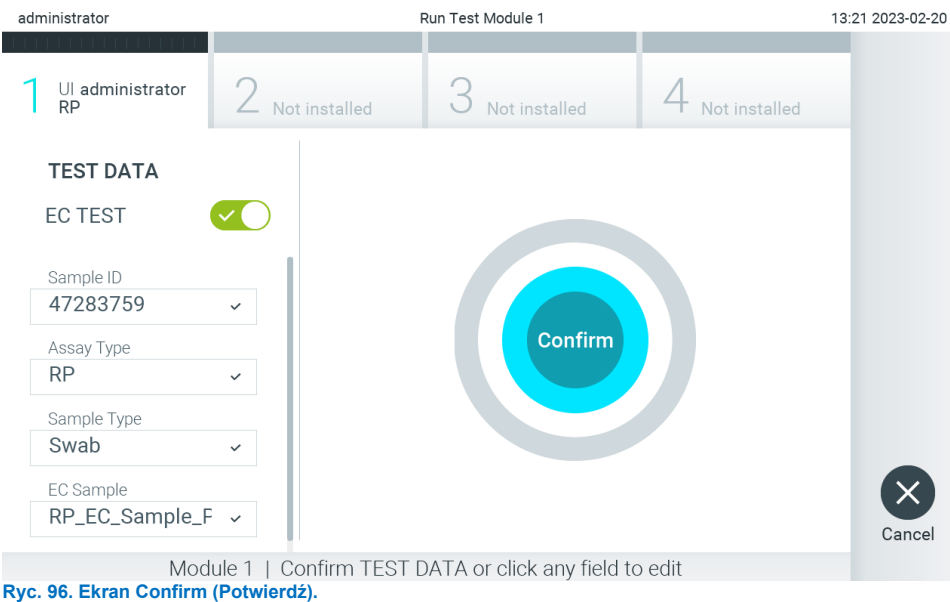

<span id="page-97-1"></span>8. Kiedy wszystkie wyświetlane dane będą poprawne, należy nacisnąć przycisk <sup>o</sup> Confirm (Potwierdź). W razie potrzeby należy nacisnąć odpowiednie pole, aby zmodyfikować jego zawartość, albo nacisnąć przycisk **Cancel** (Anuluj), aby przerwać test.

9. Upewnić się, że obie pokrywy próbek — portu na wymazówkę i portu głównego — kasety testowej QIAstat-Dx są szczelnie zamknięte. Gdy nastąpi automatyczne otwarcie portu wejściowego dla kaset na wierzchu analizatora QIAstat-Dx Analyzer 2.0, włożyć kasetę testową QIAstat-Dx w taki sposób, aby kod kreskowy był skierowany w lewo, a komory reakcyjne w dół [\(Ryc. 97\)](#page-98-0).

**Uwaga**: Jeśli do modułu obsługowego podłączono więcej niż jeden moduł analityczny, analizator QIAstat-Dx Analyzer 2.0 automatycznie wybiera moduł analityczny, w którym zostanie wykonany test.

**Uwaga**: Kasety testowej QIAstat-Dx nie trzeba wpychać do analizatora QIAstat-Dx Analyzer 2.0. Należy ją poprawnie umieścić w porcie wejściowym dla kaset, a analizator QIAstat-Dx Analyzer 2.0 automatycznie przeniesie kasetę do modułu analitycznego.

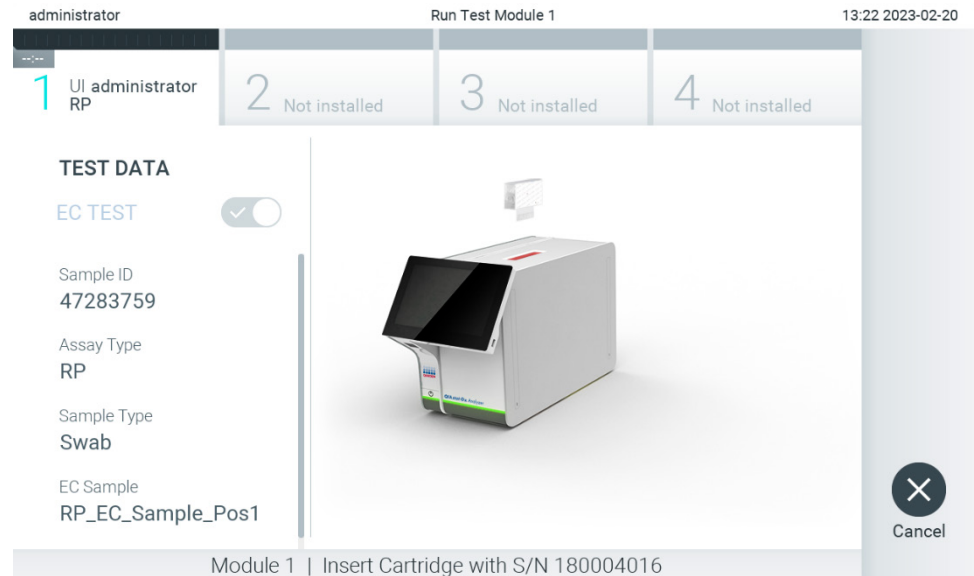

<span id="page-98-0"></span>**Ryc. 97. Umieszczanie kasety testowej QIAstat-Dx w analizatorze QIAstat-Dx Analyzer 2.0.**

10. Po wykryciu kasety testowej QIAstat-Dx analizator QIAstat-Dx Analyzer 2.0 automatycznie zamknie pokrywę portu wejściowego dla kaset i rozpocznie test. Operator nie musi wykonywać żadnych dalszych czynności. Podczas wykonywania testu czas pozostały do jego ukończenia jest wyświetlany na ekranie dotykowym [\(Ryc. 98\)](#page-99-0).

**Uwaga**: Analizator QIAstat-Dx Analyzer 2.0 nie zaakceptuje kasety testowej QIAstat-Dx innej niż użyta i zeskanowana podczas konfiguracji testu. W przypadku wprowadzenia kasety innej niż zeskanowana zostanie wygenerowany błąd i nastąpi automatyczne wysunięcie kasety.

**Uwaga**: Aż do tego momentu możliwe jest anulowanie testu poprzez naciśnięcie przycisku **Cancel** (Anuluj) w prawym dolnym narożniku ekranu dotykowego.

**Uwaga**: W zależności od konfiguracji systemu w celu uruchomienia testu może być konieczne ponowne wprowadzenie hasła użytkownika.

**Uwaga**: Jeśli kaseta testowa QIAstat-Dx nie zostanie umieszczona w porcie, pokrywa portu wejściowego dla kaset zostanie automatycznie zamknięta po 30 sekundach. W takim przypadku należy powtórzyć procedurę od kroku 7.

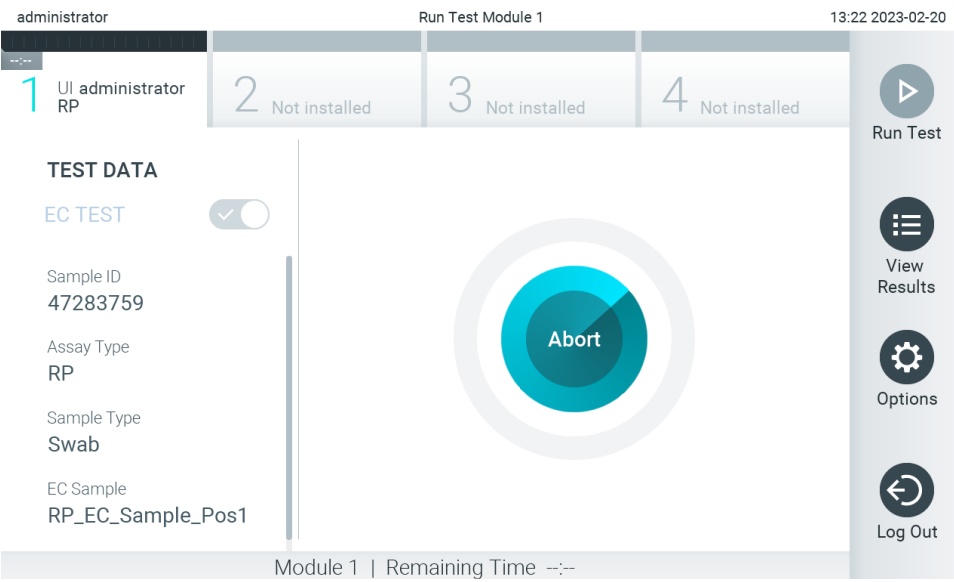

**Ryc. 98. Ekran wykonywania testu wskazujący czas pozostały do jego ukończenia.**

<span id="page-99-0"></span>11. Po wykonaniu testu zostanie wyświetlony ekran **Eject** (Wysuń) [\(Ryc. 99\)](#page-99-1). Nacisnąć przycisk **Eject** (Wysuń) na ekranie dotykowym, aby wyjąć kasetę testową QIAstat-Dx i usunąć ją jako odpad stanowiący zagrożenie biologiczne zgodnie z krajowymi, regionalnymi i lokalnymi regulacjami oraz przepisami w zakresie ochrony zdrowia i bezpieczeństwa.

**Uwaga**: Kasetę testową QIAstat-Dx należy wyjąć po otwarciu portu wejściowego dla kaset i wysunięciu kasety. Jeśli kaseta nie zostanie wyjęta w ciągu 30 sekund, zostanie automatycznie wsunięta z powrotem do analizatora QIAstat-Dx Analyzer 2.0 i nastąpi zamknięcie pokrywy portu wejściowego dla kaset. Jeśli do tego dojdzie, należy nacisnąć przycisk **Eject** (Wysuń), aby ponownie otworzyć pokrywę portu wejściowego dla kaset, i wyjąć kasetę.

**Uwaga**: Zużyte kasety testowe QIAstat-Dx należy usunąć. Nie można ponownie użyć kasety, w której rozpoczęto wykonywanie testu, a następnie go anulowano, lub kasety, w której podczas wykonywania testu wystąpił błąd.

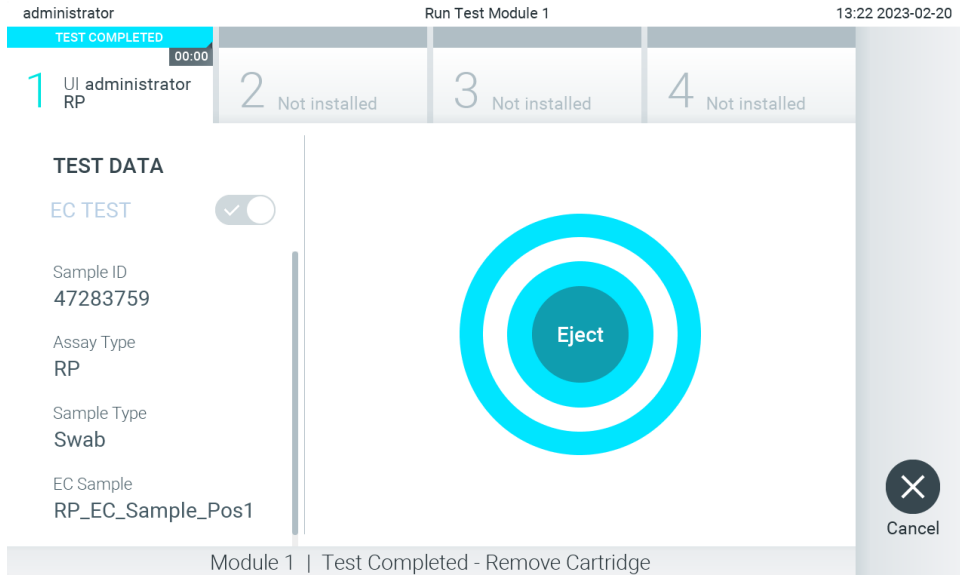

<span id="page-99-1"></span>**Ryc. 99. Widok ekranu Eject (Wysuń).**

12. Po wysunięciu kasety testowej QIAstat-Dx zostanie wyświetlony ekran **Summary** (Podsumowanie) dotyczący wyników ([Ryc. 100\)](#page-100-0). Szczegółowe informacje zawiera Sekcja [8.3.](#page-100-1)

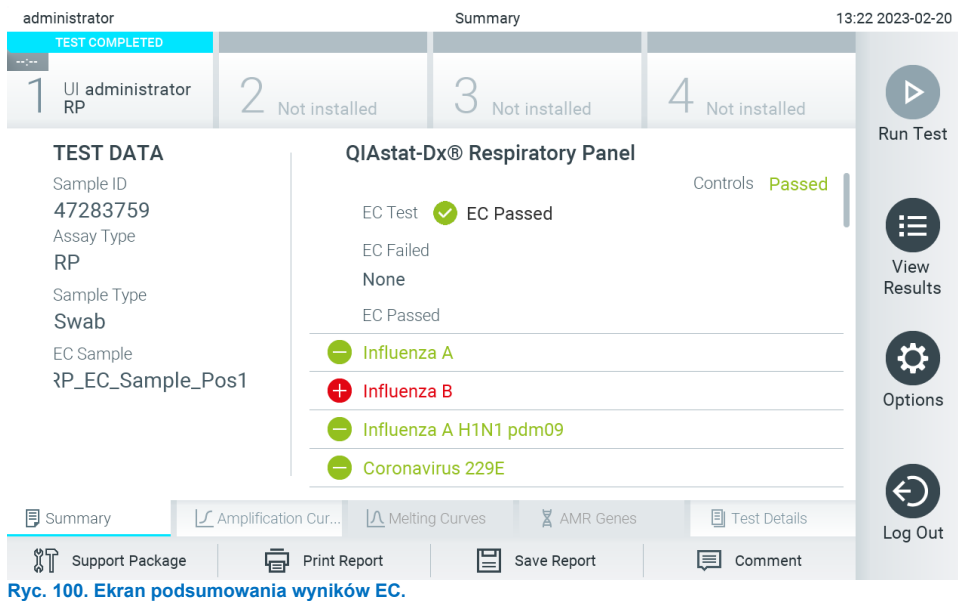

<span id="page-100-0"></span>**Uwaga**: Jeśli podczas testu wystąpił błąd w module analitycznym, może upłynąć trochę czasu, zanim wyniki testu zostaną wyświetlone i badania będą widoczne na ekranie **View Results** (Wyświetl wyniki).

## <span id="page-100-1"></span>8.3. Przeglądanie wyników testów EC

Analizator QIAstat-Dx Analyzer 2.0 automatycznie interpretuje i zapisuje wyniki testów. Po wysunięciu kasety testowej QIAstat-Dx następuje automatyczne wyświetlenie ekranu Summary (Podsumowanie) dotyczącego wyników [\(Ryc. 101\)](#page-100-2).

**Uwaga**: Należy zapoznać się z instrukcją użycia odpowiedniego oznaczenia, która zawiera informacje na temat możliwych wyników i wskazówki dotyczące interpretacji wyników oznaczenia.

<span id="page-100-2"></span>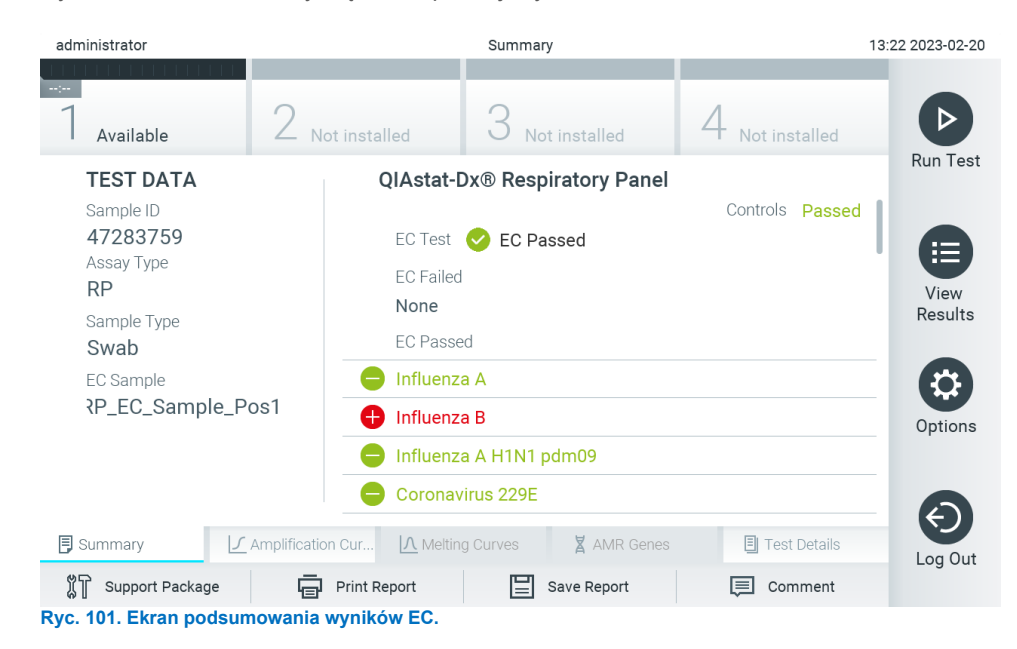

W głównej części ekranu znajduje się ogólny wynik testu EC (tj. EC Passed (Powodzenie EC) lub EC Failed (Niepowodzenie EC)) oraz trzy poniższe listy:

- Pierwsza lista zawiera wszystkie patogeny przetestowane w próbce, dla których oczekiwany wynik skonfigurowany dla próbki EC **nie** zgadza się z rzeczywistym wynikiem testu, co oznacza wynik **EC failed** (Niepowodzenie EC). Obejmuje ona wyłącznie anality uwzględnione w próbce EC. Nazwy patogenów, które zostały wykryte i zidentyfikowane w próbce, mają kolor czerwony i są poprzedzone znakiem  $\bigodot$ . Nazwy patogenów, pod katem których próbka była testowana, ale które nie zostały wykryte, mają kolor zielony i są poprzedzone znakiem  $\Box$ . Nazwy patogenów, dla których uzyskano wynik niejednoznaczny, mają kolor żółty i są poprzedzone znakiem zapytania .
- Druga lista zawiera nazwy wszystkich patogenów, pod kątem których próbka była sprawdzana, w przypadku których oczekiwany wynik skonfigurowany w próbce EC odpowiada rzeczywistemu wynikowi testu, tj. EC passed (Powodzenie EC). Obejmuje ona wyłącznie anality uwzględnione w próbce EC. Nazwy patogenów, które zostały wykryte i zidentyfikowane w próbce, mają kolor czerwony i są poprzedzone znakiem **. Nazwy patogenów, pod katem których próbka była testowana, ale które nie zostały wykryte, mają** kolor zielony i sa poprzedzone znakiem  $\bigcirc$ .
- Trzecia lista zawiera nazwy wszystkich patogenów, pod kątem których próbka była sprawdzana. Nazwy patogenów, które zostały wykryte i zidentyfikowane w próbce, mają kolor czerwony i są poprzedzone znakiem  $\bigcup$ . Nazwy patogenów, pod kątem których próbka była testowana, ale które nie zostały wykryte, mają kolor zielony i są poprzedzone znakiem  $\Box$ . Nazwy patogenów, dla których uzyskano wynik niejednoznaczny, mają kolor żółty i są poprzedzone znakiem zapytania <sup>17</sup>
- Jeśli test zakończył się niepowodzeniem, wyświetlany jest komunikat "Failed" (Niepowodzenie), a następnie konkretny kod błędu.

Po lewej stronie ekranu widoczne są następujące dane Test Data (Dane testu):

- Sample ID (Id. próbki)
- Assay Type (Typ oznaczenia)
- Sample Type (Typ próbki)
- EC sample (Próbka EC)
- LIS Upload Status (Status przesyłania do systemu LIS) (jeśli dotyczy)

Dalsze dane dotyczące oznaczenia są dostępne — dla operatorów mających odpowiednie uprawnienia — za pośrednictwem kart u dołu ekranu (np. wykresy amplifikacji, krzywe topnienia i szczegóły testu).

Dane oznaczenia można wyeksportować, naciskając opcję **Save Report** (Zapisz raport) na dolnym pasku ekranu.

Raport można wysłać do drukarki, naciskając opcję **Print Report** (Drukuj raport) na dolnym pasku ekranu.

Pakiet wsparcia dotyczący wybranego testu lub wszystkich testów, które zakończyły się niepowodzeniem, można utworzyć, naciskając przycisk **Support Package** (Pakiet wsparcia) na dolnym pasku ekranu. W celu uzyskania wsparcia technicznego należy wysłać pakiet wsparcia do serwisu technicznego firmy QIAGEN.

#### 8.3.1. Wyświetlanie krzywych amplifikacji EC

Interpretacja krzywych amplifikacji uzyskanych z testów EC nie różni się od interpretacji krzywych uzyskanych ze standardowych testów. Więcej informacji zawiera Sekcja [5.5.1.](#page-38-0)

#### 8.3.2. Wyświetlanie krzywych topnienia EC

Interpretacja krzywych topnienia uzyskanych z testów EC nie różni się od interpretacji krzywych uzyskanych ze standardowych testów. Więcej informacji zawiera Sekcja [5.5.2.](#page-39-0)

#### 8.3.3. Wyświetlanie genów AMR

Wyświetlanie genów AMR odbywa się w ten sam sposób, co w przypadku testów EC. Więcej informacji zawiera Sekcja [5.5.3.](#page-40-0)

### 8.3.4. Wyświetlanie szczegółów testu EC

Podczas wyświetlania wyniku testu EC należy nacisnąć przycisk **Test Details** (Szczegóły testu), aby wyświetlić szczegóły wyników EC. Aby wyświetlić cały raport, należy go przewinąć w dół.

Na ekranie wyświetlane są następujące szczegóły testu:

- User ID (Id. użytkownika)
- Cartridge SN (Nr serviny kasety)
- Cartridge Expiration Date (Data ważności kasety)
- Module SN (Nr seryjny modułu)
- Test Status (Stan testu) (Completed (Ukończony), Failed (Niepowodzenie), Canceled by operator (Anulowany przez operatora))
- Test Start Date and Time (Data i godzina rozpoczęcia testu)
- Test Execution Time (Czas wykonania testu)
- Assay Name (Nazwa oznaczenia)
- External Control Test (Test kontroli zewnętrznej)
- Test ID (Id. testu)
- Book Order ID (Id. zlecenia z rejestru) (widoczny tylko wtedy, gdy podczas testu włączona była funkcja sprawdzania zlecenia. Patrz Sekcja [6.13\)](#page-86-2)
- Order Time (Czas zlecenia) (widoczny tylko wtedy, gdy podczas testu włączona była funkcja sprawdzania zlecenia. Patrz Sekcja [6.13\)](#page-86-2)
- HIS/LIS Confirmation (Potwierdzenie z systemu HIS/LIS) (widoczne tylko wtedy, gdy podczas testu włączona była funkcja sprawdzania zlecenia. Patrz Sekcja [6.13\)](#page-86-2)
- EC Sample (Próbka EC)
- Test Result (Wynik testu) (dla każdego analitu, ogólny wynik testu: EC passed (Powodzenie EC) [ecpass] lub EC failed (Niepowodzenie EC) [ecfail]).
- Error Code (Kod błędu) (w stosownych przypadkach)
- Error Message (Komunikat o błędzie) (jeśli dotyczy)
- Last Comment Editor (Ostatni edytor komentarza) (jeśli dotyczy; patrz sekcja [5.5.5](#page-42-0))
- Comment Date and Time (Data i godzina komentarza) (jeśli dotyczy; patrz sekcja [5.5.5](#page-42-0))
- Comment (Komentarz) (jeśli dotyczy; patrz sekcja [5.5.5](#page-42-0))
- Jeśli test EC zakończył się powodzeniem, oczekiwane wyniki dla każdego patogenu odpowiadają wynikom wykrytym.
- Lista analitów badanych w oznaczeniu (pogrupowanych według kategorii Detected Pathogen (Wykryty patogen), Equivocal (Niejednoznaczne), Not Detected Pathogens (Niewykryte patogeny), Invalid (Nieważny), Not Applicable (Nie dotyczy), Out of Range (Poza zakresem), Passed Controls (Kontrole zaliczone) i Failed Controls (Kontrole niezaliczone)), z wartością CT i fluorescencją w punkcie końcowym (jeśli wartości te są dostępne dla danego oznaczenia).
- W osobnych kolumnach obok każdego analitu widoczny jest oczekiwany wynik oraz wynik EC. Jeśli analit nie jest uwzględniany w teście EC, wynik oczekiwany i wynik EC nie są wyświetlane.
- Zawartość kolumny z wynikami oczekiwanymi jest określana poprzez konfiguracje wybranej próbki EC podczas konfigurowania testu
- Kolumna z wynikami EC to porównanie między rzeczywistym wynikiem dla analitu a wynikiem oczekiwanym. Test EC zakończył się powodzeniem, jeśli wyniki rzeczywiste i oczekiwane są takie same. Test EC zakończył się niepowodzeniem, jeśli wyniki rzeczywiste i oczekiwane różnią się (patrz Sekcja [8.3](#page-100-1)). Anality nieuwzględnione w teście EC nie są porównywane z rzeczywistym wynikiem.

**Uwaga**: Oczekiwane wyniki są określane na podstawie konfiguracji próbki EC w momencie rozpoczęcia testu.

• Lista kontroli wewnętrznych z wartościami  $C_T$  i fluorescencji w punkcie końcowym (jeśli wartości te są dostępne dla danego oznaczenia)

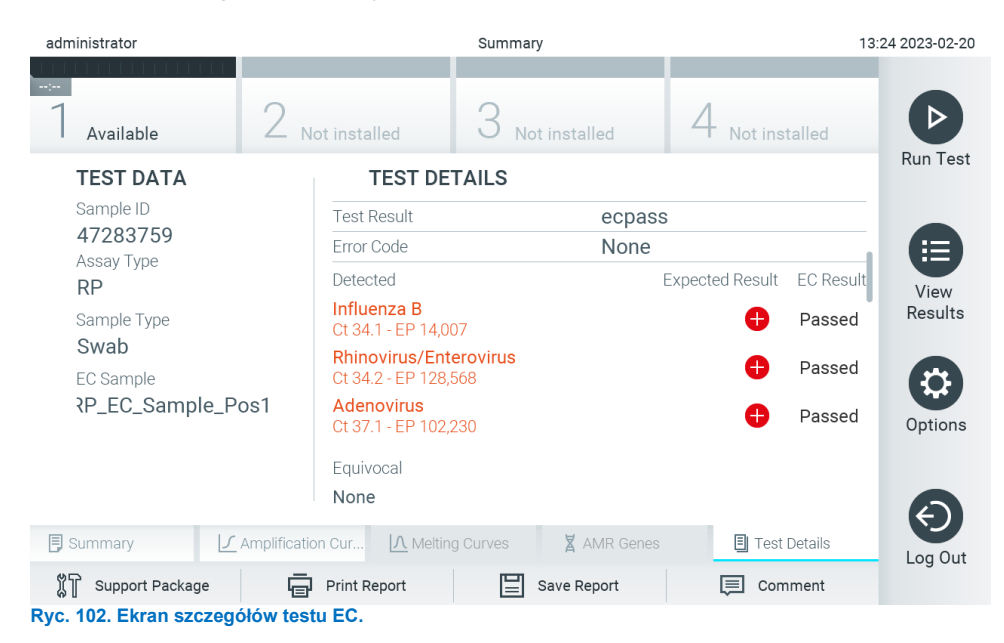

## 9. Konserwacja

W niniejszej sekcji opisano zadania konserwacyjne wymagane dla analizatora QIAstat-Dx Analyzer 2.0.

## 9.1. Zadania konserwacyjne

[Tabela 21](#page-104-0) zawiera listę zadań konserwacyjnych dotyczących analizatora QIAstat-Dx Analyzer 2.0.

<span id="page-104-0"></span>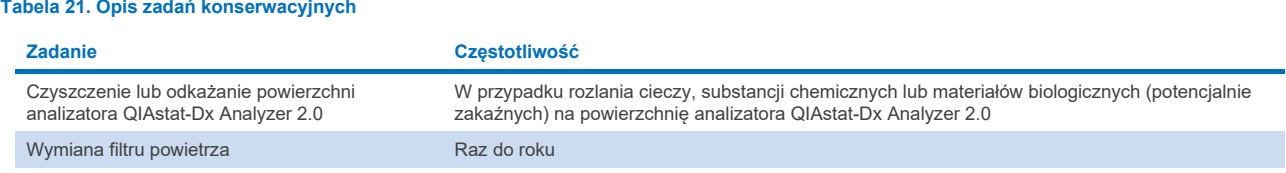

## 9.2. Czyszczenie powierzchni analizatora QIAstat-Dx Analyzer 2.0

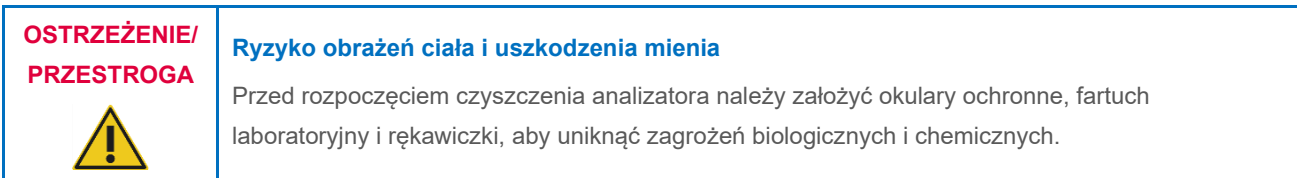

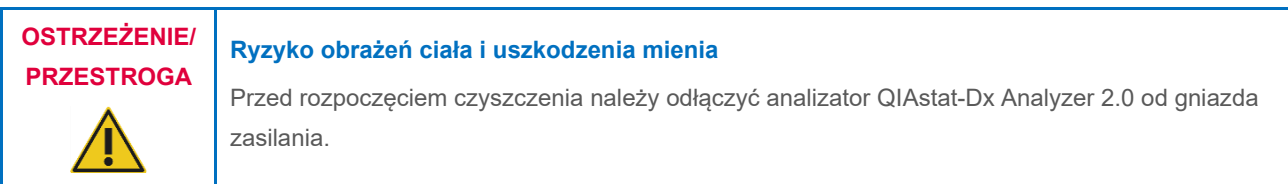

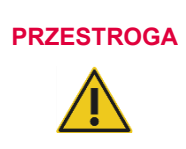

#### **Ryzyko uszkodzenia analizatora QIAstat-Dx Analyzer 2.0**

Nie należy dopuszczać do rozlewania substancji chemicznych ani innych cieczy we wnętrzu lub na zewnętrzne powierzchnie analizatora QIAstat-Dx Analyzer 2.0. Uszkodzenia powstałe na skutek rozlania cieczy spowodują unieważnienie gwarancji.

# **PRZESTROGA**

#### **Ryzyko uszkodzenia analizatora QIAstat-Dx Analyzer 2.0**

Unikać rozlewania cieczy na ekran dotykowy i zwilżania ekranu dotykowego. Aby wyczyścić ekran dotykowy, należy użyć zamszowej ściereczki dostarczonej razem z analizatorem QIAstat-Dx Analyzer 2.0.

W celu wyczyszczenia powierzchni analizatora QIAstat-Dx Analyzer 2.0 należy używać następujących materiałów:

- Łagodnego detergentu
- Ręczników papierowych
- Wody destylowanej

W celu wyczyszczenia powierzchni analizatora QIAstat-Dx Analyzer 2.0 należy wykonać następujące czynności:

- 1. Założyć rękawiczki, fartuch laboratoryjny i okulary ochronne.
- 2. Zwilżyć ręcznik papierowy łagodnym detergentem i wytrzeć powierzchnię analizatora QIAstat-Dx Analyzer 2.0, a także obszar otaczający na stole roboczym. Należy zachować ostrożność, aby nie zmoczyć ekranu dotykowego. Aby wyczyścić ekran dotykowy, należy użyć zamszowej ściereczki dostarczonej razem z analizatorem QIAstat-Dx Analyzer 2.0.
- 3. Powtórzyć krok 2 trzy razy, używając świeżych ręczników papierowych.
- 4. Zwilżyć ręcznik papierowy wodą destylowaną i wytrzeć powierzchnię analizatora QIAstat-Dx Analyzer 2.0, aby usunąć pozostałości detergentu. Powtórzyć tę czynność dwa razy.
- 5. Wysuszyć powierzchnię analizatora QIAstat-Dx Analyzer 2.0 świeżym ręcznikiem papierowym.

## 9.3. Odkażanie powierzchni analizatora QIAstat-Dx Analyzer 2.0

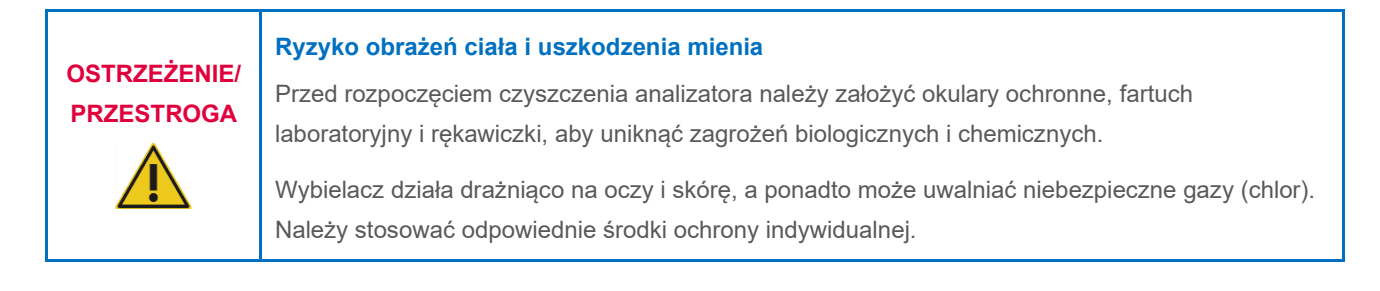

## **OSTRZEŻENIE/ PRZESTROGA Ryzyko obrażeń ciała i uszkodzenia mienia** Przed rozpoczęciem czyszczenia należy odłączyć analizator QIAstat-Dx Analyzer 2.0 od gniazda zasilania.

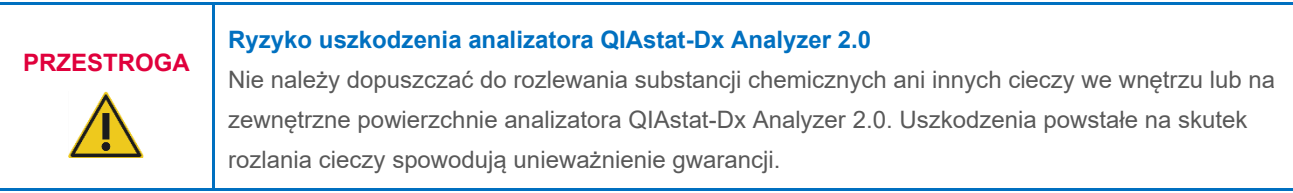

## **PRZESTROGA Ryzyko uszkodzenia analizatora QIAstat-Dx Analyzer 2.0**

Unikać rozlewania cieczy na ekran dotykowy i zwilżania ekranu dotykowego. Aby wyczyścić ekran dotykowy, należy użyć zamszowej ściereczki dostarczonej razem z analizatorem QIAstat-Dx Analyzer 2.0.

W celu odkażenia powierzchni analizatora QIAstat-Dx Analyzer 2.0 należy używać następujących materiałów:

- 10-procentowego roztworu wybielacza
- Ręczników papierowych
- Wody destylowanej

W celu odkażenia powierzchni analizatora QIAstat-Dx Analyzer 2.0 należy wykonać następujące czynności:

- 1. Założyć rękawiczki, fartuch laboratoryjny i okulary ochronne.
- 2. Zwilżyć ręcznik papierowy 10-procentowym roztworem wybielacza i wytrzeć powierzchnię analizatora QIAstat-Dx Analyzer 2.0, a także obszar otaczający na stole roboczym. Należy zachować ostrożność, aby nie zmoczyć ekranu dotykowego. Poczekać co najmniej trzy minuty — w tym czasie roztwór wybielacza zadziała na czynniki skażające.
- 3. Zdjąć rękawiczki i założyć nową parę.
- 4. Powtórzyć kroki 2 i 3 jeszcze dwa razy, używając świeżych ręczników papierowych.
- 5. Zwilżyć ręcznik papierowy wodą destylowaną i wytrzeć powierzchnię analizatora QIAstat-Dx Analyzer 2.0, aby usunąć wszelkie pozostałości wybielacza. Powtórzyć dwa razy.
- 6. Wysuszyć powierzchnię analizatora QIAstat-Dx Analyzer 2.0 świeżym ręcznikiem papierowym.

## 9.4. Wymiana filtru powietrza

Filtr powietrza musi być wymieniany co roku, aby zapewnić odpowiedni przepływ powietrza w analizatorze.

Filtr powietrza znajduje się w dolnej części analizatora QIAstat-Dx Analyzer 2.0, a dostęp do niego można uzyskiwać od przodu analizatora.

Filtry powietrza należy wymieniać tylko na filtry firmy QIAGEN. Numer katalogowy tego materiału to: 9026189 Air Filter Tray

Aby wymienić filtr powietrza, należy wykonać następujące czynności:

- 1. Przełączyć analizator QIAstat-Dx Analyzer 2.0 w tryb gotowości, naciskając przycisk włączania/wyłączania znajdujący się na przedniej ściance analizatora.
- 2. Wsunąć dłoń pod szufladę filtru powietrza od przodu analizatora QIAstat-Dx Analyzer 2.0 i palcami popchnąć szufladę lekko w górę.
- 3. Pociągnąć filtr powietrza, aż szuflada zostanie całkowicie wyjęta. Wyrzucić stary filtr powietrza.
- 4. Wyjąć nową szufladę filtru powietrza z opakowania ochronnego.
- 5. Wsunąć nową szufladę filtru powietrza do analizatora QIAstat-Dx Analyzer 2.0. Po wykonaniu tych czynności analizator jest gotowy do użycia.

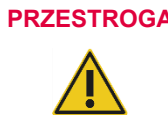

## **PRZESTROGA Ryzyko uszkodzenia analizatora QIAstat-Dx Analyzer 2.0**

Używać wyłącznie oryginalnych części firmy QIAGEN. Użycie nieautoryzowanych części może spowodować uszkodzenie analizatora i poskutkuje unieważnieniem gwarancji.

## 9.5. Naprawa analizatora QIAstat-Dx Analyzer 2.0

Analizator QIAstat-Dx Analyzer 2.0 mogą naprawiać wyłącznie przedstawiciele upoważnieni przez firmę QIAGEN. Jeśli analizator QIAstat-Dx Analyzer 2.0 nie działa zgodnie z oczekiwaniami, należy skontaktować się z serwisem technicznym firmy QIAGEN, korzystając z danych kontaktowych podanych w Sekcji [10.](#page-108-1)

#### **Ryzyko obrażeń ciała i uszkodzenia mienia**

## **OSTRZEŻENIE/ PRZESTROGA**

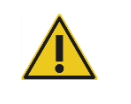

Nie otwierać obudowy analizatora QIAstat-Dx Analyzer 2.0. Nie podejmować prób naprawy ani modyfikacji analizatora QIAstat-Dx Analyzer 2.0.

Nieprawidłowe otwarcie obudowy lub wykonanie modyfikacji analizatora QIAstat-Dx Analyzer 2.0 może spowodować obrażenia u użytkownika oraz uszkodzenie analizatora QIAstat-Dx Analyzer 2.0 i skutkuje unieważnieniem gwarancji.
# 10. Rozwiązywanie problemów

Niniejsza sekcja zawiera informacje o niektórych problemach z analizatorem QIAstat-Dx Analyzer 2.0, które mogą wystąpić, a także opisy możliwych przyczyn i rozwiązań. Podane informacje dotyczą wyłącznie tego analizatora. Informacje na temat rozwiązywania problemów z kasetą testową QIAstat-Dx zawiera instrukcja użycia odpowiedniej kasety.

Jeśli potrzebna jest dodatkowa pomoc, prosimy o kontakt z serwisem technicznym firmy QIAGEN z wykorzystaniem informacji podanych poniżej:

Adres witryny internetowej: **[support.qiagen.com](http://support.qiagen.com/)**

Przed kontaktem z serwisem technicznym firmy QIAGEN w sprawie błędu dotyczącego analizatora QIAstat-Dx Analyzer 2.0 prosimy zwrócić uwagę na to, jakie czynności prowadzą do błędu, a także na wszelkie informacje pojawiające się w jakichkolwiek oknach dialogowych. Informacje te ułatwią pracownikom serwisu technicznego firmy QIAGEN rozwiązanie problemu.

Przed kontaktem z serwisem technicznym firmy QIAGEN prosimy o przygotowanie następujących informacji:

- Numer seryjny, typ i wersja oprogramowania analizatora QIAstat-Dx Analyzer 2.0 oraz zainstalowane **pliki definicji oznaczenia**
- Kod błędu (w stosownych przypadkach)
- Moment pierwszego wystąpienia błędu
- Częstotliwość występowania błędu (np. błąd przejściowy lub stały)
- Zdjęcie przedstawiające błąd, jeśli jest to możliwe
- Pakiet wsparcia

## 10.1. Błędy sprzętowe i błędy oprogramowania

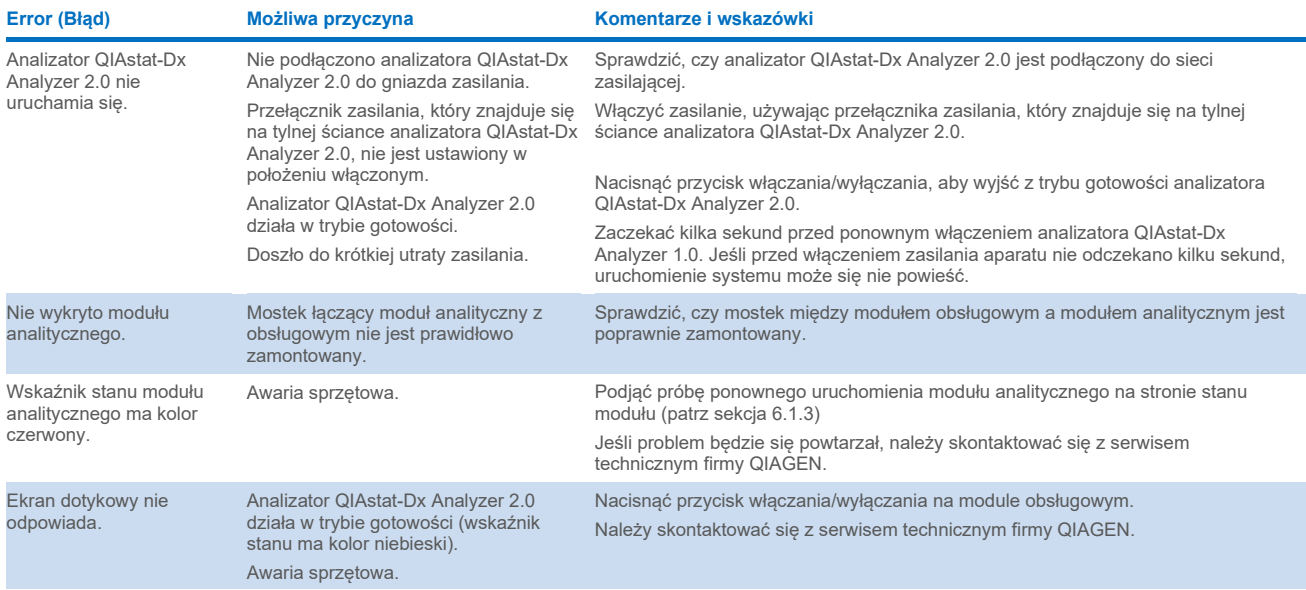

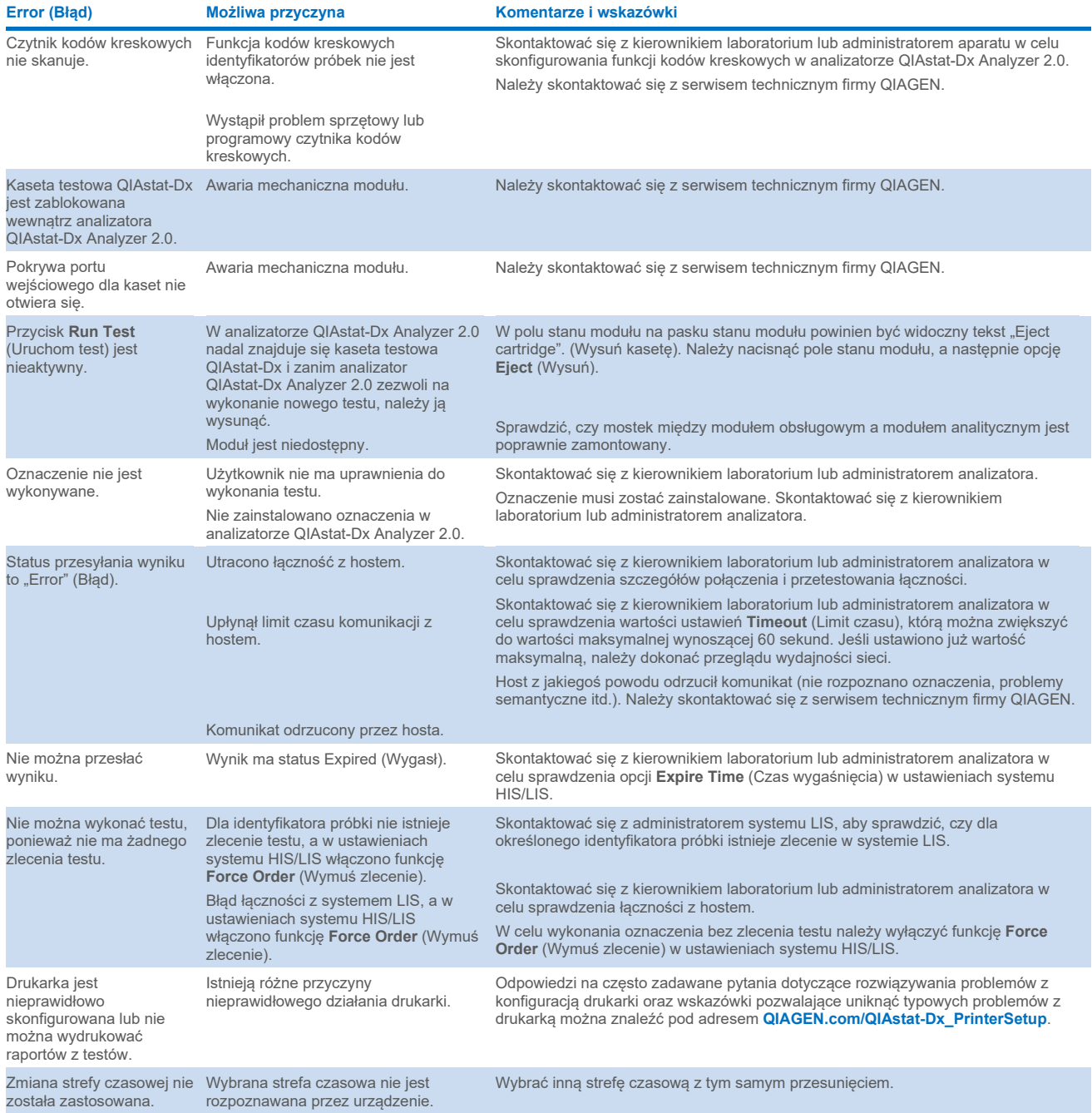

# 10.2. Kody błędów i komunikaty ostrzegawcze

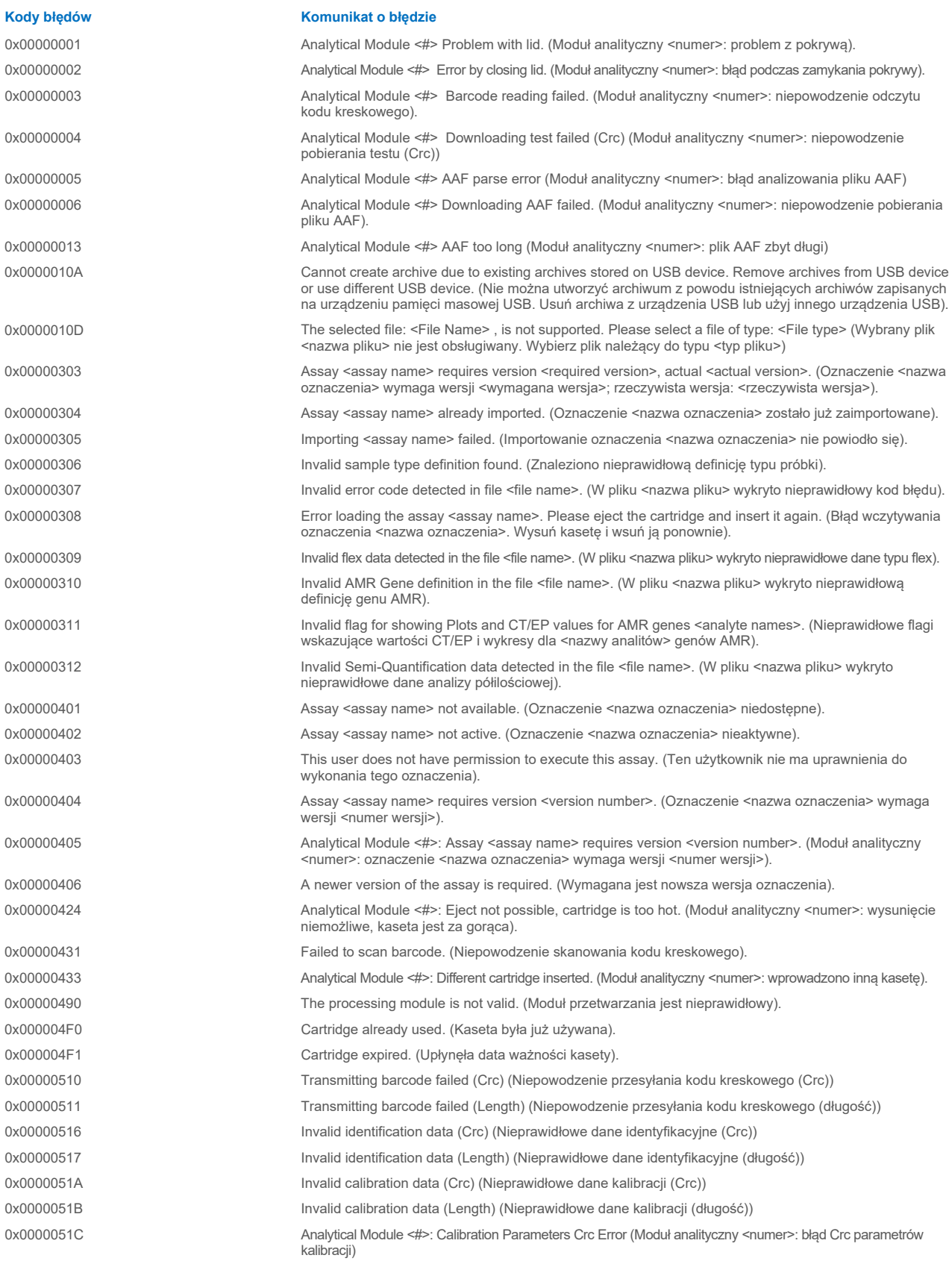

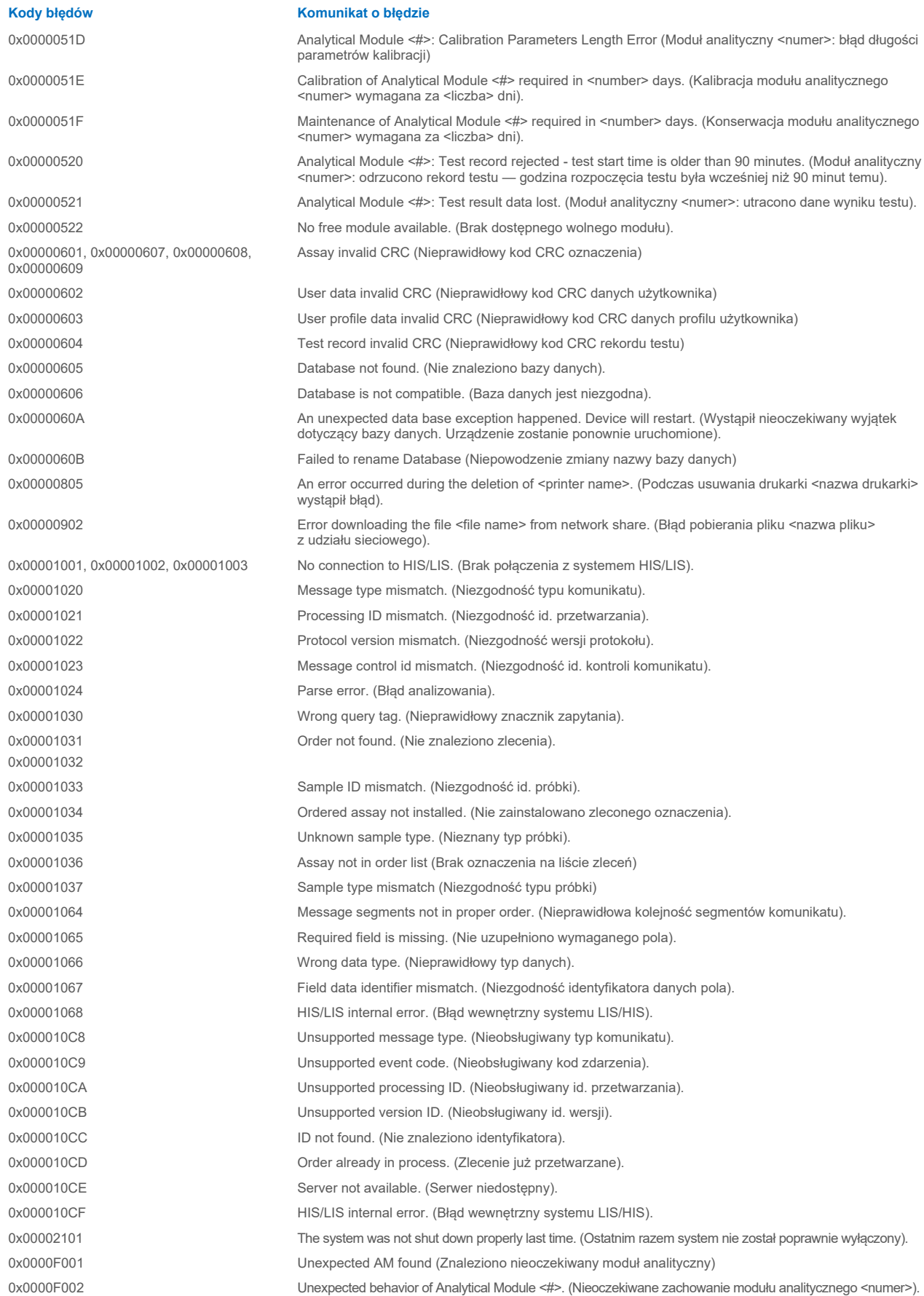

**Kody błędów Komunikat o błędzie** 0x0000F004 A Process Module error occurred. Please see system log for more information. (Wystąpił błąd modułu przetwarzania. Więcej informacji zawiera dziennik systemu). 0x0067 0x0068 Failure on cartridge clamping. Please retry. If this error persists please contact QIAGEN Technical Services (Niepowodzenie zaciskania kasety. Spróbuj ponownie. Jeśli błąd wciąż występuje, skontaktuj się z serwisem technicznym firmy QIAGEN) 0x0069 Atmospheric pressure is out of the analyzer operational range. Please contact QIAGEN Technical Services (Ciśnienie atmosferyczne wykracza poza zakres roboczy analizatora. Skontaktuj się z serwisem technicznym firmy QIAGEN) 0x00EF, 0x00F1, 0x00F2, 0x00F3, 0x00F4, 0x00F5, 0x00F6, 0x00F7, 0x00F8, 0x00F9, 0x00FD, 0x00FE 0x00FF Failure on PCR readings. Please repeat with another cartridge. If this error persists please contact QIAGEN Technical Services (Niepowodzenie odczytu PCR. Spróbuj ponownie, korzystając z innej kasety. Jeśli błąd wciąż występuje, skontaktuj się z serwisem technicznym firmy QIAGEN) 0x01008000, 0x01008001, 0x01008002, 0x01008003, 0x01008004, 0x01008005 0x01008006, 0x0100800B, 0x0100800D, 0x0100800E, 0x01008010, 0x01008011, 0x01008012, 0x01008013, 0x01008014, 0x01008015, 0x01008016, 0x01008017, 0x01008021, 0x01008022, 0x01008023 Switch off the analyzer and restart it again. If this error persists please contact QIAGEN Technical Services (Wyłącz analizator i uruchom go ponownie. Jeśli błąd wciąż występuje, skontaktuj się z serwisem technicznym firmy QIAGEN) 0x01008007 Analyzer internal temperature below working temperature range. Wait for the analyzer to warm up and then restart the unit. If the error persists please contact QIAGEN Technical Services (Temperatura wewnętrzna analizatora poniżej zakresu roboczego temperatury. Zaczekaj, aż analizator się rozgrzeje, a następnie ponownie uruchom urządzenie. Jeśli błąd wciąż występuje, skontaktuj się z serwisem technicznym firmy QIAGEN). 0x01008008 Analyzer internal temperature above working temperature range. Verify analyzer placement. Check 'Site Requirements' section in the User manual (Temperatura wewnętrzna analizatora powyżej zakresu roboczego temperatury. Sprawdź umiejscowienie analizatora. Zapoznaj się z sekcją "Wymagania dotyczące miejsca instalacji" w podręczniku użytkownika) 0x01008009 Temperature during assay execution too high. Verify analyzer placement. Check 'Site Requirements' section in the User manual (Zbyt wysoka temperatura podczas wykonywania oznaczenia. Sprawdź umiejscowienie analizatora. Zapoznaj się z sekcją "Wymagania dotyczące miejsca instalacji w podręczniku użytkownika) 0x0100800A Analyzer tilted. Verify placement. Check 'Site Requirements' section in the user manual (Analizator nachylony. Sprawdź umiejscowienie. Zapoznaj się z sekcją "Wymagania dotyczące miejsca instalacji" w podręczniku użytkownika) 0x0100800C Firmware update needed. Search on QIAGEN website the most recent software version (Wymagana aktualizacja oprogramowania układowego. Wyszukaj najnowszą wersję oprogramowania na stronie firmy QIAGEN) 0x0100800F, 0x0100801A, 0x0100801B, 0x0100801C, 0x0100801D, 0x0100801E, 0x0100801F, 0x01008020, 0x01008025, 0x01008026, 0x01008027, 0x01008028, 0x01008029, 0x0100802A, 0x0100802B, 0x0100802C, 0x0100802E, 0x0100807F 0x01008080, 0x010080FF, 0x01008100, 0x01008101, 0x01008102, 0x01008103, 0x01008104, 0x01008105, 0x01008106, 0x01008107, 0x0100813F, 0x01008140, 0x01008141, 0x0100817F, 0x01008180, 0x01008181, 0x010081FF, 0x01008200, 0x01008201, 0x01008202, 0x01008203, 0x01008204, 0x01008205, 0x01008206, 0x01008207, 0x01008208, 0x01008209, 0x0100820A, 0x0100820B, 0x0100822F, 0x01008230, 0x01008235, 0x01008250, 0x01008251, 0x01008252, 0x01008253, 0x01008254, 0x01008255, 0x010082A0, 0x010082A1, 0x010082A2, 0x010082A3, 0x010082FF, 0x01008300, 0x010083FF, 0x01008400, 0x01008401, 0x01008402, 0x01008403, 0x01008404, 0x01008405, 0x01008406, 0x01008407, 0x01008408, 0x01008409, 0x0100840A, 0x0100840B, 0x0100840C, 0x0100841F, 0x01008500, Analyzer failure. Please contact QIAGEN Technical Services (Awaria analizatora. Skontaktuj się z serwisem technicznym firmy QIAGEN)

0x01008501, 0x01008502, 0x01008504, 0x01008508, 0x01008510, 0x01008520, 0x01008540, 0x01008580, 0x01008581, 0x0100858F, 0x01008605, 0x01008606, 0x01008607, 0x01008608, 0x01008609, 0x0100860A, 0x0100860B, 0x0100860C, 0x0100860D, 0x0100860E, 0x0100860F, 0x01008610, 0x01008611, 0x01008612, 0x01008613, 0x01008614, 0x01008615, 0x01008616, 0x01008617, 0x01008618, 0x01008619, 0x0100861A, 0x0100861B,

0x010086EF, 0x010086F0, 0x010086FF, 0x01008700, 0x01008701, 0x01008783, 0x01008800, 0x01008801, 0x01008802, 0x01008803, 0x01008804, 0x01008805, 0x01008806, 0x01008807, 0x01008808, 0x01008809, 0x0100880A, 0x0100880B, 0x0100880C, 0x0100880D, 0x0100880E, 0x0100881F,

0x01008018, 0x01008410, 0x01008411, 0x01008412, 0x01008413, 0x01008414, 0x01008417, 0x01008418

0x01008231, 0x01008232, 0x01008236, 0x01008233, 0x01008237

0x01008231, 0x01008232, 0x01008236, 0x01008233, 0x01008237

0x01008234 0x01008238

0x01008301, 0x01008306, 0x0100830B, 0x01008310, 0x01008315, 0x0100831A, 0x0100831F, 0x01008324, 0x01008329, 0x0100832E, 0x01008333, 0x01008338, 0x0100833D, 0x01008342, 0x01008347, 0x0100834C, 0x01008351, 0x01008356, 0x0100835B, 0x01008360, 0x01008365, 0x0100836A, 0x0100836F, 0x01008374, 0x01008379, 0x0100837E 0x01008302, 0x01008307, 0x0100830C, 0x01008311, 0x01008316, 0x0100831B, 0x01008320, 0x01008325, 0x0100832A, 0x0100832F, 0x01008334, 0x01008339, 0x0100833E, 0x01008343, 0x01008348,

0x0100834D, 0x01008352, 0x01008357, 0x0100835C, 0x01008361, 0x01008366, 0x0100836B, 0x01008370, 0x01008375, 0x0100837A, 0x0100837F

0x01008303, 0x01008308, 0x0100830D, 0x01008312, 0x01008317, 0x0100831C, 0x01008321, 0x01008326, 0x0100832B, 0x01008330, 0x01008335, 0x0100833A, 0x0100833F, 0x01008344, 0x01008349, 0x0100834E, 0x01008353, 0x01008358, 0x0100835D, 0x01008362, 0x01008367, 0x0100836C, 0x01008371, 0x01008376, 0x0100837B, 0x01008380

0x01008304, 0x01008309, 0x0100830E, 0x01008313, 0x01008318, 0x0100831D, 0x01008322, 0x01008327, 0x0100832C, 0x01008331, 0x01008336, 0x0100833B, 0x01008340, 0x01008345, 0x0100834A, 0x0100834F, 0x01008354, 0x01008359, 0x0100835E, 0x01008363, 0x01008368, 0x0100836D, 0x01008372, 0x01008377, 0x0100837C, 0x01008381, 0x01008383, 0x01008384, 0x01008387

0x01008305, 0x0100830A, 0x0100830F, 0x01008314, 0x01008319, 0x0100831E, 0x01008323, 0x01008328, 0x0100832D, 0x01008332, 0x01008337, 0x0100833C, 0x01008341, 0x01008346, 0x0100834B, 0x01008350, 0x01008355, 0x0100835A, 0x0100835, 0x01008364, 0x01008369, 0x0100836E, 0x01008373, 0x01008378, 0x0100837D, 0x01008382

0x01008420, 0x01008421, 0x01008422, 0x01008423, 0x01008424, 0x01008425, 0x01008426, 0x01008427, 0x01008428, 0x01008429, 0x0100842A, 0x0100842B,

#### **Kody błędów Komunikat o błędzie**

Retry cartridge insertion. If this error persists please contact QIAGEN Technical Services (Ponów próbę włożenia kasety. Jeśli błąd wciąż występuje, skontaktuj się z serwisem technicznym firmy QIAGEN)

0x01008019 Software update failure. Please contact QIAGEN Technical Services (Niepowodzenie aktualizacji oprogramowania. Skontaktuj się z serwisem technicznym firmy QIAGEN)

0x01008024 Filter tray not properly closed. Ensure filter tray is correctly closed and switch off/on the Operational Module power button (Taca filtra nie została prawidłowo zamknięta. Zamknij poprawnie tacę filtra, a następnie włącz/wyłącz moduł obsługowy)

0x01008081 Assay execution failure. Please contact QIAGEN Technical Services (Niepowodzenie wykonywania oznaczenia. Skontaktuj się z serwisem technicznym firmy QIAGEN)

> qPCR stage failure. Please contact QIAGEN Technical Services (Niepowodzenie etapu qPCR. Skontaktuj się z serwisem technicznym firmy QIAGEN)

Syringe positioning failure. Please contact QIAGEN Technical Services (Niepowodzenie ustawiania strzykawki. Skontaktuj się z serwisem technicznym firmy QIAGEN)

Failure thermal unit motor positioning. Please contact QIAGEN Technical Services (Niepowodzenie ustawiania silnika jednostki termicznej. Skontaktuj się z serwisem technicznym firmy QIAGEN)

Motor failure (TC1). Please contact QIAGEN Technical Services (Awaria silnika (TC1). Skontaktuj się z serwisem technicznym firmy QIAGEN)

Motor failure (TC2). Please contact QIAGEN Technical Services (Awaria silnika (TC2). Skontaktuj się z serwisem technicznym firmy QIAGEN)

Motor failure (CC). Please contact QIAGEN Technical Services (Awaria silnika (CC). Skontaktuj się z serwisem technicznym firmy QIAGEN)

Motor failure (BB). Please contact QIAGEN Technical Services (Awaria silnika (BB). Skontaktuj się z serwisem technicznym firmy QIAGEN)

Motor failure (Lid). Please contact QIAGEN Technical Services (Awaria silnika (pokrywa). Skontaktuj się z serwisem technicznym firmy QIAGEN)

Failure on thermal unit. Please contact QIAGEN Technical Services (Awaria jednostki termicznej. Skontaktuj się z serwisem technicznym firmy QIAGEN)

0x0100842C, 0x0100842D, 0x0100842E, 0x0100842F, 0x01008430, 0x01008431, 0x01008432, 0x01008433, 0x01008434, 0x01008435, 0x01008436, 0x01008437, 0x01008438, 0x01008439, 0x0100843A, 0x0100843B, 0x0100843C, 0x0100843D, 0x0100843E, 0x0100843F, 0x01008440, 0x01008441, 0x01008442, 0x01008443, 0x01008444, 0x01008445, 0x01008446, 0x01008447, 0x01008448, 0x01008449, 0x0100844A, 0x0100844B, 0x0100844C, 0x0100844D, 0x0100844E, 0x0100844F, 0x01008450, 0x01008451, 0x01008452, 0x01008453, 0x01008454, 0x01008455, 0x01008456, 0x01008457, 0x01008458, 0x01008459, 0x0100845A, 0x0100845B, 0x01008460, 0x01008461, 0x01008462, 0x01008463, 0x01008464, 0x01008465, 0x01008466, 0x01008467, 0x01008468, 0x01008469, 0x0100846A, 0x01008470, 0x01008471, 0x01008472, 0x01008473, 0x01008474, 0x01008475, 0x01008476, 0x01008477, 0x01008478, 0x01008479, 0x0100847A, 0x0100847B, 0x0100847C, 0x01008480, 0x01008481, 0x01008482, 0x01008483, 0x01008484, 0x01008485, 0x01008486, 0x01008487, 0x01008488, 0x01008489, 0x0100848A, 0x0100848B, 0x0100848C, 0x01008490, 0x01008491, 0x01008492, 0x01008493, 0x01008494, 0x01008495, 0x01008496, 0x01008497, 0x01008498, 0x01008499, 0x0100849A, 0x0100849B, 0x0100849C, 0x0100849D, 0x0100849E, 0x0100849F, 0x010084A0, 0x010084A1, 0x010084A2, 0x010084A3, 0x010084A4, 0x010084A5, 0x010084A6, 0x010084B0, 0x010084B1, 0x010084B2, 0x010084B3, 0x010084B4, 0x010084B5, 0x010084B6, 0x010084B7, 0x010084B8, 0x010084B9, 0x010084BA, 0x010084BB 0x010084BC, 0x010084BD, 0x010084BE, 0x010084BF, 0x010084C0, 0x010084C1, 0x010084C2, 0x010084C3, 0x010084C4, 0x010084C5, 0x010084C6, 0x010084C7, 0x010084C8, 0x010084D0, 0x010084D1, 0x010084D2, 0x010084D3, 0x010084D4, 0x010084E0, 0x010084E1, 0x010084E2, 0x010084E3, 0x010084E4, 0x010084E5, 0x010084E6, 0x010084E7, 0x010084E8, 0x010084E9, 0x010084EA, 0x010084EB, 0x010084FF 0x01008702, 0x01008703, 0x01008704, 0x01008705, 0x01008706, 0x01008707, 0x01008708, 0x01008709, 0x0100870A, 0x0100870B, 0x0100870C, 0x0100870D, 0x0100877F, 0x01008780, 0x01008781, 0x01008782, 0x01008784, 0x01008785, 0x01008786, 0x01008787, 0x01008788,

0x01008789, 0x0100878A, 0x0100878B, 0x0100878C, 0x0100878D, 0x0100878E, 0x0100878F, 0x01008790, 0x01008791, 0x01008792, 0x01008793, 0x01008794, 0x01008795, 0x01008796, 0x01008797, 0x01008798, 0x01008799, 0x0100879A, 0x0100879B, 0x0100879C, 0x0100879D, 0x0100879E, 0x0100879F, 0x010087FF

0x01008702, 0x01008703, 0x01008704, 0x01008705, 0x01008706, 0x01008707, 0x01008708, 0x01008709, 0x0100870A, 0x0100870B, 0x0100870C, 0x0100870D, 0x0100877F, 0x01008780, 0x01008781, 0x01008782, 0x01008784, 0x01008785, 0x01008786, 0x01008787, 0x01008788, 0x01008789, 0x0100878A, 0x0100878B, 0x0100878C, 0x0100878D, 0x0100878E, 0x0100878F, 0x01008790, 0x01008791, 0x01008792, 0x01008793, 0x01008794, 0x01008795, 0x01008796, 0x01008797, 0x01008798, 0x01008799, 0x0100879A,

**Kody błędów Komunikat o błędzie**

Failure on TRF module. Please contact QIAGEN Technical Services (Awaria modułu TRF. Skontaktuj się z serwisem technicznym firmy QIAGEN)

Failure on qPCR module. Please contact QIAGEN Technical Services (Awaria modułu qPCR. Skontaktuj się z serwisem technicznym firmy QIAGEN)

0x0100879B, 0x0100879C, 0x0100879D, 0x0100879E, 0x0100879F, 0x010087FF 0x012E, 0x0137, 0x0138, 0x0139, 0x0154,

0x016D, 0x016E, 0x016F, 0x0170, 0x0171, 0x019C, 0x01B8, 0x01F6, 0x01FF, 0x0200, 0x021C, 0x025A, 0x0264, 0x0265, 0x0280, 0x028A, 0x028B, 0x028C, 0x0290, 0x0291, 0x0292, 0x02BE, 0x02C7, 0x02C8, 0x0322, 0x032B, 0x032C, 0x0386, 0x038F, 0x0390, 0x0391, 0x03EA, 0x03F3, 0x03F4, 0x044E, 0x0457, 0x0458, 0x04B2, 0x04BB, 0x04BC, 0x04BD, 0x0516, 0x051F, 0x0520, 0x0521, 0x057A, 0x0583, 0x0585, 0x0586, 0x058A, 0x05DE, 0x05EE, 0x0642, 0x064B, 0x064C, 0x064D, 0x06A6, 0x06AF, 0x06B0, 0x06B1, 0x076E, 0x0777, 0x07D2, 0x07DB, 0x07DC, 0x07E1, 0x07F8, 0x0816, 0x0817, 0x0819, 0x081F, 0x0836, 0x083F, 0x087E, 0x087F, 0x0880, 0x0881, 0x0882, 0x08A3, 0x08DE, 0x08E8, 0x08E9, 0x0907, 0x0942, 0x096B, 0x096C, 0x0988, 0x09B0, 0x09CF, 0x09EC,

0x0A1E

0x019D 0x0201

0x02C9, 0x032D, 0x0459, 0x045A, 0x04BF, 0x0524, 0x058B, 0x05E9, 0x0778, 0x077D

0x08EF, 0x08F0, 0x094D, 0x094E, 0x094F, 0x0950, 0x0951, 0x0952, 0x0953

0x0A1F, 0x0A20, 0x0A21, 0x0A22, 0x0A23, 0x0A24, 0x0A25

0x0AAA, 0x0AAB, 0x0AAC, 0x0AAD, 0x0AAE, 0x0AAF, 0x0AB0, 0x0AB1, 0x0AB2, 0x0B18, 0x0B72, 0x0B73, 0x0B74, 0x0B75, 0x0B76, 0x0B77, 0x0B78, 0x0B79, 0x0B7A, 0x0B7C, 0x0BD6, 0x0BD7, 0x0BD8, 0x0BD9, 0x0BDA, 0x0BDB, 0x0BDC, 0x0BDD, 0x0BDE, 0x0BE0, 0x0C3A, 0x0C3B, 0x0C3C, 0x0C3D, 0x0C3E, 0x0C3F, 0x0C40, 0x0C41, 0x0C42, 0x0C44, 0x0C9E, 0x0C9F, 0x0CA0, 0x0CA1, 0x0CA2, 0x0CA3, 0x0CA4, 0x0CA5, 0x0CA6, 0x0CA8, 0x0D02, 0x0D03, 0x0D04, 0x0D05, 0x0D06, 0x0D07, 0x0D08, 0x0D09, 0x0D0A, 0x0D0C, 0x0D66, 0x0D67, 0x0D68, 0x0D69, 0x0D6A, 0x0D6B, 0x0D6C, 0x0D6D, 0x0D6E, 0x0D70, 0x0DCA, 0x0DCB, 0x0DCC, 0x0DCD, 0x0DCE, 0x0DCF, 0x0DD0, 0x0DD1, 0x0DD2, 0x0DD4, 0x0E2E, 0x0E2F, 0x0E30, 0x0E31, 0x0E32, 0x0E33, 0x0E34, 0x0E35, 0x0E36, 0x0E38, 0x0E92, 0x0E93, 0x0E94, 0x0E95, 0x0E96, 0x0E97, 0x0E98, 0x0E99, 0x0E9A, 0x0E9C, 0x0EF6, 0x0EF7, 0x0EF8, 0x0EF9, 0x0EFA, 0x0EFB, 0x0EFC, 0x0EFD, 0x0EFE, 0x0F00, 0x0F5A, 0x0F5B, 0x0F5C, 0x0F5D, 0x0F5E, 0x0F5F, 0x0F60, 0x0F61, 0x0F62, 0x0F64, 0x0FBE, 0x0FBF, 0x0FC0, 0x0FC1, 0x0FC2, 0x0FC3, 0x0FC4, 0x0FC5, 0x0FC6, 0x0FC8, 0x1022, 0x1023, 0x1024, 0x1025, 0x1026, 0x1027, 0x1028, 0x1029, 0x102A, 0x102C, 0x1086, 0x1087, 0x1088, 0x1089, 0x108A,

#### **Kody błędów Komunikat o błędzie**

Cartridge execution failure. Please repeat with another cartridge (Niepowodzenie użycia kasety. Ponów czynność, używając innej kasety)

0x019B Cartridge execution failure. Please repeat with another cartridge and verify that the Swab lid is correctly closed (Niepowodzenie użycia kasety. Ponów czynność, używając innej kasety, i upewnij się, że pokrywa portu na wymazówkę jest prawidłowo zamknięta)

> Cartridge execution failure. Please repeat with another cartridge and if sample type is Swab follow the IFU for proper swab use and insertion (Niepowodzenie użycia kasety. Ponów czynność, używając innej kasety, a jeśli próbka znajduje się na wymazówce, postępuj zgodnie z instrukcją użycia w zakresie prawidłowego użycia i włożenia wymazówki)

0x0263 Cartridge execution failure. Please repeat with another cartridge and verify that the Swab and Bead Beater lid are properly closed (Niepowodzenie użycia kasety. Ponów czynność, używając innej kasety, i upewnij się, że pokrywy portu na wymazówkę oraz urządzenia typu bead beater są prawidłowo zamknięte)

> Cartridge execution failure: Sample concentration too high. Please repeat with another cartridge (Niepowodzenie użycia kasety: zbyt wysokie stężenie próbki. Ponów czynność, używając innej kasety)

0x0818 Failure during PCR preparation. Please repeat with another cartridge. If this error persists please contact QIAGEN Technical Services (Niepowodzenie przygotowania reakcji PCR. Ponów próbę, używając innej kasety. Jeśli błąd wciąż występuje, skontaktuj się z serwisem technicznym firmy QIAGEN)

> Failure during PCR preparation (dosing). Please repeat with another cartridge. If this error persists please contact QIAGEN Technical Services (Niepowodzenie przygotowania reakcji PCR (dozowanie). Ponów próbę, używając innej kasety. Jeśli błąd wciąż występuje, skontaktuj się z serwisem technicznym firmy QIAGEN)

> Failure during PCR preparation (dispensing). Please repeat with another cartridge. If this error persists please contact QIAGEN Technical Services (Niepowodzenie przygotowania reakcji PCR (rozdzielanie). Ponów próbę, używając innej kasety. Jeśli błąd wciąż występuje, skontaktuj się z serwisem technicznym firmy QIAGEN)

Failure while executing PCR. Please repeat with another cartridge. If this error persists please contact QIAGEN Technical Services (Niepowodzenie przeprowadzania reakcji PCR. Ponów próbę, używając innej kasety. Jeśli błąd wciąż występuje, skontaktuj się z serwisem technicznym firmy QIAGEN)

0x108B, 0x108C, 0x108D, 0x108E, 0x1090, 0x10EA, 0x10EB, 0x10EC, 0x10ED, 0x10EE, 0x10EF, 0x10F0, 0x10F1, 0x10F2, 0x10F4, 0x114E, 0x114F, 0x1150, 0x1151, 0x1152, 0x1153, 0x1154, 0x1155, 0x1156, 0x1158, 0x11B2, 0x11B3, 0x11B4, 0x11B5, 0x11B6, 0x11B7, 0x11B8, 0x11B9, 0x11BA, 0x11BC, 0x1216, 0x1217, 0x1218, 0x1219, 0x121A, 0x121B, 0x121C, 0x121D, 0x121E, 0x1220, 0x127A, 0x127B, 0x127C, 0x127D, 0x127E, 0x127F, 0x1280, 0x1281, 0x1282, 0x1284, 0x12DE, 0x12DF, 0x12E0, 0x12E1, 0x12E2, 0x12E3, 0x12E4, 0x12E5, 0x12E6, 0x12E8, 0x1342, 0x1343, 0x1344, 0x1345, 0x1346, 0x1347, 0x1348, 0x1349, 0x134A, 0x134C, 0x13A6, 0x13A7, 0x13A8, 0x13A9, 0x13AA, 0x13AB, 0x13AC, 0x13AD, 0x13AE, 0x13B0, 0x140A, 0x140B, 0x140C, 0x140D, 0x140E, 0x140F, 0x1410, 0x1411, 0x1412, 0x1414, 0x146E, 0x146F, 0x1470, 0x1471, 0x1472, 0x1473, 0x1474, 0x1475, 0x1476, 0x1478, 0x14D2, 0x14D3, 0x14D4, 0x14D5, 0x14D6, 0x14D7, 0x14D8, 0x14D9, 0x14DA, 0x14DC, 0x1536, 0x1537, 0x1538, 0x1539, 0x153A, 0x153B, 0x153C, 0x153D, 0x153E, 0x1540, 0x159A, 0x159B, 0x159C, 0x159D, 0x159E, 0x159F, 0x15A0, 0x15A1, 0x15A2, 0x15A4, 0x15FE, 0x15FF, 0x1600, 0x1601, 0x1602, 0x1603, 0x1604, 0x1605, 0x1606, 0x1608, 0x1662, 0x1663, 0x1664, 0x1665, 0x1666, 0x1667, 0x1668, 0x1669, 0x166A, 0x166C, 0x16C6, 0x16C7, 0x16C8, 0x16C9, 0x16CA, 0x16CB, 0x16CC, 0x16CD, 0x16CE, 0x16D0, 0x172A, 0x172B, 0x172C, 0x172D, 0x172E, 0x172F, 0x1730, 0x1731, 0x1732, 0x1734, 0x178E, 0x178F, 0x1790, 0x1791, 0x1792, 0x1793, 0x1794, 0x1795, 0x1796, 0x1798, 0x17F2, 0x17F3, 0x17F4, 0x17F5, 0x17F6, 0x17F7, 0x17F8, 0x17F9, 0x17FA, 0x17FC, 0x1856, 0x1857, 0x1858, 0x1859, 0x185A, 0x185B, 0x185C, 0x185D, 0x185E, 0x1860, 0x18BA, 0x18BB, 0x18BC, 0x18BD, 0x18BE, 0x18BF, 0x18C0, 0x18C1, 0x18C2, 0x18C4, 0x191E, 0x191F, 0x1920, 0x1921, 0x1922, 0x1923, 0x1924, 0x1925, 0x1926, 0x1928, 0x1982, 0x1983, 0x1984, 0x1985, 0x1986, 0x1987, 0x1988, 0x1989, 0x198A, 0x198C, 0x19E6, 0x19E7, 0x19E8, 0x19E9, 0x19EA, 0x19EB, 0x19EC, 0x19ED, 0x19EE, 0x19F0, 0x1A4A, 0x1A4B, 0x1A4C, 0x1A4D, 0x1A4E, 0x1A4F, 0x1A50, 0x1A51, 0x1A52, 0x1A54, 0x1AAE, 0x1AAF, 0x1AB0, 0x1AB1, 0x1AB2, 0x1AB3, 0x1AB4, 0x1AB5, 0x1AB6, 0x1AB8

0x10001, 0x10002, 0x10003, 0x10004, 0x10005, 0x10006, 0x10007, 0x10009, 0x10010, 0x11001, 0x11002, 0x11003

0x14000 0x14002

0x14001, 0x14003, 0x14008, 0x14009, 0x14010, 0x14011, 0x14012, 0x14014, 0x14015, 0x14016, 0x14017, 0x14018, 0x14019, 0x14020, 0x14021, 0x14022,

#### **Kody błędów Komunikat o błędzie**

0x0F001001 Backup created with a newer software. (Utworzono kopię zapasową przy użyciu nowszego oprogramowania).

0x0F001009 Opening the archive failed. (Otwieranie archiwum nie powiodło się).

0x0F00100A Opening the archive failed. The archive is corrupted. (Otwieranie archiwum nie powiodło się. Archiwum jest uszkodzone).

0x0F00100B Opening the archive failed. The database version from the archive is not compatible with the software. (Otwieranie archiwum nie powiodło się. Wersja bazy danych z archiwum jest niezgodna z oprogramowaniem).

0x0F00100C Archived results could not be removed. To remove results, create archive again and select to remove results option. (Nie można usunąć zarchiwizowanych wyników. Aby usunąć wyniki, utwórz archiwum ponownie i wybierz opcję usuwania wyników).

0x0F001010 Could not create the epidemiology report. (Nie można utworzyć raportu epidemiologicznego).

Failure in the instrument, please contact QIAGEN Technical Services (Błąd w aparacie. Skontaktuj się z serwisem technicznym firmy QIAGEN)

Failure in the analytical module, please contact QIAGEN Technical Services (Błąd w module analitycznym. Skontaktuj się z serwisem technicznym firmy QIAGEN)

Cartridge execution failure. Please retry another cartridge and if this error persists contact QIAGEN Technical Services (Niepowodzenie użycia kasety. Spróbuj ponownie, używając innej kasety, a jeśli błąd wciąż występuje, skontaktuj się z serwisem technicznym firmy QIAGEN)

0x14024, 0x14025, 0x14026, 0x14027, 0x14028

0x14004, 0x14005, 0x14029, 0x14030, 0x14031, 0x14032, 0x14033

#### **Kody błędów Komunikat o błędzie**

Abnormal software failure. Please retry another cartridge and if this error persists contact QIAGEN Technical Services (Nietypowy błąd oprogramowania. Spróbuj ponownie, używając innej kasety, a jeśli błąd wciąż występuje, skontaktuj się z serwisem technicznym firmy QIAGEN)

0x14006, 0x14007 Cartridge execution failure. Please retry a cartridge from another lot and if this error persists contact QIAGEN Technical Services (Błąd przetwarzania kasety. Spróbuj ponownie, używając kasety z innej serii, a jeśli błąd wciąż występuje, skontaktuj się z serwisem technicznym firmy QIAGEN)

0x14013, 0x14023 Possible sample concentration too high. Please repeat with another cartridge. If this error persists contact QIAGEN Technical Services (Potencjalne stężenie próbki zbyt wysokie. Ponów próbę, używając innej kasety. Jeśli błąd wciąż występuje, skontaktuj się z serwisem technicznym firmy QIAGEN)

# 11. Dane techniczne

### **Warunki pracy**

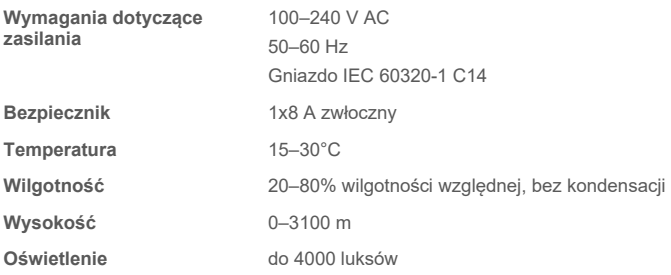

### **Warunki podczas transportu**

**Temperatura** 0–55°C, maksymalna wilgotność względna: 85%, bez kondensacji

### **Kompatybilność elektromagnetyczna (Electromagnetic compatibility, EMC)**

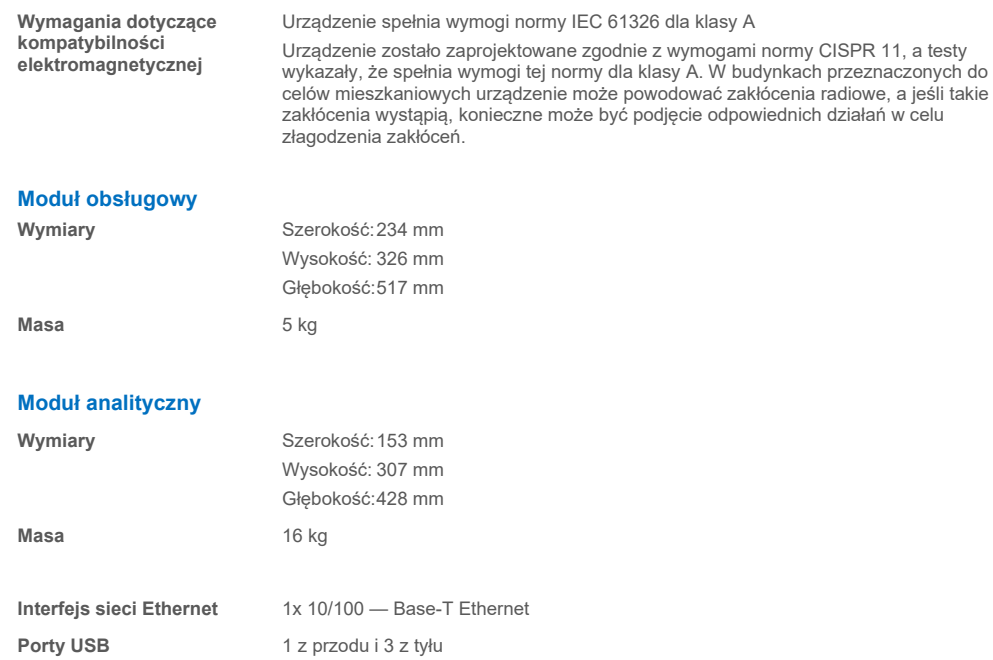

# 12. Załączniki

## <span id="page-119-1"></span>12.1. Instalacja i konfiguracja drukarki

Drukarkę można zainstalować w analizatorze QIAstat-Dx Analyzer 2.0 na kilka sposobów. Po podłączeniu drukarki do modułu obsługowego drukarki można zainstalować przy użyciu sterownika domyślnego (Załącznik [12.1.3](#page-119-0)), za pośrednictwem oprogramowania (Załącznik [12.1.4](#page-120-0)) oraz poprzez instalację sterownika za pomocą interfejsu CUPS (Załącznik [12.1.5](#page-121-0)). Zalecane jest stosowanie tych procedur w podanej kolejności.

### 12.1.1. Podłączanie drukarki za pośrednictwem portu USB

W celu podłączenia drukarki za pośrednictwem połączenia USB należy wykonać poniższe czynności:

- 1. Podłączyć przewód USB od drukarki do jednego z portów USB modułu obsługowego. Dostępne są 4 porty USB: 1 po prawej stronie ekranu i 3 z tyłu aparatu.
- 2. Przejść do Załącznika [12.1.3.](#page-119-0)

#### 12.1.2. Podłączenie drukarki za pośrednictwem sieci Ethernet

**Uwaga**: W celu podłączenia drukarki za pośrednictwem sieci Ethernet drukarka sieciowa, lokalny komputer i analizator QIAstat-Dx Analyzer 2.0 muszą być dostępne i podłączone do tej samej sieci lokalnej.

**Uwaga**: Komputer lokalny jest wymagany tylko w przypadku wykonywania czynności opisanych w Załączniku [12.1.5.](#page-121-0)

W celu instalacji drukarki sieciowej za pośrednictwem sieci Ethernet należy wykonać poniższe czynności:

- 1. Podłączyć drukarkę do sieci Ethernet i włączyć drukarkę.
- 2. Włączyć ustawienia sieciowe analizatora QIAstat-Dx Analyzer 2.0 (patrz Sekcja [6.7.6\)](#page-69-0).
- <span id="page-119-0"></span>3. Przejść do Załącznika [12.1.3.](#page-119-0)

#### 12.1.3. Instalacja drukarki za pomocą sterownika domyślnego

W celu instalacji drukarki za pomocą sterownika domyślnego należy wykonać następujące kroki w oprogramowaniu analizatora QIAstat-Dx Analyzer 2.0:

- 1. Przejść do ustawień drukarki w oprogramowaniu modułu obsługowego analizatora QIAstat-Dx Analyzer 2.0, wybierając kolejno opcje **Options** (Opcje) --> **System Config** (Konfiguracja systemu) --> **Printer** (Drukarka)
- 2. Wybrać domyślną drukarkę o nazwie Default B/W USB ([Ryc. 103\)](#page-120-1)
- 3. Wydrukować raport

| administrator   | System Config                |                         |               |        |  |                      | 14:20 2021-07-12  |
|-----------------|------------------------------|-------------------------|---------------|--------|--|----------------------|-------------------|
| Not installed   |                              | Not installed           | Not installed |        |  | <b>Not installed</b> |                   |
| <b>SETTINGS</b> |                              | <b>SELECT A PRINTER</b> |               |        |  | <b>Run Test</b>      |                   |
| Regional        | $\left\langle \right\rangle$ | Add new printer         |               | $\geq$ |  |                      | ⊫                 |
| <b>HIS/LIS</b>  | $\mathcal{P}$                | Default B/W USB         |               |        |  |                      | View              |
| QlAsphere Base  | $\mathcal{P}$                |                         |               |        |  |                      | Results           |
| General         | $\mathcal{E}$                |                         |               |        |  |                      |                   |
| Printer         | $\mathcal{P}$                |                         |               |        |  |                      | Options           |
| <b>Network</b>  | ↘                            |                         |               |        |  |                      |                   |
| Network Share   | ⋋                            |                         |               |        |  |                      |                   |
|                 | $\overline{\phantom{0}}$     |                         |               |        |  | $(\times)$<br>Save   | Log Out<br>Cancel |

<span id="page-120-1"></span>**Ryc. 103. Instalacja drukarki za pomocą sterownika domyślnego.**

#### <span id="page-120-0"></span>12.1.4. Instalacja drukarki z instalacją sterownika

W celu instalacji sterownika drukarki za pomocą oprogramowania należy wykonać następujące kroki w oprogramowaniu analizatora QIAstat-Dx Analyzer 2.0:

- 1. Przejść do ustawień drukarki w oprogramowaniu modułu obsługowego analizatora QIAstat-Dx Analyzer 2.0, wybierając kolejno opcje **Options** (Opcje) --> **System Config** (Konfiguracja systemu) --> **Printer** (Drukarka)--> **Add new printer** (Dodaj nową drukarkę)
- 2. Wprowadzić nazwę drukarki

Nazwa drukarki musi zawierać podstawowe angielskie znaki drukowalne z wyjątkiem następujących: / # ? \ " ' spacja. Przełączyć układ klawiatury za pomocą przycisku identyfikatora na dole, aby wyszukać wszystkie angielskie znaki drukowalne.

3. Kliknąć opcję **Select detected Printer** (Wybierz wykrytą drukarkę). Ładowana jest lista dostępnych drukarek.

Należy pamiętać, że nie są wyświetlane nazwy drukarek zawierające następujące znaki: < > | {} +. Drukarki wciąż można dodać ręcznie na podstawie adresu IP bez względu na ich nazwę; patrz Załącznik 12.1.5.

- 4. Wybrać żądaną drukarkę z listy. Jeśli drukarka nie jest widoczna na liście, należy zastosować alternatywną metodę instalacji drukarki opisaną w Załączniku [12.1.5.](#page-121-0)
- 5. Kliknąć opcję **Add Printer** (Dodaj drukarkę) [\(Ryc. 104\)](#page-121-1).
- 6. Wybrać nowo dodaną drukarkę jako nową drukarkę.
- 7. Zapisać ustawienia.
- 8. Wydrukować raport.

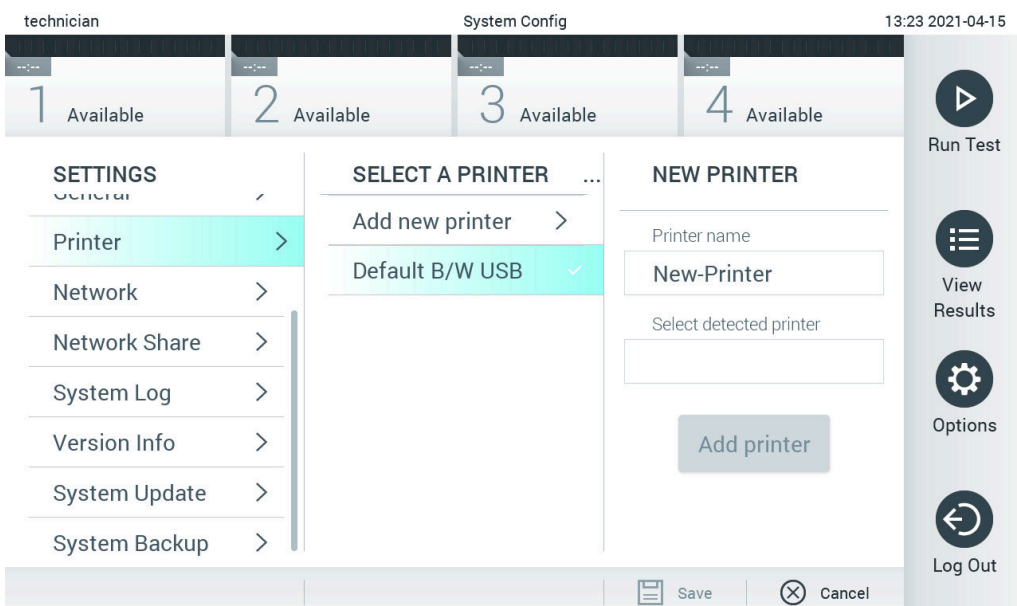

<span id="page-121-1"></span>**Ryc. 104. Instalacja drukarki z instalacją sterownika.**

#### <span id="page-121-0"></span>12.1.5. Instalacja drukarki z ręczną konfiguracją adresu IPP

#### **W celu instalacji sterownika drukarki za pomocą oprogramowania należy wykonać następujące kroki w oprogramowaniu analizatora QIAstat-Dx Analyzer 2.0:**

- 1. Przejść do ustawień drukarki w oprogramowaniu modułu obsługowego analizatora QIAstat-Dx Analyzer 2.0, wybierając kolejno opcje **Options** (Opcje) --> **System Config** (Konfiguracja systemu) --> **Printer** (Drukarka)--> **Add new printer** (Dodaj nową drukarkę)
- 2. Wprowadzić nazwę drukarki.
- 3. Nazwa drukarki musi zawierać podstawowe angielskie znaki drukowalne z wyjątkiem następujących: / # ? \ " ' spacja. Przełączyć układ klawiatury za pomocą przycisku identyfikatora na dole, aby wyszukać wszystkie angielskie znaki drukowalne.
- 4. Kliknąć opcję **Manual IPP Configuration** (Ręczna konfiguracja adresu IPP).
- 5. Wprowadzić odpowiednią dla drukarki nazwę w polu **IP address / Host Name** (Adres IP/nazwa hosta). Jeśli drukarka nie jest widoczna na liście, należy zastosować alternatywną metodę instalacji drukarki opisaną w Załączniku [12.1.](#page-119-1)
- 6. Kliknąć opcję **Add Printer** (Dodaj drukarkę) [\(Ryc. 104\)](#page-121-1).
- 7. Wybrać nowo dodaną drukarkę jako nową drukarkę.
- 8. Zapisać ustawienia.
- 9. Wydrukować raport.

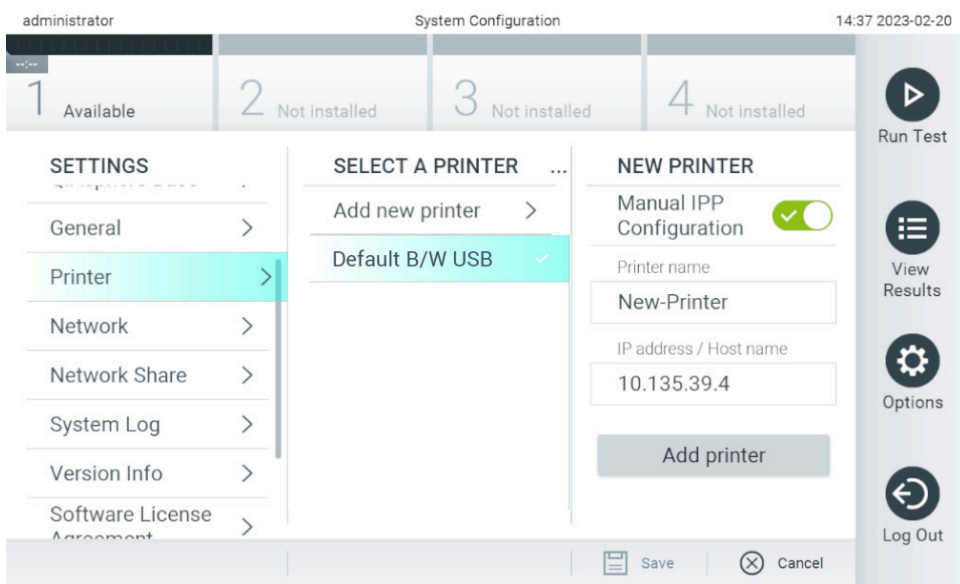

**Ryc. 105. Instalacja drukarki z ręczną konfiguracją adresu PP.**

#### 12.1.6. Lista przetestowanych drukarek

Na dzień wydania niniejszego podręcznika użytkownika firma QIAGEN przetestowała poniższe drukarki i wykazała, że są one zgodne z analizatorem QIAstat-Dx Analyzer 2.0 zarówno za pośrednictwem USB, jak i sieci Ethernet:

- HP<sup>®</sup> OfficeJet<sup>®</sup> Pro 6230
- HP Color LaserJet<sup>®</sup> Pro M254dw
- HP Color LaserJet<sup>®</sup> MFP M227dw
- HP Laserjet<sup>®</sup> Pro M404n
- Lexmark MS431dw

Inne drukarki obsługujące funkcję IPP Everywhere mogą być zgodne z analizatorem QIAstat-Dx Analyzer 2.0 po wykonaniu procedury opisanej w Załączniku [12.1.4](#page-120-0) i [12.1.5](#page-121-0). Lista tych drukarek znajduje się pod adresem https://www.pwg.org/printers/.

### 12.1.7. Usuwanie drukarki

W celu usunięcia drukarki i jej sterownika za pomocą oprogramowania należy wykonać następujące kroki w oprogramowaniu analizatora QIAstat-Dx Analyzer 2.0:

- 1. Nacisnąć przycisk **Options** (Opcje), a następnie przycisk **System Configuration** (Konfiguracja systemu).
- 2. Wybrać opcję **Printer** (Drukarka) z listy ustawień w lewej kolumnie.
- 3. Wybrać drukarkę z listy dostępnych drukarek.
- 4. Nacisnąć przycisk **Remove printer** (Usuń drukarkę), aby usunąć drukarkę. Spowoduje to również usunięcie wszystkich aktywnych zadań drukowania dla tej drukarki.

**Uwaga**: Nie można usunąć drukarki domyślnej.

# 12.2. Zużyty sprzęt elektryczny i elektroniczny (Waste Electrical and Electronic Equipment, WEEE)

Niniejsza sekcja zawiera informacje na temat usuwania zużytego sprzetu elektrycznego i elektronicznego przez użytkowników.

Symbol przekreślonego kosza na śmieci (patrz niżej) wskazuje, że tego produktu nie należy wyrzucać razem z innymi odpadami; należy go dostarczyć do zatwierdzonego zakładu utylizacji lub do wyznaczonego punktu zbiórki odpadów przeznaczonych do recyklingu, zgodnie z lokalnymi przepisami i wytycznymi.

Segregacja i recykling zużytego sprzętu elektronicznego na etapie jego usuwania pozwala zachować zasoby naturalne i zapewnić recykling produktu w sposób chroniący ludzkie zdrowie oraz środowisko.

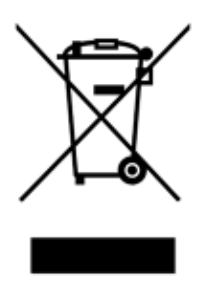

Na żądanie firma QIAGEN może zapewnić recykling sprzętu za dodatkową opłatą. W Unii Europejskiej, zgodnie z określonymi wymogami dyrektywy WEEE dotyczącymi recyklingu oraz w przypadku dostarczenia produktu zamiennego przez firmę QIAGEN, firma QIAGEN zapewnia bezpłatny recykling sprzętów elektronicznych oznaczonych znakiem WEEE.

W celu recyklingu sprzętu elektronicznego należy skontaktować się z lokalnym biurem sprzedaży firmy QIAGEN, aby uzyskać wymagany formularz zwrotu. Po przesłaniu formularza firma QIAGEN skontaktuje się z użytkownikiem, aby uzyskać informacje niezbędne do ustalenia terminu odbioru zużytego sprzętu elektronicznego lub aby przedstawić indywidualną ofertę.

## 12.3. Klauzula odpowiedzialności

Firma QIAGEN zostanie zwolniona z wszelkich zobowiązań wynikających z gwarancji w sytuacji, gdy naprawy lub modyfikacje zostały dokonane przez osoby inne niż personel firmy QIAGEN, z wyjątkiem przypadków, w których firma QIAGEN wyraziła pisemną zgodę na dokonanie takich napraw lub modyfikacji.

Wszystkie materiały, których wymiany dokonano na podstawie niniejszej gwarancji, będą podlegać gwarancji wyłącznie przez okres pierwotnej gwarancji do momentu upłynięcia jej terminu ważności, chyba że przedstawiciel firmy QIAGEN wyda pisemne oświadczenie w tej sprawie. Urządzenia do odczytu, interfejsy i powiązane oprogramowanie będą podlegać gwarancji wyłącznie przez okres wskazany przez oryginalnego producenta tych produktów. Oświadczenia i gwarancje złożone przez dowolną osobę, w tym przedstawicieli firmy QIAGEN, które są niespójne lub sprzeczne z warunkami niniejszej gwarancji, nie będą wiążące dla firmy QIAGEN, chyba że zostaną sporządzone na piśmie i zatwierdzone przez kierownika firmy QIAGEN.

## 12.4. Umowa licencyjna na oprogramowanie

TERMS AND CONDITIONS of a LEGAL AGREEMENT (the "**Agreement**") by and between QIAGEN GmbH, QIAGEN Strasse 1, D-40724 Hilden, Germany, ("**QIAGEN**") and you (either an individual or a legal entity), the licensee of the software (hereinafter referred to as "**SOFTWARE**")

By installing, having installed and using the SOFTWARE you are agreeing to be bound by the terms of this Agreement. If you do not agree to the terms of this Agreement, promptly return the software package(s) and the accompanying items (including written materials) to the place you obtained them for a full refund of the costs of the SOFTWARE.

#### 1. GRANT OF LICENSE

Scope. Subject to the terms and conditions of this agreement, QIAGEN grants you a worldwide, perpetual, non-exclusive, and nontransferable license to use the SOFTWARE solely for your internal business purposes.

You shall not:

- modify or alter the whole or any part of the SOFTWARE nor merge any part of it with another software nor separate any components of the SOFTWARE from the SOFTWARE nor, save to the extent and in the circumstances permitted by law, create derivative works from, or, reverse engineer, decompile, disassemble or otherwise derive source code from the SOFTWARE or attempt to do any of these things
- copy the SOFTWARE (except as provided above)
- assign rent, transfer, sell, disclose, deal in, make available or grant any rights in the Software Product in any form to any person without the prior written consent of QIAGEN;
- remove alter, obscure, interfere with or add to any proprietary notices, labels, trademarks, names, or marks on, annexed to, or contained within the SOFTWARE;
- use the SOFTWARE in any manner that infringes the intellectual property or other rights of QIAGEN or any other party; or
- use the SOFTWARE to provide on-line or other database services to any other person.

Single-Computer Use. This Agreement permits you to use one copy of the SOFTWARE on a single computer.

Trial versions. Trial versions of the SOFTWARE may expire after a period of 30 (thirty) days without prior notice.

Open Software/Third Party Software. This Agreement does not apply to any other software components identified as subject to an open source license in the relevant notice, license and/or copyright files included with the programs (collectively the "**Open Software**"). Furthermore, this Agreement does not apply to any other software for which QIAGEN is only granted a derived right to use ("**Third Party Software**"). Open Software and Third Party Software may be supplied in the same electronic file transmission as the SOFTWARE but are separate and distinct programs. The SOFTWARE is not subject to the GPL or any other open source license.

If and insofar QIAGEN provides Third Party Software, the license terms for such Third Party Software shall additionally apply and prevail. If Open Software is provided, the license terms for such Open Software shall additionally apply and prevail. QIAGEN shall provide you with the corresponding source code of relevant Open Software, if the respective license terms of the Open Software include such obligation. QIAGEN shall inform if the SOFTWARE contains Third Party Software and/or Open Software and make available the corresponding license terms on request.

#### 2. UPGRADES

If the SOFTWARE is an upgrade from a previous version, you are granted a single license to both copies, and you may not separately transfer the prior version(s) except as a one-time permanent transfer to another user of the latest upgrade and all prior versions as allowed in Section 4 below.

### 3. COPYRIGHT

The SOFTWARE, including any images, and text incorporated in the SOFTWARE, is copyrighted and is protected by German copyright laws and international treaty provisions. You may not copy any of the printed materials accompanying the SOFTWARE.

### 4. OTHER RESTRICTIONS

You may not rent or lease the SOFTWARE, but you may transfer the SOFTWARE and accompanying written materials on a permanent basis to another end user provided you delete the setup files from your computer, and the recipient agrees to the terms of this Agreement. You may not reverse engineer, decompile, or disassemble the SOFTWARE. Any transfer of the SOFTWARE must include the most recent upgrade and all prior versions.

**Note**: For additional license agreements of third party software included in the QIAstat-Dx Analyzer 2.0, navigate to "Options" > "**System Config**" > "**Version Info**".

#### 5. LIMITED WARRANTY

QIAGEN warrants that (a) the SOFTWARE will perform substantially in accordance with the accompanying printed materials for a period of ninety (90) days from the date of receipt. Any implied warranties on the SOFTWARE are limited to ninety (90) days. Some states/jurisdictions do not allow limitations on duration of an implied warranty, so the above limitation may not apply to you.

#### 6. CUSTOMER REMEDIES

QIAGEN entire liability and your exclusive remedy shall be, at QIAGEN's option, either (a) return of the price paid or (b) repair or replacement of the SOFTWARE that does not meet QIAGEN's Limited Warranty and that is returned to QIAGEN with a copy of your receipt. This Limited Warranty is void if failure of SOFTWARE has resulted from accident, abuse, or misapplication. Any replacement of SOFTWARE will be warranted for the remainder of the original warranty period or thirty (30) days, whichever is longer.

#### 7. LIMITED LIABILITY

In no event shall QIAGEN or its suppliers be liable for any damages whatsoever (including, without limitation, damages for loss of business profits, business interruption, loss of business information, or other pecuniary loss, unforeseeable damage, lack of commercial success, indirect damage or consequential damage – in particular financial damage – or for damage resulting from third party claims) arising out of the use or inability to use the SOFTWARE, even if QIAGEN has been advised of the possibility of such damages.

The above restrictions of liability shall not apply in cases of personal injury or any damage resulting from willful acts or gross negligence or for any liability based on the Product Liability Act (Produkthaftungsgesetz), guarantees or other mandatory provisions of law.

The above limitation shall apply accordingly in case of:

- $\bullet$  delay,
- **•** compensation due to defect,
- **•** compensation for wasted expenses.

#### 8. NO SUPPORT

Nothing in this agreement shall obligate QIAGEN to provide any support for the SOFTWARE. QIAGEN may, but shall be under no obligation to, correct any defects in the SOFTWARE and/or provide updates to licensees of the SOFTWARE. You shall make reasonable efforts to promptly report to QIAGEN any defects you find in the SOFTWARE, as an aid to creating improved revisions of the SOFTWARE.

Any provision of support by QIAGEN for the SOFTWARE (including network installation support), if any, shall solely be governed by an according separate support agreement.

#### 9. TERMINATION

If you fail to comply with the terms and conditions of this Agreement, QIAGEN may terminate this Agreement and your right and license to use the SOFTWARE. You may terminate this Agreement at any time by notifying QIAGEN. Upon the termination of this Agreement, you must delete the SOFTWARE from your computer(s) and archives.

YOU AGREE THAT UPON TERMINATION OF THIS AGREEMENT FOR ANY REASON, QIAGEN MAY TAKE ACTIONS SO THAT THE SOFTWARE NO LONGER OPERATES.

#### 10. GOVERNING LAW, VENUE

This Agreement shall be construed and interpreted in accordance with the laws of Germany, without giving effect to conflict of laws' provisions. The application of the provisions of the UN Sales Convention is excluded. Notwithstanding any other provision under this Agreement, the parties to this Agreement submit to the exclusive jurisdiction of the Düsseldorf courts.

## 12.5. Wyłączenia odpowiedzialności z tytułu gwarancji

Z WYJATKIEM POSTANOWIEŃ ZAWARTYCH W WARUNKACH SPRZEDAŻY ANALIZATORA QIAstat-Dx Analyzer 2.0 FIRMA QIAGEN NIE PONOSI ŻADNEJ ODPOWIEDZIALNOŚCI I WYKLUCZA WSZELKIE GWARANCJE, JAWNE I DOROZUMIANE, DOTYCZĄCE UŻYCIA ANALIZATORA QIAstat-Dx Analyzer 2.0, CO OBEJMUJE GWARANCJE DOTYCZĄCE WARTOŚCI HANDLOWEJ, PRZYDATNOŚCI DO KONKRETNEGO CELU, NIENARUSZANIA JAKICHKOLWIEK PATENTÓW, PRAW AUTORSKICH ORAZ INNYCH PRAW WŁASNOŚCI INTELEKTUALNEJ W DOWOLNYM MIEJSCU NA ŚWIECIE.

Analizator QIAstat-Dx Analyzer 2.0 jest wyposażony w port Ethernet. Nabywca analizatora QIAstat-Dx Analyzer 2.0 ponosi wyłączną odpowiedzialność za zapobieganie wszelkim wirusom komputerowym, robakom, trojanom, złośliwemu oprogramowaniu, atakom hakerów oraz jakimkolwiek innym typom naruszeń cyberbezpieczeństwa. Firma QIAGEN nie ponosi żadnej odpowiedzialności za wirusy komputerowe, robaki, trojany, złośliwe oprogramowanie, ataki hakerskie ani jakiekolwiek inne typy naruszeń bezpieczeństwa cybernetycznego.

## 12.6. Słowniczek

**Moduł analityczny (Analytical Module, AM)**: Główny moduł sprzętowy analizatora QIAstat-Dx Analyzer 2.0, w którym wykonywane są testy w kasetach testowych QIAstat-Dx. Jest sterowany przez moduł obsługowy (Operational Module, OM).

**Plik definicji oznaczenia (Assay Definition File)**: Jest to plik wymagany do wykonania oznaczenia w analizatorze QIAstat-Dx Analyzer 2.0. Zawartość pliku opisuje mierzone parametry, sposób wykonania pomiaru oraz sposób oceny nieprzetworzonych wyników pomiaru. Plik należy zaimportować do analizatora QIAstat-Dx Analyzer 2.0 przed pierwszym wykonaniem oznaczenia.

**GUI**: Graficzny interfejs użytkownika.

**IFU**: Instrukcja użycia.

**Moduł obsługowy (Operational Module, OM)**: Dedykowany sprzęt analizatora QIAstat-Dx Analyzer 2.0 zapewniający interfejs użytkownika dla 1–4 modułów analitycznych (AM).

**Użytkownik**: Osoba, która obsługuje analizator QIAstat-Dx Analyzer 2.0 zgodnie z jego przeznaczeniem.

# 13. Historia zmian dokumentu

**Data Zmiany**

HB-3359-001, V1, R1 Pierwsze wydanie

PostScript® jest zastrzeżonym znakiem towarowym lub znakiem towarowym firmy Adobe w Stanach Zjednoczonych i/lub innych krajach.

HB-3359-001 01/2024 © 2024 QIAGEN, wszelkie prawa zastrzeżone

Znaki towarowe: QIAGEN®, Sample to Insight®, QIAstat-Dx® (QIAGEN Group); ACGIH® (American Conference of Government Industrial Hygienists, Inc.); Brother® (Brother Industries, Ltd); Clinical and Laboratory<br>Standares Institu

Strona celowo pozostawiona pusta.

Składanie zamówień **[www.qiagen.com/shop](http://www.qiagen.com/shop)** | Pomoc techniczna **[support.qiagen.com](http://support.qiagen.com/)** | Strona **[www.qiagen.com](http://www.qiagen.com/)**